# EdgeIO

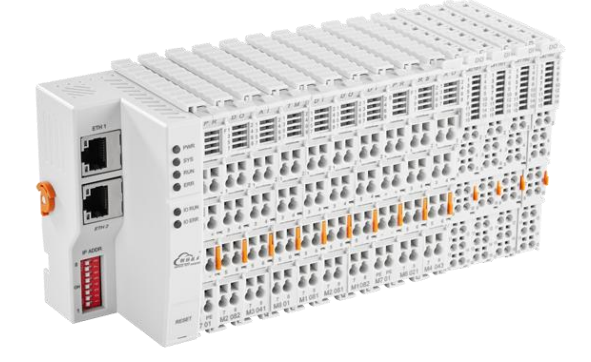

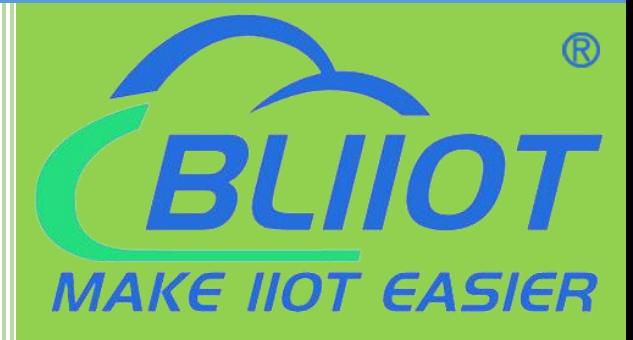

# BL206 BL206Pro User Manual

Version: V1.2

Date: 2023-10-24

Shenzhen Beilai Technology Co.,Ltd

Website: https://www.bliiot.com

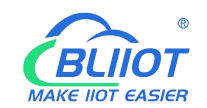

#### **Preface**

Thanks for choosing BLIIoT Distributed I/O. These operating instructions contain all the information you need for operation of BL206 and BL206 Pro.

#### **Copyright**

This user manual is owned by Shenzhen Beilai Technology Co., Ltd. No one is authorized to copy, distribute or forward any part of this document without written approval of Shenzhen Beilai Technology. Any violation will be subject to legal liability.

#### **Disclaimer**

This document is designed for assisting user to better understand the device. As the described device is under continuous improvement, this manual may be updated or revised from time to time without prior notice. Please follow the instructions in the manual. Any damages caused by wrong operation will be beyond warranty.

#### **Revision History**

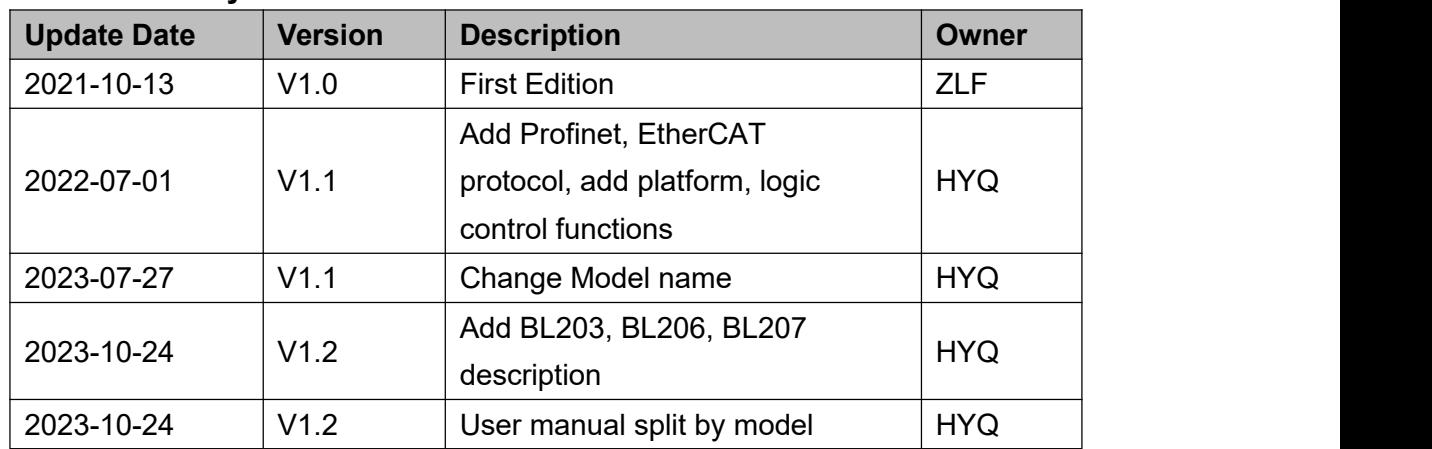

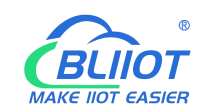

# Content

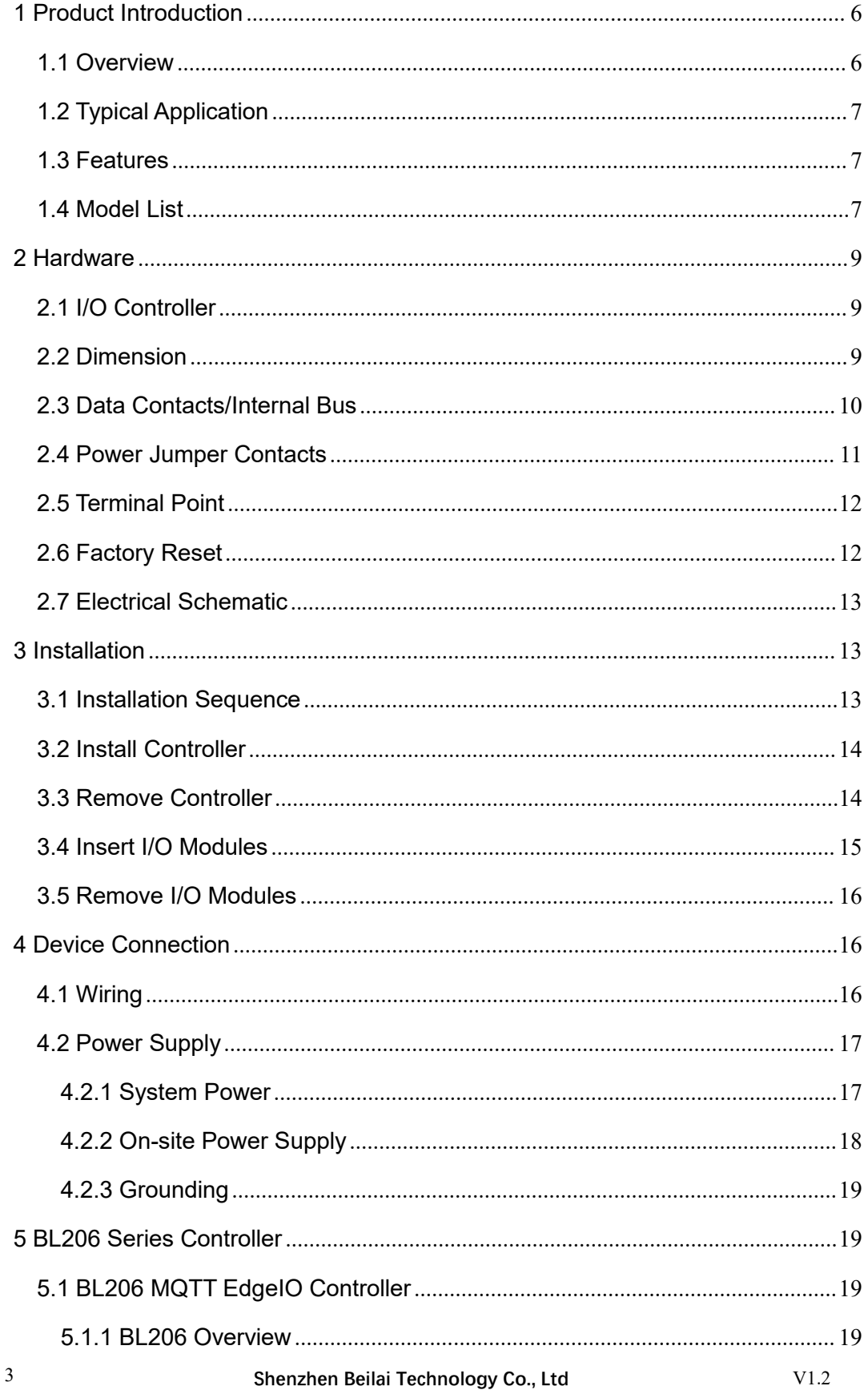

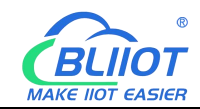

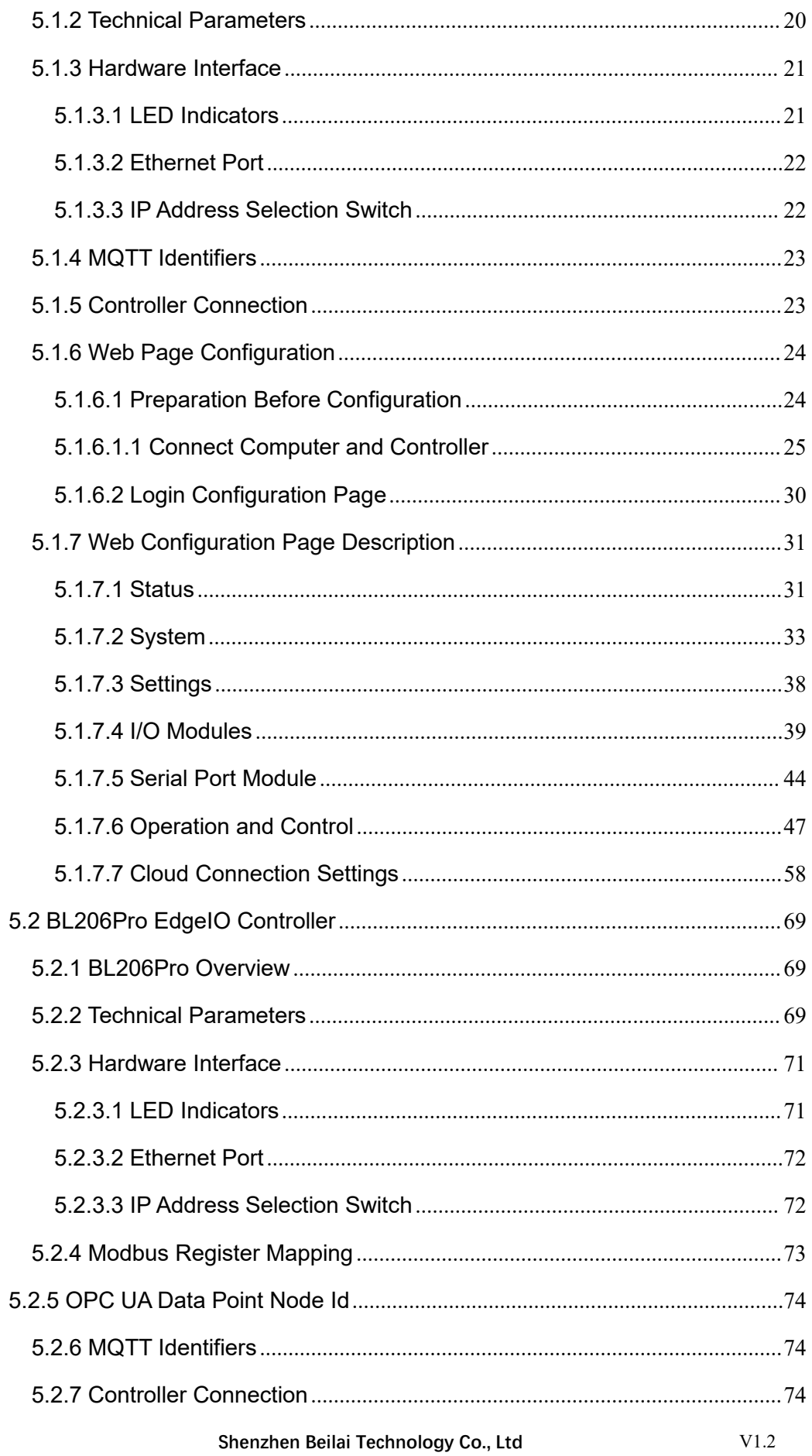

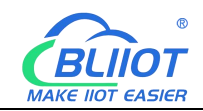

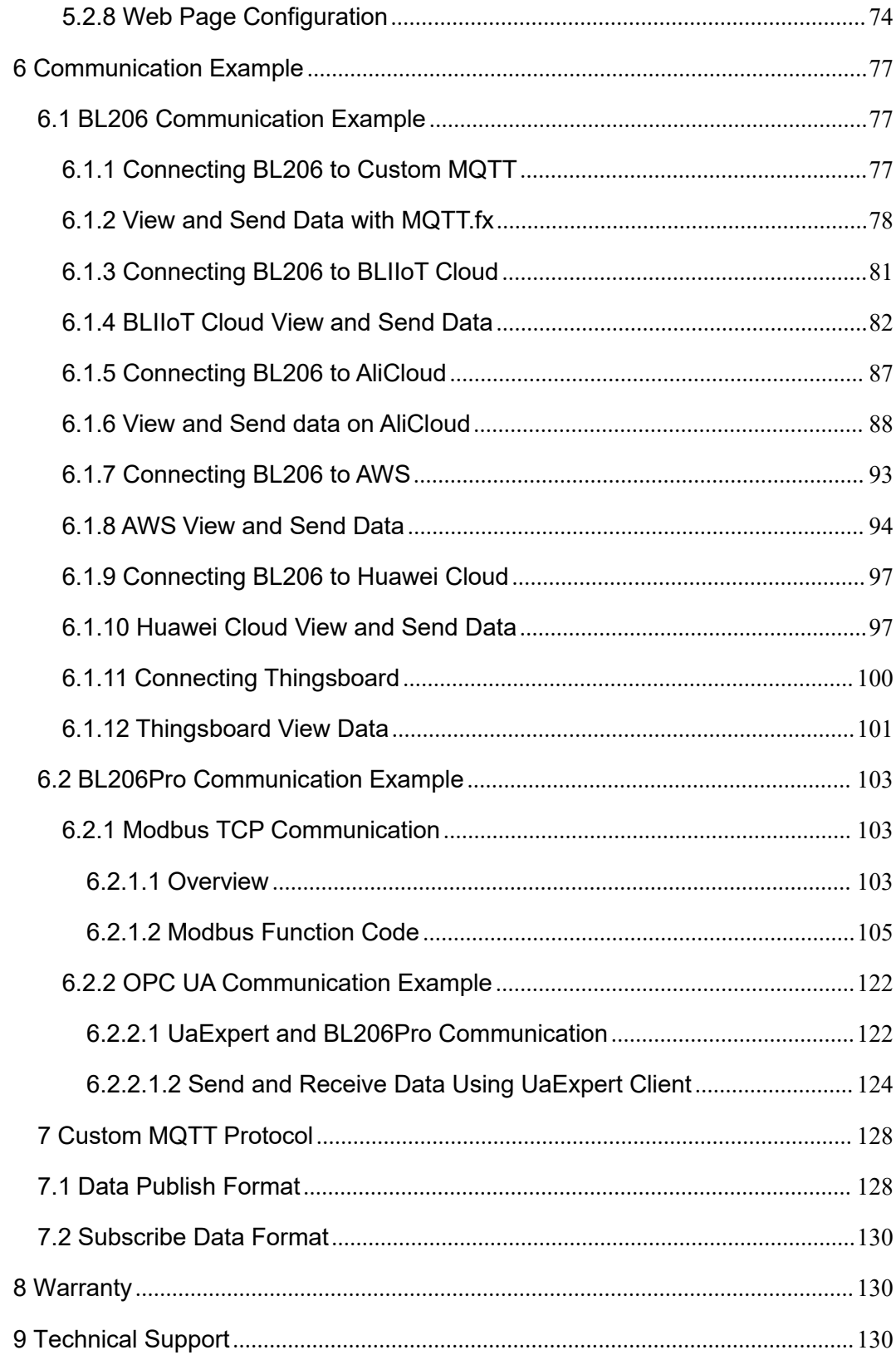

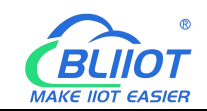

# <span id="page-5-0"></span>**1 Product Introduction**

#### <span id="page-5-1"></span>**1.1 Overview**

The BL206Pro EdgeIO controller is a data acquisition and control system based on a powerful 32-bit microprocessor design with Linux operating system, supports Modbus, MQTT, OPC UA protocols for quick access to on-site PLC, DCS, PAS, MES, Ignition, and SCADA as well as ERP systems, as well as quick connectivity to a number of cloud platforms such as AWS Cloud, Thingsboard, Huawei Cloud, and Ali Cloud.

The I/O system supports programmable logic control, edge computing, and customized applications, it is widely applicable to a variety of IIoT and industrial automation solutions.

The BL206Pro distributed I/O system consists of 3 parts: Controller, I/O modules and terminal module.

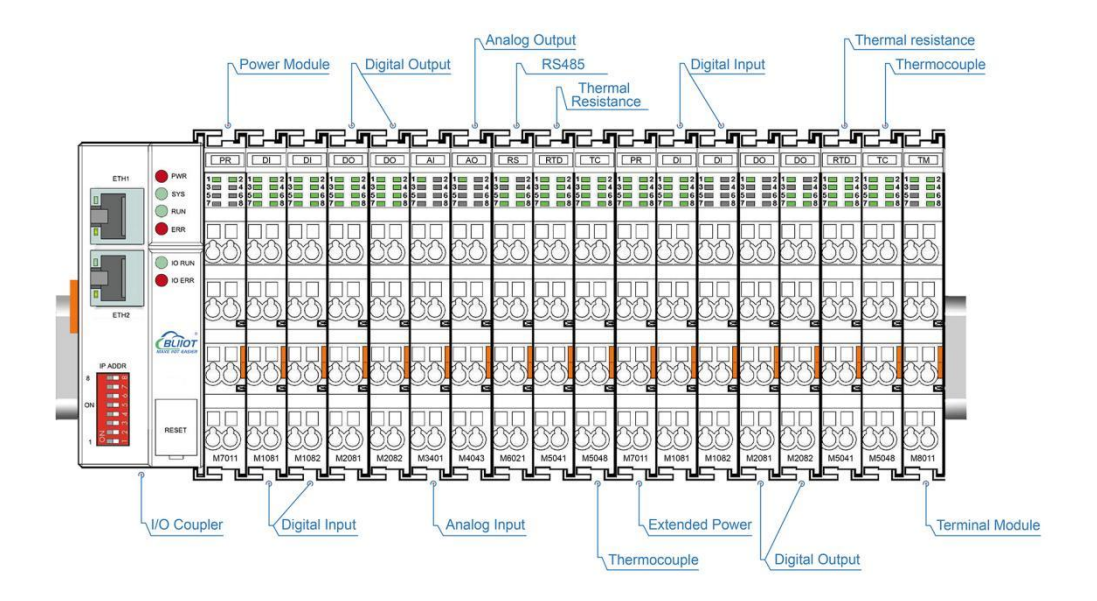

The communication between the I/O and the field devices (eg PLC) takes place via the Ethernet port of the controller, and the communication between the controller and the I/O modules takes place via the local bus. The two Ethernet ports are internally integrated with a switch function, which can establish a linear topology without the need for additional switches or hubs.

The system needs to use the power module to provide 24VDC system voltage and 24VDC field voltage. Since two independent power supplies are used, the field

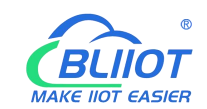

voltage input interface and system voltage input interface of BL206Pro controller are electrically isolated from each other.

When assembling fieldbus node modules, each I/O module can be arranged in any combination, and it is not required to be grouped by module type.

A terminal module must be plugged into the end of a fieldbus node to ensure correct data transmission.

# <span id="page-6-0"></span>**1.2 Typical Application**

High reliability, easy expansion, easy setting, and convenient network wiring, these capabilities let users efficiently adapt the BL206Pro I/O system to a variety of complex industrial solutions.

The I/O system is widely applicable to a variety of industrial solutions, such as Internet of Things, smart factories, smart cities, smart medical care, smart homes, smart transportation, data center power environment monitoring, electric power, oil monitoring, automobiles, warehousing and logistics and other industries.

### <span id="page-6-1"></span>**1.3 Features**

- Each I/O system can have a maximum of I/O 32 modules.
- ▶ Support Modbus, MQTT, OPC UA protocols.
- ▶ Support Alibaba Cloud, Huawei Cloud, AWS Cloud, Thingsboard, Ignition, etc.
- $\triangleright$  Support programmable logic control, edge computing.
- $\triangleright$  The field side, the system side and the bus side are electrically isolated from each other.
- $\triangleright$  Support 2 X RJ45 interface, integrated switch function, can establish line topology, without the need for additional switches or hubs.
- $\triangleright$  Convenient wiring connection technology, screw-free installation.

### <span id="page-6-2"></span>**1.4 Model List**

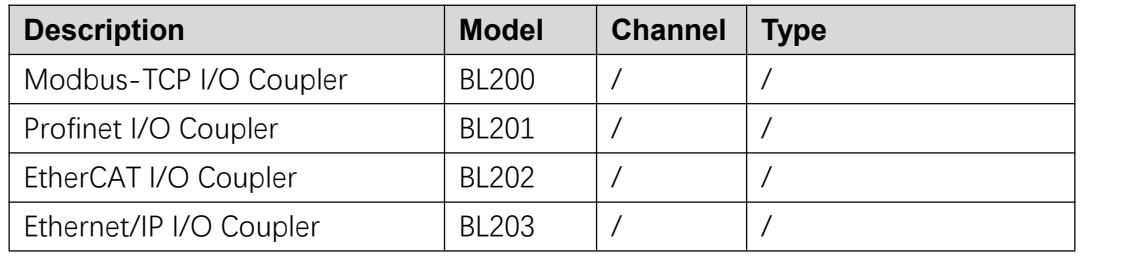

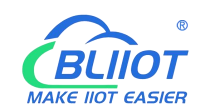

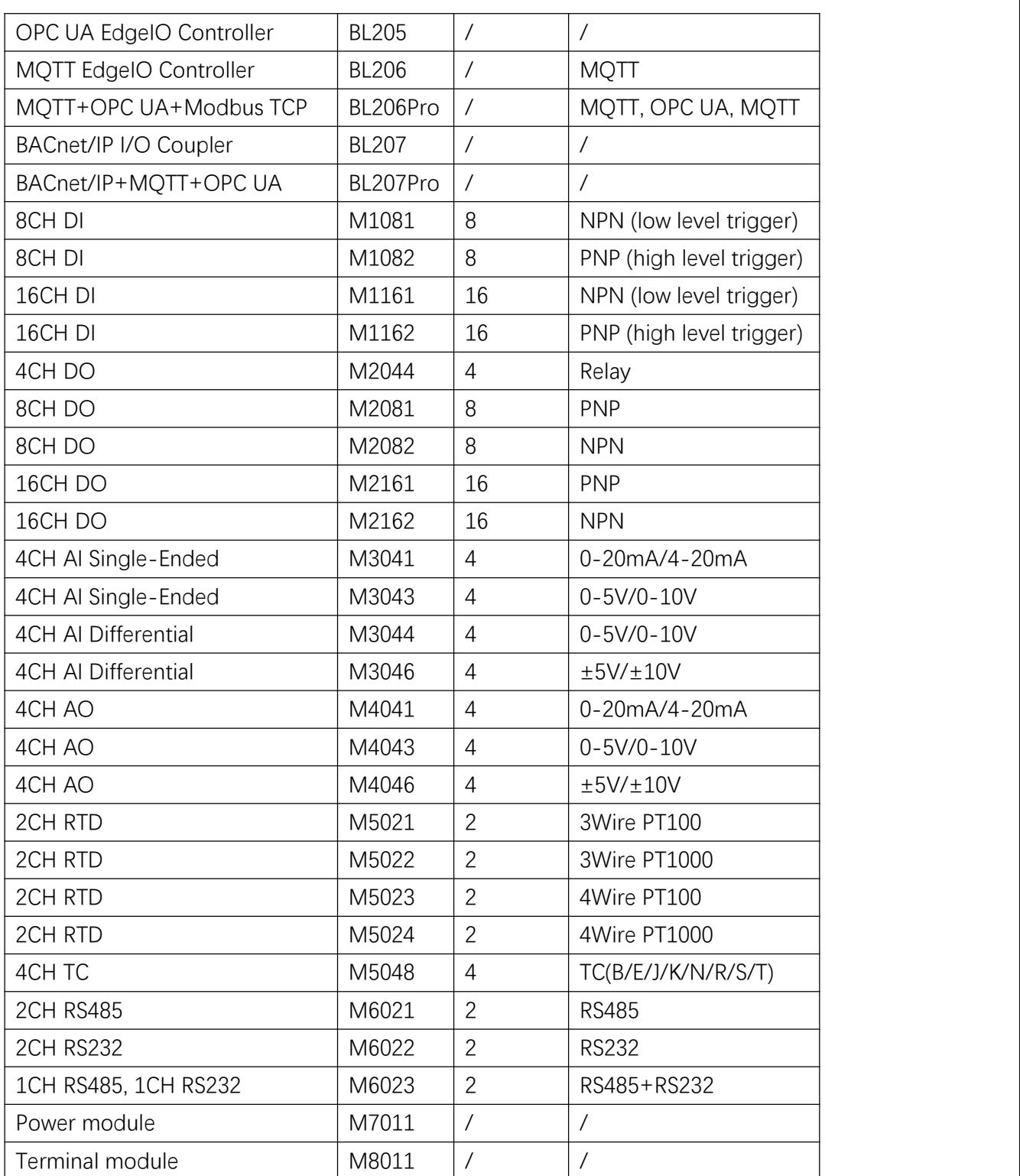

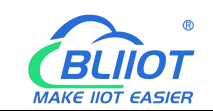

#### <span id="page-8-0"></span>**2 Hardware**

# <span id="page-8-1"></span>**2.1 I/O Controller**

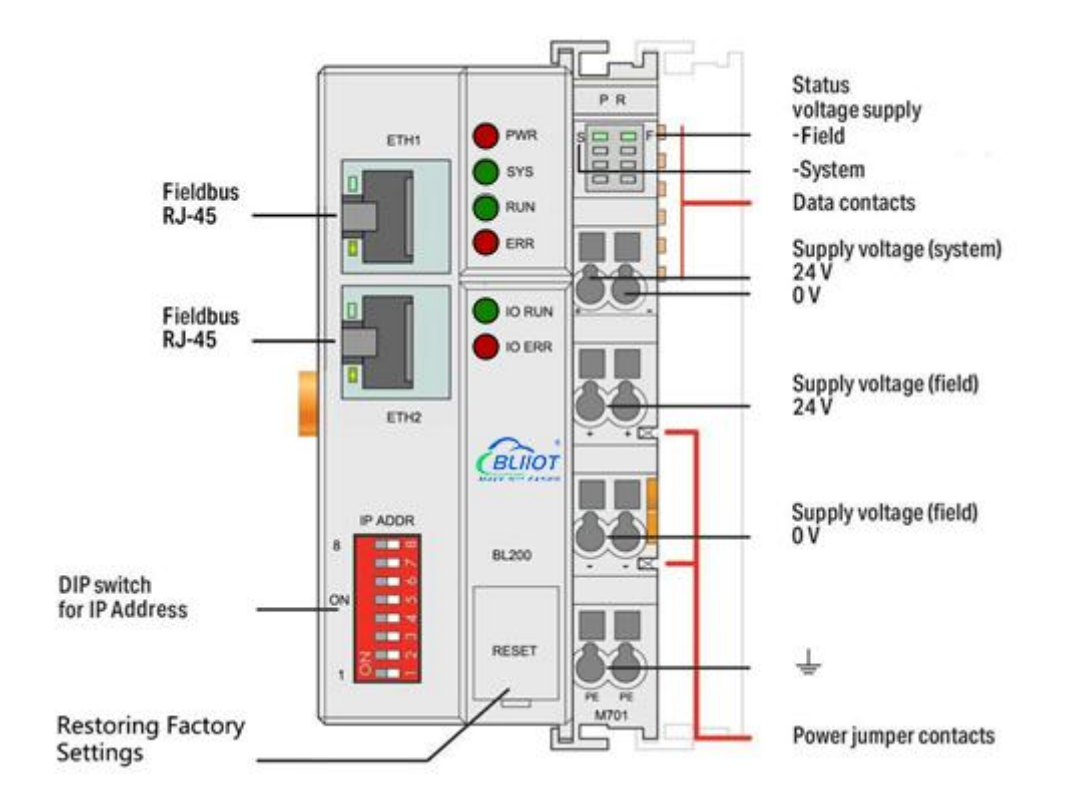

# <span id="page-8-2"></span>**2.2 Dimension**

Unit:mm

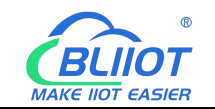

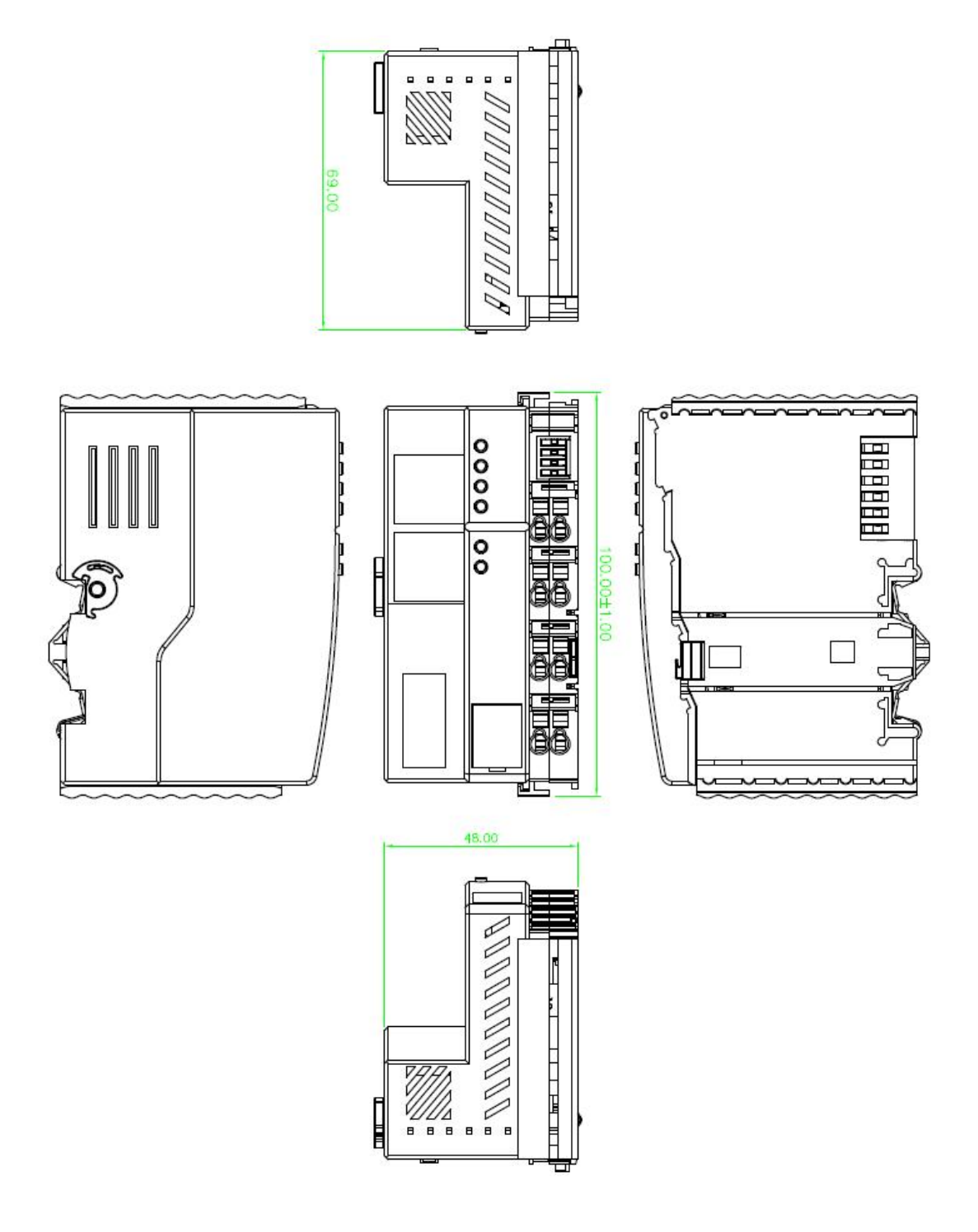

#### <span id="page-9-0"></span>**2.3 Data Contacts/Internal Bus**

The communication between the I/O controller and the I/O modules, as well as the system power supply of the I/O modules are realized via the internal bus. The internal bus is made up of 6 data contacts, these gold-plated contacts are self-cleaning when connected.

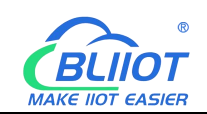

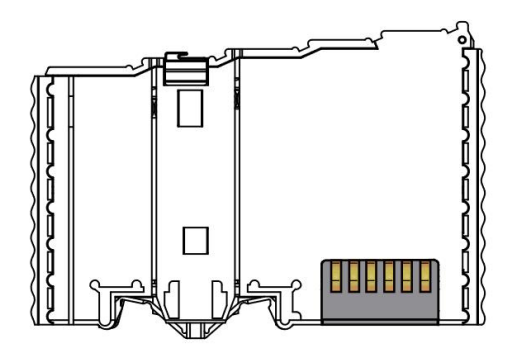

# <span id="page-10-0"></span>**2.4 Power Jumper Contacts**

The power module included with the controller has two self-cleaning power jumper contacts for powering the field side. This power supply has a maximum current of 10A across the contacts, current exceeding the maximum will damage the contacts. When configuring the system, it must be ensured that the above-mentioned maximum current is not exceeded. If it exceeds, a power expansion module needs to be inserted.

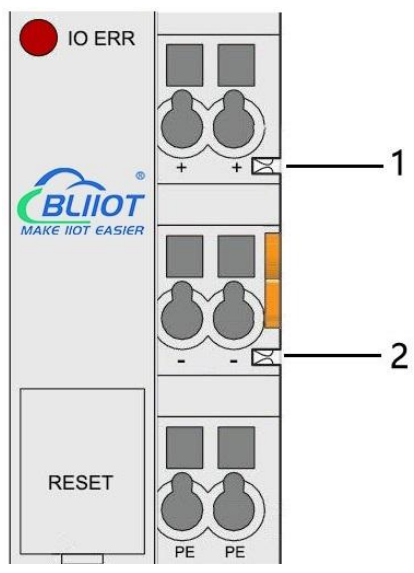

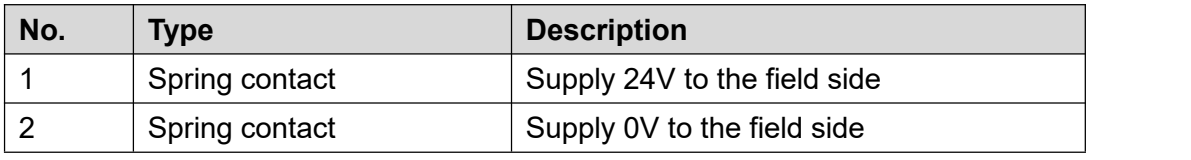

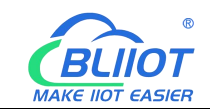

# <span id="page-11-0"></span>**2.5 Terminal Point**

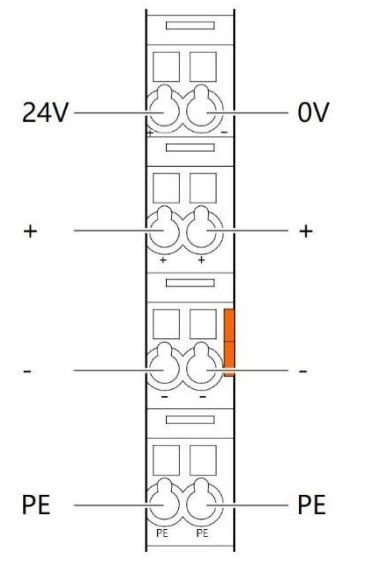

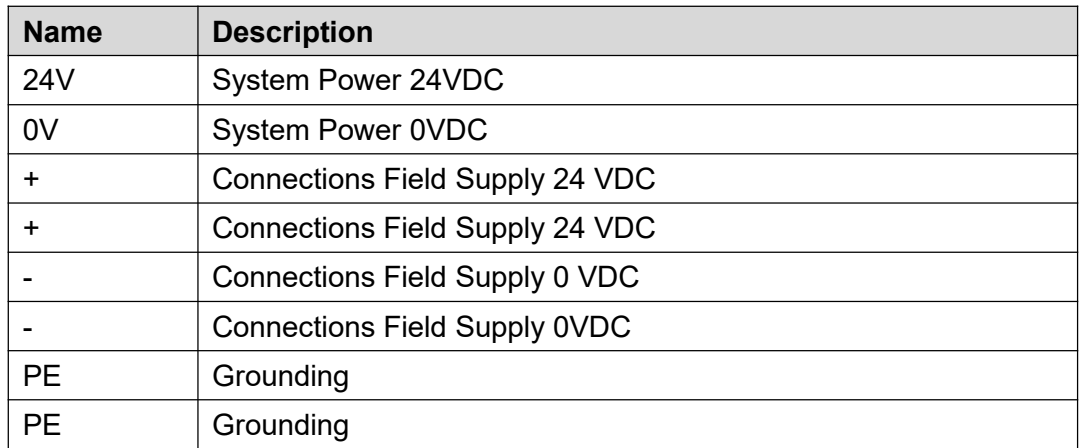

### <span id="page-11-1"></span>**2.6 Factory Reset**

This reset button is used to restore the device configuration parameters to the factory state.

Operation steps:

1.When the device is running, open the flip cover;

2. Press and hold the button for more than 5 seconds, until all the LED lights go off, indicates reset successful, and then the device will automatically restart.

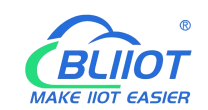

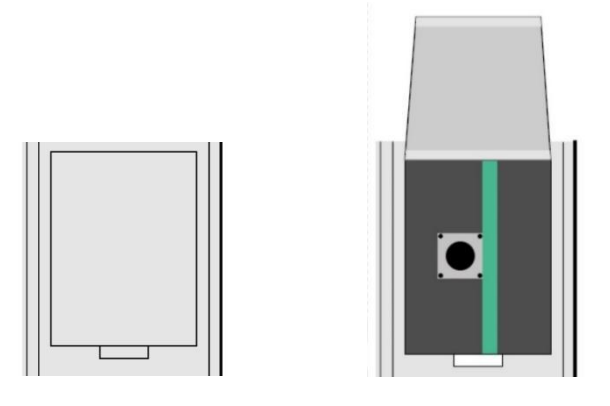

# <span id="page-12-0"></span>**2.7 Electrical Schematic**

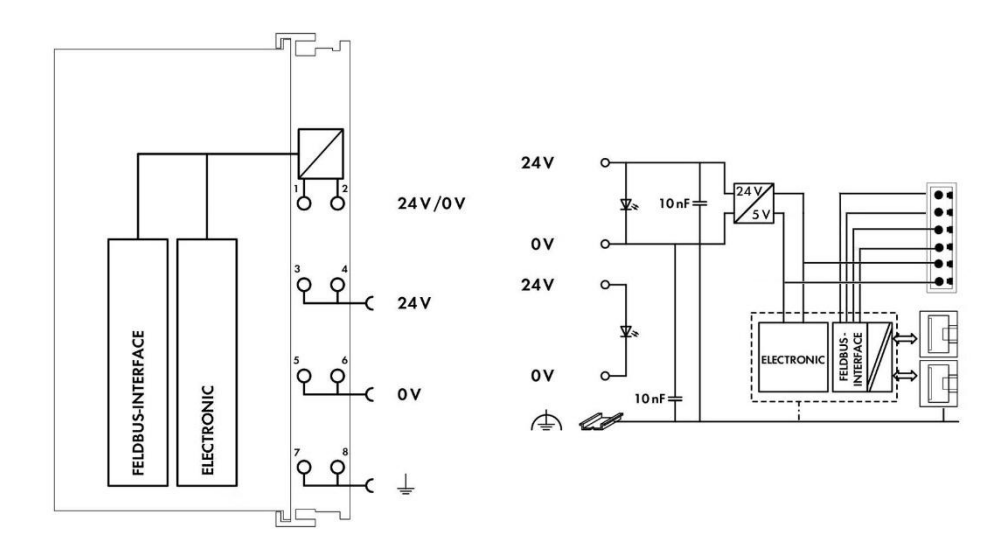

# <span id="page-12-1"></span>**3 Installation**

### <span id="page-12-2"></span>**3.1 Installation Sequence**

All distributed controllers and I/O modules from Beilai Technology must be mounted on a standard DIN 35 rail.

Starting from the controller, the I/O modules are assembled from left to right, and the modules are installed next to each other. All I/O modules have grooves and power jumper contacts on the right side, to avoid assembly errors, I/O modules must be inserted from the right and top to avoid damage to the modules.

Utilizes a tongue and groove system to form a secure fit and connection.With the automatic locking function, the individual components are securely fixed on the rail

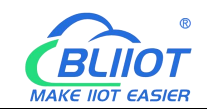

after installation.

Don't forget to install the terminal module! Always plug a terminal module (eg TERM) into the end of the I/O module to ensure correct data transmission.

### <span id="page-13-0"></span>**3.2 Install Controller**

1.Snap the coupler onto the DIN rail first;

2.Use a tool such as a screwdriver to turn the locking cam until the locking cam engages the DIN rail.

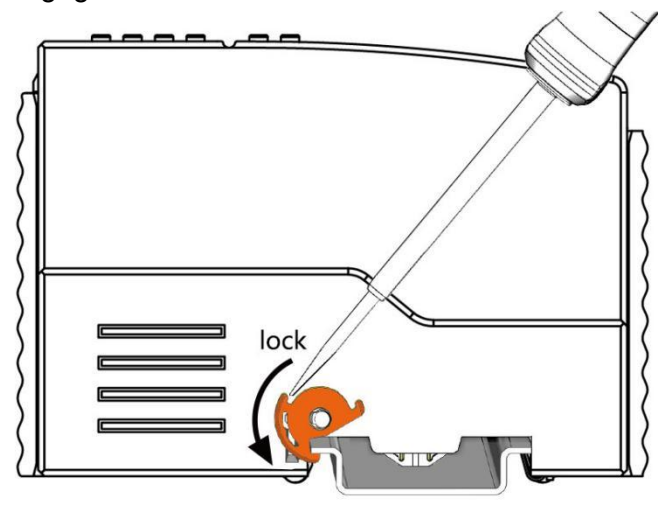

# <span id="page-13-1"></span>**3.3 Remove Controller**

1.Use a screwdriver to turn the locking disc cam until the locking cam no longer engages the rail.

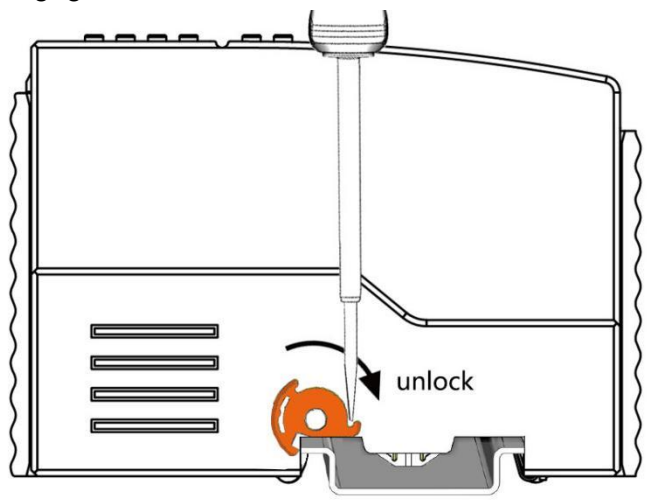

2.Pull the release tab to remove the coupler from the assembly

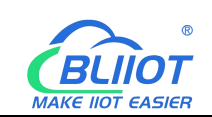

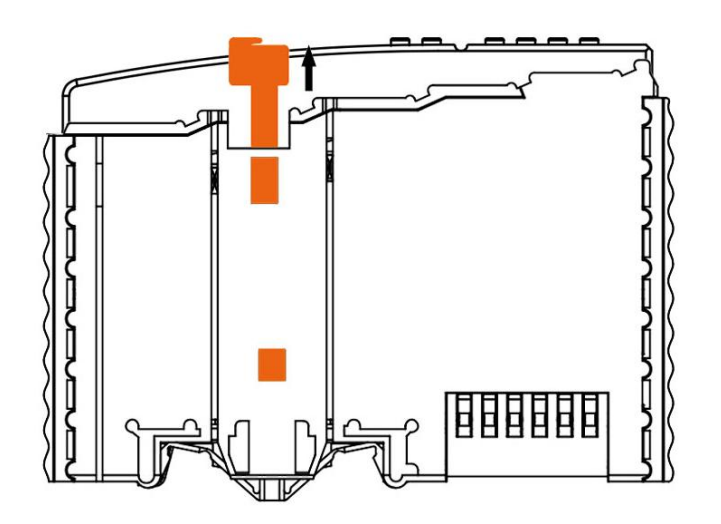

Data or power contacts are electrically disconnected from adjacent I/O modules when the controller is removed.

### <span id="page-14-0"></span>**3.4 Insert I/O Modules**

1.When inserting the module, make sure the tabs on the module line up with the grooves of the controller or other I/O module to which it is attached.

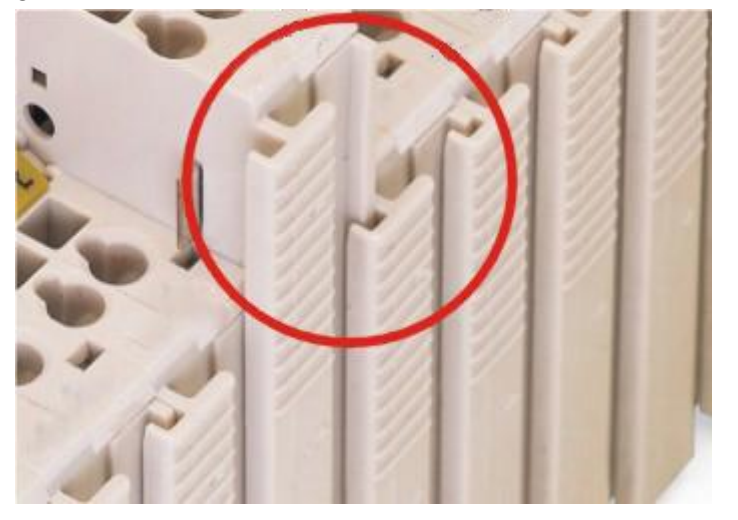

2.Press the I/O module into the assembly position until the I/O module snaps into the rail.

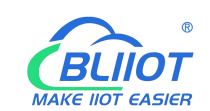

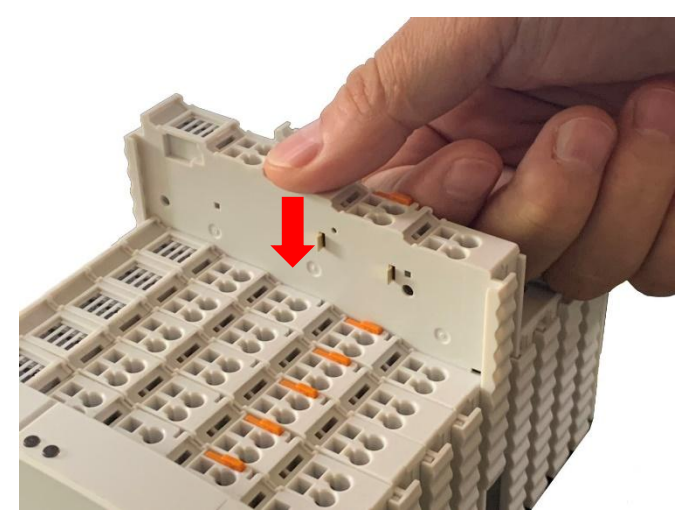

After the I/O module is installed, the electrical connection to the controller (or the previous I/O module) and the following I/O module is established via the data contacts and the power jumper contacts.

### <span id="page-15-0"></span>**3.5 Remove I/O Modules**

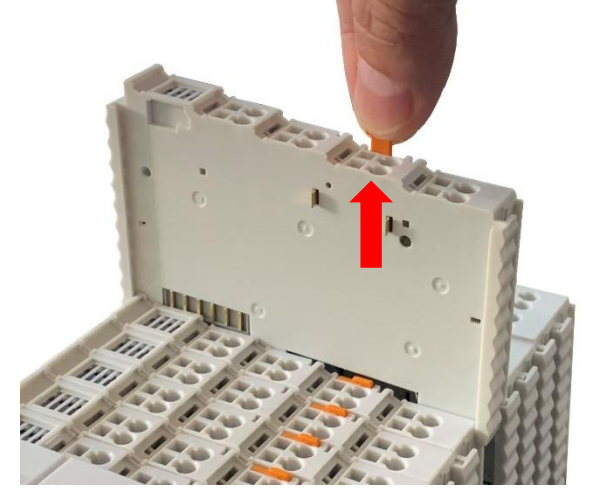

Pull up on the latch to remove the I/O module from the assembly.

When the I/O module is removed, the electrical connection to the data or power jumper contacts is disconnection.

### <span id="page-15-1"></span>**4 Device Connection**

### <span id="page-15-2"></span>**4.1 Wiring**

16 **Shenzhen Beilai Technology Co., Ltd** V1.2 CAGE CLAMP connection is suitable for solid, stranded and fine-stranded conductors. Only one wire can be connected to each CAGE CLAMP. If there is more than one wire,

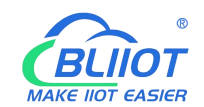

it must be merged into a point before being connected.

- 1. Open the CAGE CLAMP by inserting the tool into the opening above the junction.
- 2. Insert the wire into the corresponding open connection terminal.

3. Once the tool is removed, the CAGE CLAMP closes and the wire is clamped firmly by the spring.

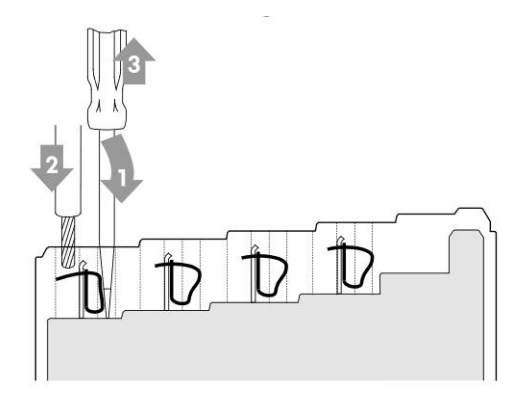

#### <span id="page-16-0"></span>**4.2 Power Supply**

System and field voltages are supplied by power supply modules. The power supply module of the BL206Pro controller supplies power for the internal electronics of the controller and the I/O modules. If necessary (there are many I/O modules and the current is relatively high), it can also be provided through an independent power supply module.

The fieldbus interface (Ethernet interface), system and field are galvanically isolated from each other.

#### <span id="page-16-1"></span>**4.2.1 System Power**

BL206Pro controller require 24V DC system power, which is connected from the terminal of the power supply module. The 5V bus voltage required inside the system is converted from the 24V system voltage.

The power supply module only has proper fuse protection, please provide proper overcurrent protection externally.

Please pay attention to matching the output power of the power supply module and the load power to avoid excessive load current.

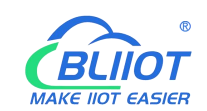

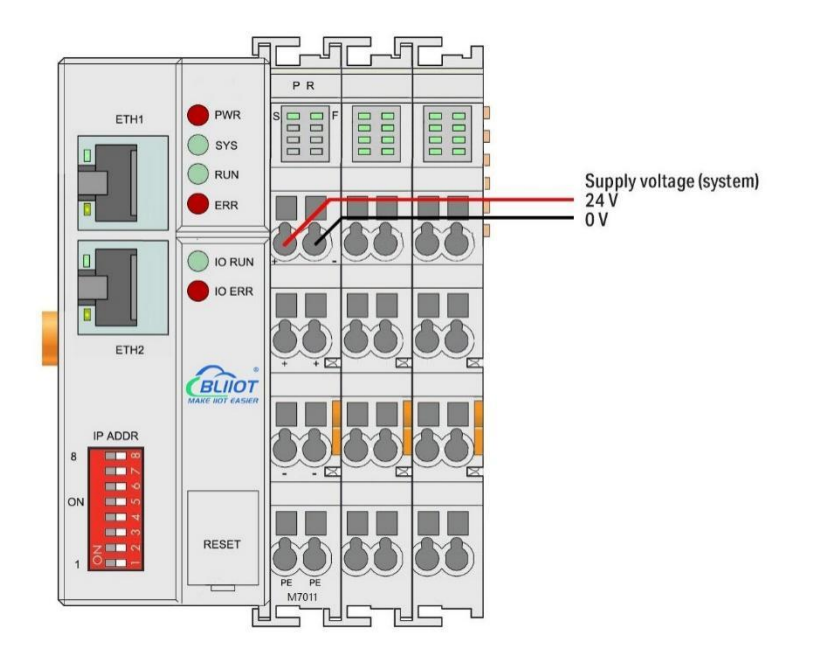

# <span id="page-17-0"></span>**4.2.2 On-site Power Supply**

The power supply module supplies 24 VDC on the field side to power the sensors and actuators.

Field power supply only has proper fuse protection. Without overcurrent protection, electronic equipment can be damaged.

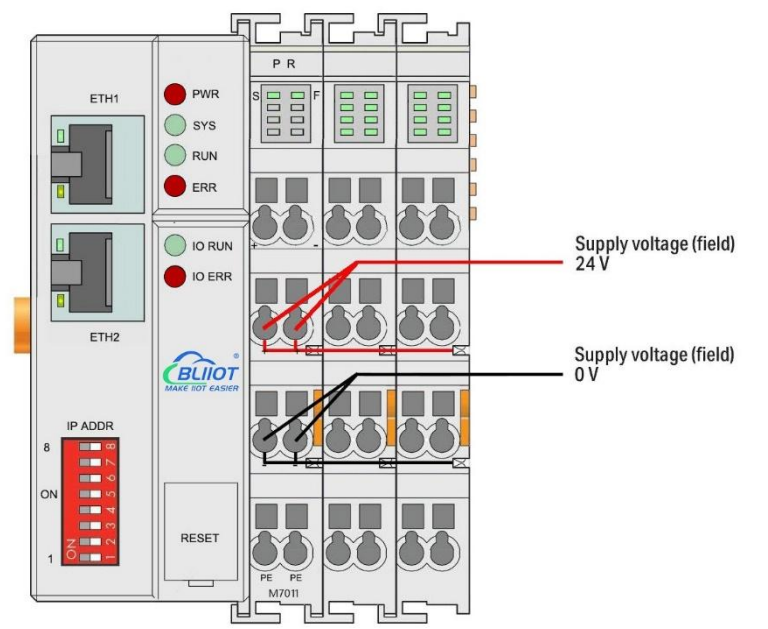

Field-side power is automatically output from the power jumper contact when the I/O module is connected. The continuous load current across the contacts of the power supply must not exceed 10 A.

The problem of excessive load power on the system side or on the field side can be

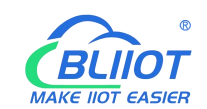

solved by plugging in additional power supply modules. After plugging in an additional power supply module, a new voltage potential may appear on the field side. In the case where electrical isolation is not required, the field power supply and the system power supply can use the same power supply.

# <span id="page-18-0"></span>**4.2.3 Grounding**

When installing the enclosure cabinet, the cabinet must be grounded, and the rail is electrically connected to the cabinet through screws to ensure that the rail is properly grounded. Grounding can increase resistance to electromagnetic interference. Some components in the I/O system have rail contacts that dissipate EMI onto the rail.

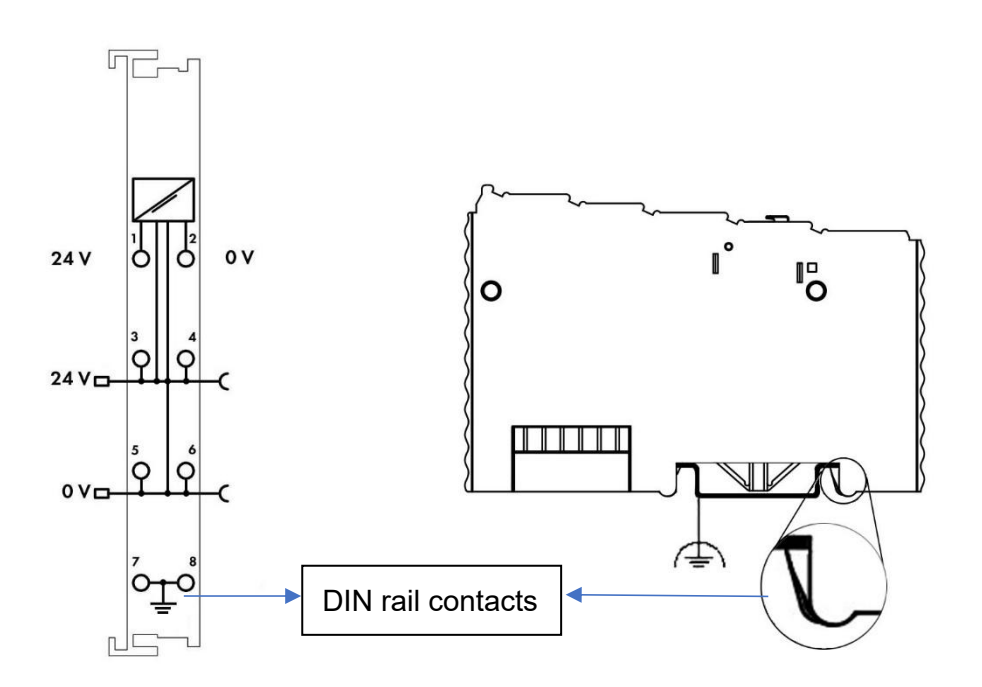

#### <span id="page-18-1"></span>**5 BL206 Series Controller**

### <span id="page-18-2"></span>**5.1 BL206 MQTT EdgeIO Controller**

#### <span id="page-18-3"></span>**5.1.1 BL206 Overview**

The BL206 controller supports MQTT protocol, and data can be uploaded to Alibaba Cloud, Huawei Cloud, AWS Cloud, Thingsboard, BLIIoT cloud, Custom MQTT cloud.

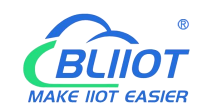

# <span id="page-19-0"></span>**5.1.2 Technical Parameters**

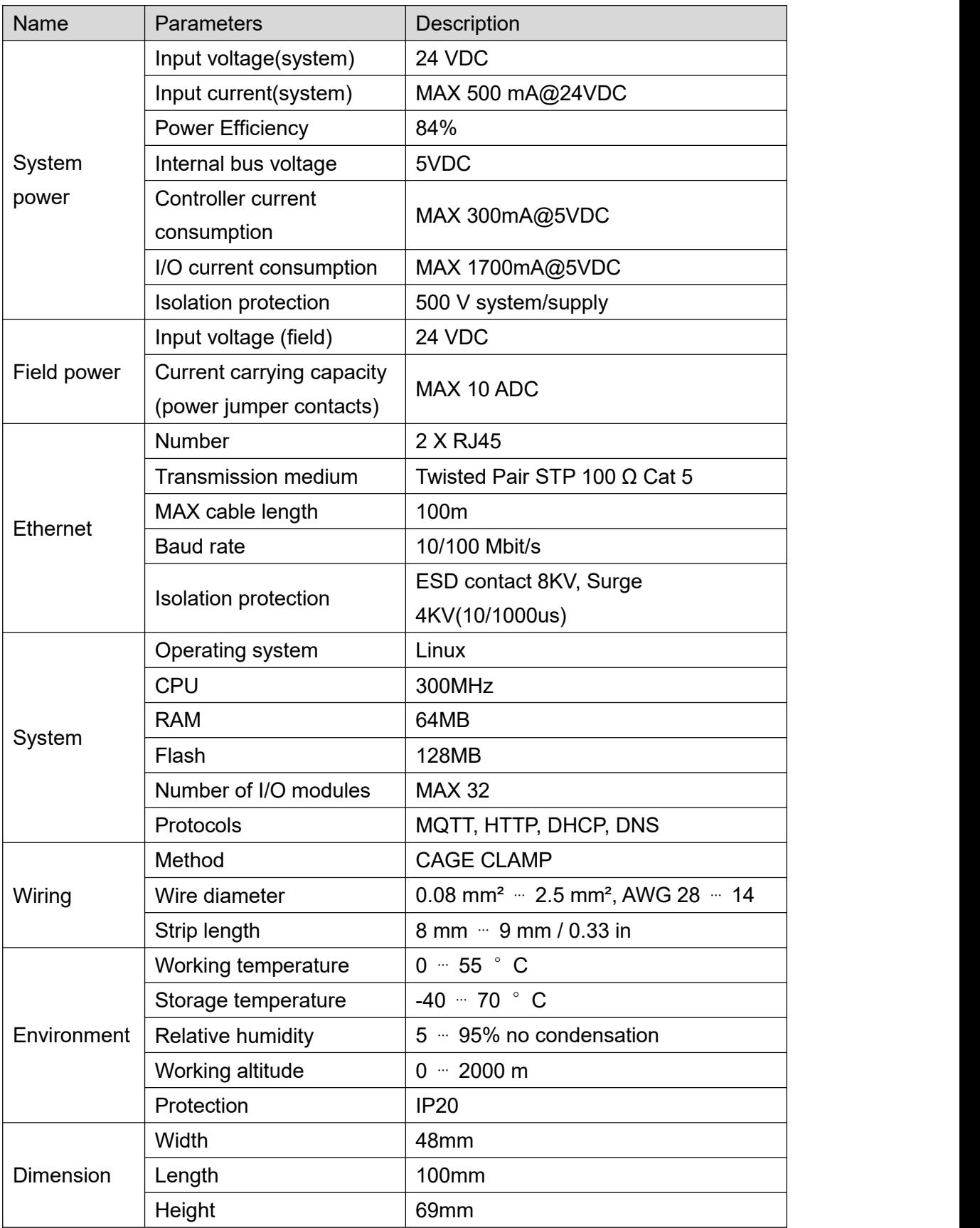

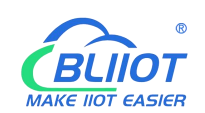

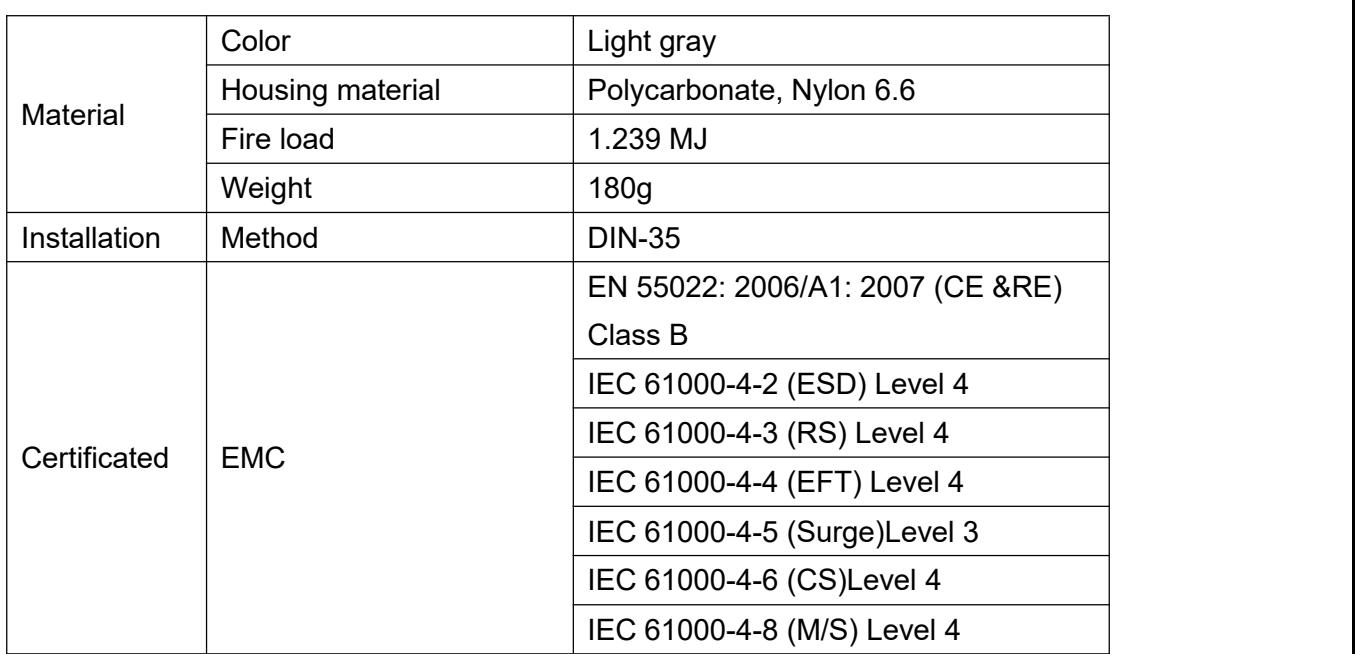

### <span id="page-20-0"></span>**5.1.3 Hardware Interface**

# <span id="page-20-1"></span>**5.1.3.1 LED Indicators**

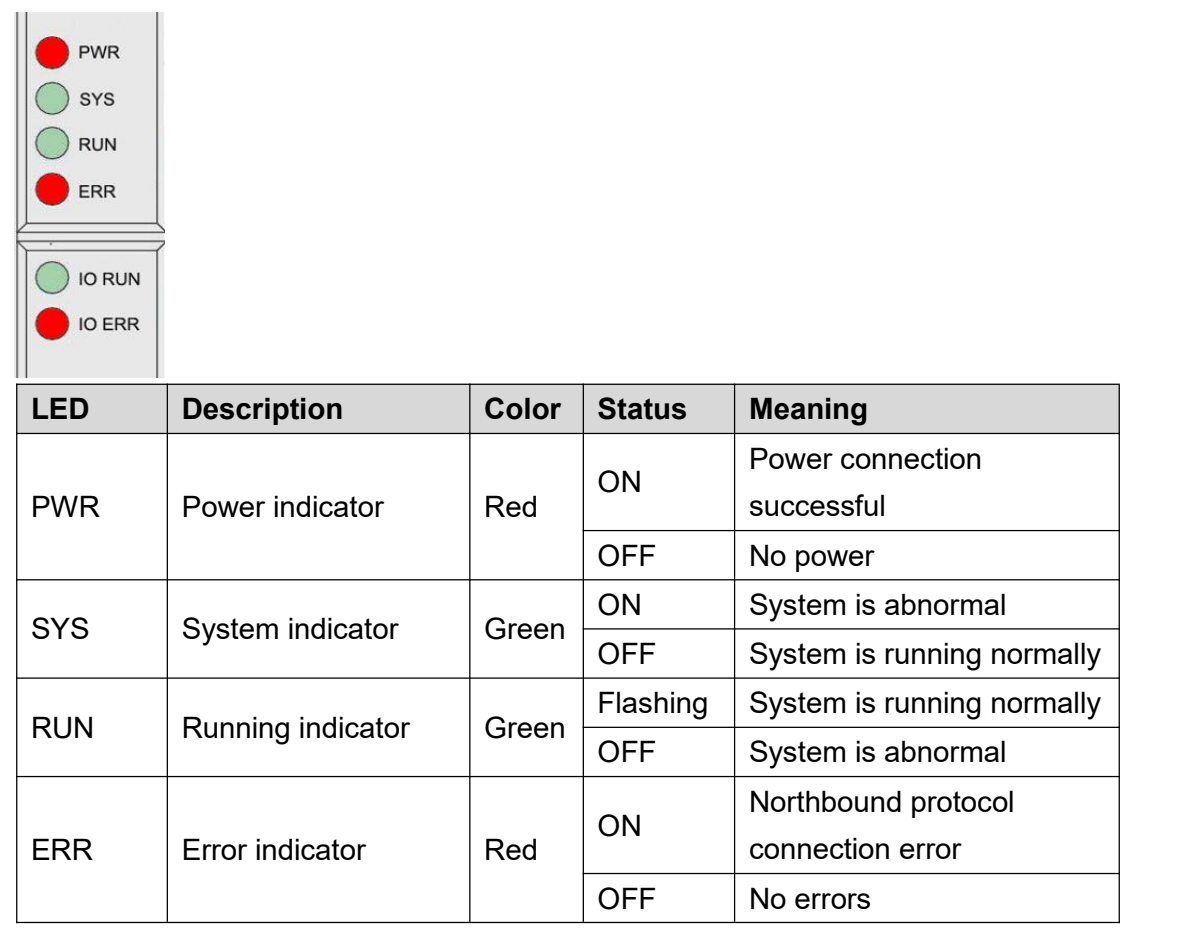

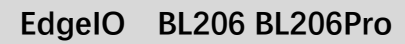

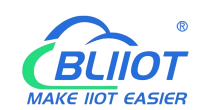

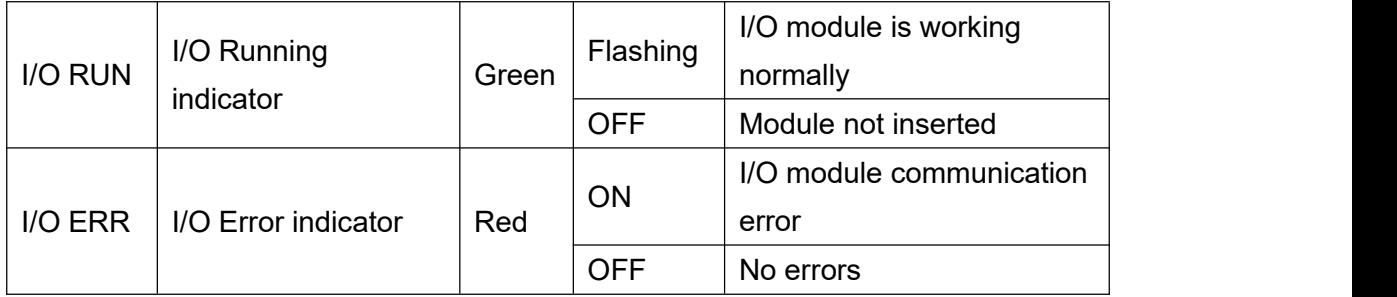

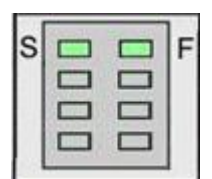

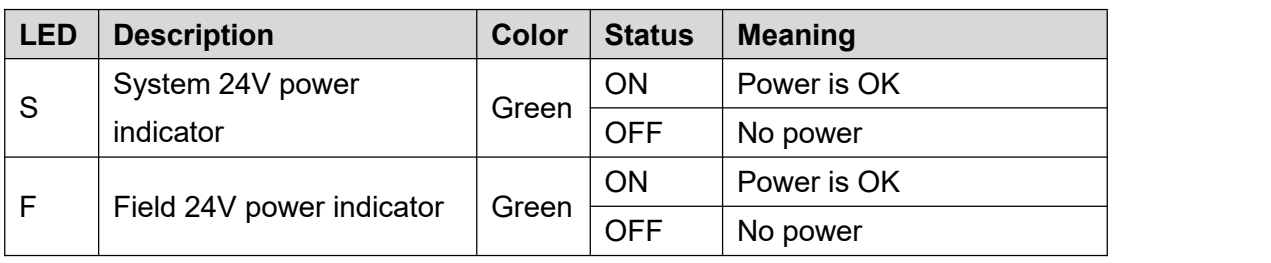

### <span id="page-21-0"></span>**5.1.3.2 Ethernet Port**

Connect to the Ethernet-based fieldbus through ETH2.

EHT1 is used to connect other nodes that need to be connected to the Ethernet.

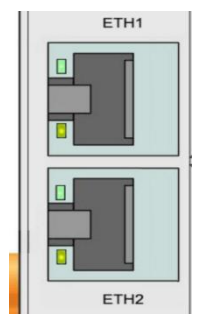

# <span id="page-21-1"></span>**5.1.3.3 IP Address Selection Switch**

The 8-bit DIP switch is used to set the IP address. The encoding of DIP switches is done bit by bit, starting from DIP switch 1 with the least significant bit (2 $^{\rm 0}$ ) to DIP switch 8 with the most significant bit (2 $^7$ ), corresponding to decimal values: 0-255.

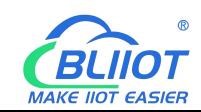

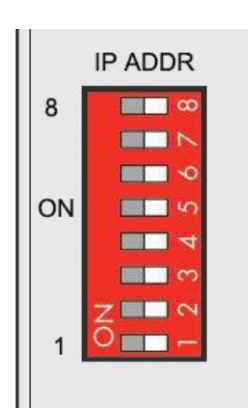

When the value of the DIP switch is 1111 1111 (decimal 255), the IP address is set according to the web page. The web page setting can specify the IP or set the automatic acquisition. When the web page is not set, the IP address is: 192.168.1.10 When the value of the DIP switch is  $0000 0000 - 1111 1110$  (decimal 0-254), determine the 3rd byte of the IP address, and the 1st, 2nd and 4th bytes are fixed bytes, namely 192.168.xxx.253

### <span id="page-22-0"></span>**5.1.4 MQTT Identifiers**

The MQTT identifier is REG+Modbus mapping address (such as the first DO module first DO: REG1000).

### <span id="page-22-1"></span>**5.1.5 Controller Connection**

The BL206 controller comes with 2 x RJ45 Ethernet ports, integrated switch function inside, work in store-and-forward operation mode, each port supports 10/100 Mbit transmission speed and full-duplex and half-duplex transmission mode.

The BL206 controller connect to the router Ethernet network via ETH2 only, while the EHT 1 is for connecting other nodes.

The internal integrated switch supports bypass mode, which can automatically start the bypass mode when the controller system fails, and automatically maintain the link between ETH1 and EHT2.

The wiring of these Ethernet ports conforms to the 100BaseTX specification, which specifies the use of category 5 twisted pair cable as the connecting cable. Cable types S/UTP (Screened unshielded twisted pair) and STP (shielded twisted pair) can be used up to a length of 100m.

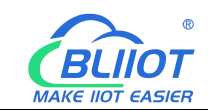

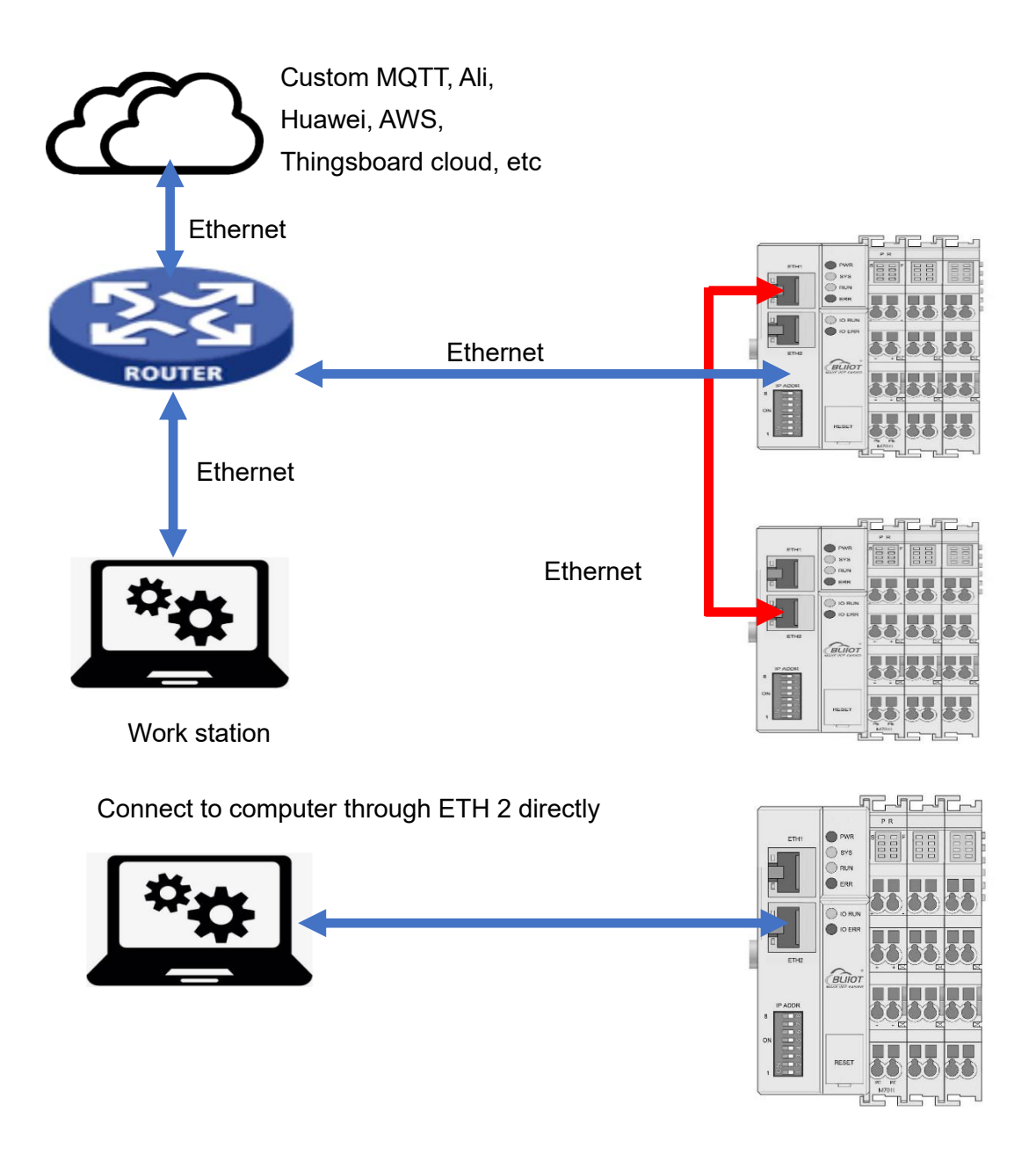

### <span id="page-23-0"></span>**5.1.6 Web Page Configuration**

BL206 MQTT Controllerr built-in web server is a browser-based configuration utility. When a node is connected to your network, you can access the web console by entering the IP address of the server in your web browser.

# <span id="page-23-1"></span>**5.1.6.1 Preparation Before Configuration**

To successfully access the BL206, it must be properly installed and connected to the

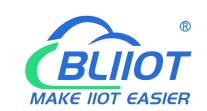

computer. In addition, configure them with correct IP addresses to keep them in the same network segment.

#### <span id="page-24-0"></span>**5.1.6.1.1 ConnectComputer and Controller**

1.Mount the fieldbus node on a DIN35 rail. Follow the installation instructions in the "Installation" chapter.

2.Connect the 24 V power supply to the system power terminals.

3.The computer and the bus node can be connected in two ways, one is that the two are connected to the switch device of the local area network through the Ethernet port; the other is that the two are directly connected point-to-point. For detailed steps, follow the instructions in the "Controller Connection" chapter.

4.Turn on the power supply and start supplying power.

The controller is initialized after power-up, creates process image according to the I/O modules configuration of the node.

#### **5.1.6.1.2 Configure Computer IP Address**

There are two ways to configure PC IP address. One is to turn on the automatic IP address option on the PC's local connection to dynamically assign DHCP in the network. The other is to configure a static IP address with the coupler node on the same network segment on the local connection of the PC.

Takes Windows 7 system as an example for configuration. Windows systems are all configured similarly.

1.Click Start > Control Panel > Network and Sharing Center, and click local connection in the window that opens.

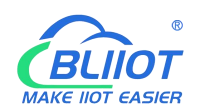

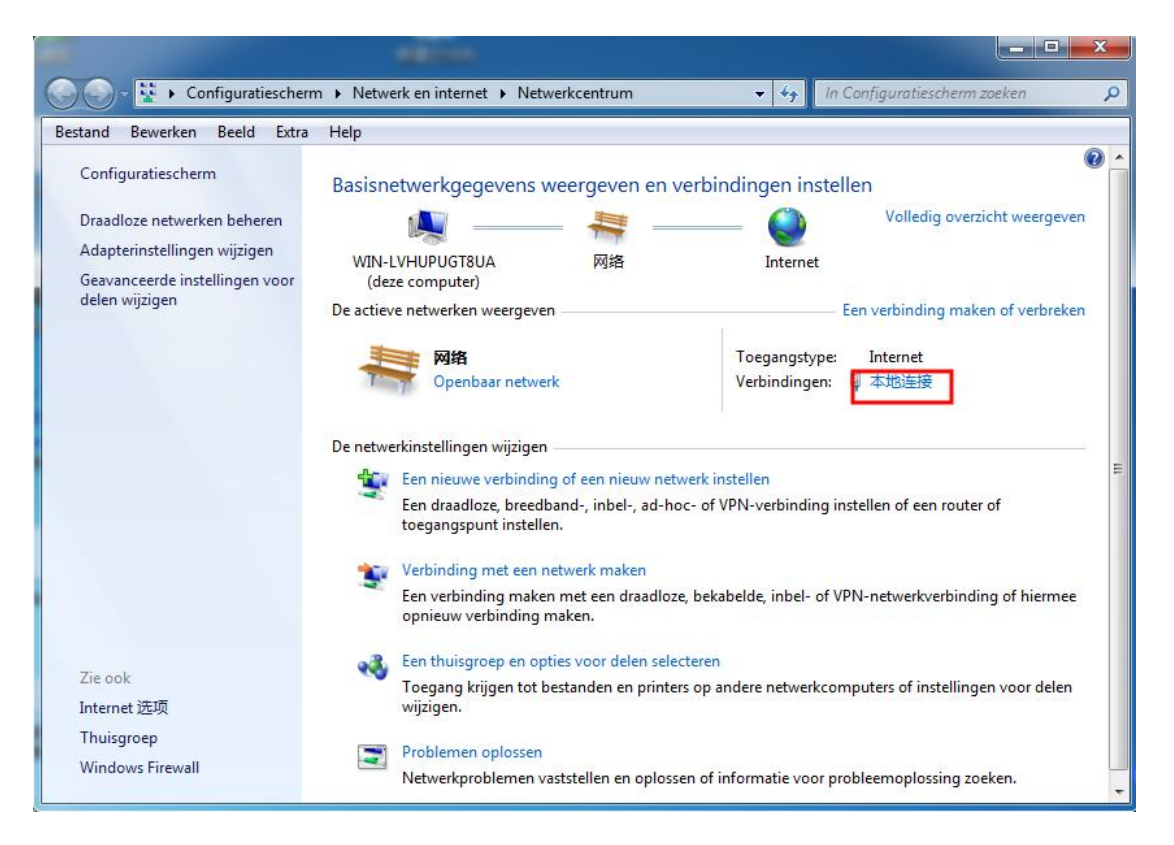

2.In the local connection status window, click Properties.

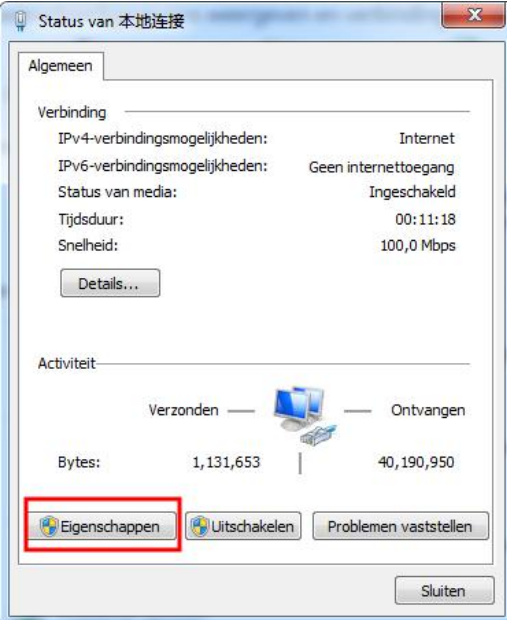

3.Double-click "Internet Protocol Version 4 (TCP/IPv4)" on the local connection properties page.

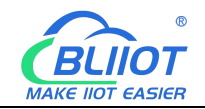

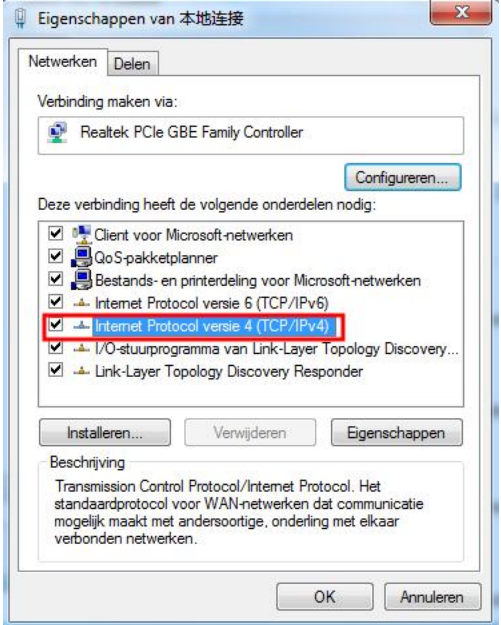

- 4.There are two ways to configure the IP address of the PC
- Obtain IP address automatically (system default mode) To obtain an IP address automatically from a DHCP server, select "Obtain an IP address automatically";

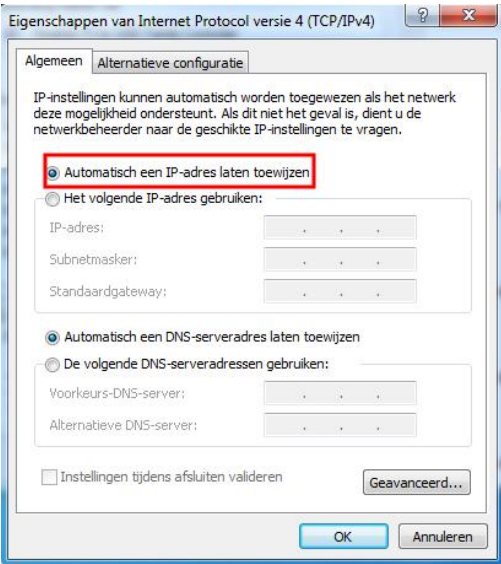

■ Set a static IP address

Select "Use the following IP address" and set the correct values for the IP address, subnet mask and default gateway.

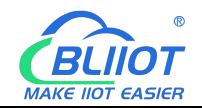

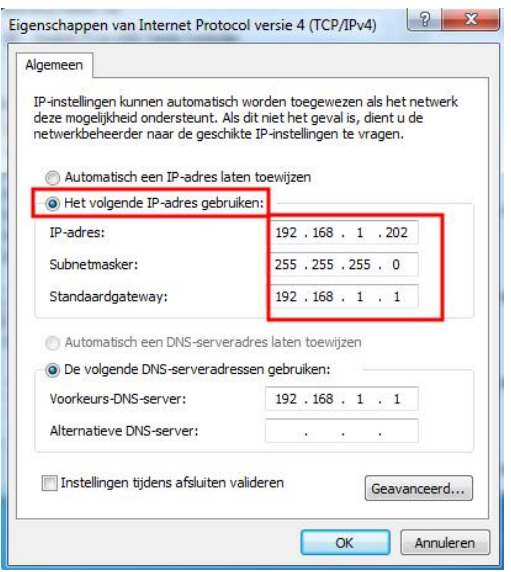

#### **5.1.6.1.3 Configure Controller IP address**

There are 2 ways to assign an IP address

- Assignment via built-in web page (static IP or automatic IP assignment)
- Assign via DIP switch (static IP)

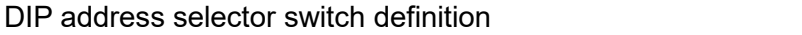

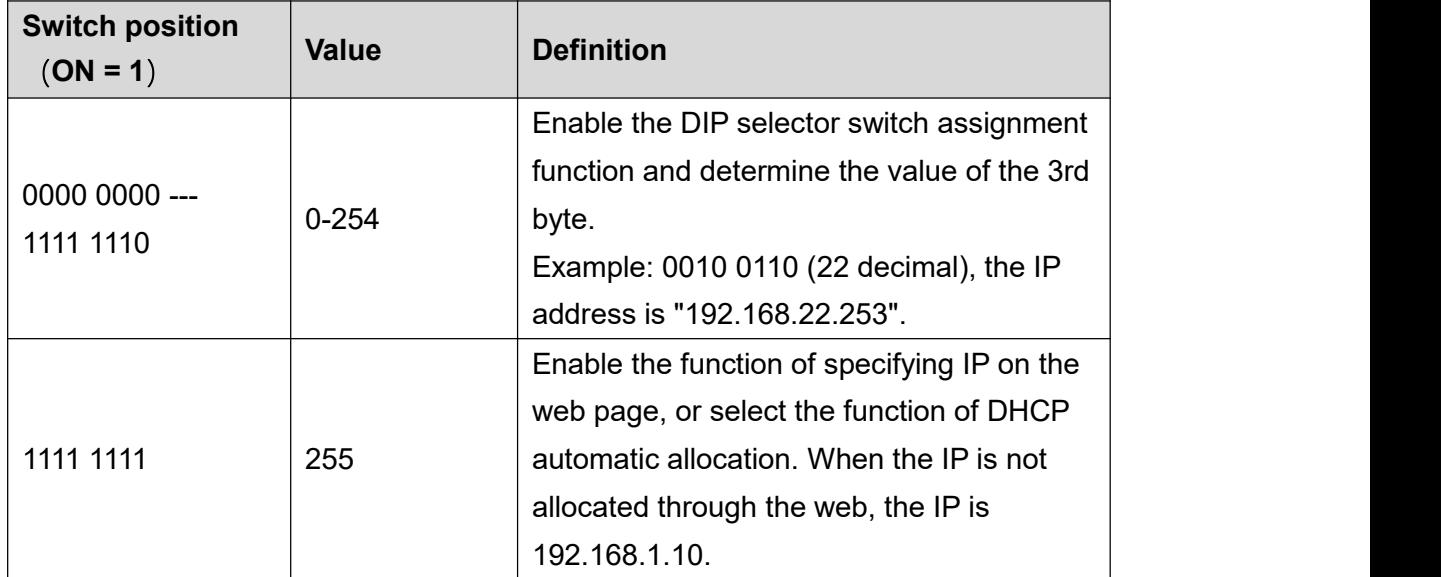

#### **5.1.6.1.3.1 Configuration via Web Page**

28 **Shenzhen Beilai Technology Co., Ltd** V1.2 The controller can be set to an IP address via the "Settings > Local Settings" page after entering the page, or it can be set to be assigned automatically. Select static

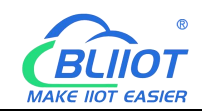

#### address, if not set IP address, the IP is 192.168.1.10

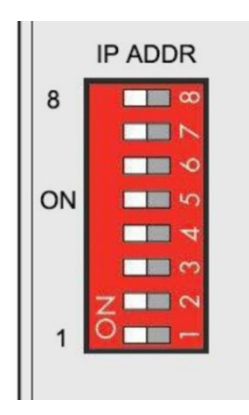

#### **5.1.6.1.3.2 Assign IP via DIP Switch**

Set the value of the DIP address selector switch to 0000 0000 - 1111 1110 (decimal 0 - 254), and the IP address will be assigned by the DIP switch.

The IP address consists of fixed bytes and variable bytes. The 1st, 2nd and 4th bytes are fixed bytes, the DIP selector switch determines the 3rd byte, namely:

192.168.xxx.253

The controller assigns an IP address via a DIP switch, and the IP address set in this way is static.

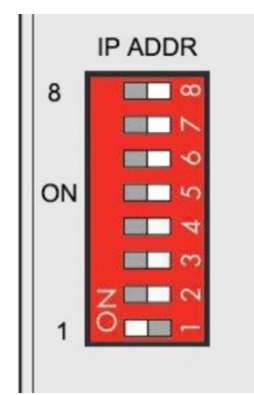

#### **5.1.6.1.4 Factory Default Settings**

Before logging into the web configuration page, it is necessary for you to understand the following default parameters,

IP: Determined according to the DIP switch, if the DIP switch is 1111 1111, the default IP is 192.168.1.10

If factory default DIP switch is 0000 0000 status, then the IP is 192.168.0.253

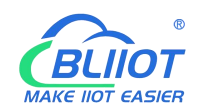

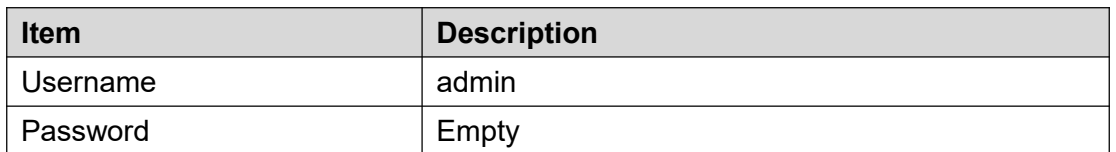

### <span id="page-29-0"></span>**5.1.6.2 Login Configuration Page**

1.Open a browser on your computer, such as IE, Chrome, etc.

2.Enter the IP address of the controller node (192.168.1.10) in the address bar of the browser to enter the user login interface.

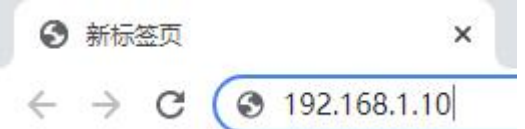

3.Enter "Username" and "Password" in the login interface, and then click Login.

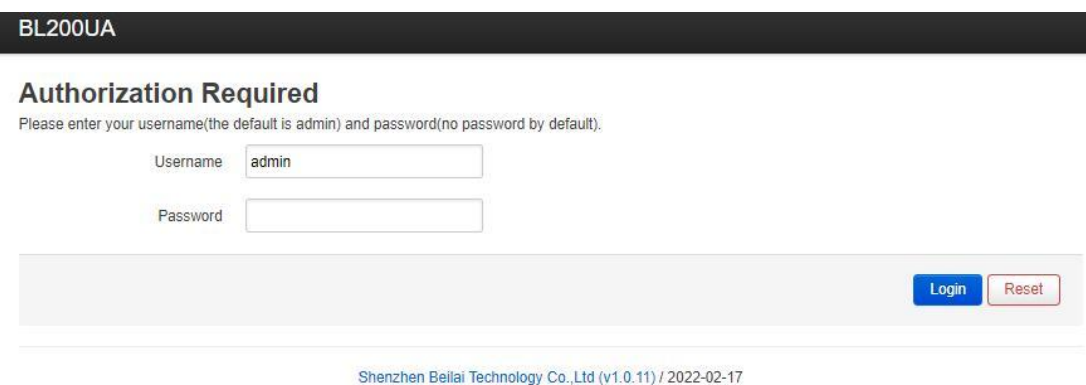

4.After successfully logging in to the web interface, the display is as follows

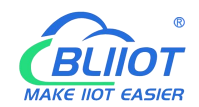

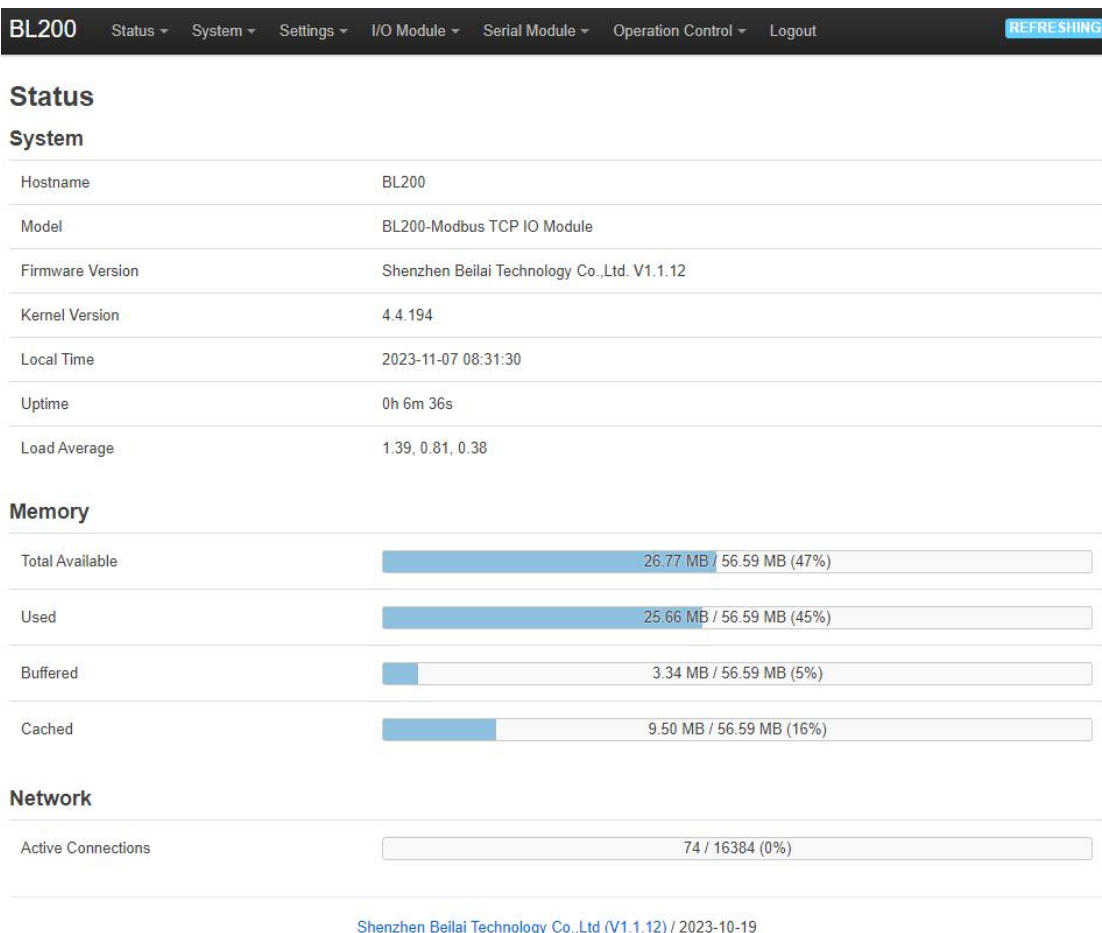

5.After configuring the parameters, you need to click the "Save and Apply" button on the page to take effect.

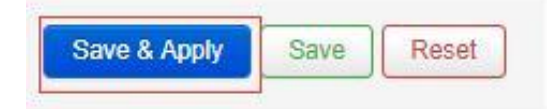

# <span id="page-30-0"></span>**5.1.7 Web Configuration Page Description**

### <span id="page-30-1"></span>**5.1.7.1 Status**

Users can check overview, system log and kernel log, as well as device parameters and device operating status.

Status > Overview

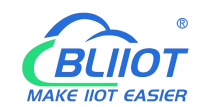

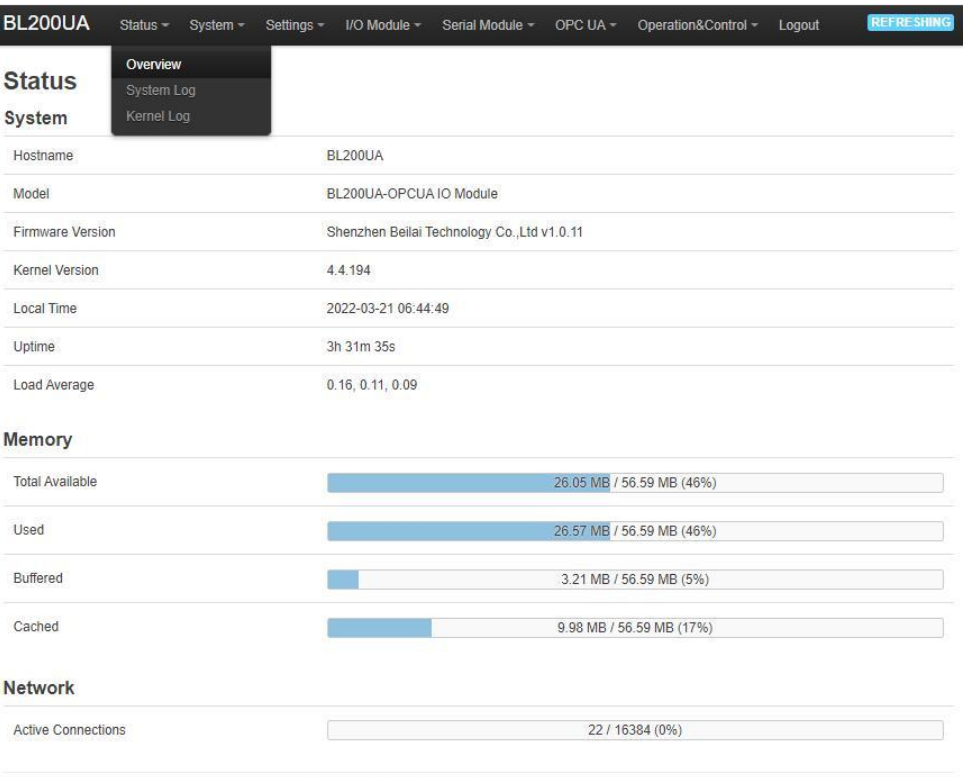

Shenzhen Beilai Technology Co.,Ltd (v1.0.11) / 2022-02-17

#### Status > System Log

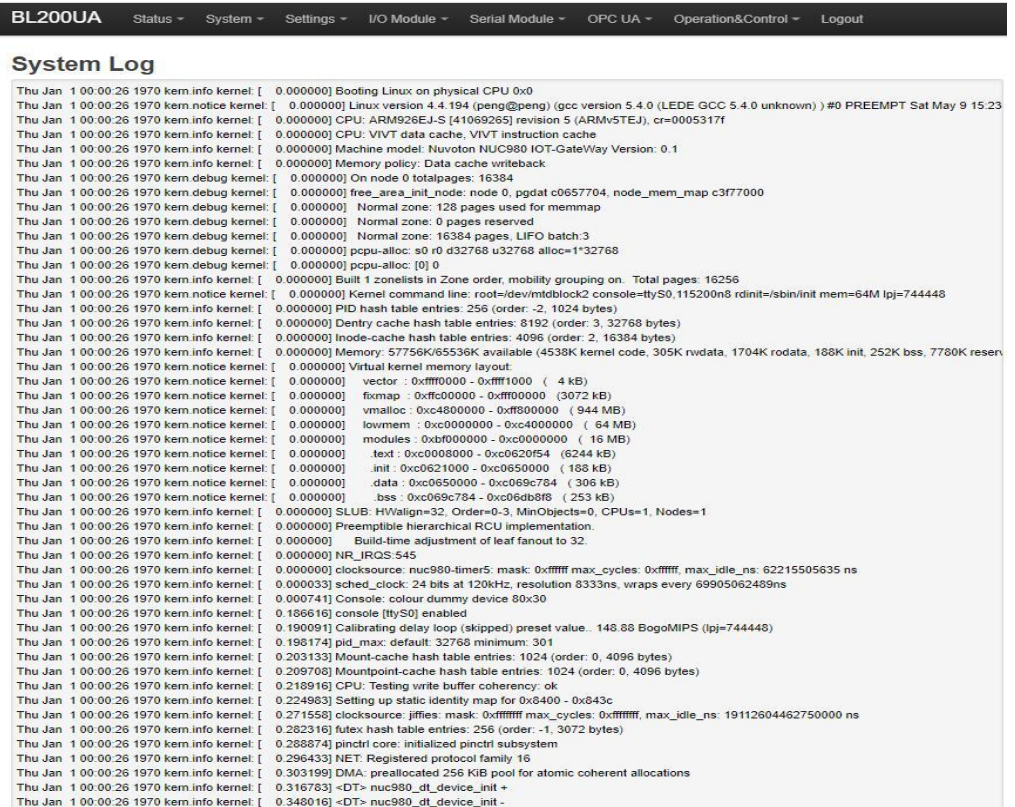

Status > Kernel Log

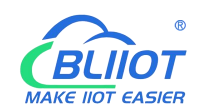

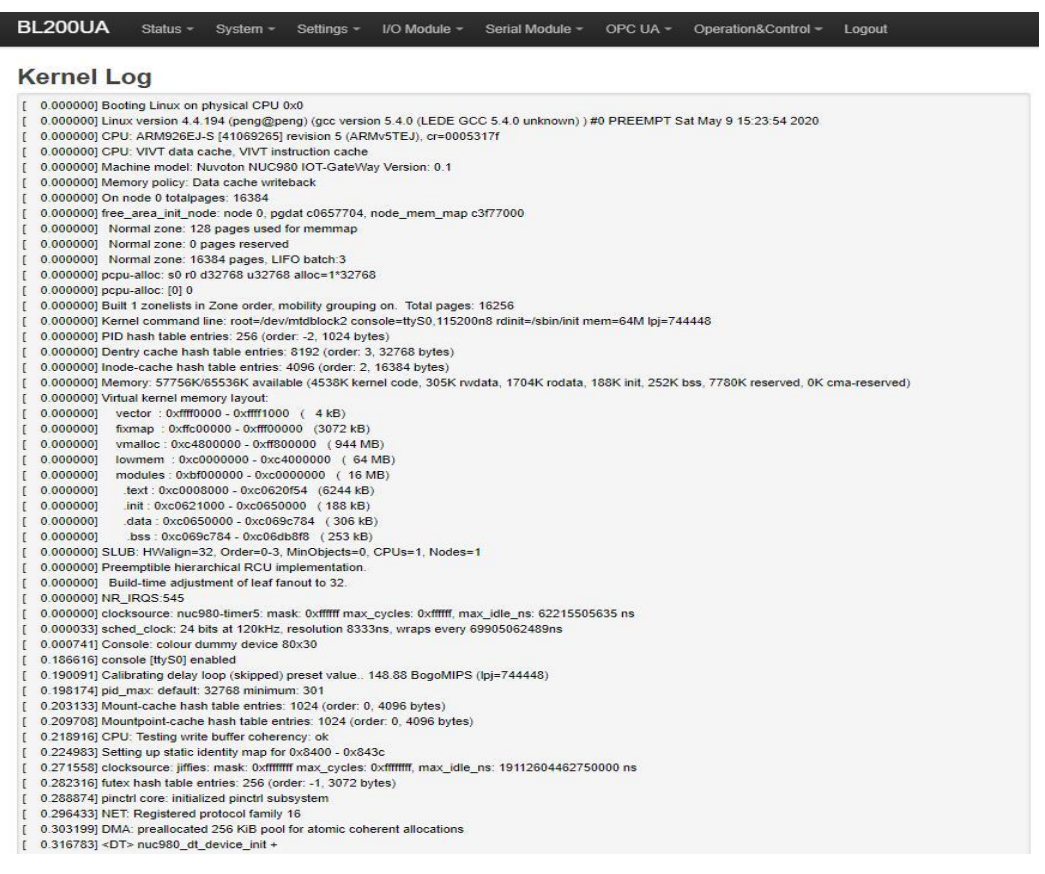

# <span id="page-32-0"></span>**5.1.7.2 System**

#### **5.1.7.2.1 System**

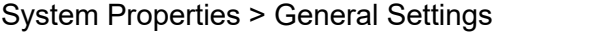

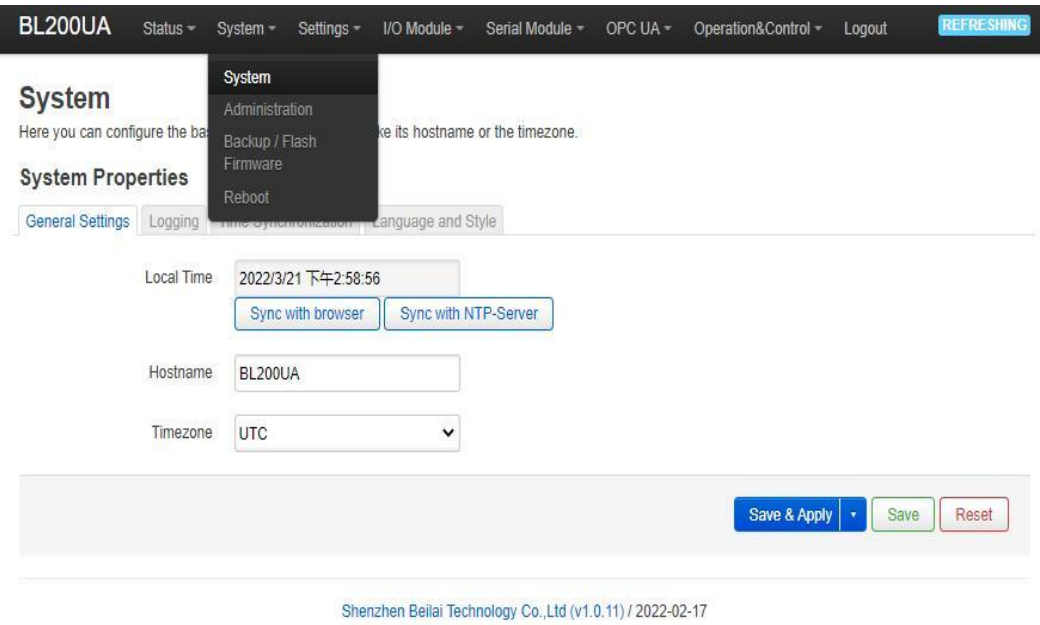

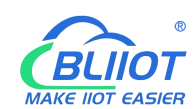

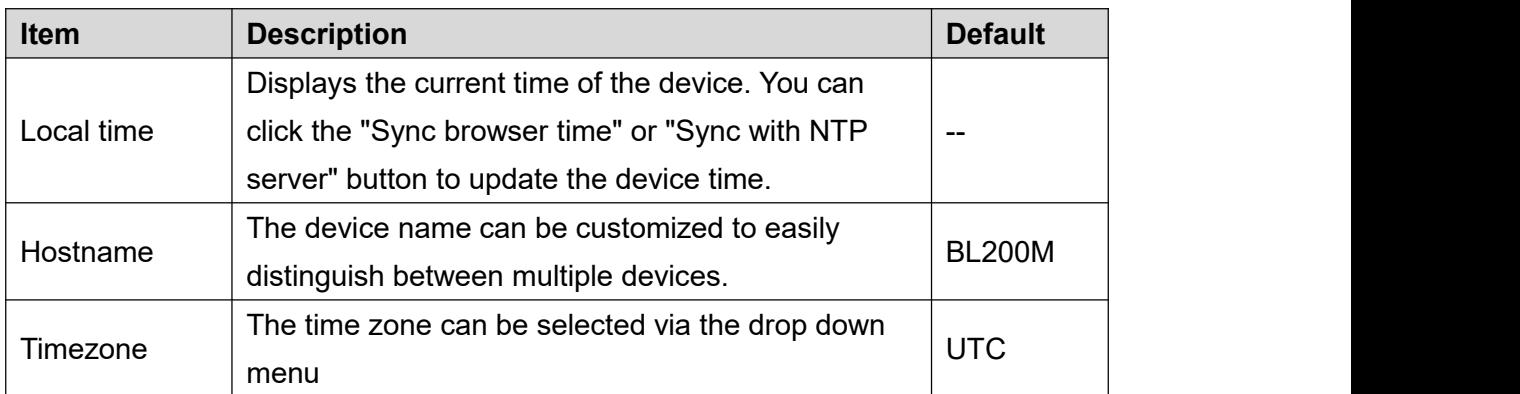

#### System Properties > Logging

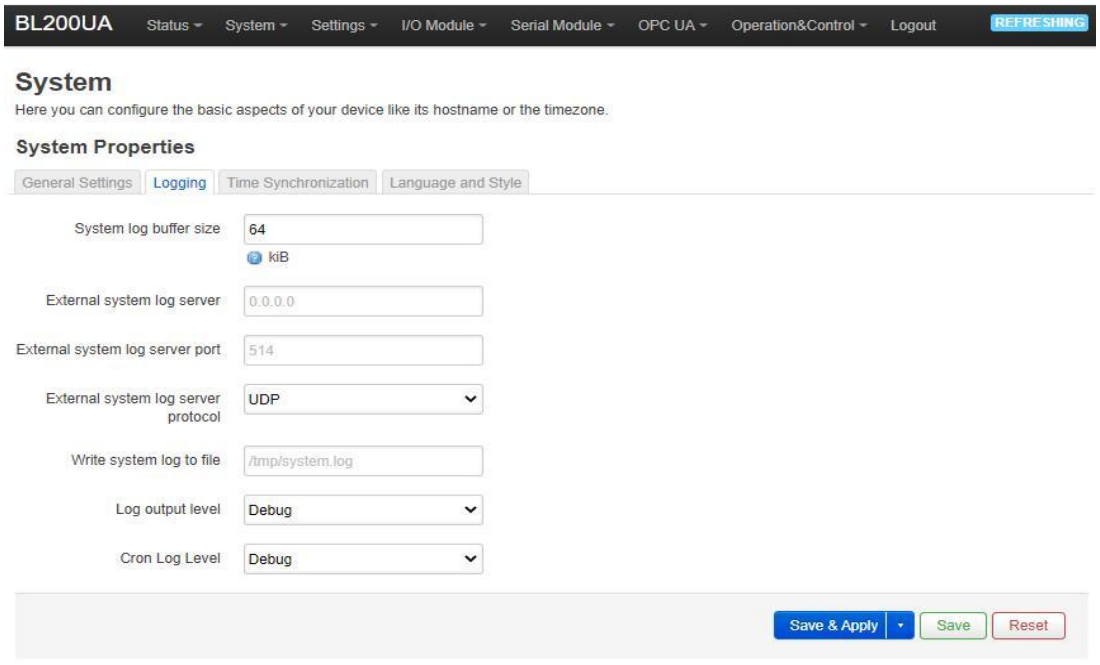

#### Shenzhen Beilai Technology Co., Ltd (v1.0.11) / 2022-02-17

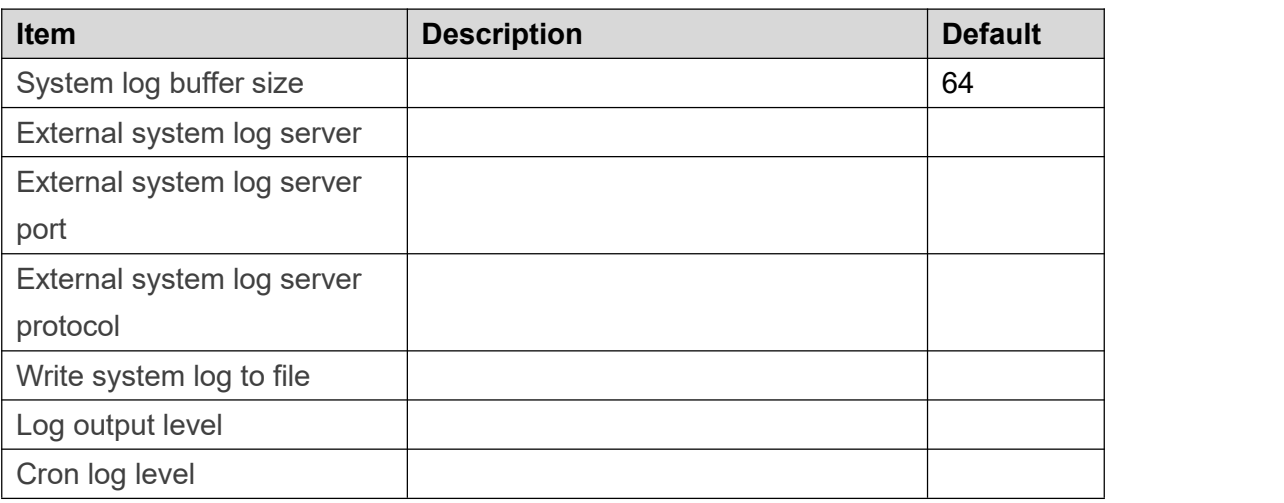

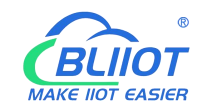

#### System Properties > Time Synchronization

A NTP server can be set to synchronize time

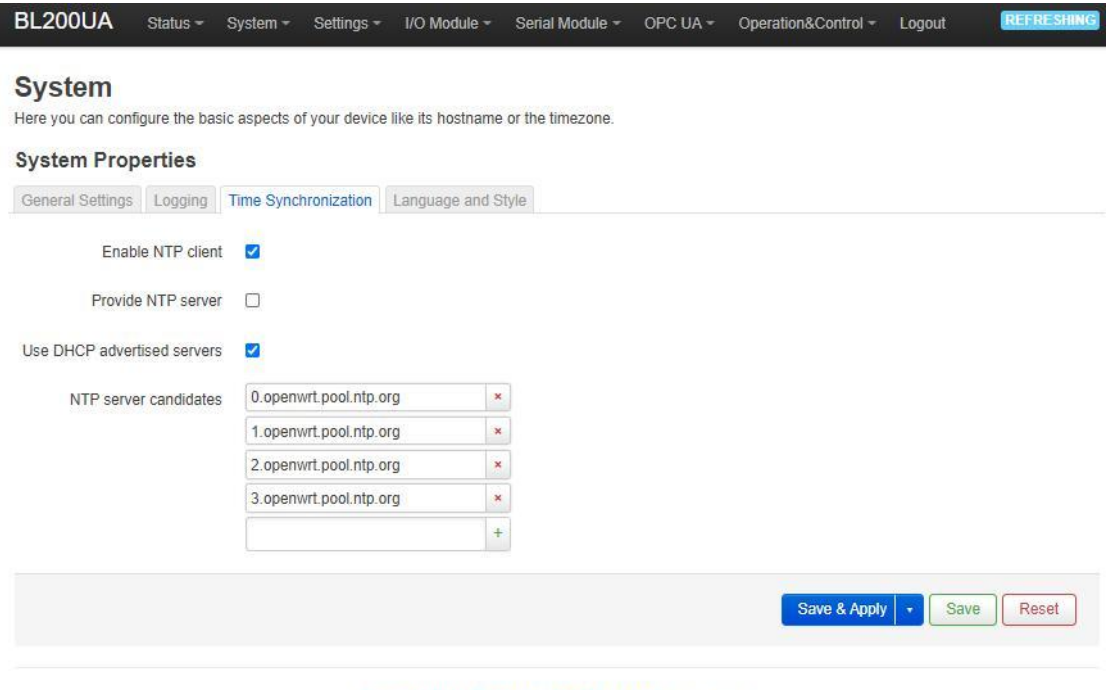

#### Shenzhen Beilai Technology Co.,Ltd (v1.0.11) / 2022-02-17

#### System Properties > Language and Style

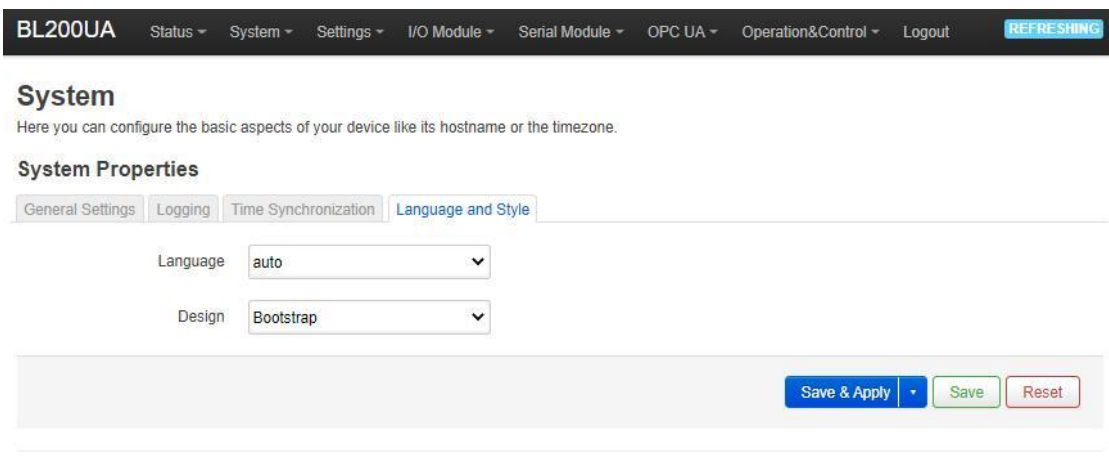

Shenzhen Beilai Technology Co.,Ltd (v1.0.11) / 2022-02-17

| <b>Item</b> | <b>Description</b>                     | <b>Default</b> |
|-------------|----------------------------------------|----------------|
| Language    | Available in auto, English, Chinese    | auto           |
| Design      | Currently only Bootstrap is supported. | Bootstrap      |

#### **5.1.7.2.2 Administration**

Administration > Router Password

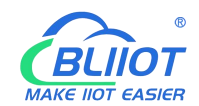

Change the administrator password for accessing the device.

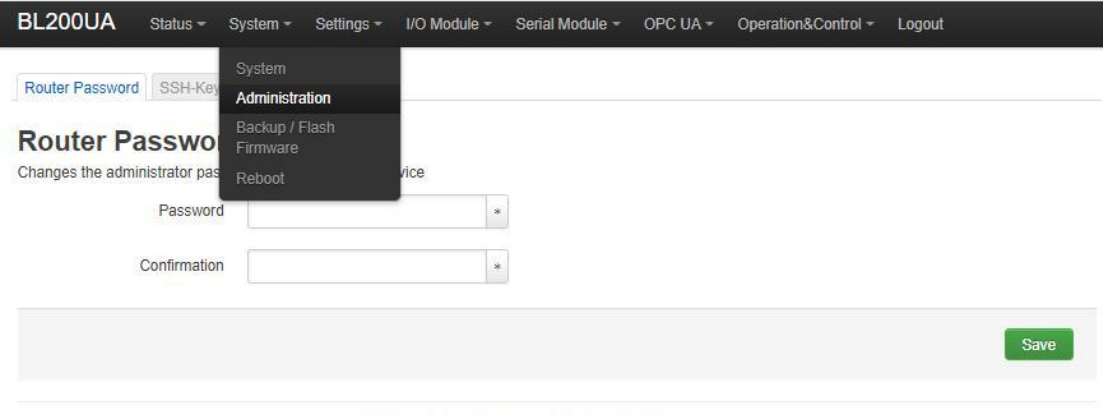

Shenzhen Beilai Technology Co.,Ltd (v1.0.11) / 2022-02-17

#### Administration > SSH Keys

Public keys allow for the passwordless SSH logins with a higher security compared to the use of regular passwords. In order to upload a new key to the device, paste an OpenSSH compatible public key line or drag a .pub file into the input field.

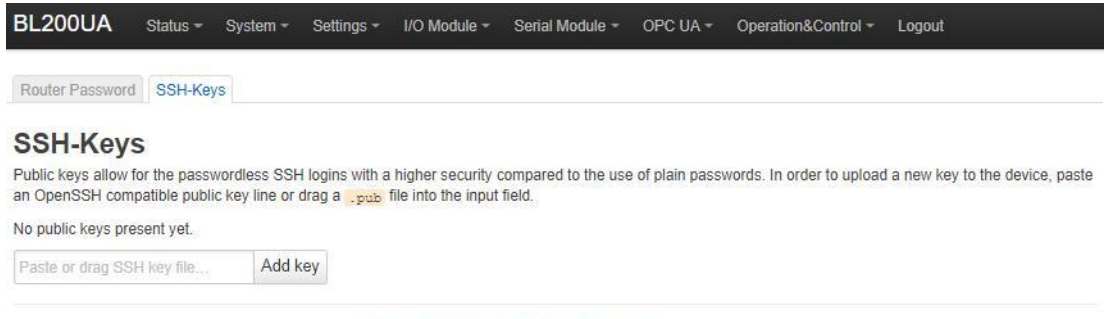

Shenzhen Beilai Technology Co., Ltd (v1.0.11) / 2022-02-17
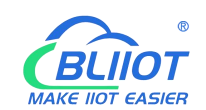

# **5.1.7.2.3 Backup/Flash Firmware**

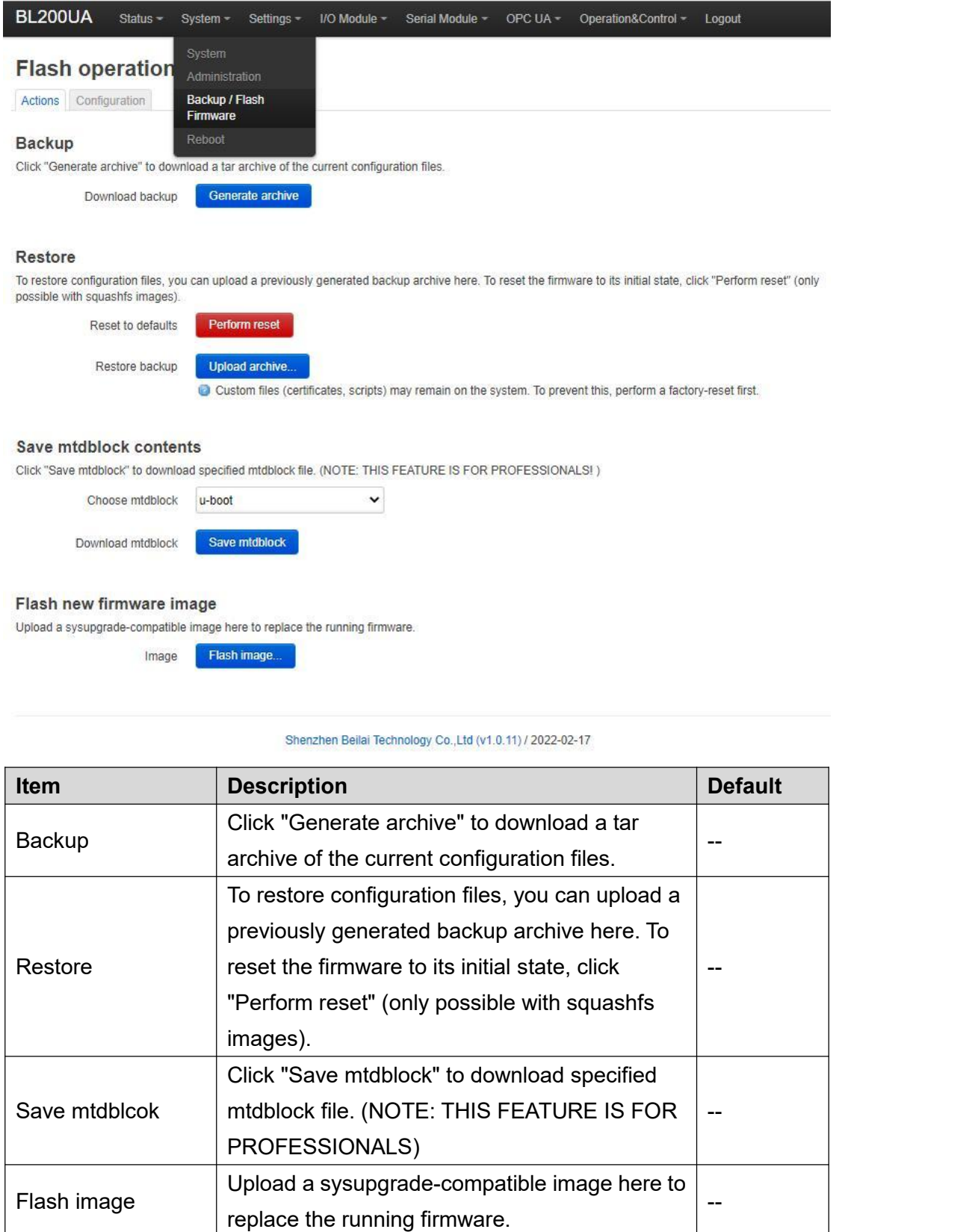

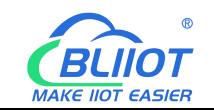

### **5.1.7.2.4 Reboot**

Click "Perform reboot" will reboot your device

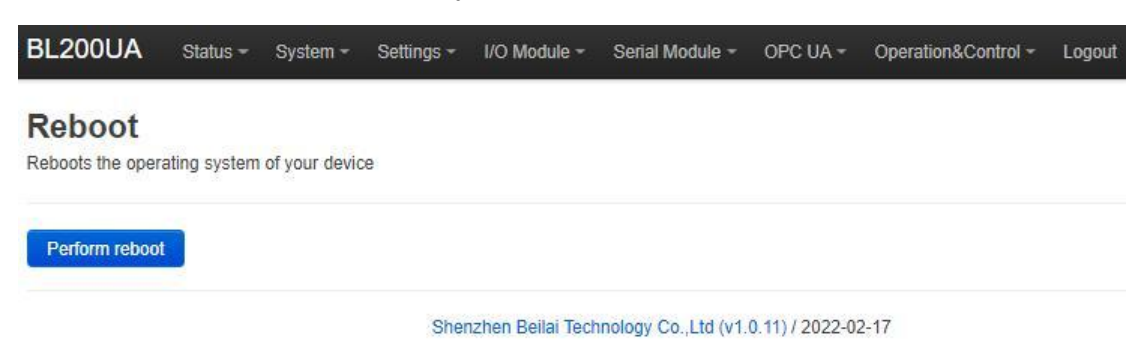

# **5.1.7.3 Settings**

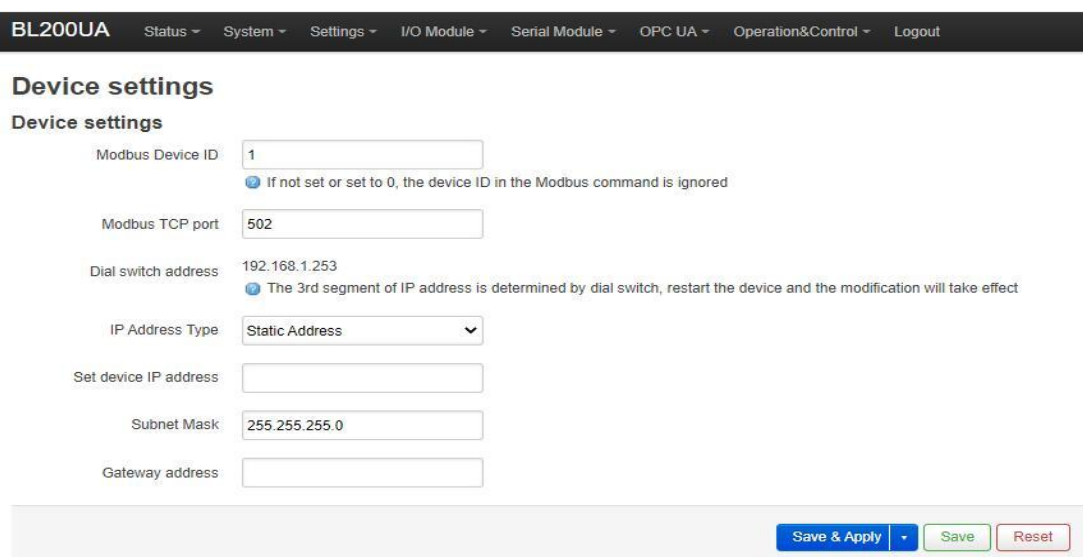

Shenzhen Beilai Technology Co.,Ltd (v1.0.11) / 2022-02-17

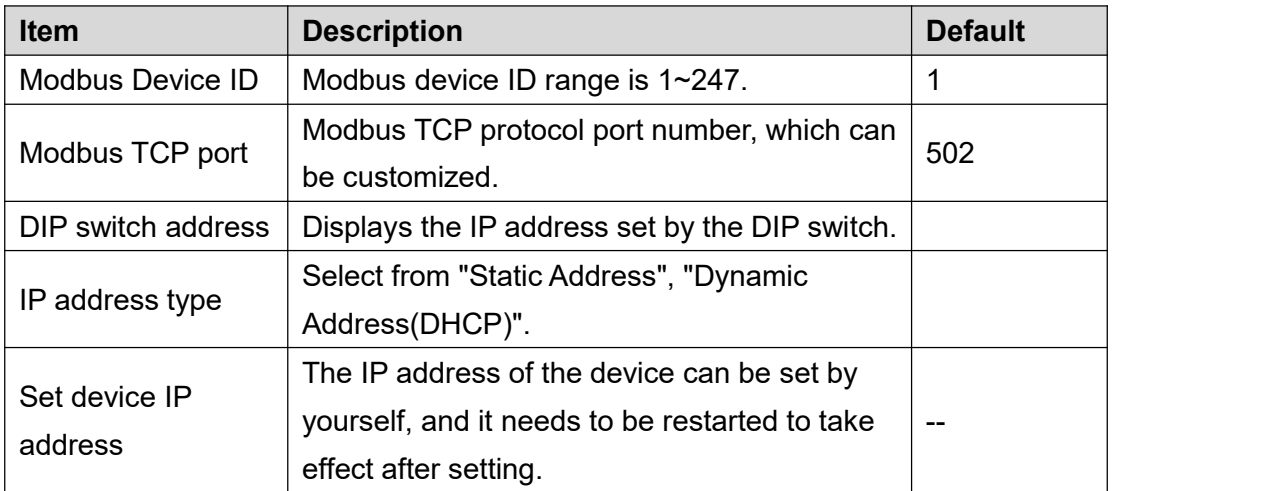

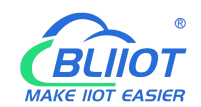

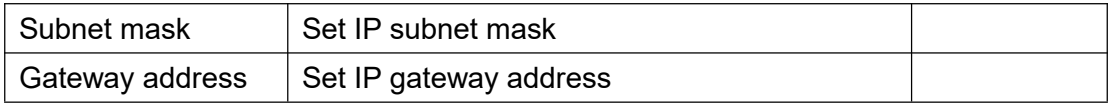

## **5.1.7.4 I/O Modules**

After power on, the controller automatically recognizes all I/O modules connected to it and creates an internal local process image based on the module type, data width and the module's position in the node.

If I/O modules are added, changed or removed, a new process image is created and the process data addresses change. When adding an I/O module, the process data of all previous I/O modules must be considered.

The controller can connect up to 32 I/O modules, including digital input and output, analog input and output and special function modules.

| <b>BL200UA</b>   | Status $-$                       | System -                   | Settings -               | I/O Module -<br>Senal Module ~  | OPC UA -                     | Operation&Control ~    | Logout              |                       |
|------------------|----------------------------------|----------------------------|--------------------------|---------------------------------|------------------------------|------------------------|---------------------|-----------------------|
| <b>IO</b> status |                                  |                            |                          |                                 |                              |                        |                     |                       |
| IO<br>Slot       | Module<br>Name                   | Module<br><b>Type</b>      | Channel<br><b>Number</b> | <b>Modbus</b><br><b>Address</b> | 24V Address-<br><b>State</b> | Soft<br><b>Version</b> | IO<br><b>Status</b> | <b>Channel Status</b> |
| $\overline{1}$   | M1081                            | D <sub>1</sub>             | $\overline{8}$           | 2000-2007                       | 9001-Power On                | $\overline{5}$         | Normal              | Channel Statu<br>s    |
| $\overline{2}$   | 102223-0022<br>M2082             | <b>DO</b>                  | $\overline{8}$           | 1000-1007                       | 9002-Power On                | $\overline{5}$         | Normal              | Channel Statu<br>s    |
| $\overline{3}$   | M3041                            | $\overline{A}$             | $\overline{4}$           | 3000-3006                       | 9003-Power On                | $\overline{5}$         | Normal              | Channel Statu<br>s    |
| $\frac{1}{4}$    | <b>Collegiana Calle</b><br>M4044 | AO.                        | $\ddot{4}$               | 4000-4006                       | 9004-Power On                | $\overline{5}$         | Normal              | Channel Statu<br>s    |
| 5                | M6021                            | <b>MORTH TOYOTA</b><br>COM | $\overline{2}$           | $0 - 0$                         | 9005-Power On                | $\overline{5}$         | Normal              | Channel Statu<br>s    |

Shenzhen Beilai Technology Co., Ltd (v1.0.11) / 2022-02-17

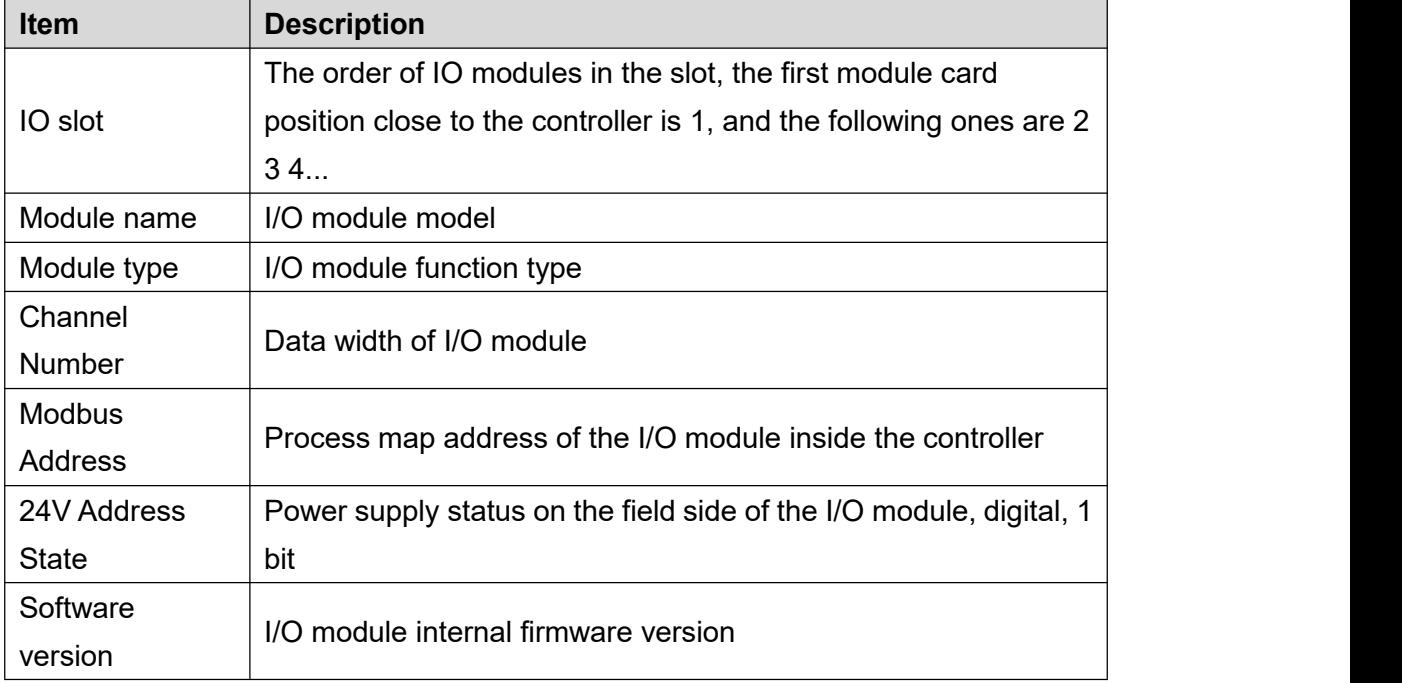

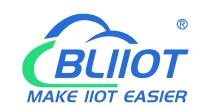

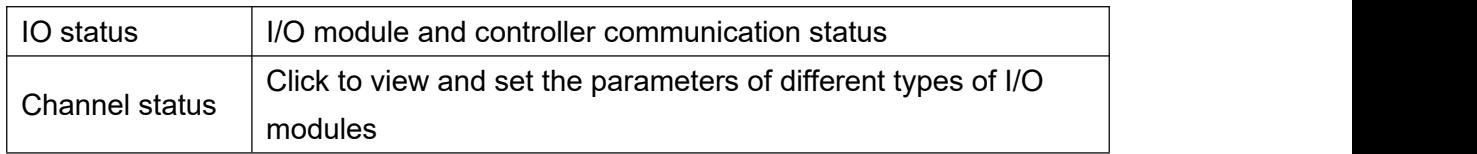

## **5.1.7.4.1 Digital Input Module**

The digital input module can provide two types of data, one is the current input state value, Boolean type; the other is the counter value, 32-bit numerical type, which supports the clear function.

### **IO** status

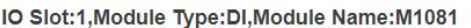

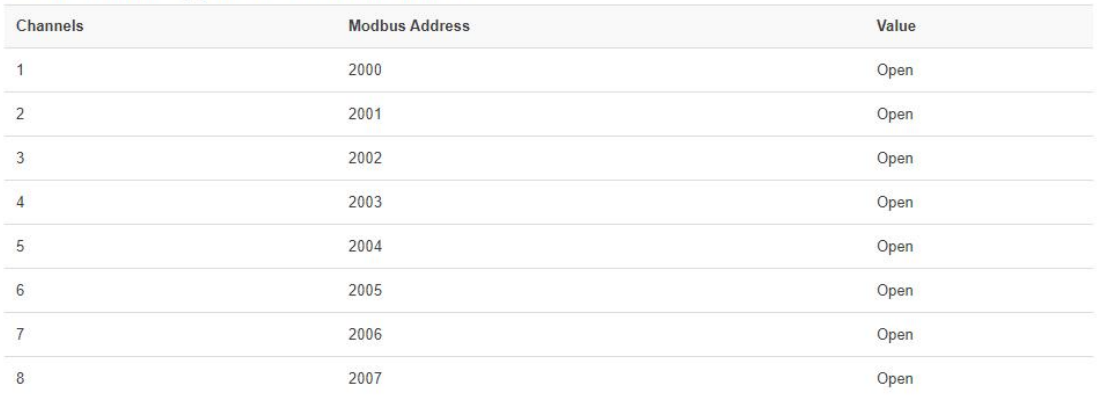

 $\overline{\mathbf{v}}$ 

#### **Fiter Time**

Fiter Time(ms) 1.6

#### **DI Count**

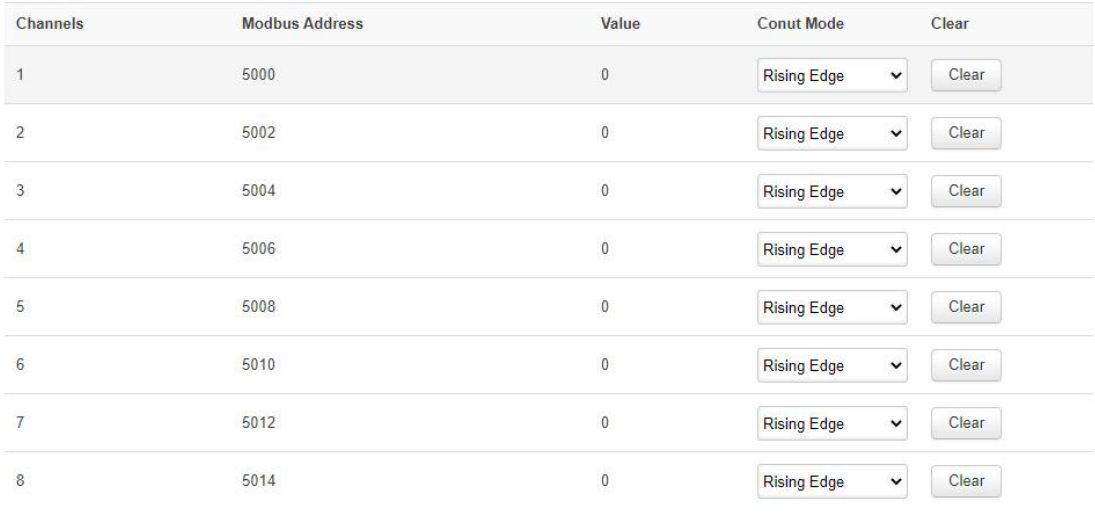

Doshi ta Quandeur

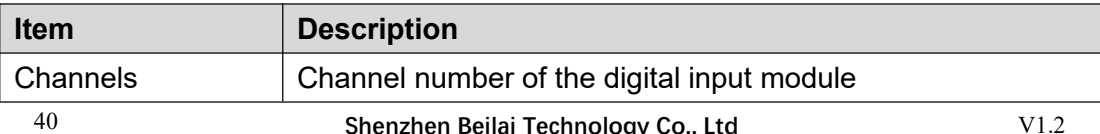

**ALC ANGELES COMPANY** 

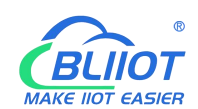

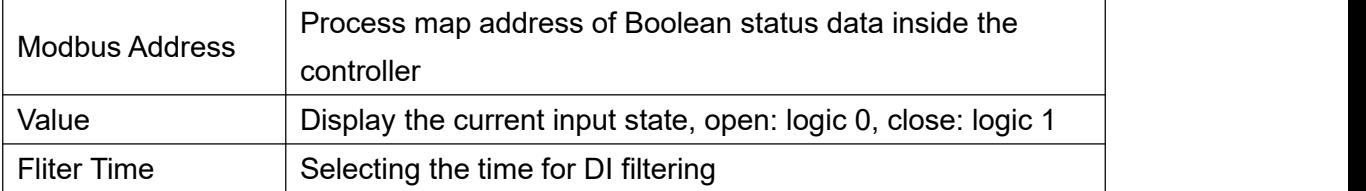

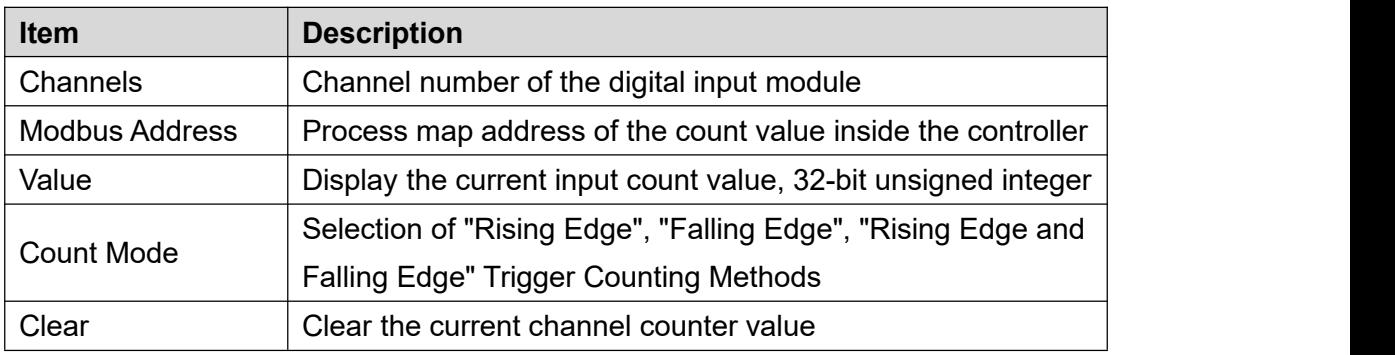

## **5.1.7.4.2 Digital Output Module**

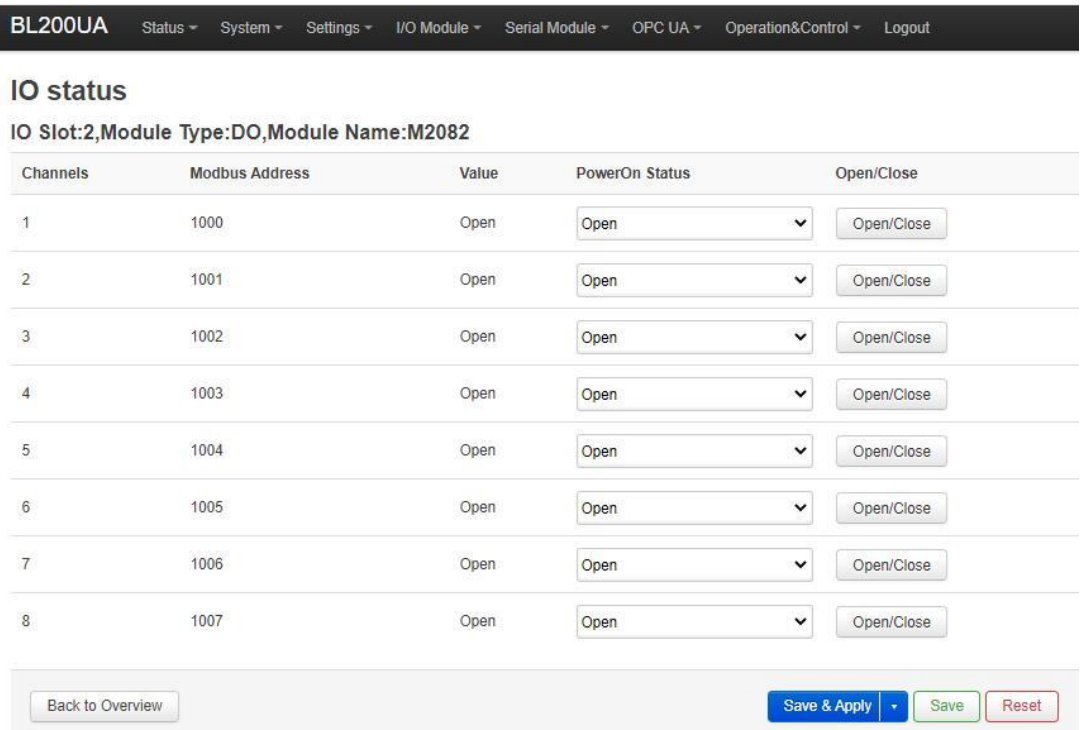

Shenzhen Beilai Technology Co., Ltd (v1.0.11) / 2022-02-17

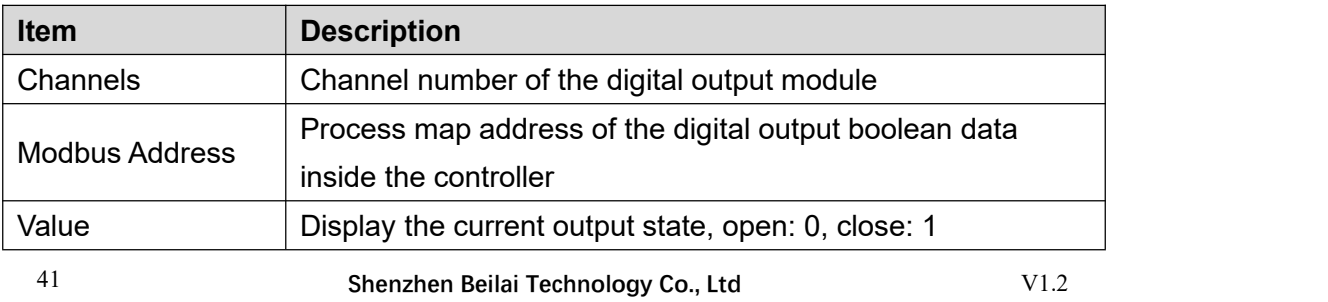

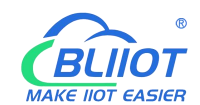

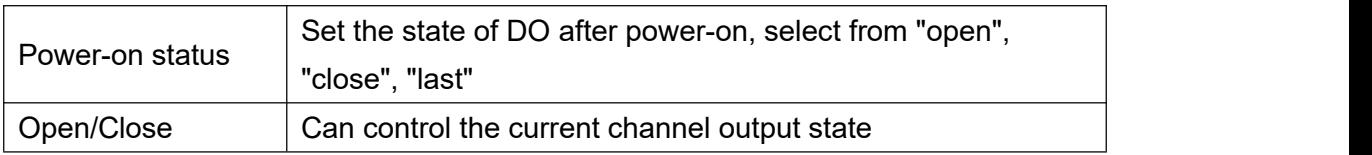

## **5.1.7.4.3 Analog Input Module**

The analog input (AI) type module supports setting parameters through the controller web page, so that the data conversion is automatically realized inside the module, and the actual engineering value corresponding to the sensor can be directly output.

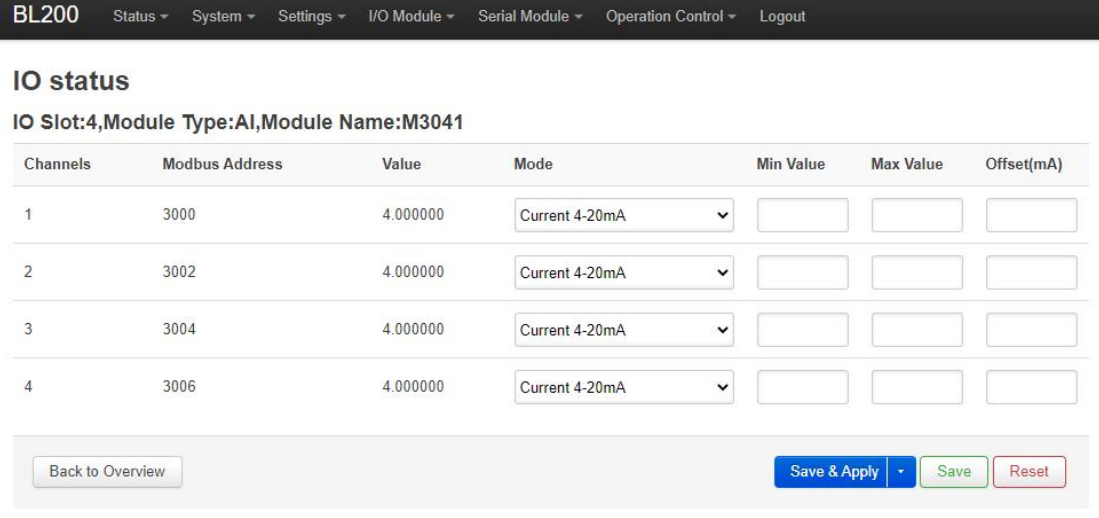

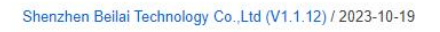

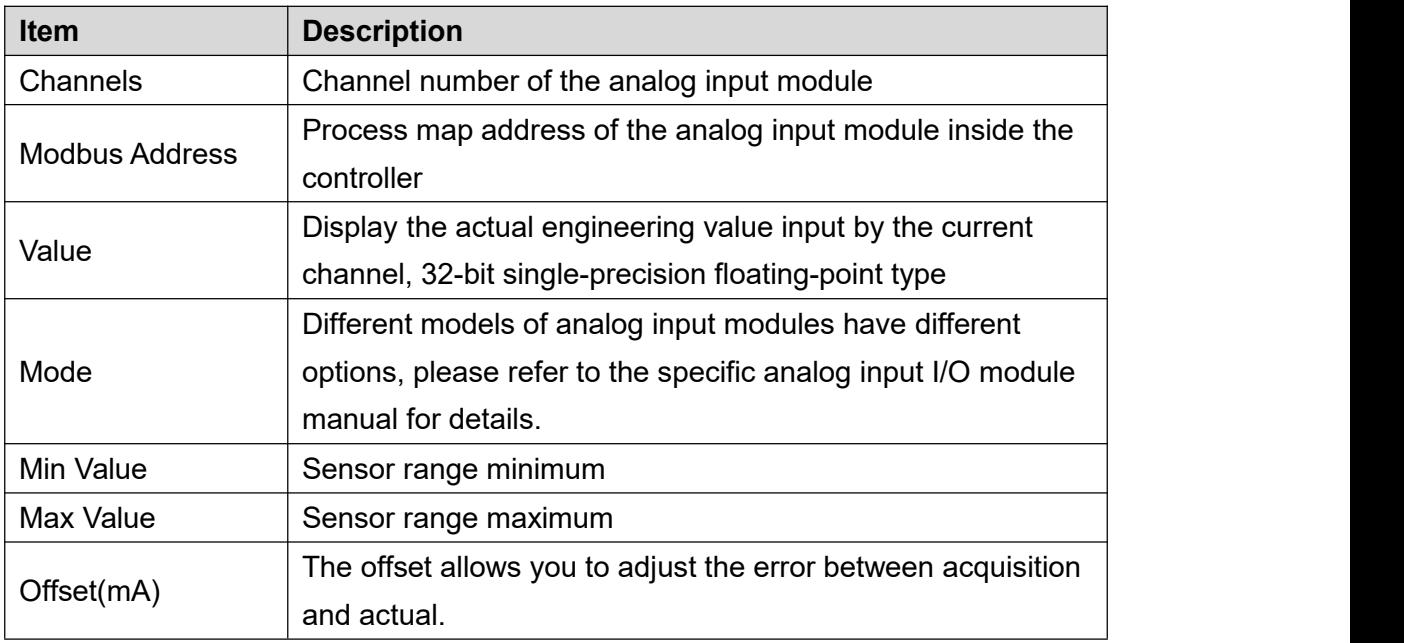

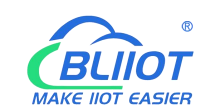

There is a linear relationship between the electrical signal value of the analog input module (usually a sensor) and the actual engineering value. Their formulas are as follows (take 4-20mA as an example):

Actual engineering value = (current value - 4)  $*($  (maximum - minimum) / (20 - 4)) + minimum

Take the 4-20mA type water level sensor to measure the depth of the water tower as an example:

The known water level sensor range is 0-100m, the current data is 5.6mA, and the depth of the water tower is calculated:

Into the formula:

 $(5.6 - 4)$  \*  $((100 - 0) / (20 - 4)) + 0 = 10$ 

The depth of the water tower is 10m

## **5.1.7.4.4 Analog Output Module**

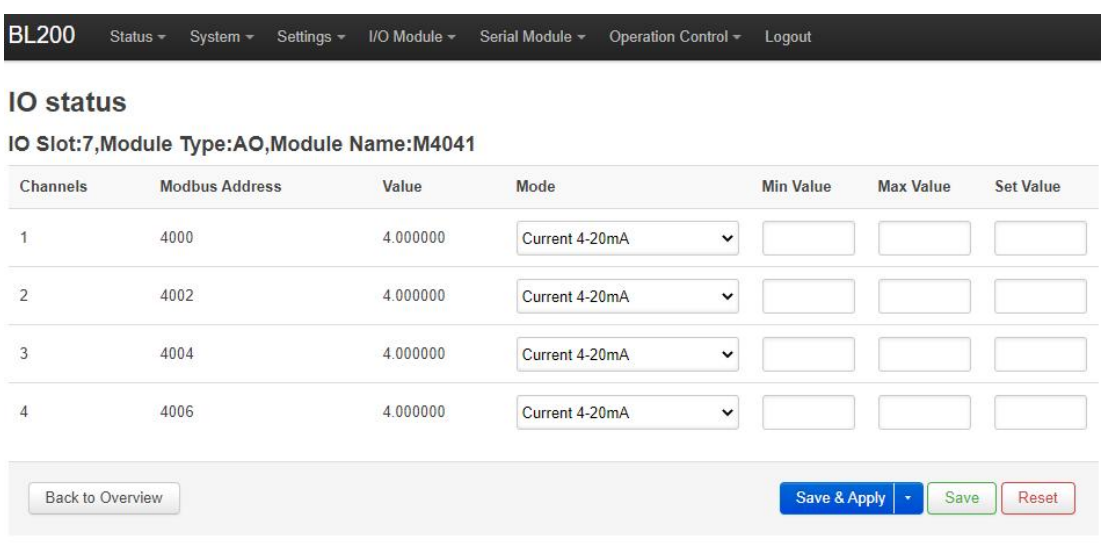

Shenzhen Beilai Technology Co., Ltd (V1.1.12) / 2023-10-19

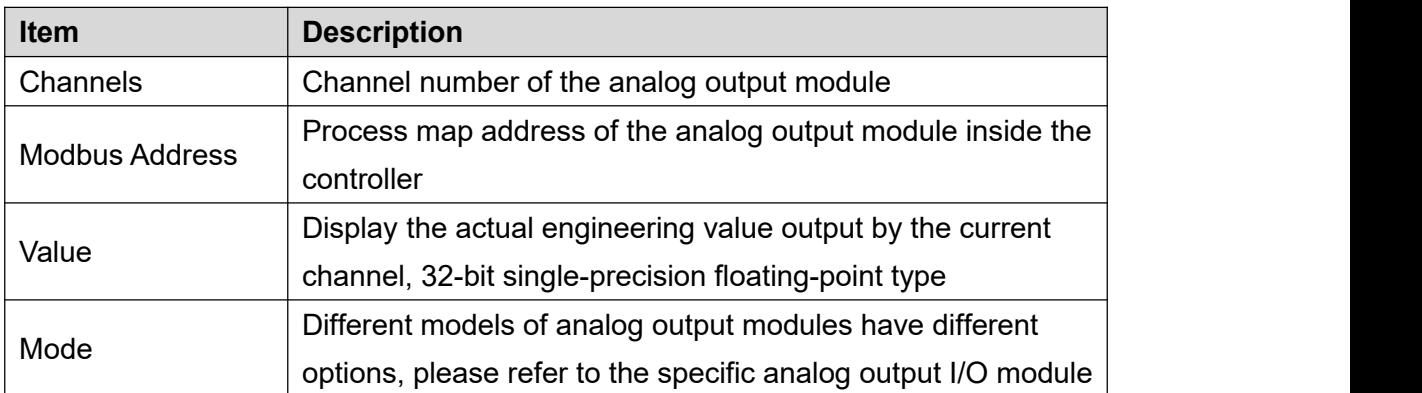

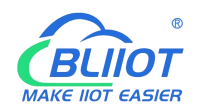

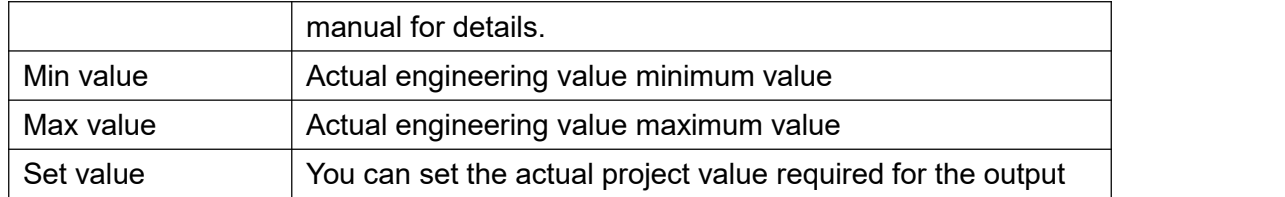

## **5.1.7.5 Serial Port Module**

Various sensors, meters and other devices that support Modbus RTU(Master) protocol can be connected to the edge controller through the serial port module. It allows process mapping between external sensor data and the coupler via the local bus.

## **5.1.7.5.1 Serial Port Settings**

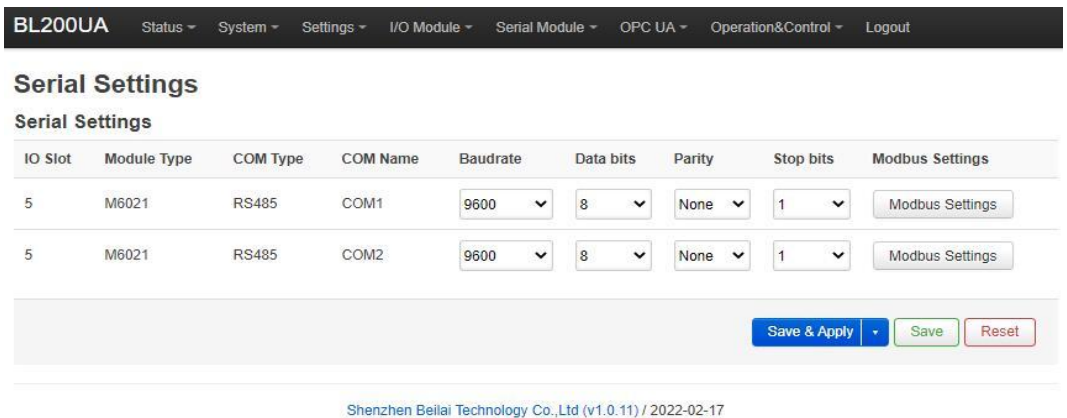

## **5.1.7.5.2 Modbus Settings**

Modbus settings are used to add Modbus RTU devices to the serial communication I/O module. A maximum of 25 Modbus commands can be created.

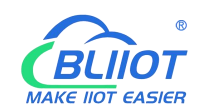

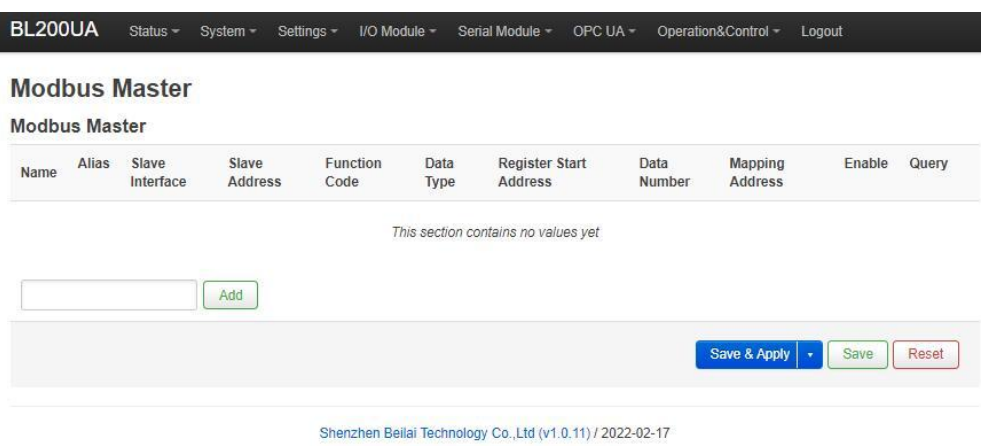

#### Enter the custom data name in the input box and click Add

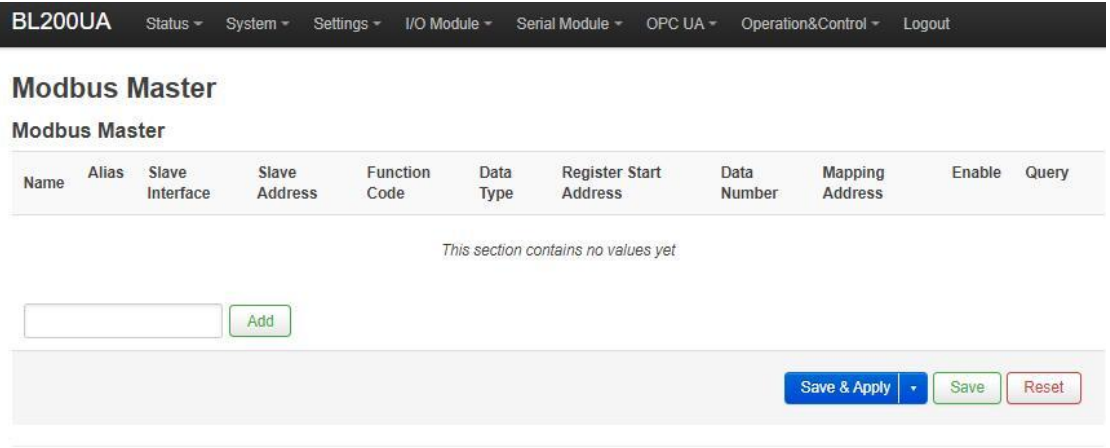

Shenzhen Beilai Technology Co.,Ltd (v1.0.11) / 2022-02-17

### The configuration box pops

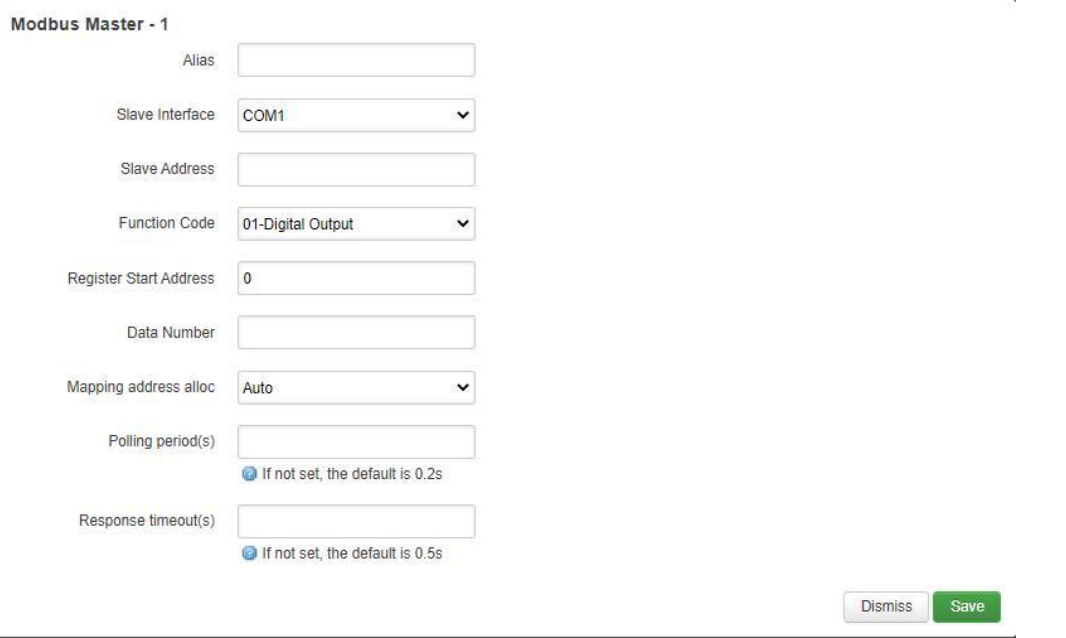

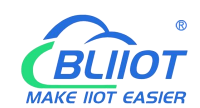

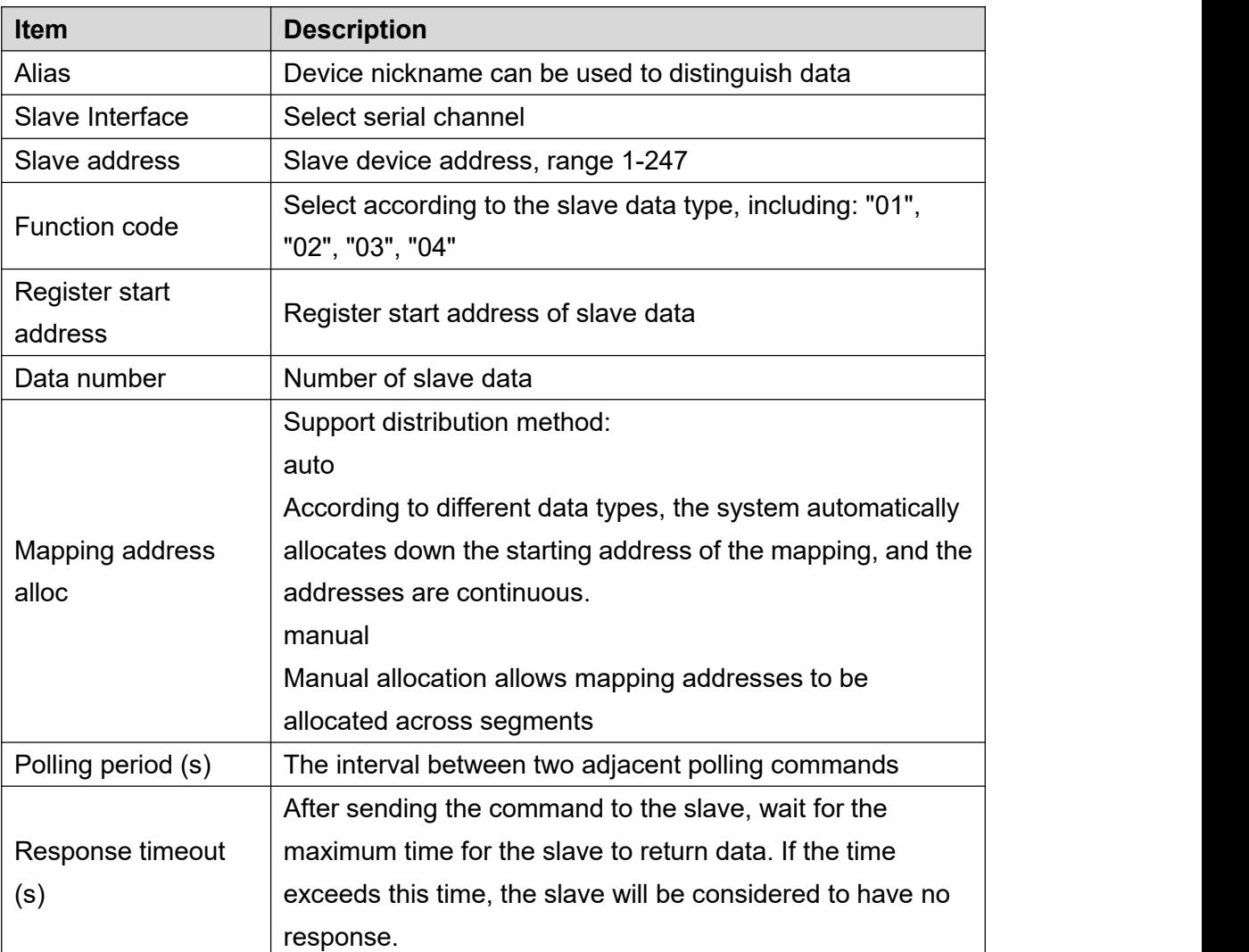

You can modify, delete, and view data of slave, or you can disable collection.

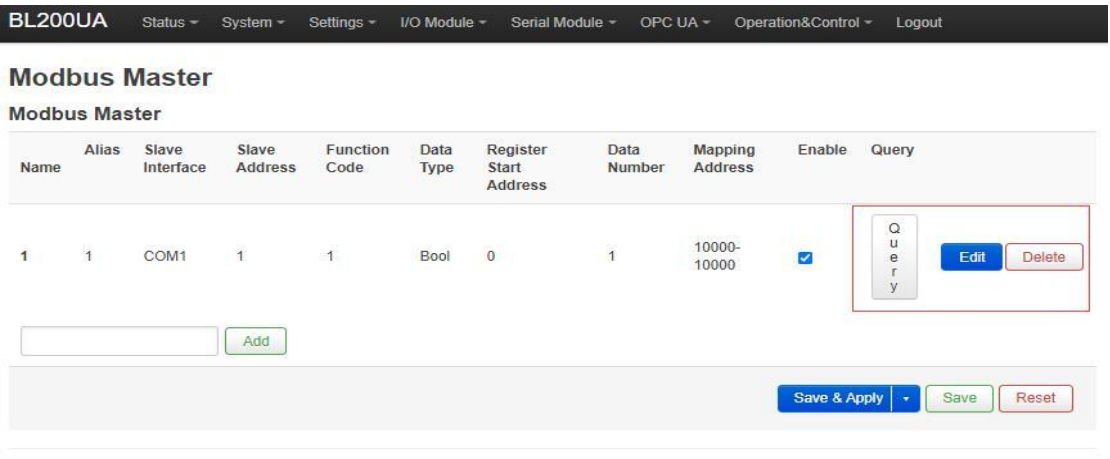

Shenzhen Beilai Technology Co., Ltd (v1.0.11) / 2022-02-17

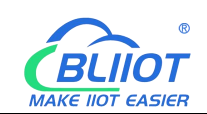

# **5.1.7.6 Operation and Control**

## **5.1.7.6.1 Arithmetic Operation**

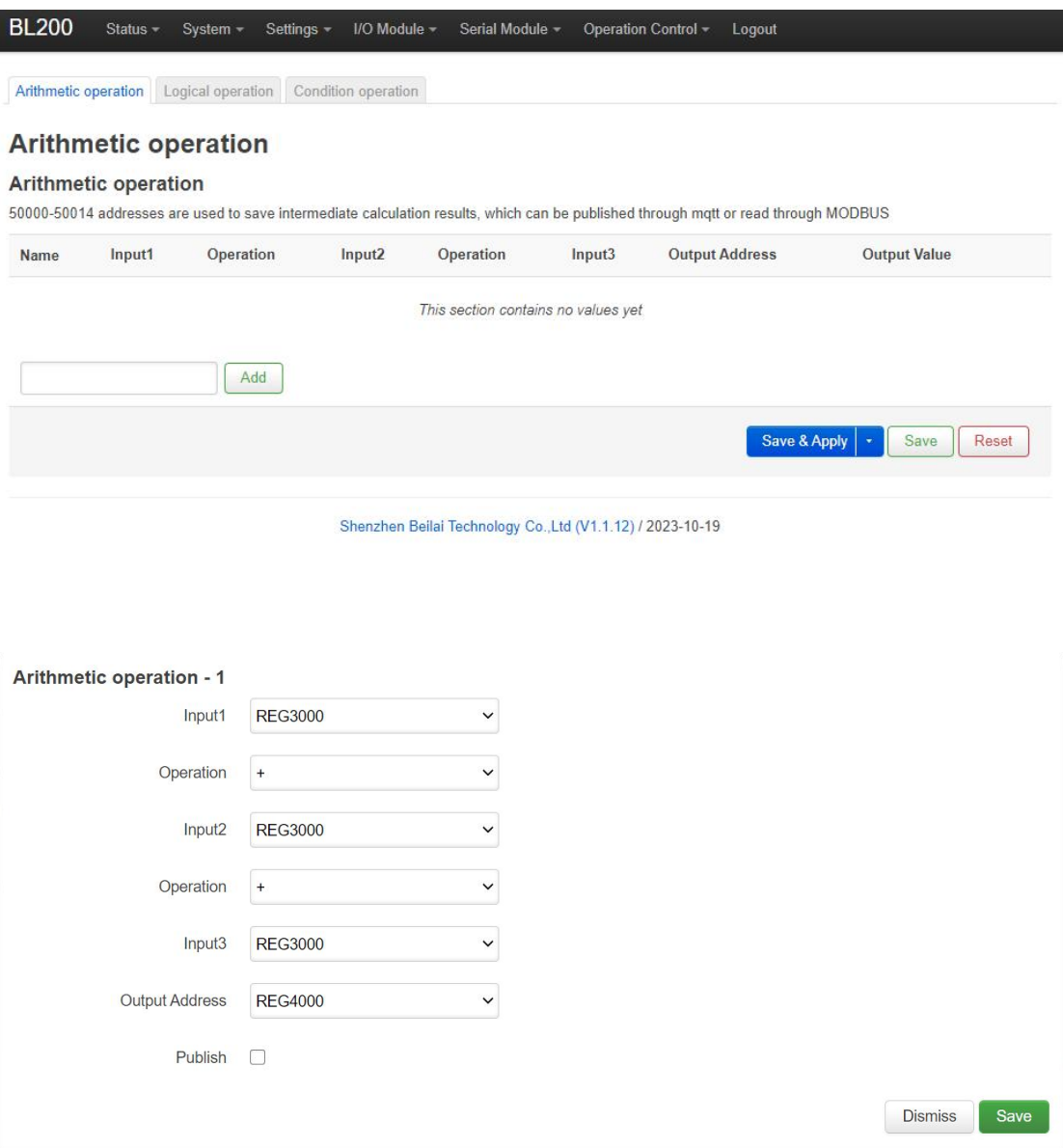

It supports "addition, subtraction, multiplication, and division" operations between AI, AO, or RS485 slave numerical data, and can also perform operations with "addition, subtraction, multiplication, and division" constants, and freely match 1 or 2 conditions to combine the output results. If a 16-bit register address is used as the output result, the output with a decimal is an integer.

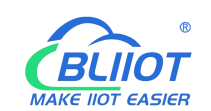

## **5.1.7.6.2 Logical Operation**

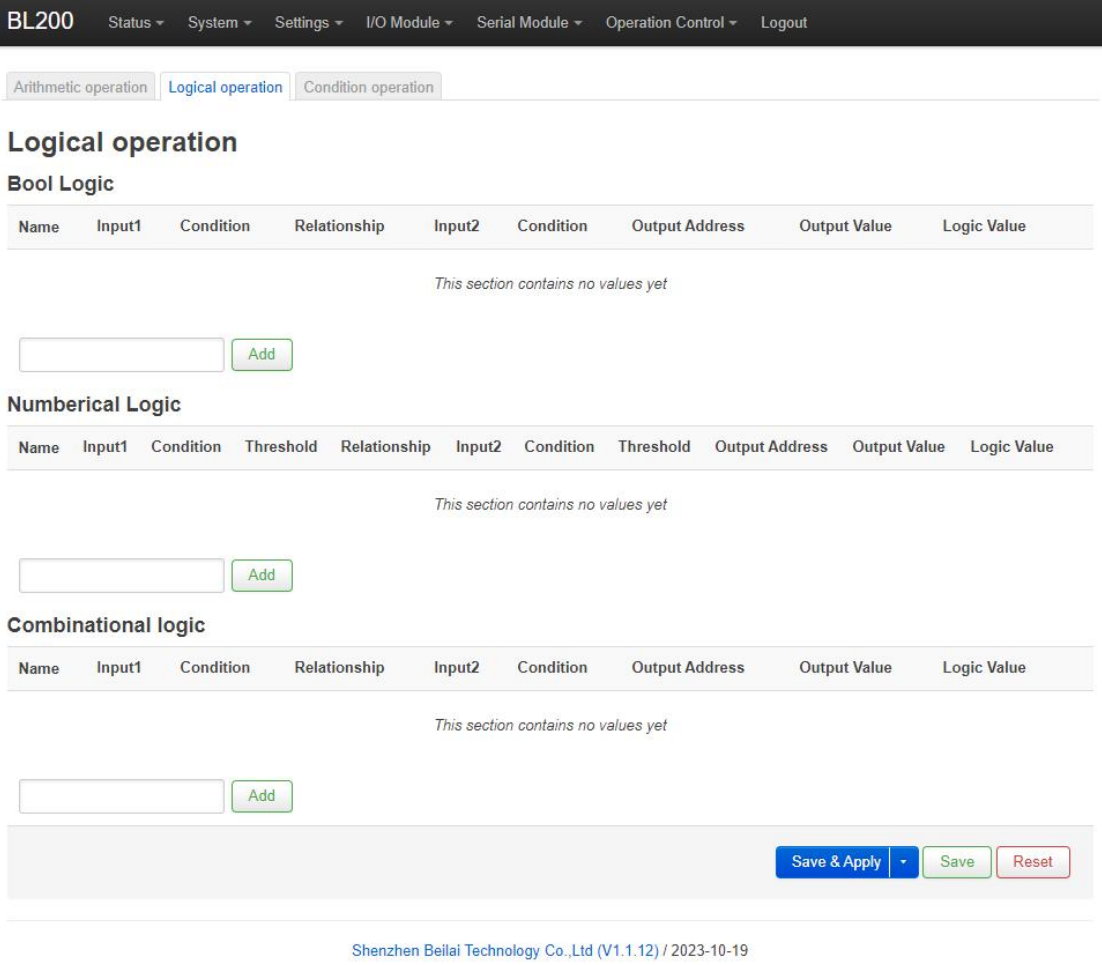

Bool logic configuration

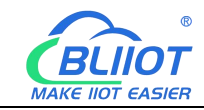

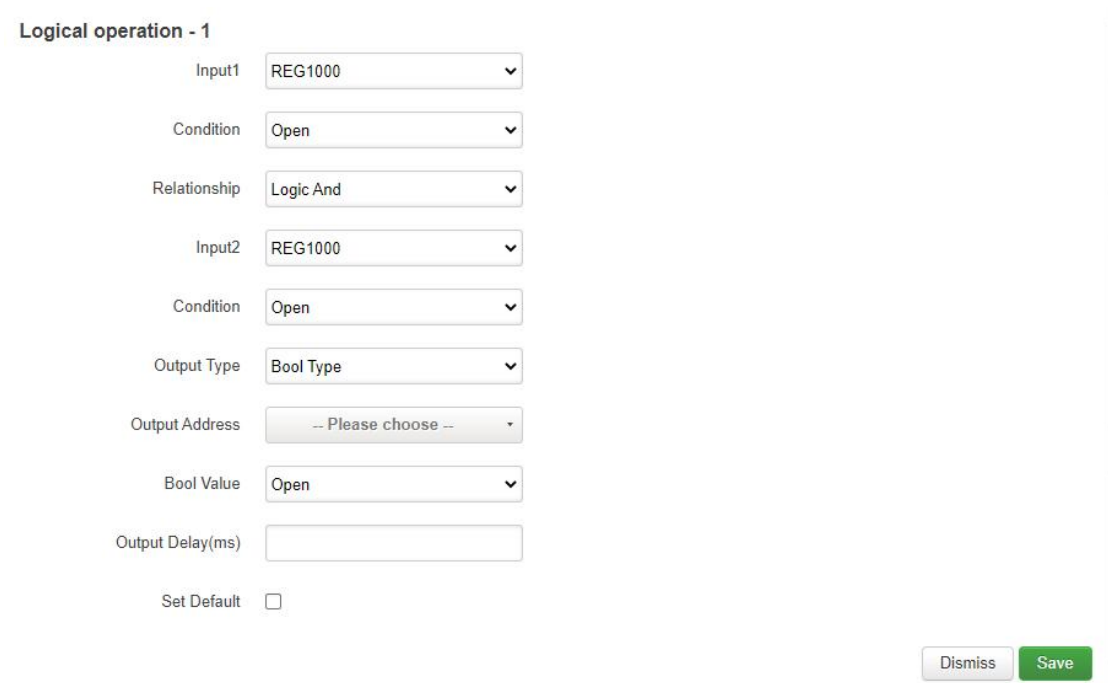

### Numerical Logic Configuration

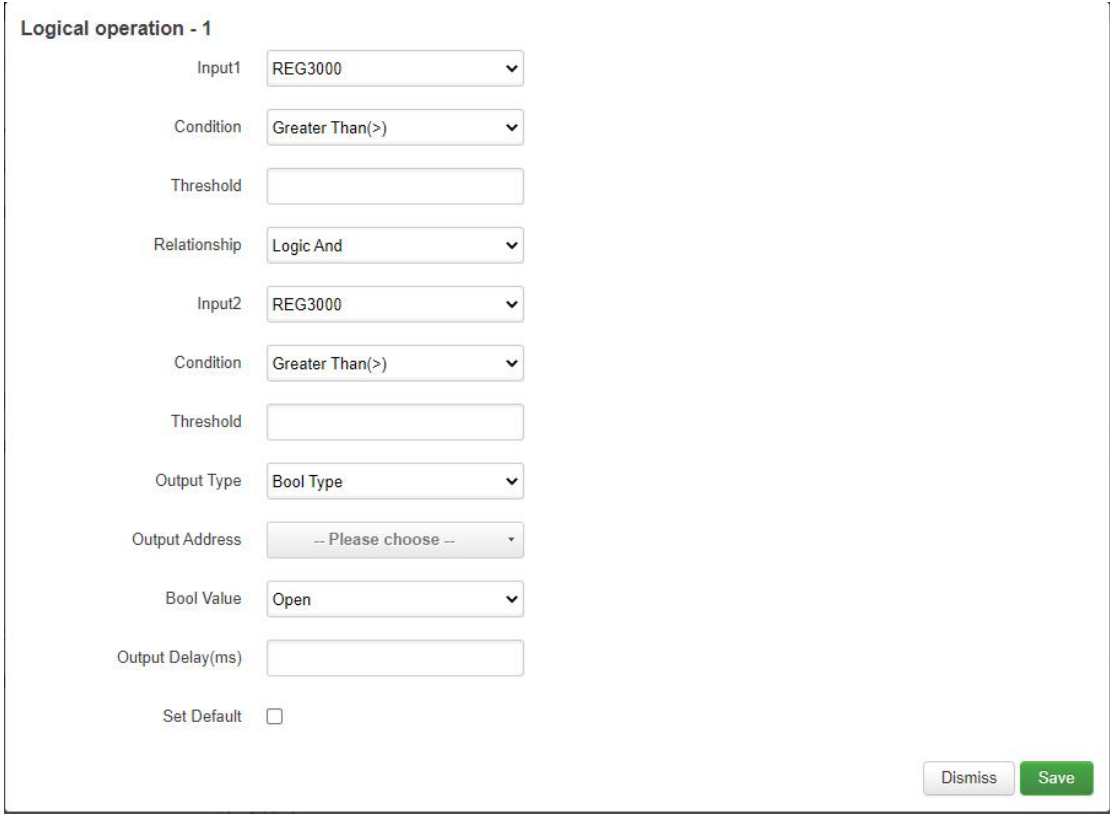

### Combinational logic configuration

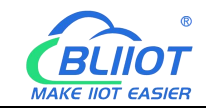

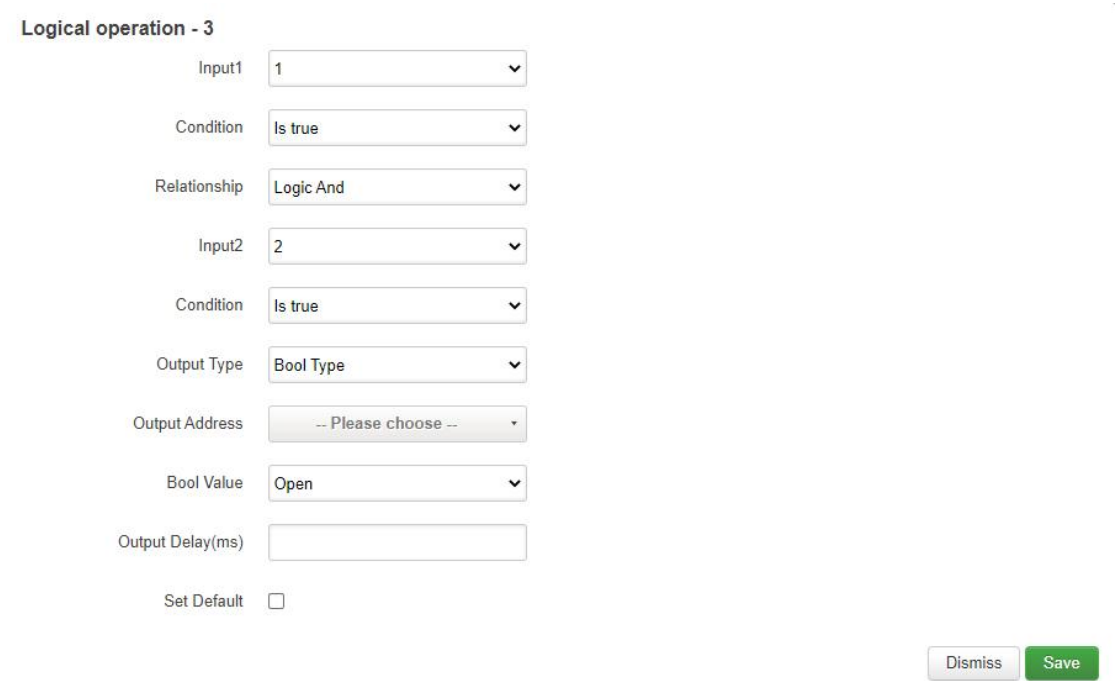

Users can freely set various combination linkages between I/O (digital input and output, analog input and output) or serial port modules (Modbus slave data) according to needs. Whether the built logic is triggered can be judged according to the logic value item of the web page, "0" means not triggered, and "1" means triggered. Logical value items cannot be updated automatically, and the web page must be manually refreshed.

Example:

Logic 1 (And), input condition A and input condition B meet the trigger condition at the same time, output result Y.

Logic 2 (Or), any one of input condition C or input condition D satisfies the trigger condition, and the output result is Y.

Logic 3: Logic 1 + Logic 2 can be combined to form a logic 3 or more combinations.

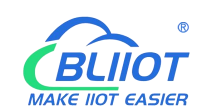

## **5.1.7.6.3 Condition Operation**

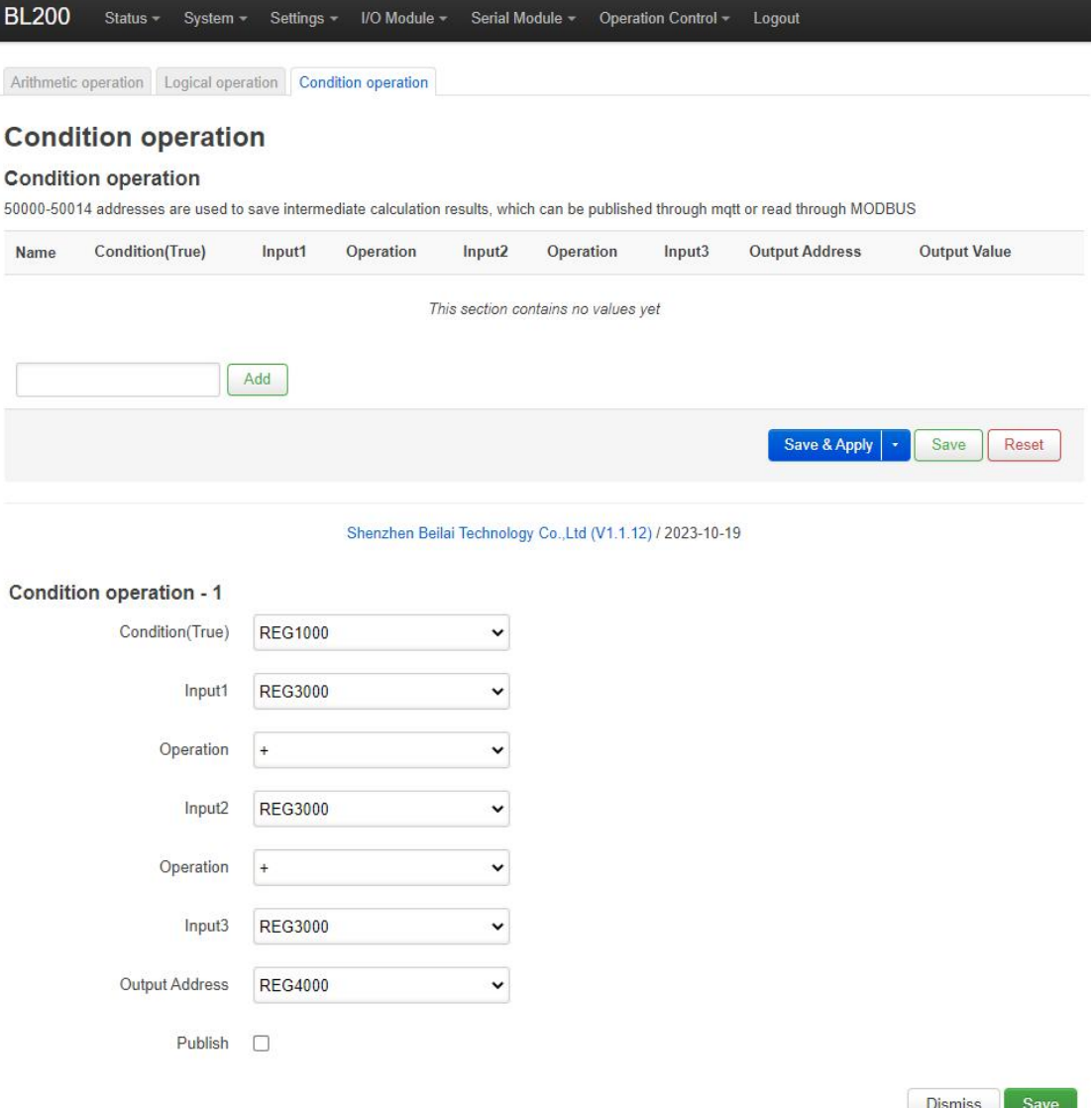

Conditional operation is based on arithmetic operation plus condition triggering, that is, when the condition is satisfied, AI, AO or RS485 slave numerical type data or constants, these data can be free to choose 1-3 conditions for each other to "add, subtract, multiply or divide" arithmetic operation.

### **5.1.7.6.4 Example**

 $\Diamond$  Take a simple packing system as an example

Requirements:

51 **Shenzhen Beilai Technology Co., Ltd** V1.2 (1) After pressing the start button, the conveyor belt B starts to run first, and drags the empty box forward to the designated position. After reaching the designated position,

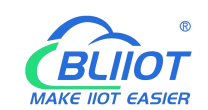

SQ2 sends a signal to stop the conveyor belt B from running.

(2) After the conveyor belt B stops, the conveyor belt A starts to run, and the products fall into the boxes one by one. The SQ1 sensor detects the products and detects that the products fall into the box. Conveyor belt A stops running, conveyor belt B starts running, and it goes on and on, until the stop button is pressed, and conveyor belts A and B stop at the same time.

To realize such a function in S7-200SMART, the peripheral wiring needs to use DI and DQ as follows:

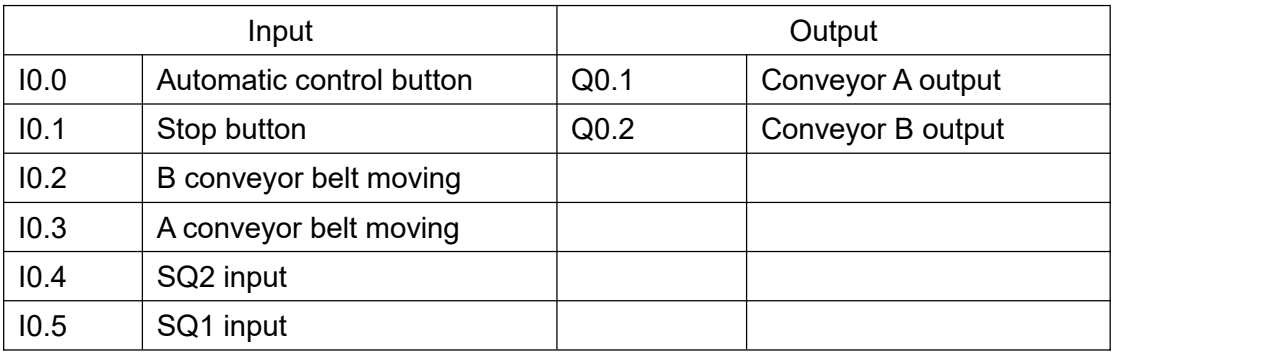

Using BL206 calculation and control simulation to achieve such requirements, the DI and DO required for wiring are as follows:

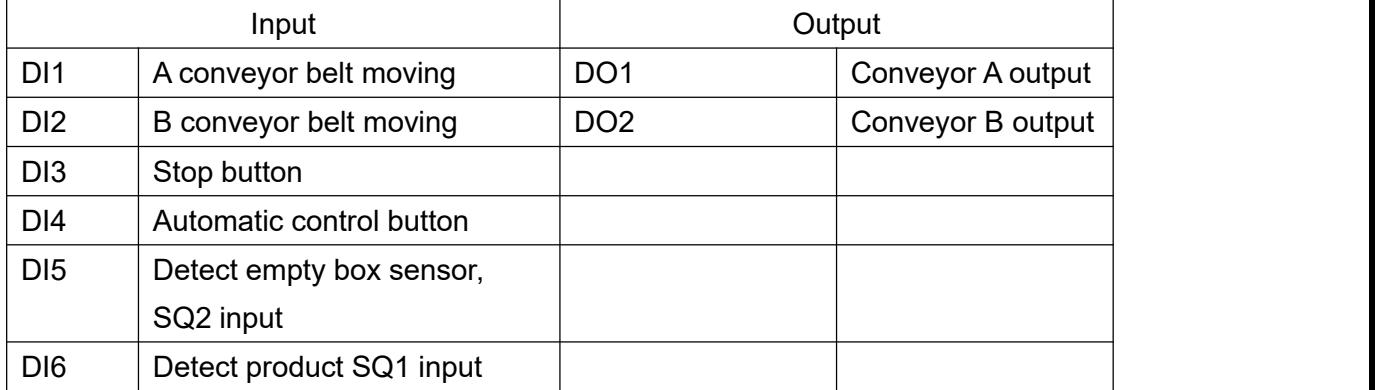

### **5.1.7.6.4.1 Bool Logic Configuration Example**

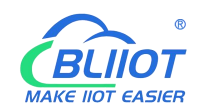

#### BL200Pro

Status v System v Settings v I/O Module v Serial Module v OPC UA v Operation Control v Cloud platform v Logout

Arithmetic operation | Logical operation | Condition operation

Add

#### **Logical operation**

#### **Bool Logic**

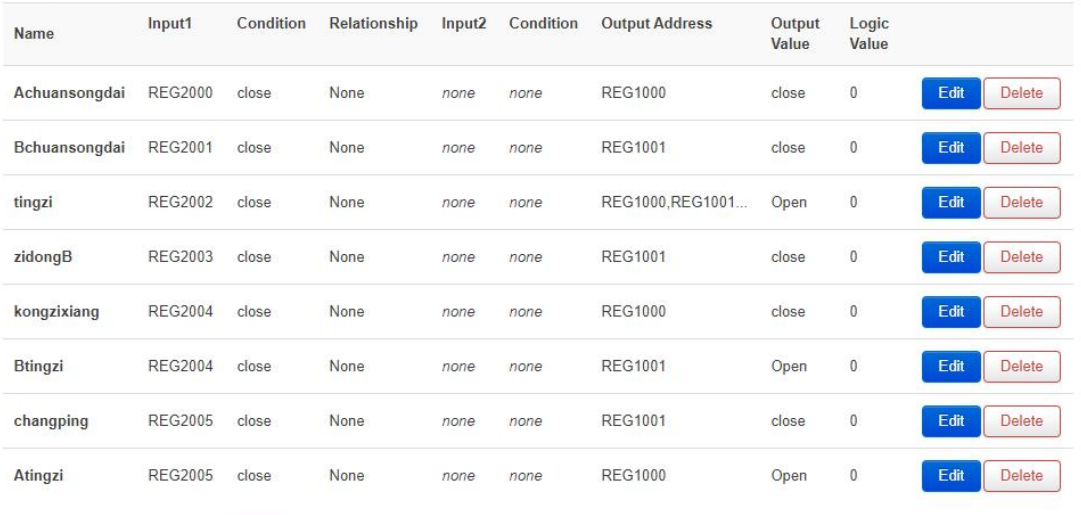

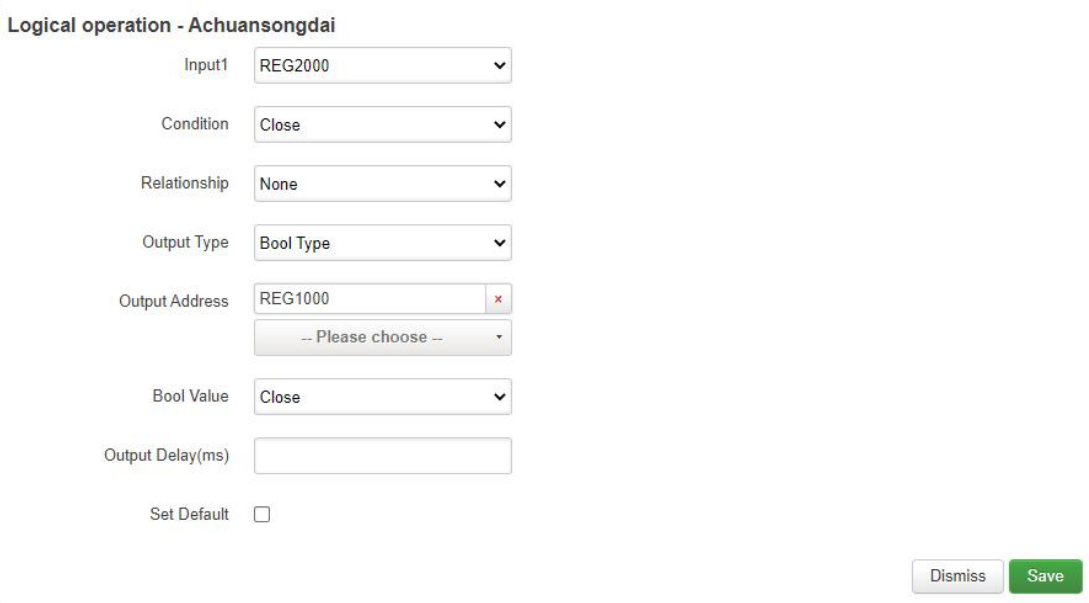

### Steps:

- (1) Enter Achuansongdai, click Add, and the configuration box will pop up.
- (2) Enter 1: Select DI1 register REG2000.
- (3) Condition: Select Close.

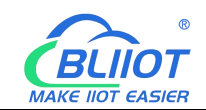

(4) Relationship: Select "None", because DI1 directly controls the operation of A conveyor belt, so select "None" because there are no other conditions.

(5) Output type: Select Bool type, because DO1 control is Bool.

(6) Output address: REG1000, DI1 only controls one DO1, so only select the DO1 register address, if DI controls multiple registers, you can select multiple registers. As in the third logic "tingzi", press the stop button, both conveyor belts A and B stop.

(7) Bool value: Off, DI1 controls DO1 to close, so choose to close.

(8) Output delay (milliseconds): Since it is a timely response and no delay is required, leave it blank.

(9) Set default: When the selection logic is not established, whether DO1 restores the default state, select according to the requirements.

(10) Click "Save".

(11) Follow the same steps to build other logic.

(12) Click "Save and Apply" to write into the BL206 controller.

### **5.1.7.6.4.2 Numerical Logic Configuration Example**

The AI1 register REG3000 is connected to the temperature sensor to monitor the temperature of the motor. When the collected temperature is greater than 50, the fan is turned on, and the fan is controlled by the DO3 register REG1002.

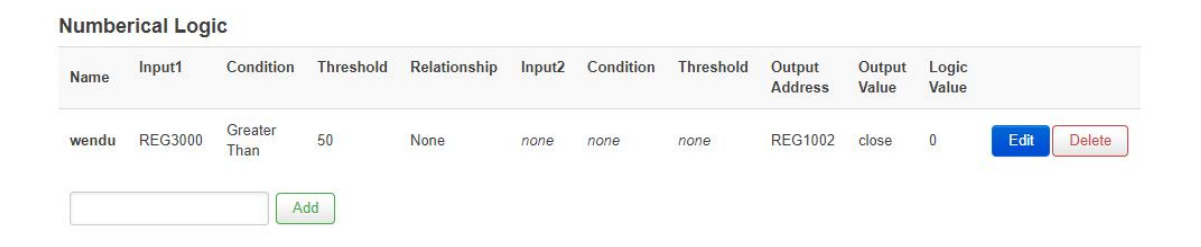

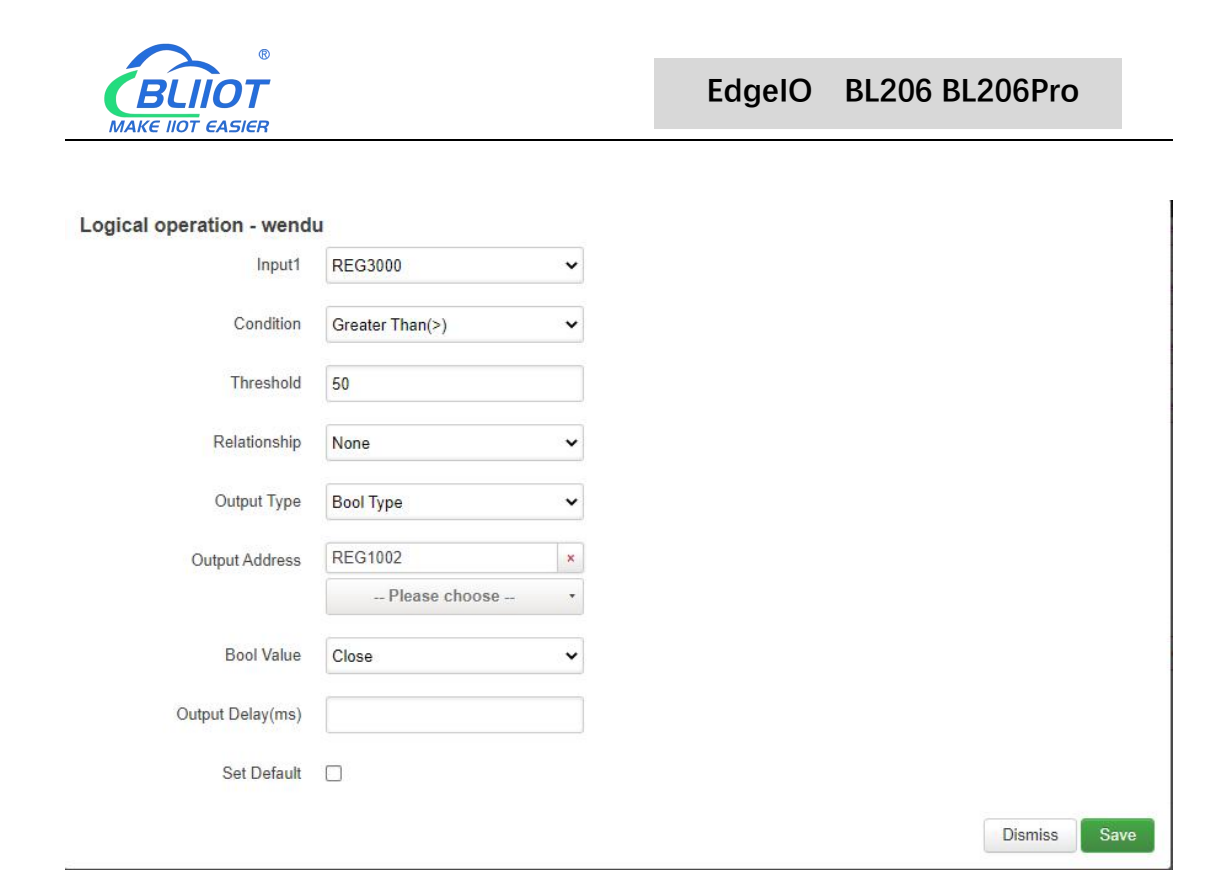

Similarly, numerical logic and Bool logic have the same logic principle. Numerical logic only judges that the condition is "greater than", "less than" or "equal to" a certain value as a linkage condition.

### **5.1.7.6.4.3 Combinational Logic Example**

The conveyor belt is not running, the temperature of the motor exceeds 50 degrees, the fan is turned on, and the alarm DO4 register REG1003 is triggered.

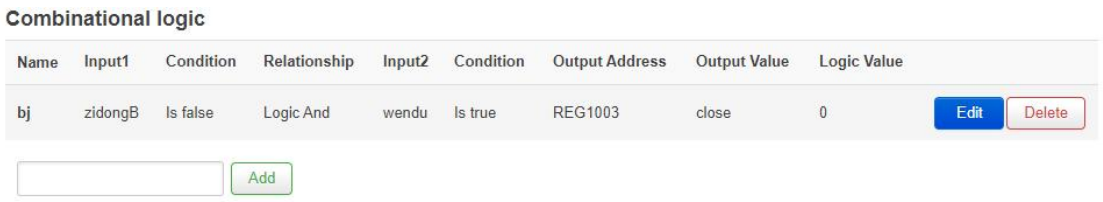

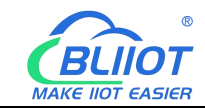

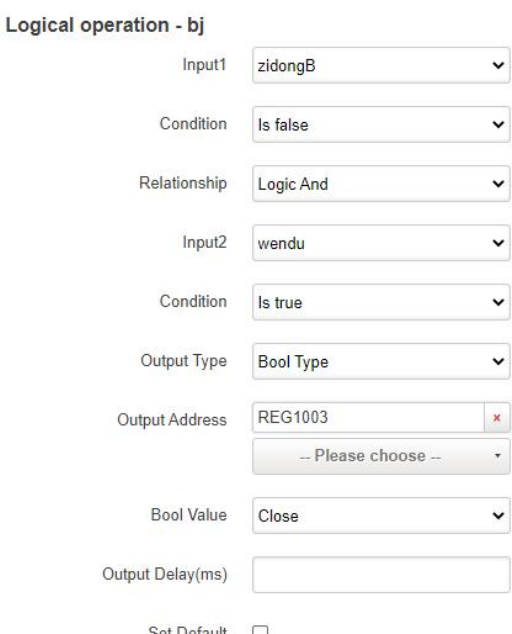

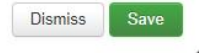

Steps:

(1) In the Combinational Logic item, input the name "bj", click Add, and the configuration box will pop up.

(2) Input 1: Select the logic name "zidongB" built in Bool logic before, you can choose Bool logic or numerical logic according to your demand.

(3) Condition: Select "Is false", according to your demand, whether the logic selected by input 1 is triggered or not as a condition.

(4) Relationship: Select "Logic And" to choose, according to your demand, the logical relationship between condition 1 and condition 2, you can also select "no" condition 2. (5) Input 2: Select the logic name "wendu", choose Bool logic or numerical logic according to your demand.

(6) Condition: Select "Is true", according to your demand, whether the logic selected by input 2 is triggered or not as a condition.

(7) Output Type: Select "Bool Type", select Bool or numeric data according to "Output Address".

(8) Output address: Select the register address to be operated. DO4 register REG1003.

(9) Bool value: Close, DO4 closed to control the alarm

(10) Output delay (milliseconds): It is a timely response, there is no need for a delay, so do not fill in.

(11) Set default: Choose whether to restore the default state of DO4 when the logic is not valid, according to your demand.

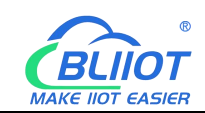

- (12) Click "Save".
- (13) Click "Save and Apply" to write into BL206 controller.

### **5.1.7.6.4.4 Arithmetic Operation Configurations**

The sensor collects the quantity produced in a day and stores it in register REG40002, and through the arithmetic function it calculates the quantity produced in each hour of an 8-hour day and stores it in register REG40004, and the data in register REG40004 can be sent to your platform or server through MQTT, OPC UA or Modbus.

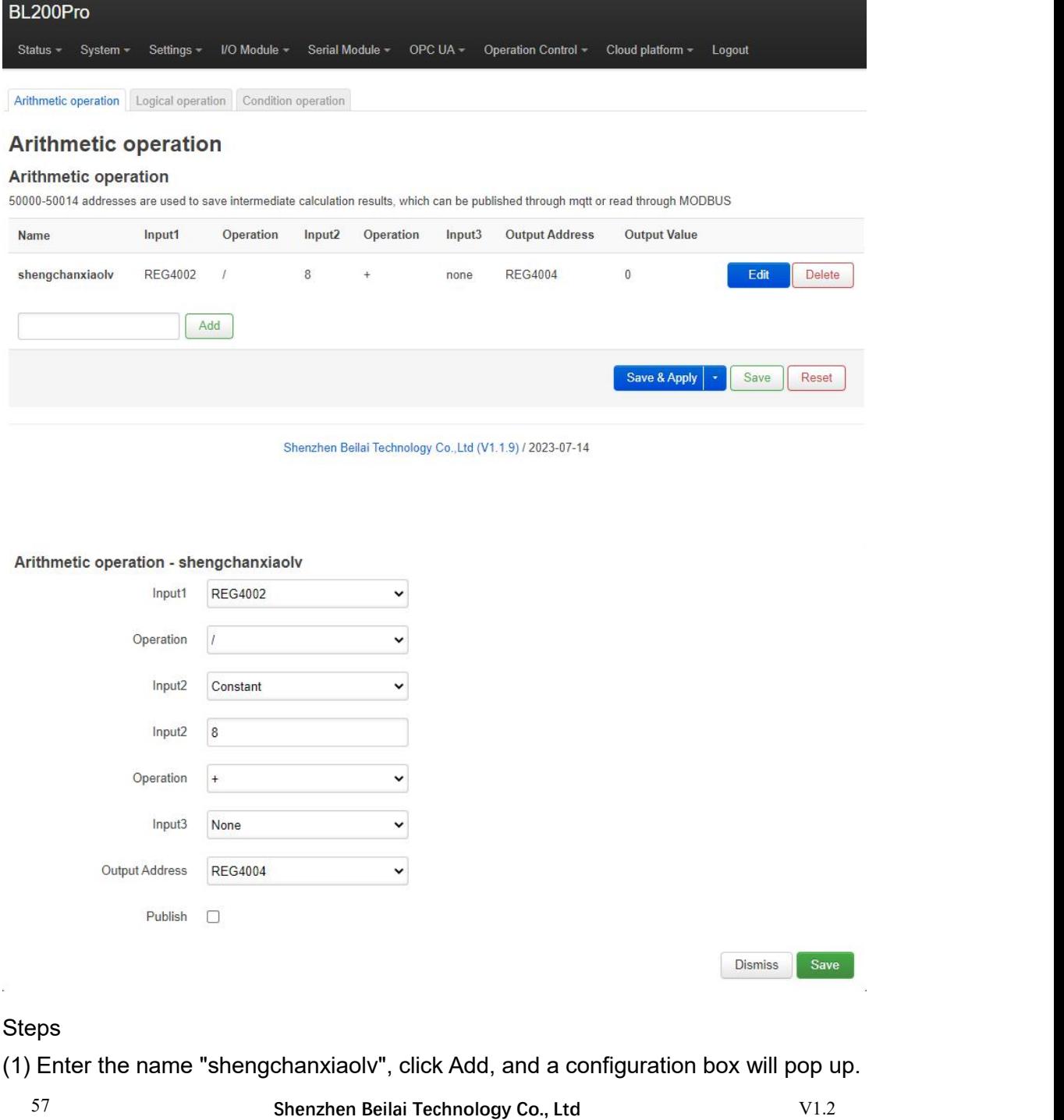

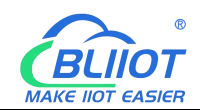

(2) Input 1: Select the yield register REG40002.

(3) Operation: Select "/", you can select "add, subtract, multiply and divide" here according to your demand.

(4) Input 2: Select Constant, you can select other register address according to your demand.

(5) Input 2: Fill in the constant because constant is selected, when select a register, there is no such item.

(6) Operation: According to whether there is also a condition 3 selection, if not, then it doesn't matter.

(7) Input 3: Select "none", because there is no need for this condition option, you can also choose registers, constants, none.

(8) Output Address: Select the register address to store the result of the operation.

(9) Click "Save".

(10) Click "Save and Apply" to write into the BL206 controller.

## **5.1.7.7 Cloud Connection Settings**

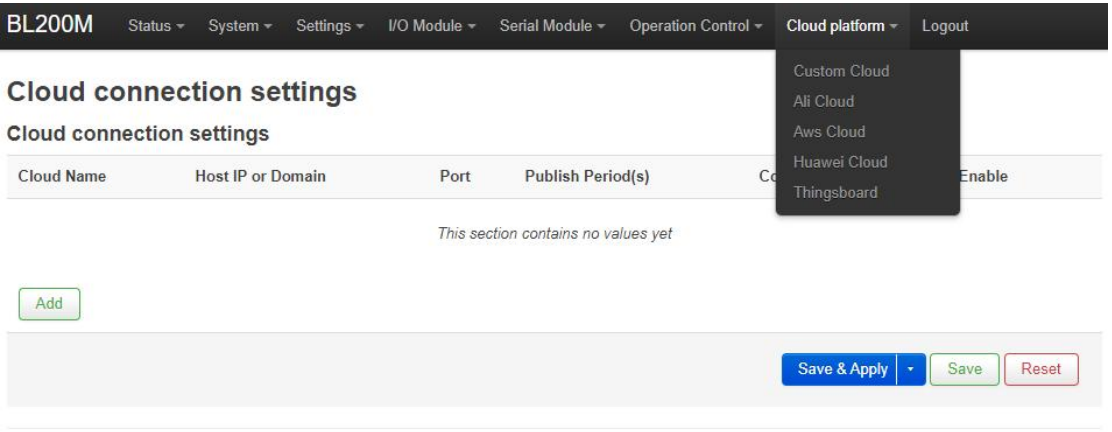

Shenzhen Beilai Technology Co., Ltd (V1.1.12) / 2023-10-19

Click "Add", select "Beilai IIoT V2", and the BLIIoT Cloud MQTT configuration will pop up.

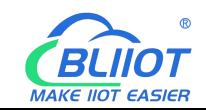

#### **Cloud connection settings**

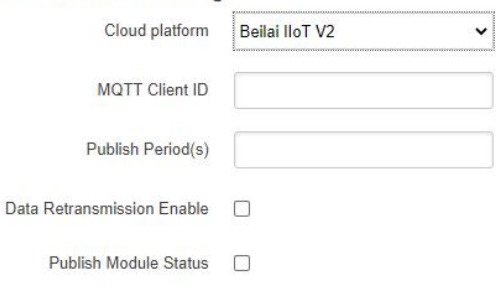

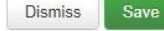

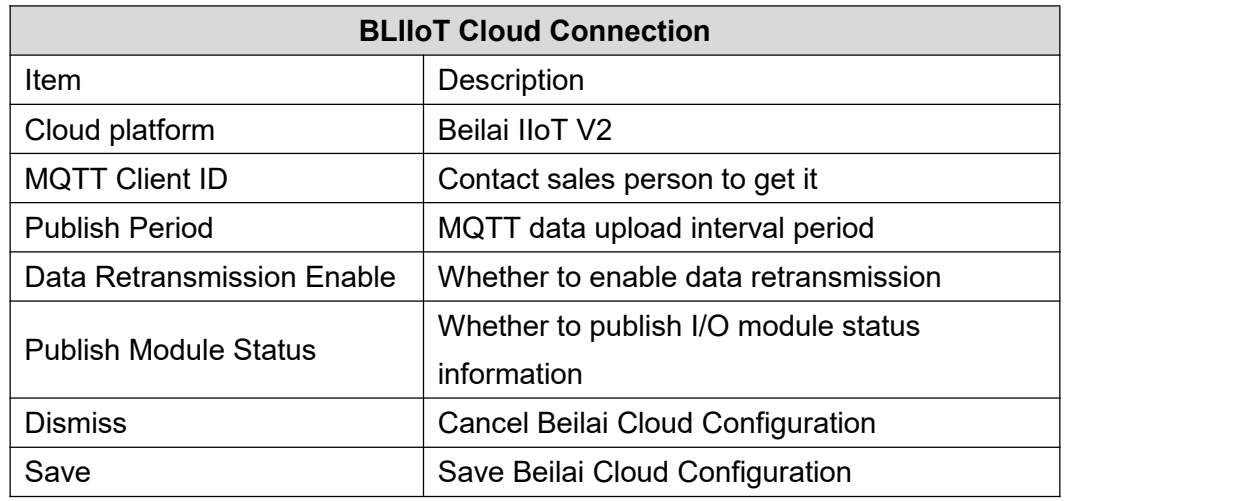

Note: 1, Configure BLIIoT cloud, click "Save", and also click "Edit" to open the configuration interface, click "Save" again, as shown below.

2, Publish I/O module status information has a separate topic "io\_status", the contents of the I/O slot normal or abnormal status such as: {"slot1":"Normal"}, on behalf of the slot 1 module normal status.

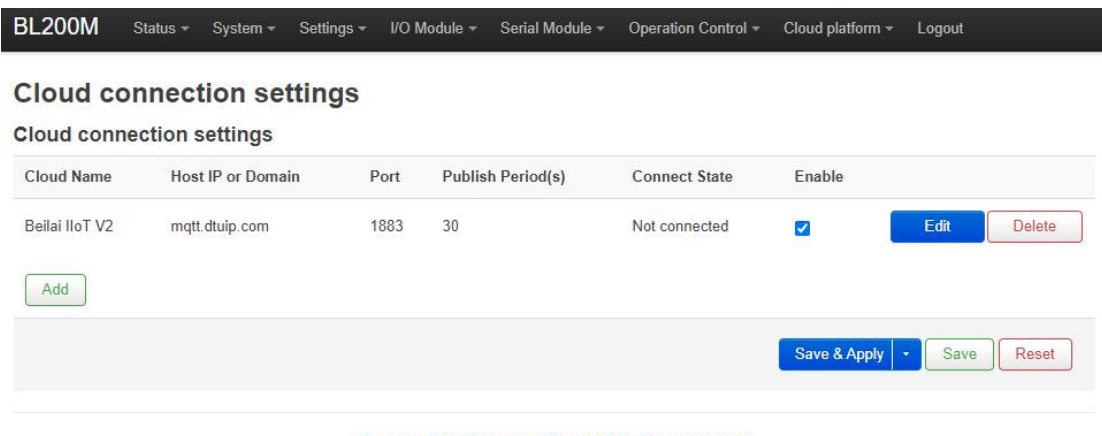

Shenzhen Beilai Technology Co., Ltd (V1.1.12) / 2023-10-19

Click "Add", select "Custom Cloud", MQTT data format has a default data format and custom data format.

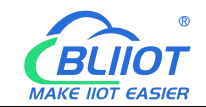

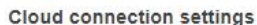

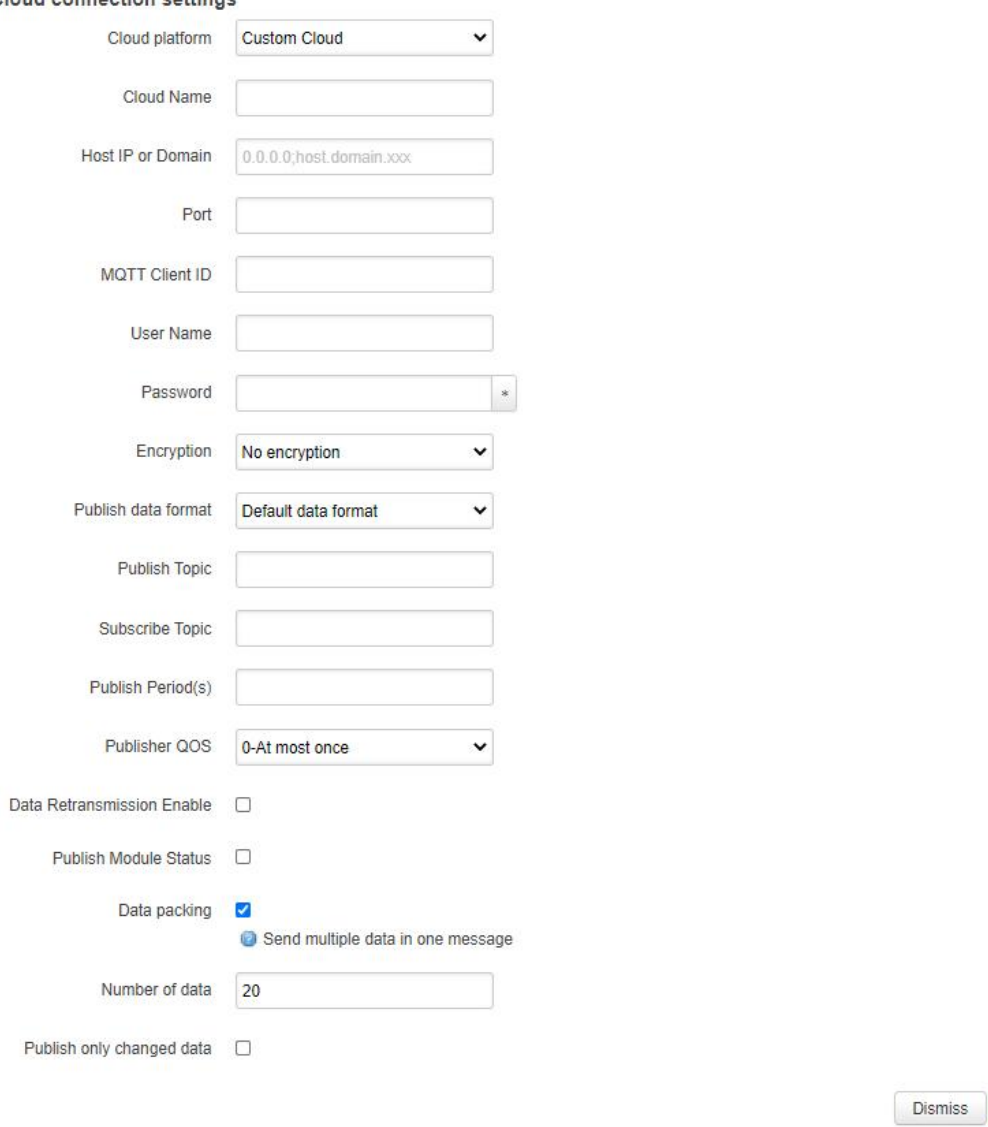

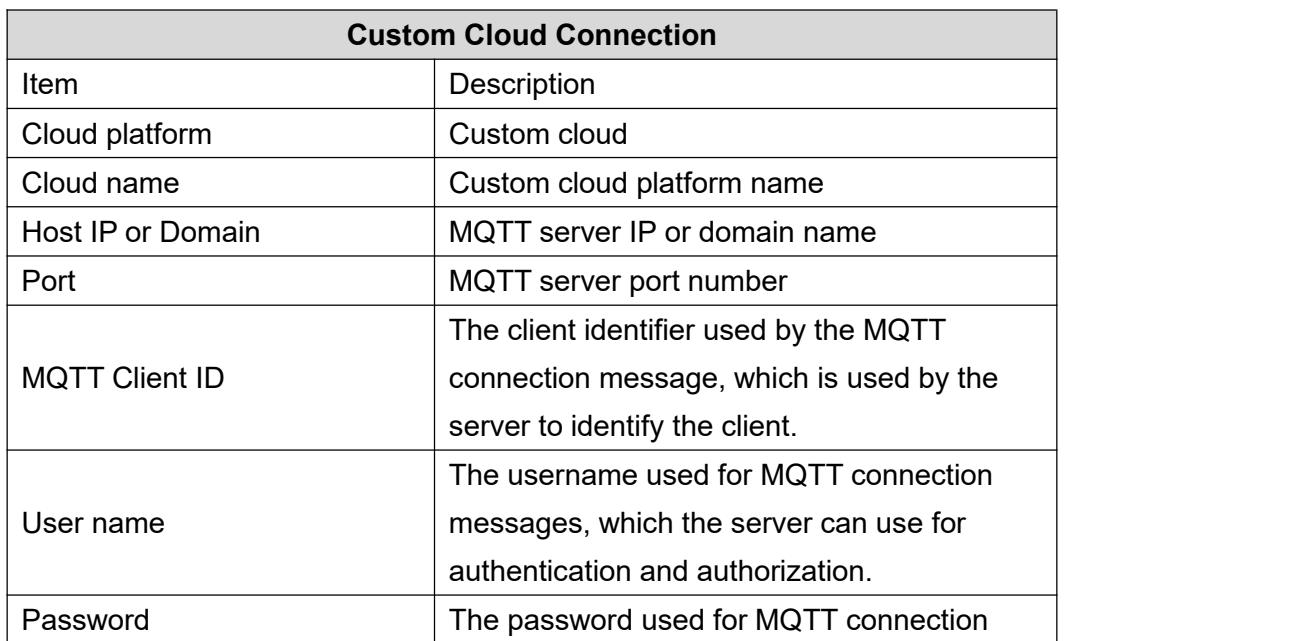

Save

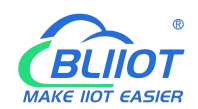

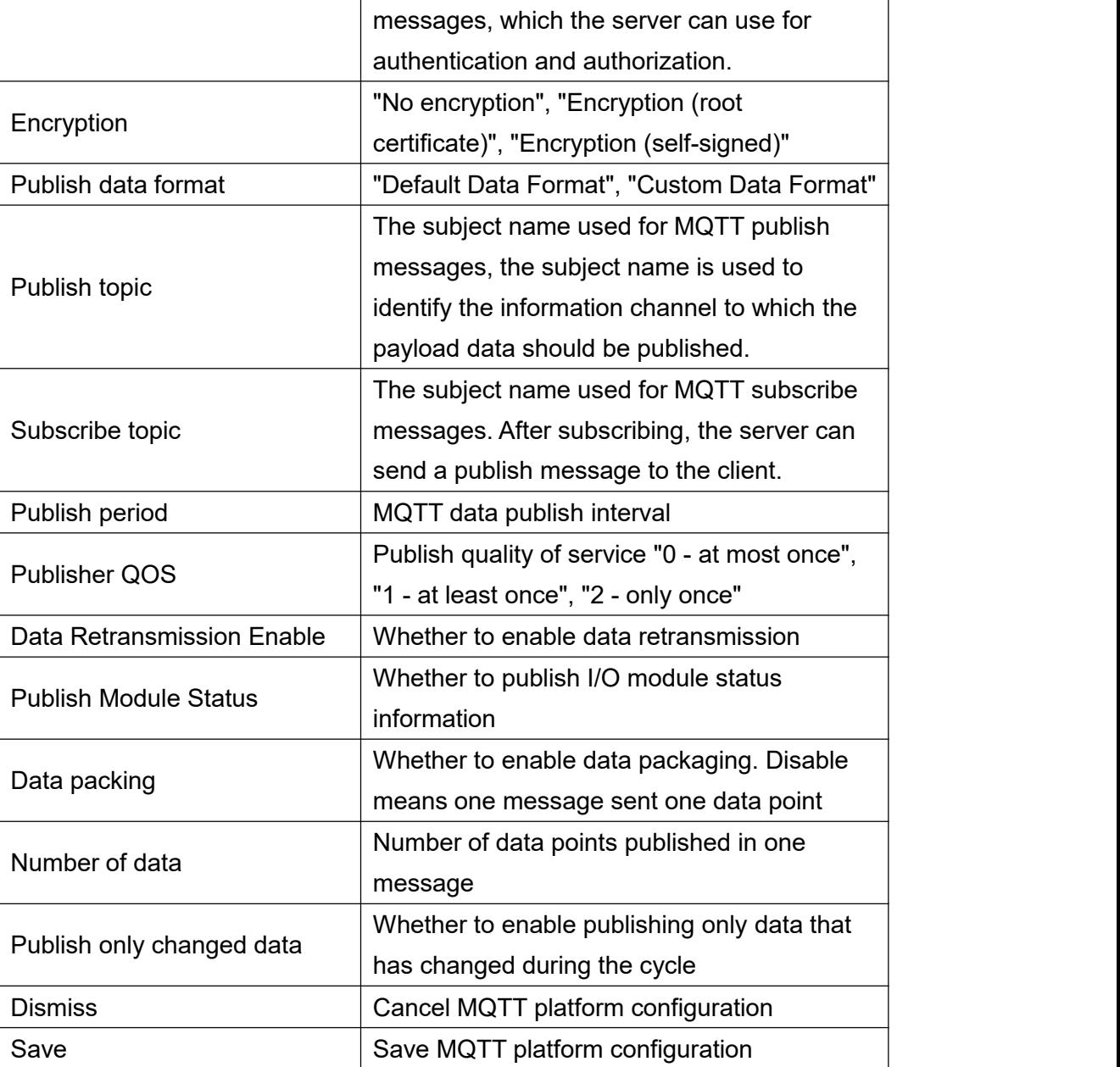

"Publish Data Format" item select "Custom Data Format", pop-up custom data format editing interface, click "Data Format Example" to view the editing example, edit the content to comply with the JSON data format, Subscribe topic is Publish topic /, Click on the blank space outside the edit box when you are done editing.

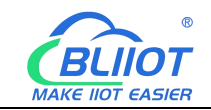

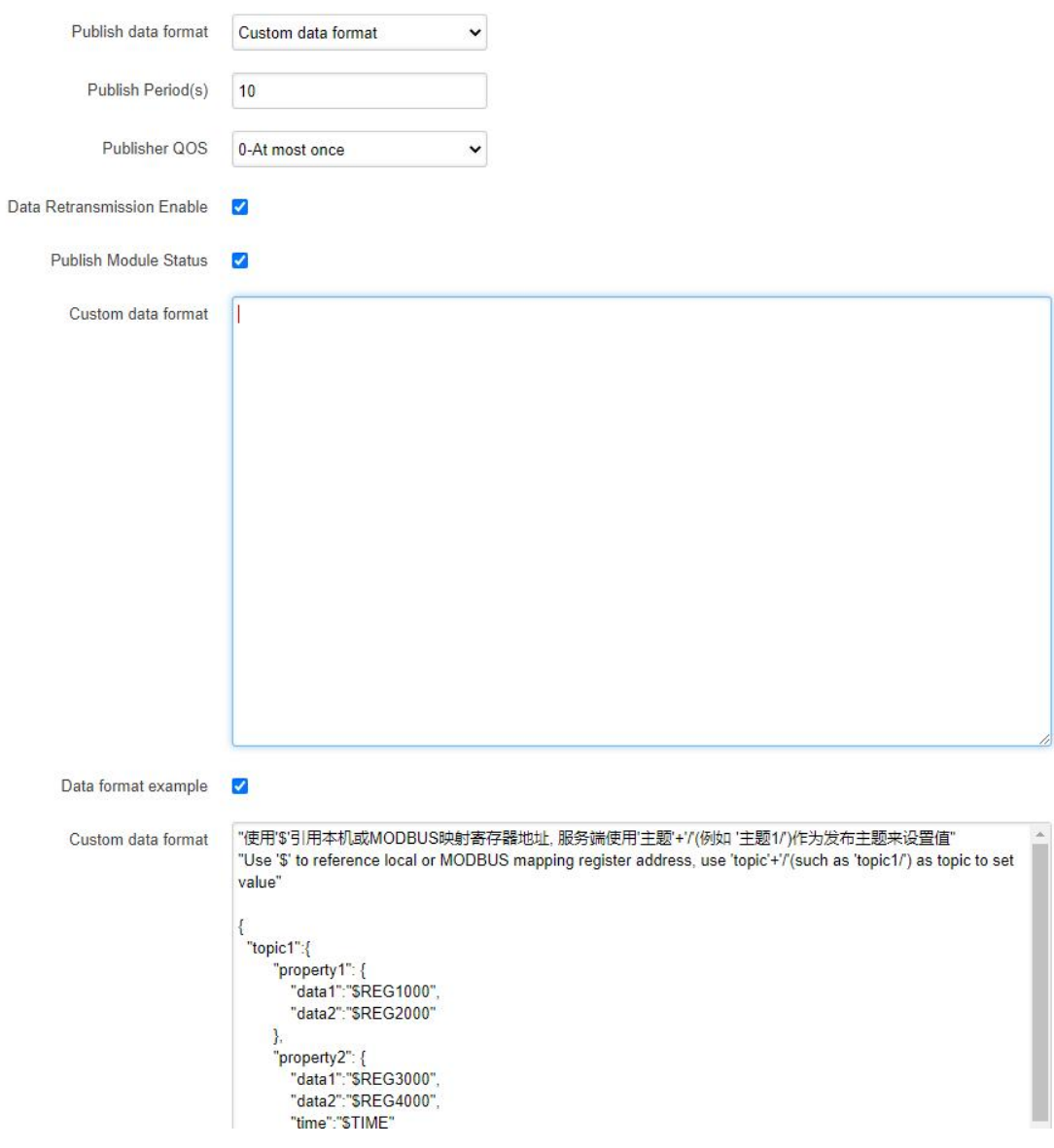

### **5.1.7.7.2 Ali Cloud**

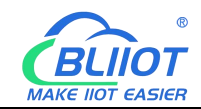

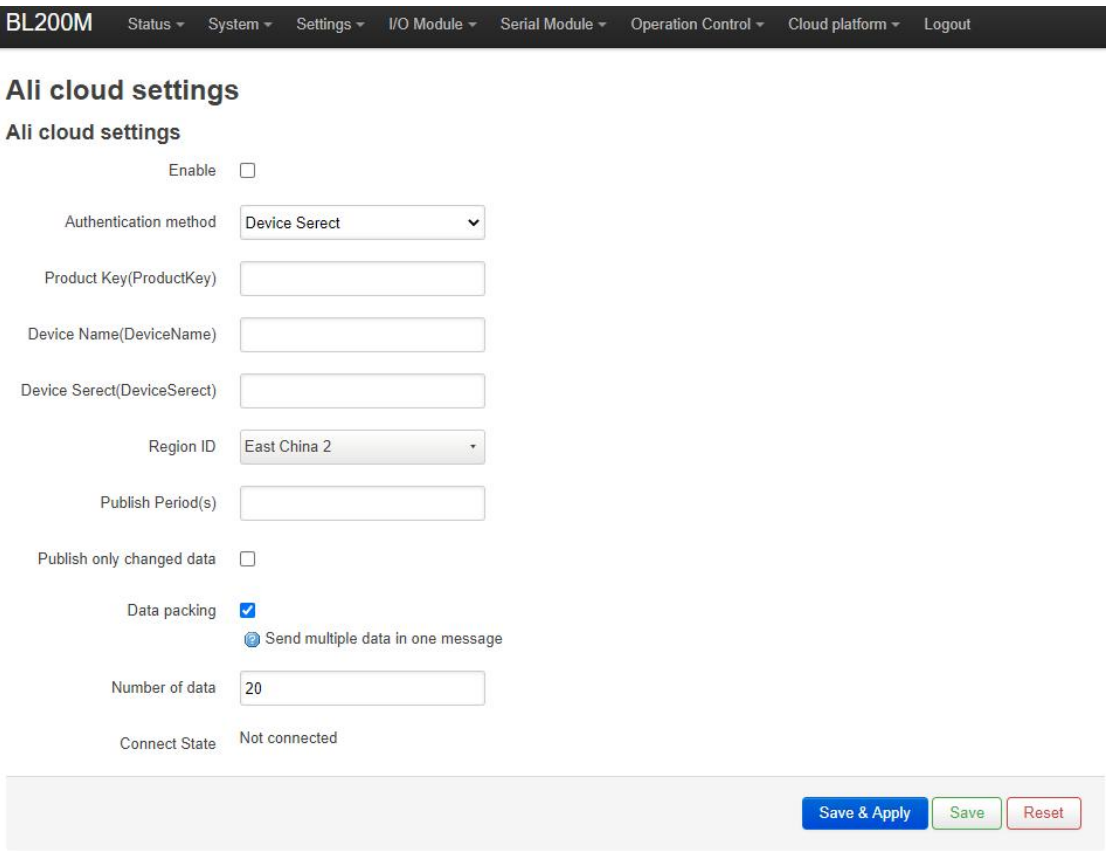

#### Shenzhen Beilai Technology Co., Ltd (V1.1.12) / 2023-10-19

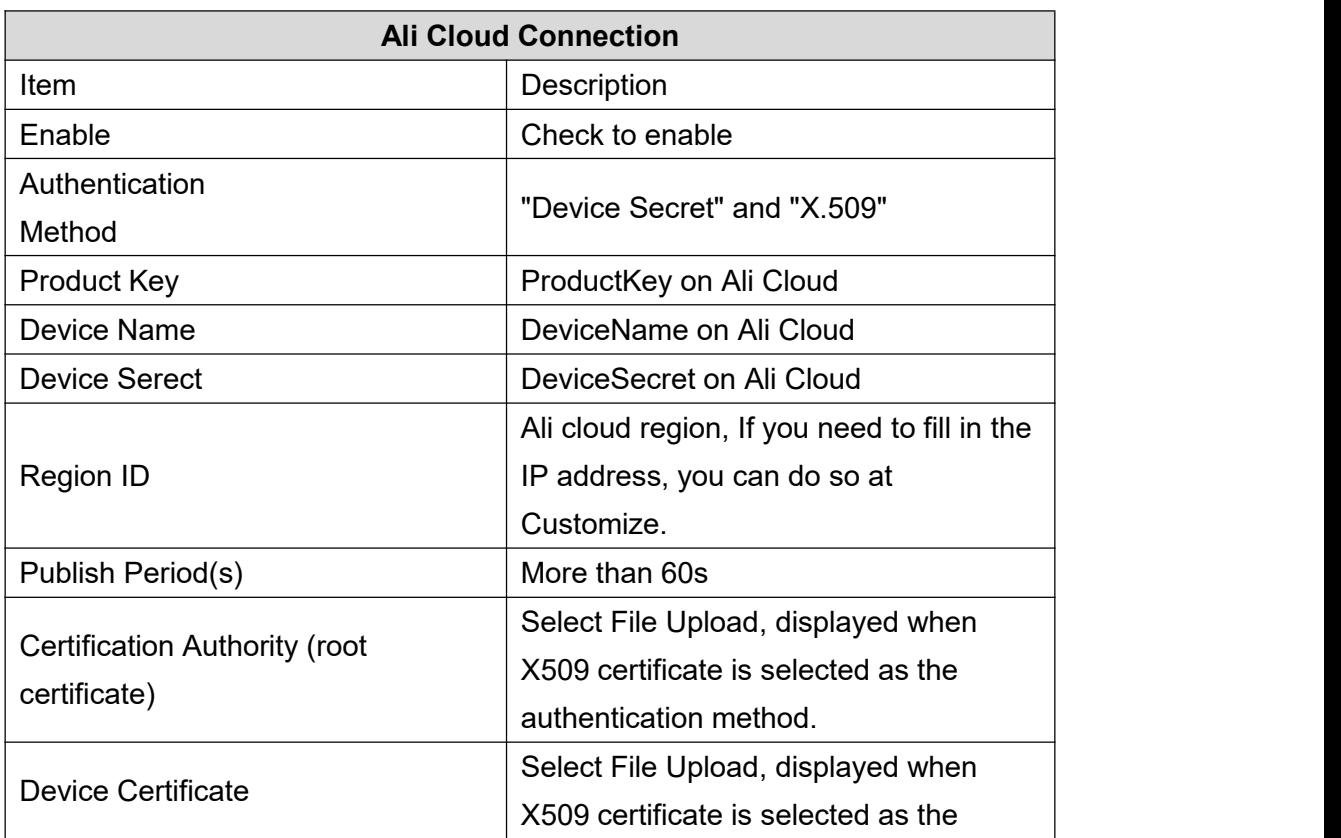

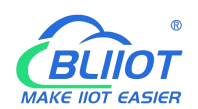

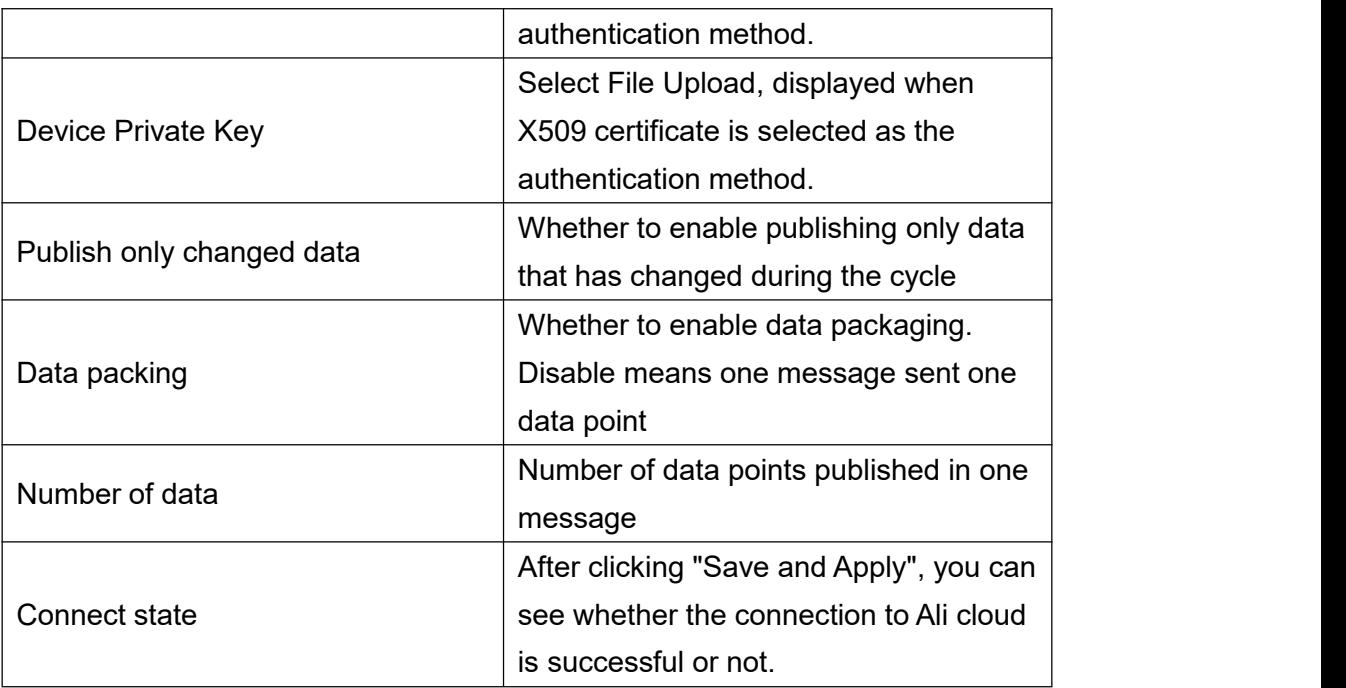

### **5.1.7.7.3 AWS**

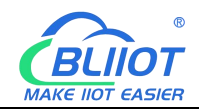

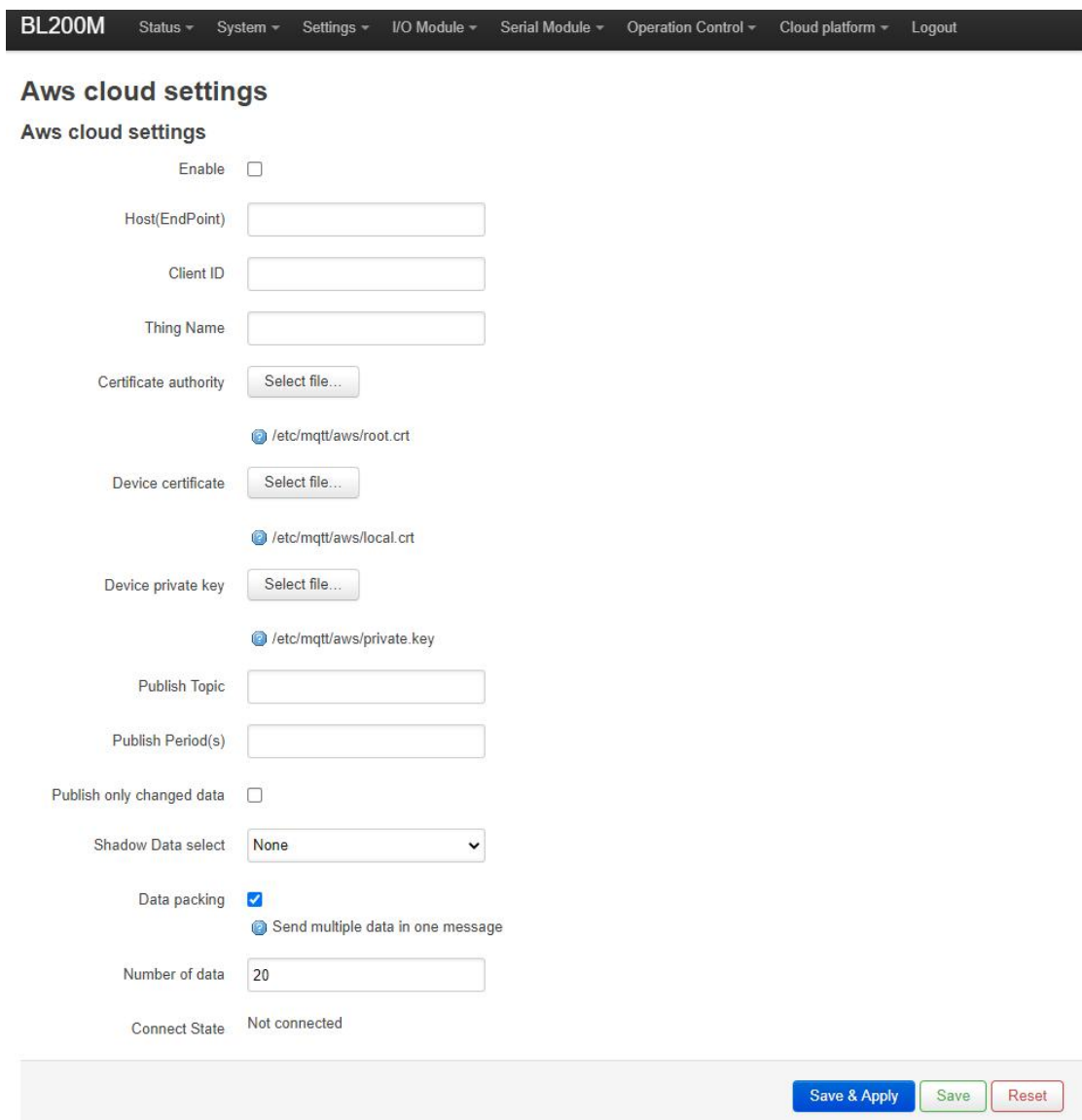

#### Phonetics Duttet Technology Per Lad AM 3 39) 29899-38-38

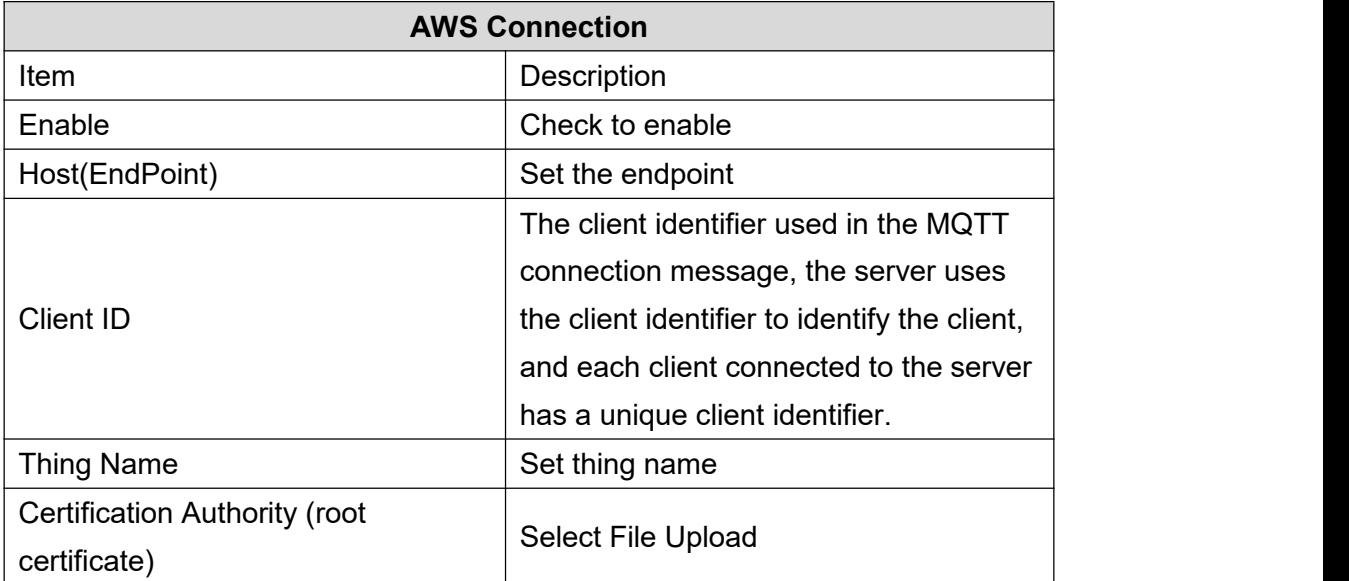

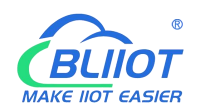

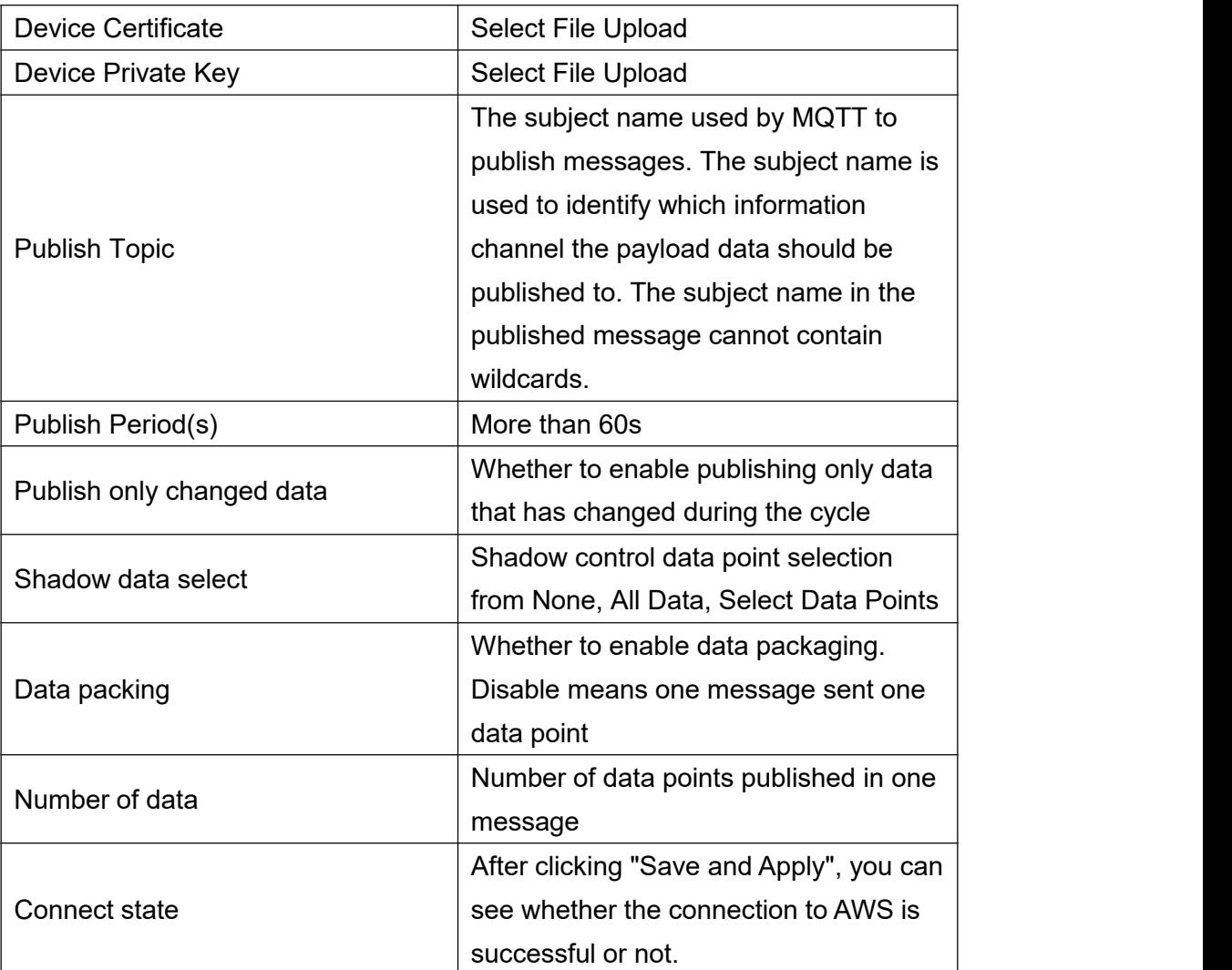

## **5.1.7.7.4 HUAWEI Cloud**

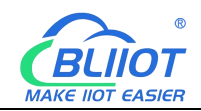

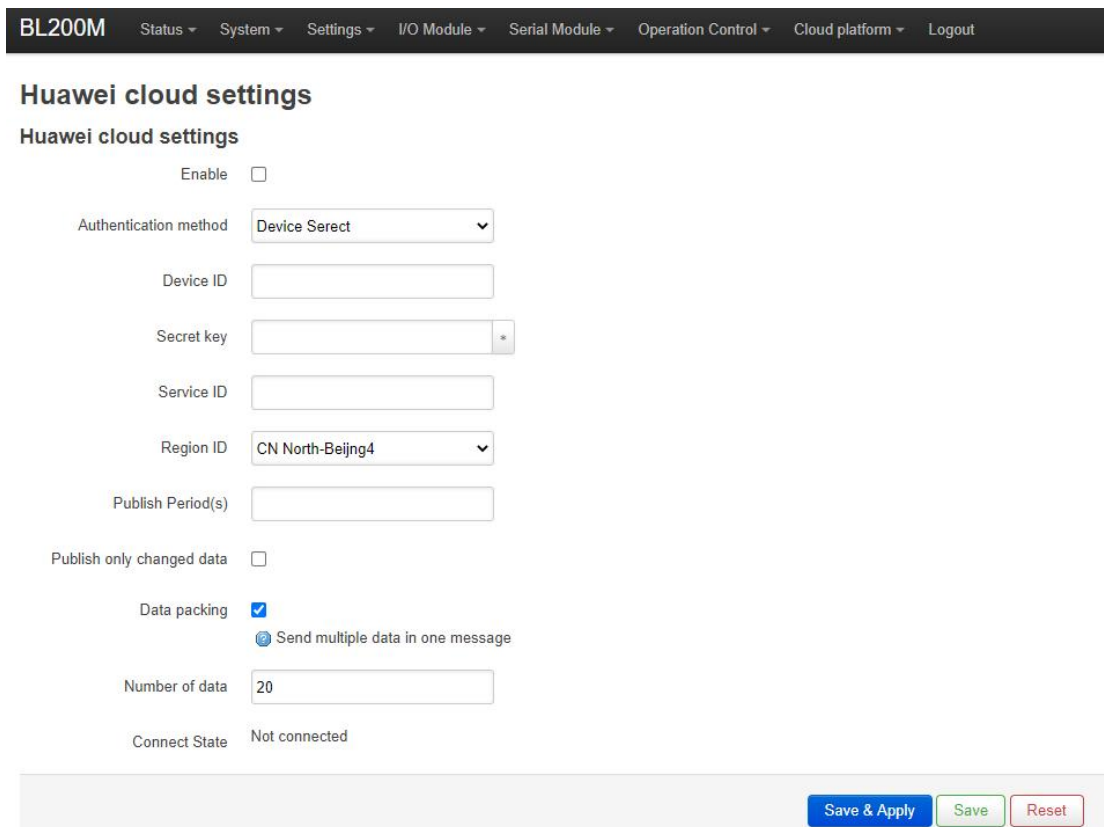

#### Shenzhen Beilai Technology Co.,Ltd (V1.1.12) / 2023-10-19

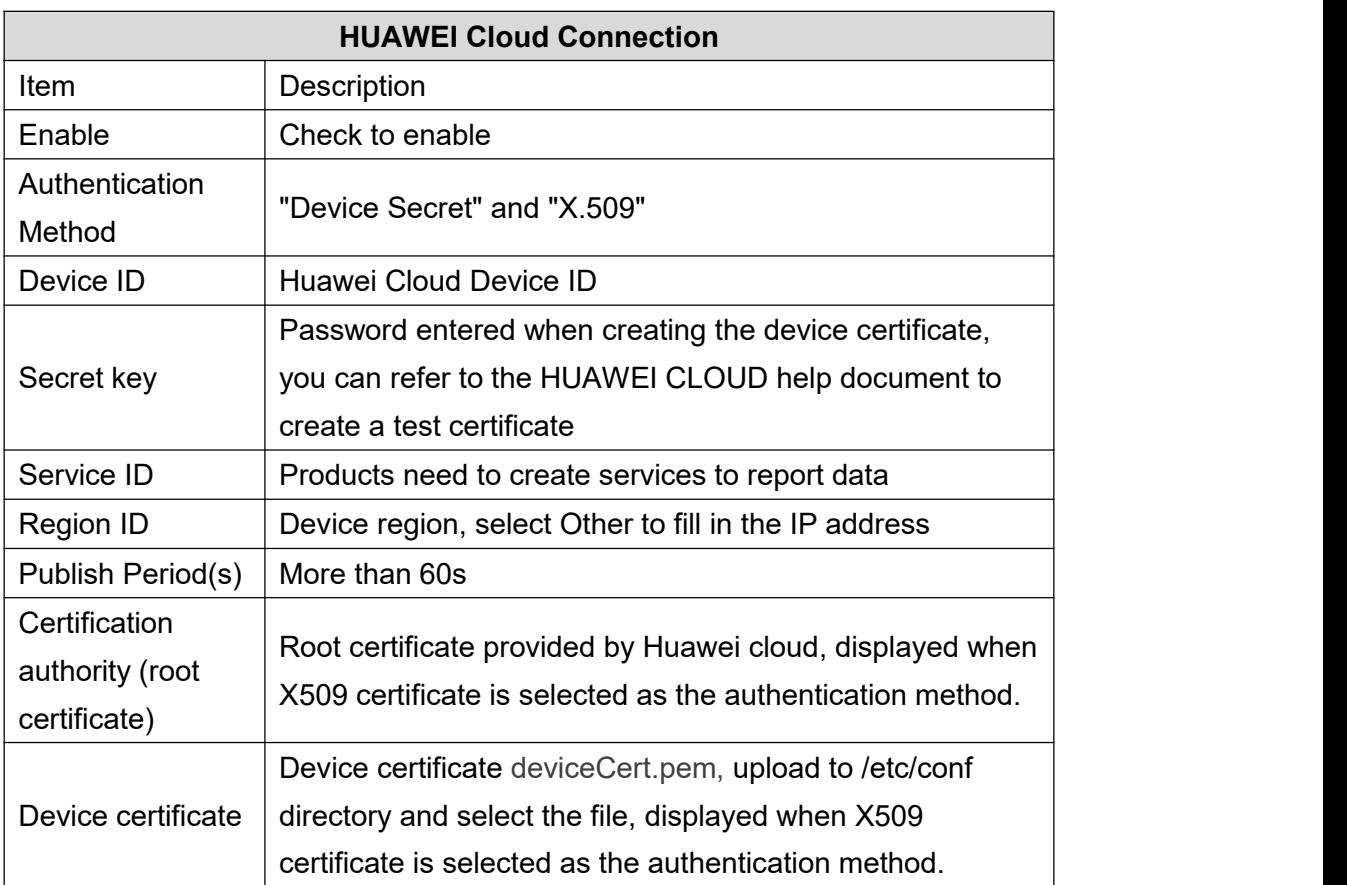

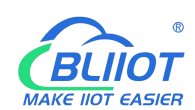

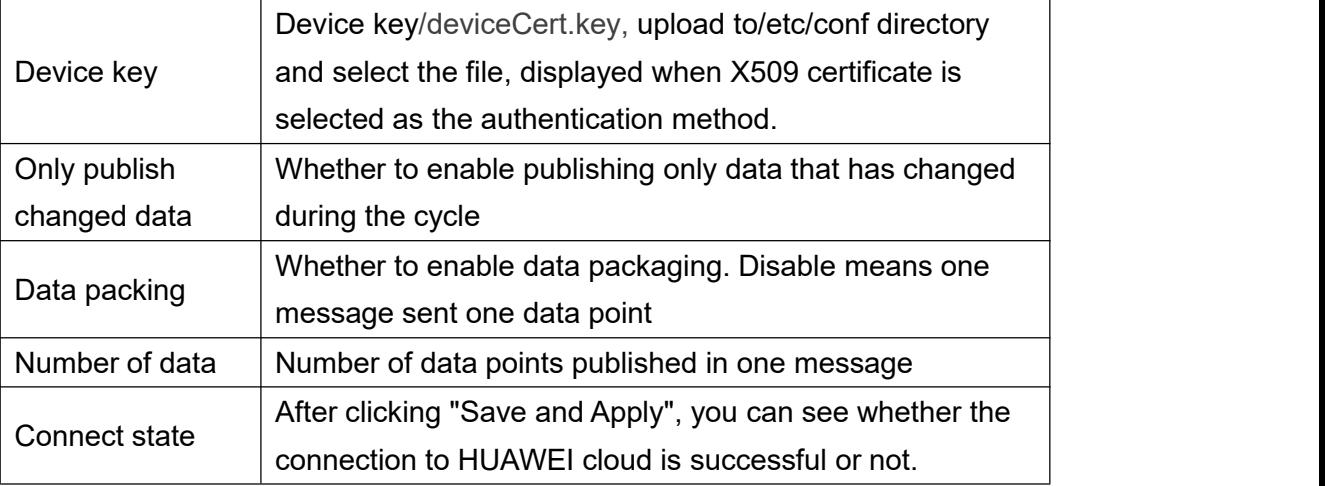

## **5.1.7.7.5 ThingsBoard**

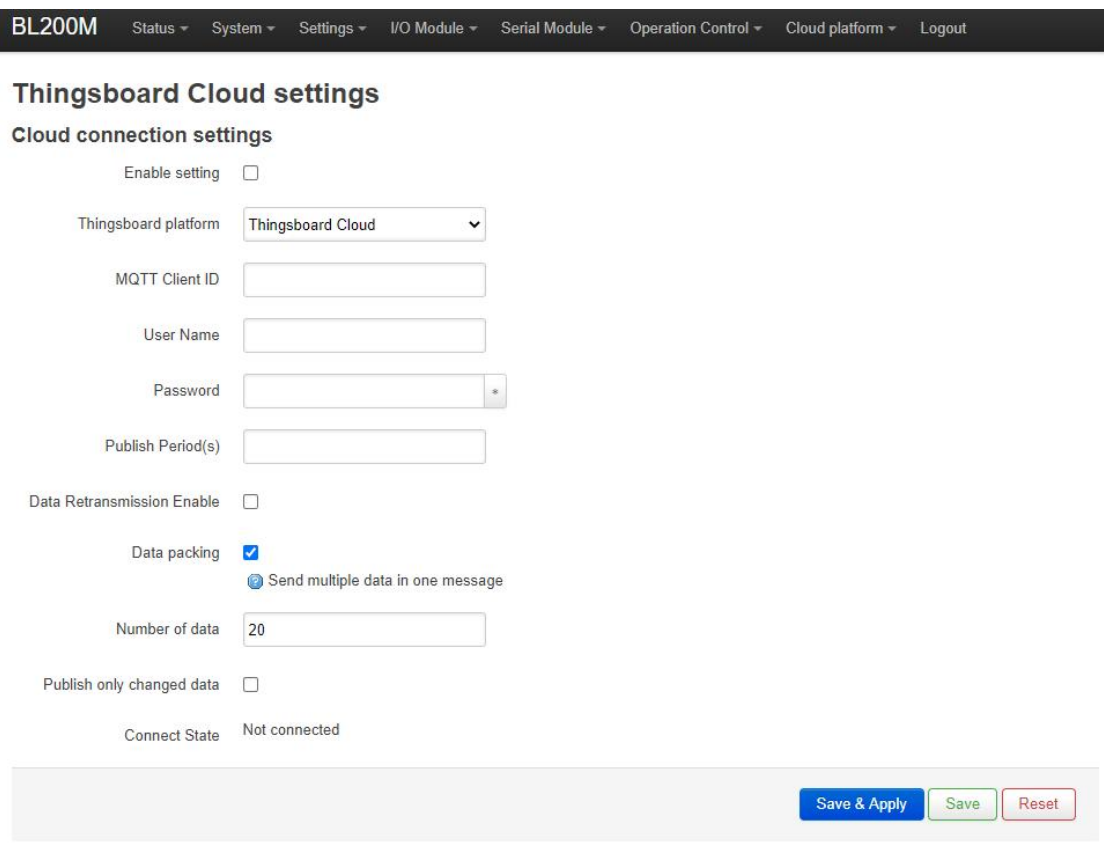

#### Shenzhen Beilai Technology Co., Ltd (V1.1.12) / 2023-10-19

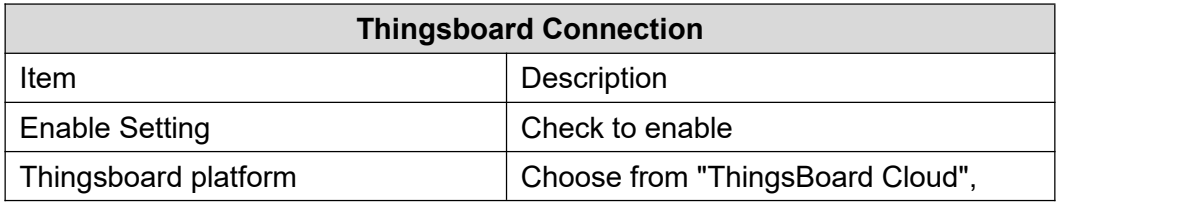

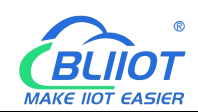

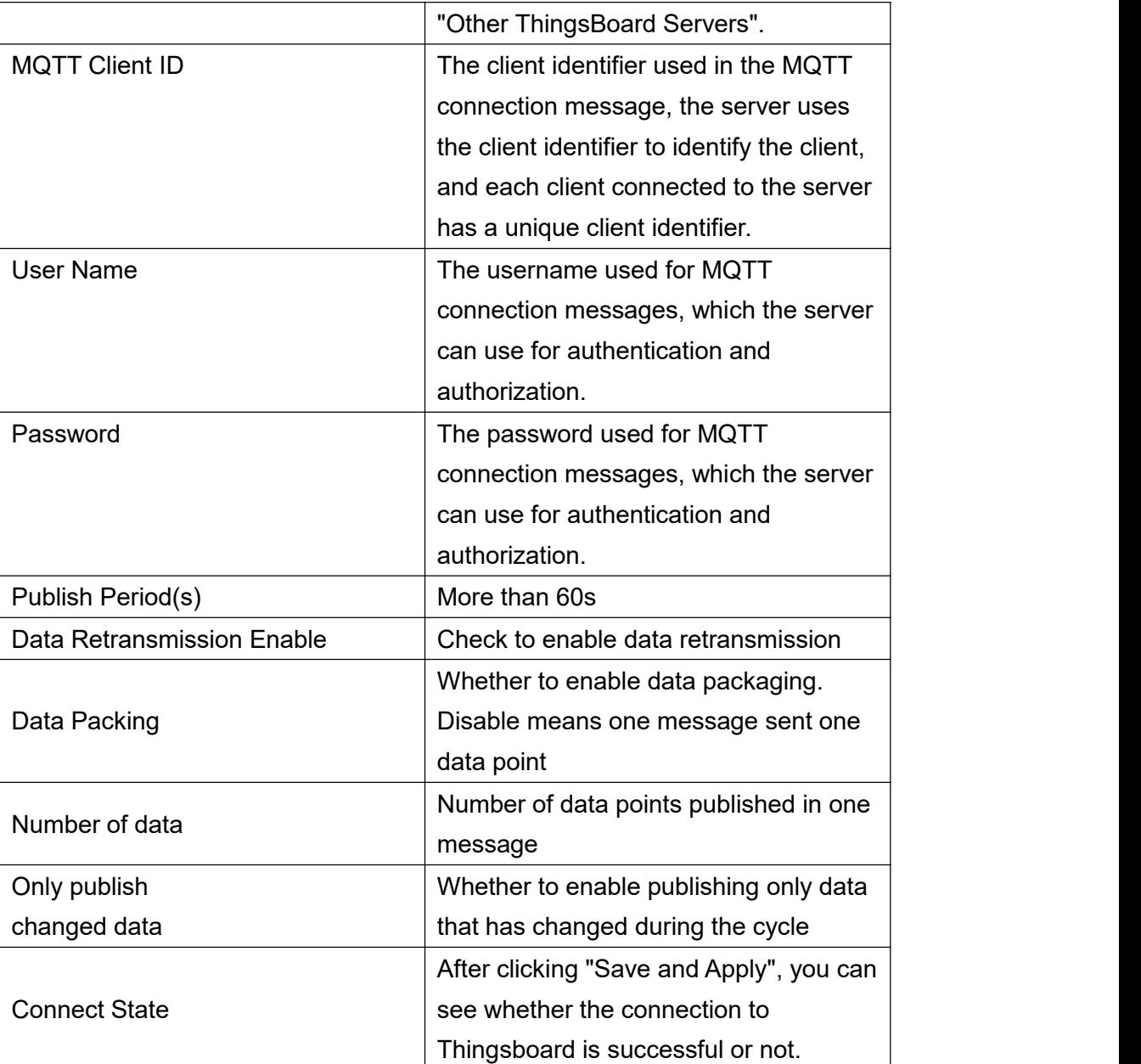

# **5.2 BL206Pro EdgeIO Controller**

## **5.2.1 BL206Pro Overview**

BL206Pro includes the functions of BL200, BL205, and BL206

# **5.2.2 Technical Parameters**

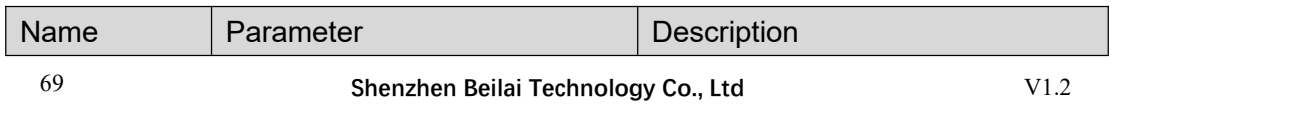

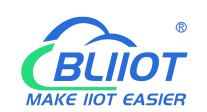

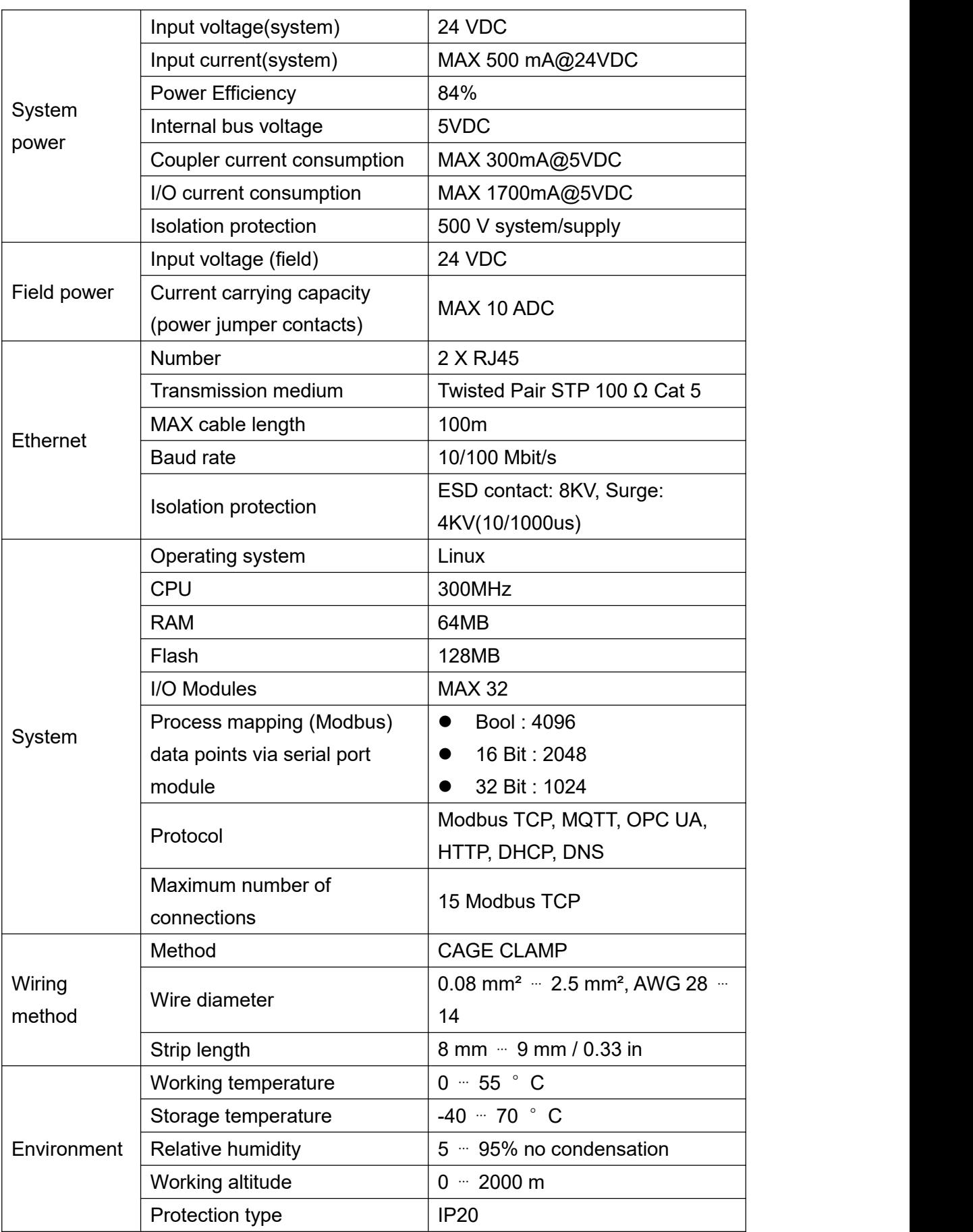

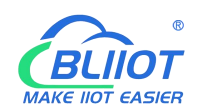

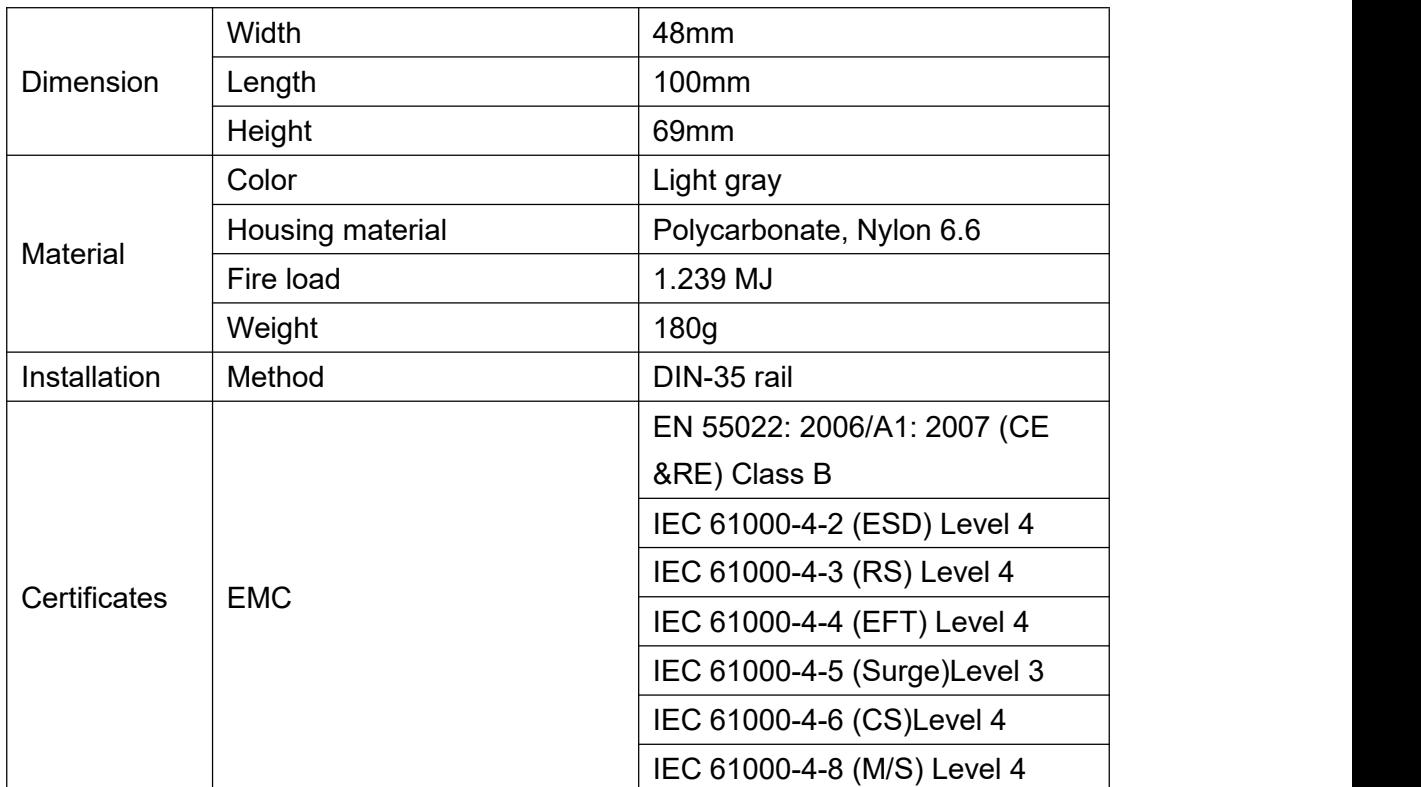

# **5.2.3 Hardware Interface**

# **5.2.3.1 LED Indicators**

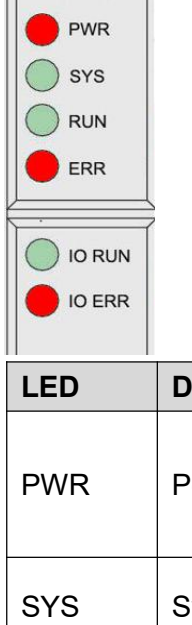

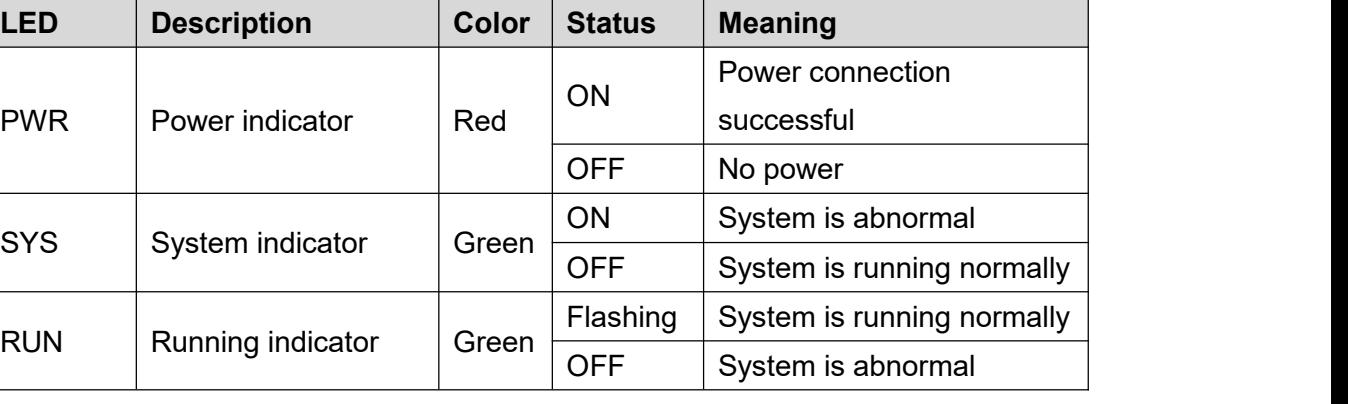

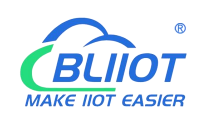

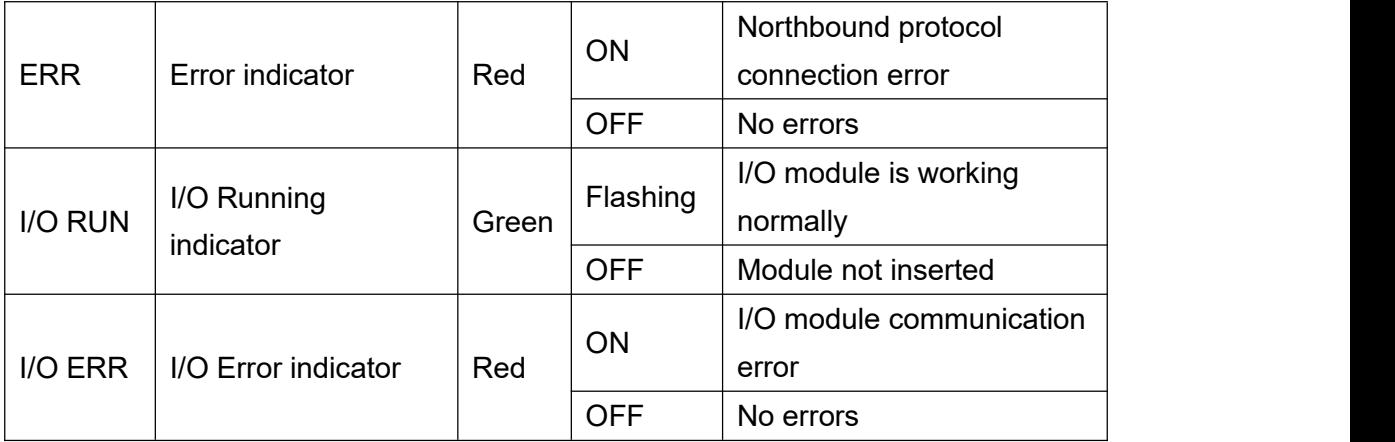

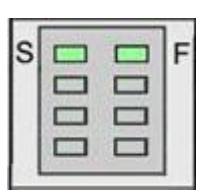

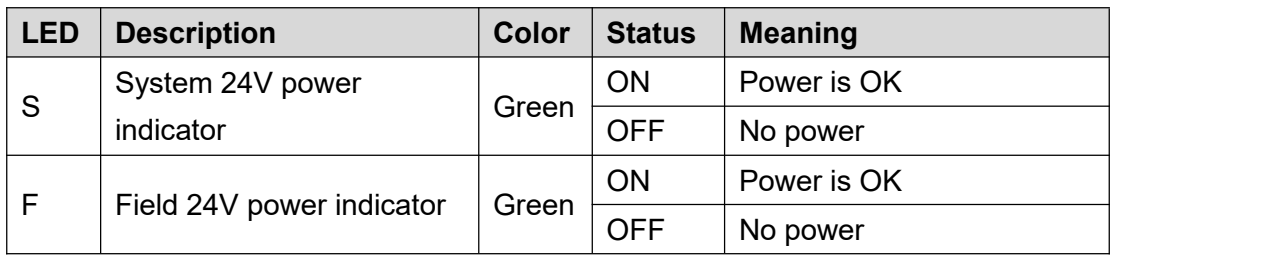

## **5.2.3.2 Ethernet Port**

Connect to Ethernet-based fieldbus through ETH2.

EHT1 is used to connect other nodes that need to be connected to the Ethernet.

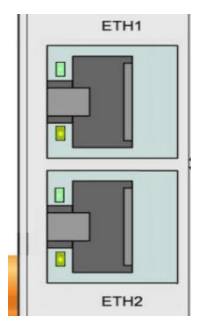

# **5.2.3.3 IP Address Selection Switch**

The 8-bit DIP switch is used to set the IP address. The encoding of DIP switches is done bit by bit, starting from DIP switch 1 with the least significant bit (2 $^{\rm 0}$ ) to DIP switch 8 with the most significant bit (2 7 ), corresponding to decimal values: 0-255.
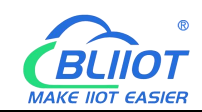

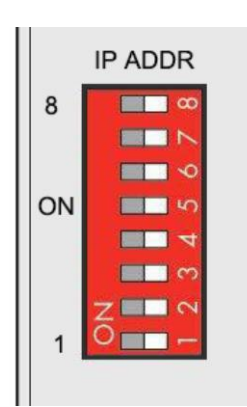

When the value of the DIP switch is 1111 1111 (decimal 255), the IP address is set according to the web page. The web page setting can specify the IP or set the automatic acquisition. When the web page is not set, the IP address is: 192.168.1.10 When the value of the DIP switch is  $0000 0000 - 1111 1110$  (decimal 0-254), determine the 3rd byte of the IP address, and the 1st, 2nd and 4th bytes are fixed bytes, namely 192.168.xxx.253

# **5.2.4 Modbus Register Mapping**

The internal register map of BL206Pro controller consists of 2 parts, one part is the data map of digital input and output and analog input and output module, the address range is 1000...9999; the other part is the serial port module, the address range is 10000... 49999

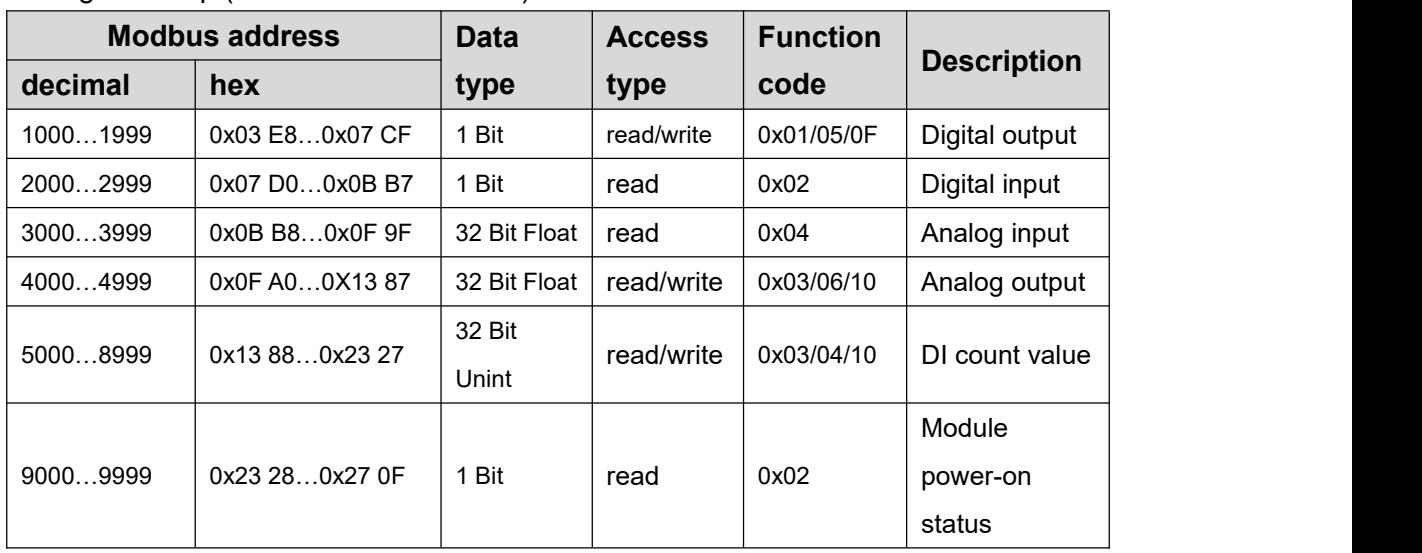

The state of digital and analog I/O modules can be determined or changed through the register map (Address 1000 ... 9999).

Determine or change the state of the data mapped from the serial I/O module through address 10000 ... 49999

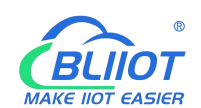

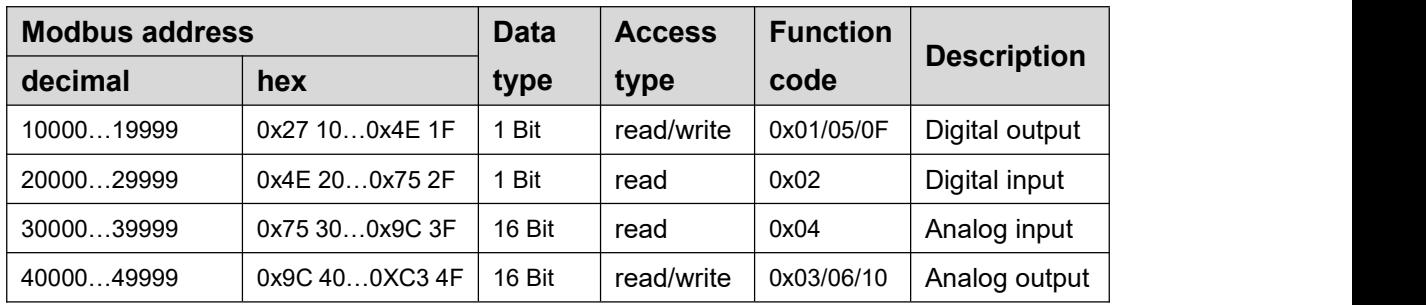

## **5.2.5 OPC UA Data Point Node Id**

The Node Id for OPC UA defaults to NS=1; S=Modbus mapping address of the I/O data point (for example, the first DO module of the first DO module: NS=1; S=1000), custom OPC UA model Node Id can be customized.

## **5.2.6 MQTT Identifiers**

The MQTT identifier is REG+Modbus mapping address (such as the first DO module first DO: REG1000).

# **5.2.7 Controller Connection**

BL206Pro coupler is to add OPC UA and Modbus TCP protocols to BL206, refer to 5.1.5 Controller Connection.

# **5.2.8 Web Page Configuration**

Refer to 5.1.6 Web Page Configuration.

The BL206Pro controller is based on the BL206 to add the OPC UA and Modbus TCP protocols, so you can referto the BL206 web configuration page description for the function descriptions of the configuration page.

Modbus TCP is enabled by default, the specific configuration in the web configuration "Settings" item, here only introduce the OPC UA configuration interface. All configurations need to be sent to BL206Pro coupler by clicking "Save and Apply" to take effect.

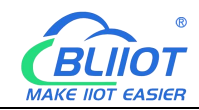

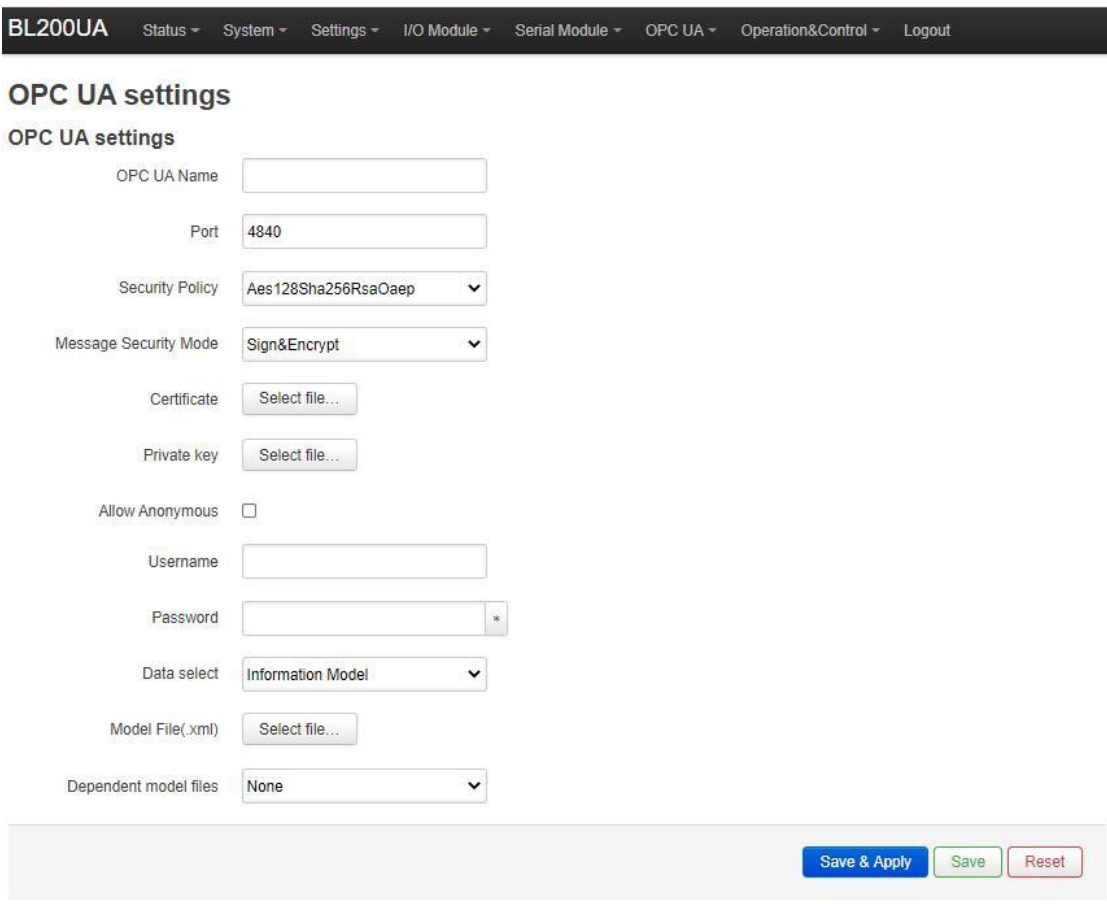

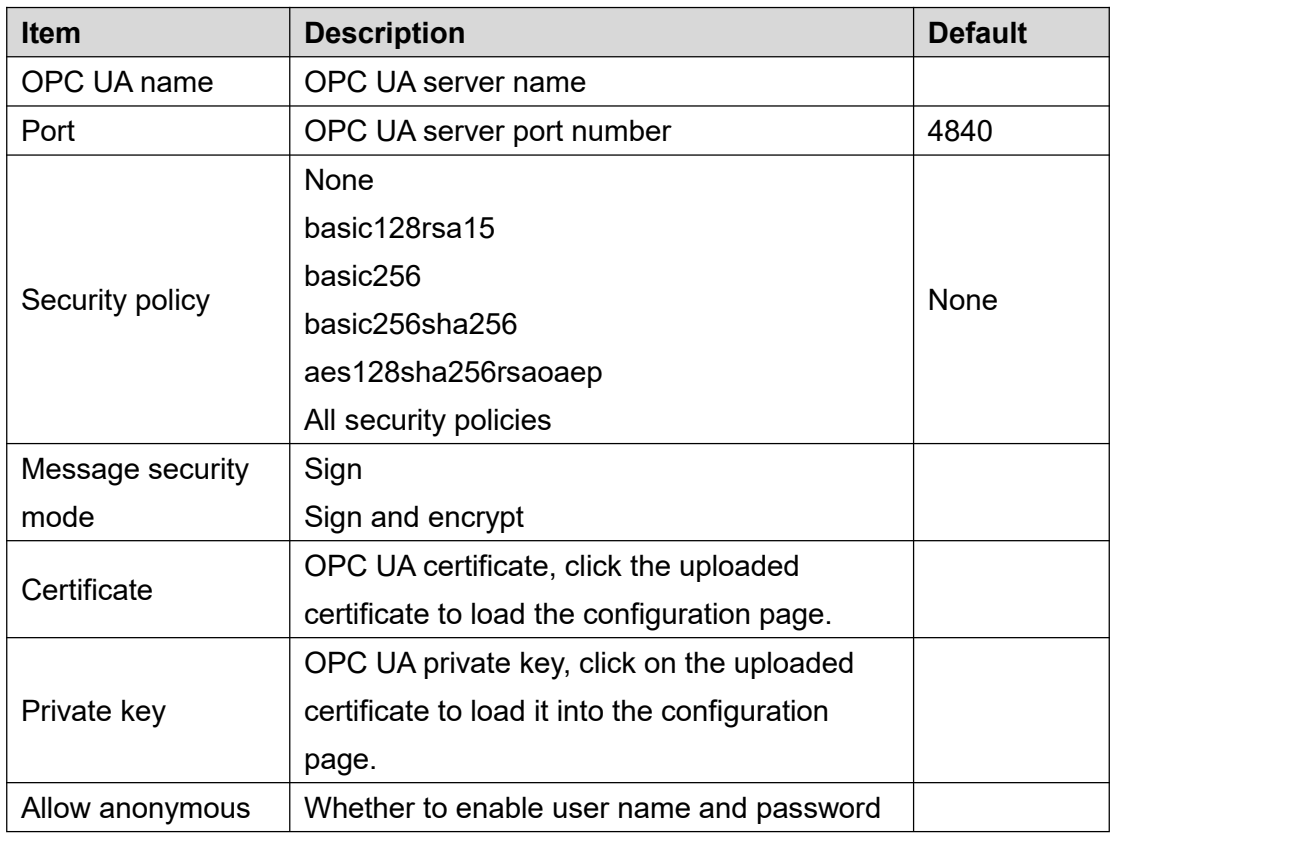

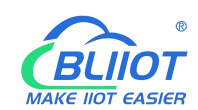

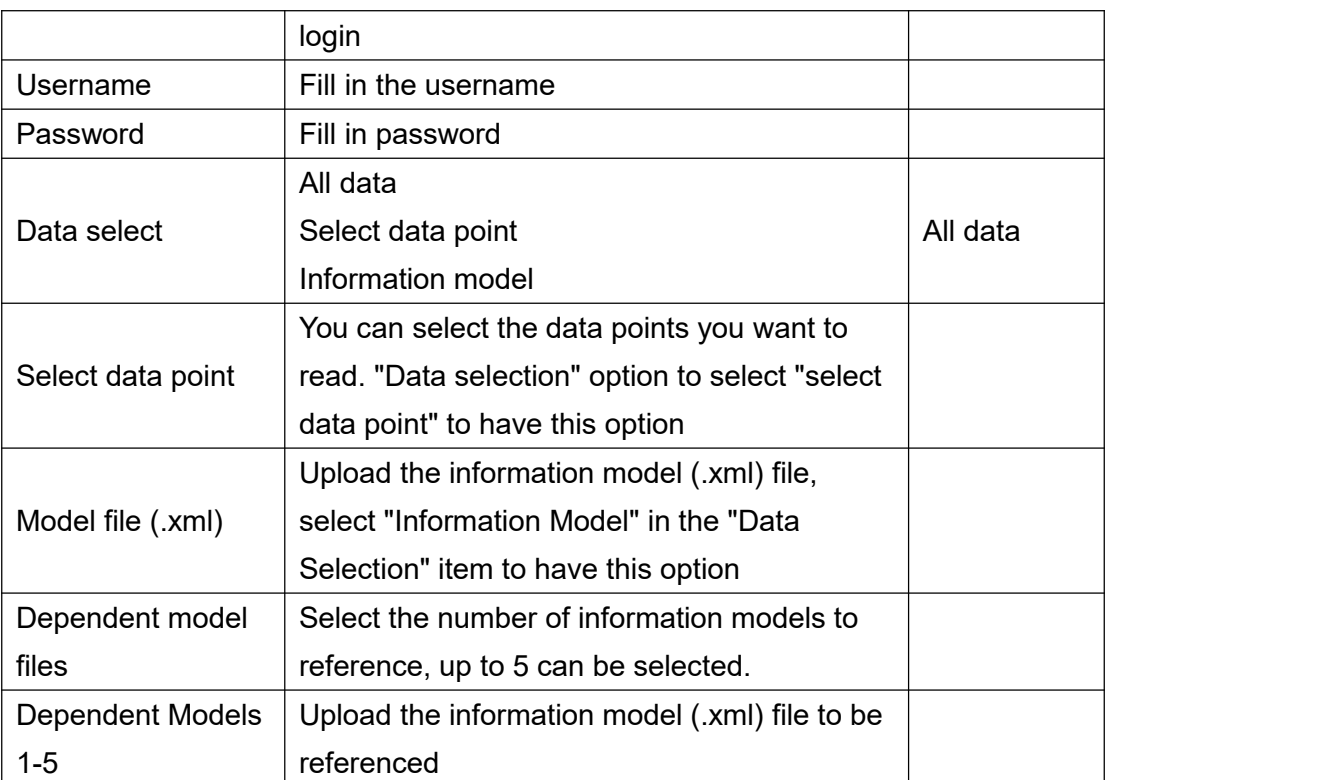

Note: For a customized information model, the data point description item must be in the format of REG + Modbus address during modeling. For example, DO1 point description item fills in REG1000, and other items are customized.

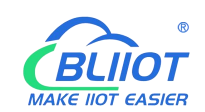

## **6 Communication Example**

## **6.1 BL206 Communication Example**

## **6.1.1 Connecting BL206 to Custom MQTT**

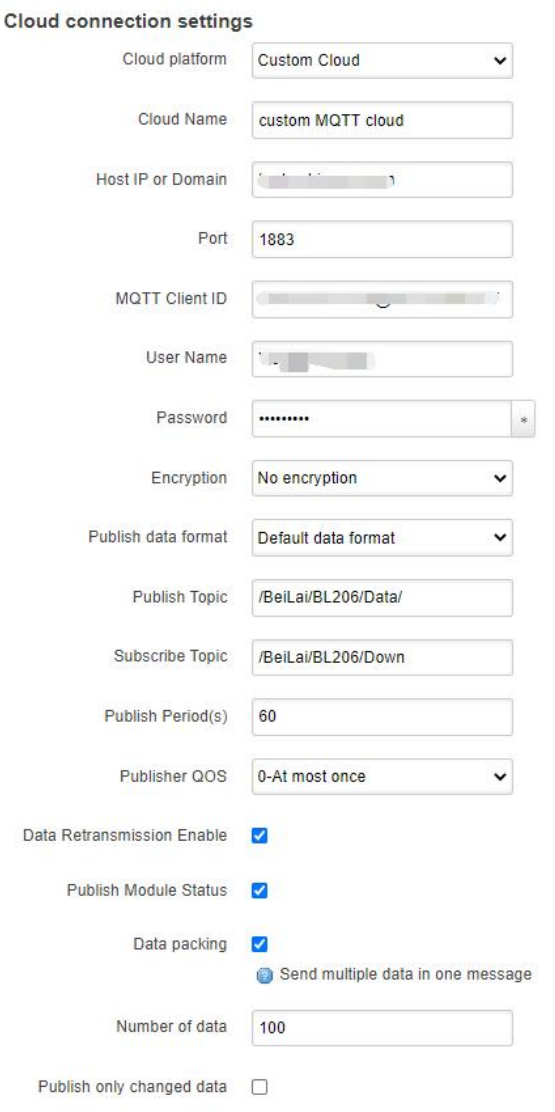

Dismiss Save

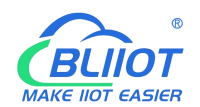

| <b>BL200M</b>                                                        | Status $-$ | $System -$               | Settings - | $1/O$ Module $\sim$ | Serial Module ~          | Operation Control ~  | Cloud platform - | Logout            |               |
|----------------------------------------------------------------------|------------|--------------------------|------------|---------------------|--------------------------|----------------------|------------------|-------------------|---------------|
| <b>Cloud connection settings</b><br><b>Cloud connection settings</b> |            |                          |            |                     |                          |                      |                  |                   |               |
| <b>Cloud Name</b>                                                    |            | <b>Host IP or Domain</b> |            | Port                | <b>Publish Period(s)</b> | <b>Connect State</b> | Enable           |                   |               |
| custom MQTT cloud                                                    |            |                          | Service.   | 1883                | 60                       | Connected            | ø                | Edit              | <b>Delete</b> |
| Add                                                                  |            |                          |            |                     |                          |                      |                  |                   |               |
|                                                                      |            |                          |            |                     |                          |                      | Save & Apply     | Save<br>$\bullet$ | Reset         |
|                                                                      |            |                          |            |                     |                          |                      |                  |                   |               |

Shenzhen Beilai Technology Co.,Ltd (V1.1.12) / 2023-10-19

Instructions: 1. Click "Cloud Platform" - "Custom Cloud" 2. Click "Add" button to bring up the cloud platform configuration box. 3. Configure various configurations, refer to 5.1.7.7 Cloud Connection Settings for the description of each item. 4. Click "Save" to save the configuration. 5. Click "Save and Apply" to send the configuration to the BL206Pro and check the connection status. Check the connection status, you can check whether the connection is successful or not.

# **6.1.2 View and Send Data with MQTT.fx**

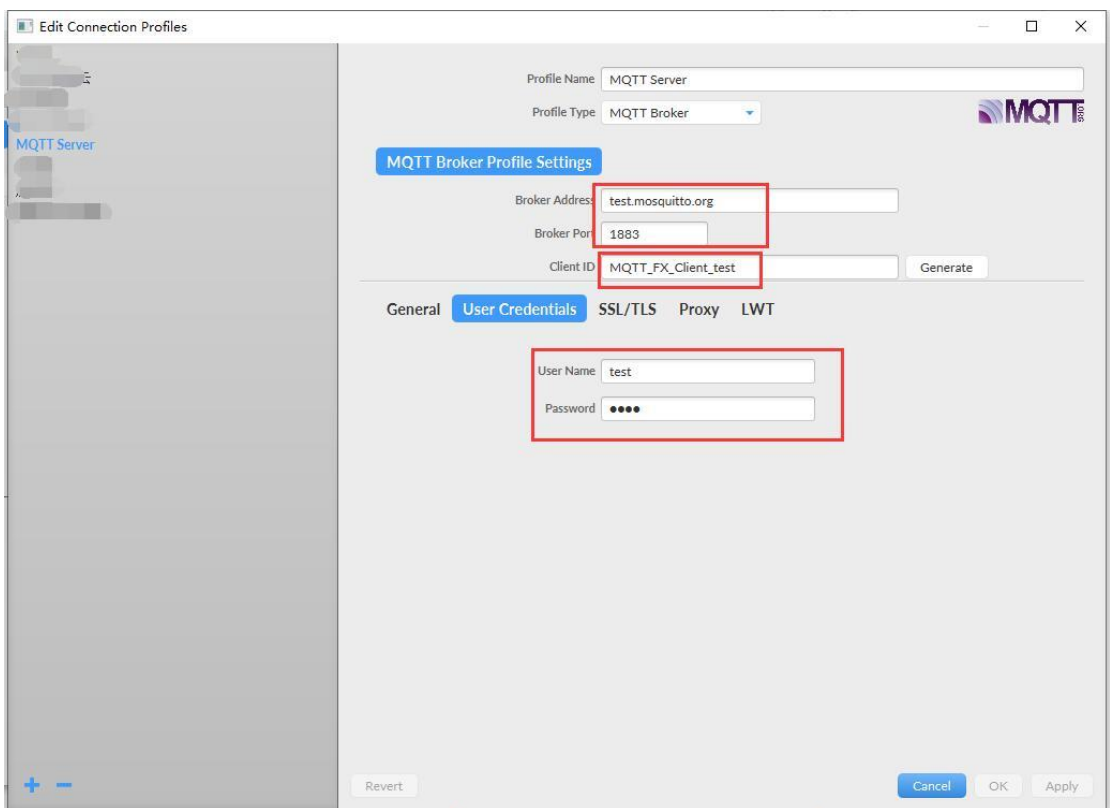

The Client ID cannot be the same as the Client ID filled in on the BL206. Click "connect" to subscribe to the publish topic "/BeiLai/BL206/Data/" of the

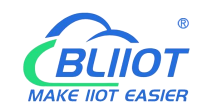

customized MQTT cloud configuration on BL206, and all the data is shown in the figure below. For identifier description and data format, refer to Note 7.1 Data Publish Format.

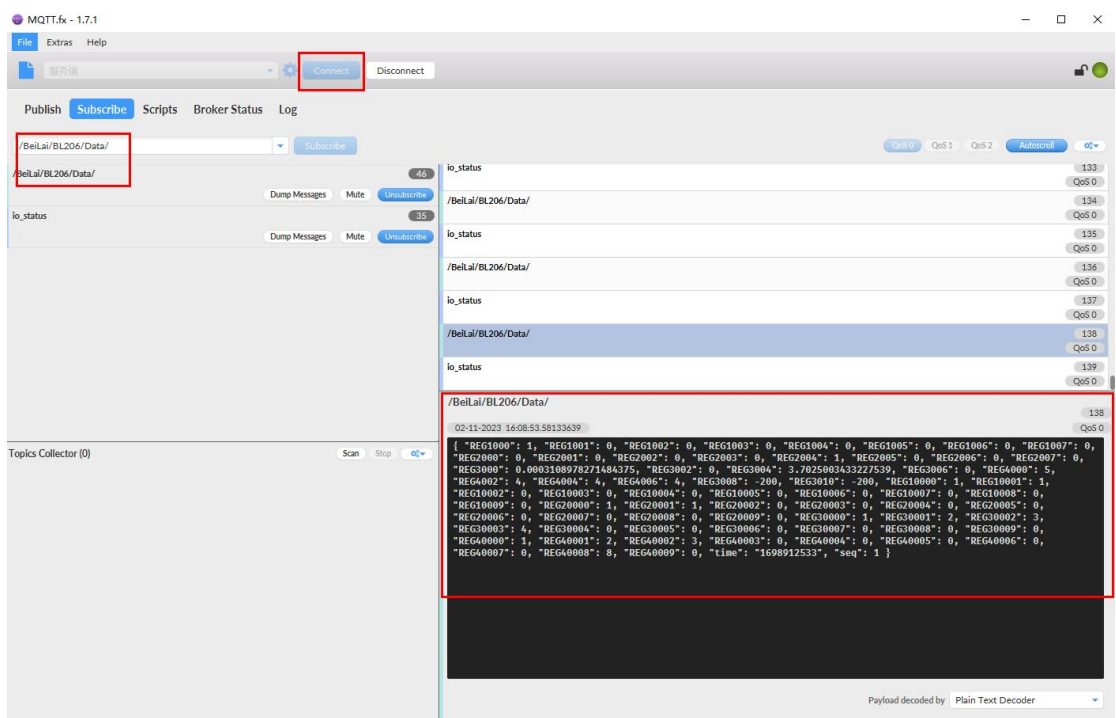

The IO module status message is a separate fixed topic "io\_status" that allows you to see if the slot is abnormal.

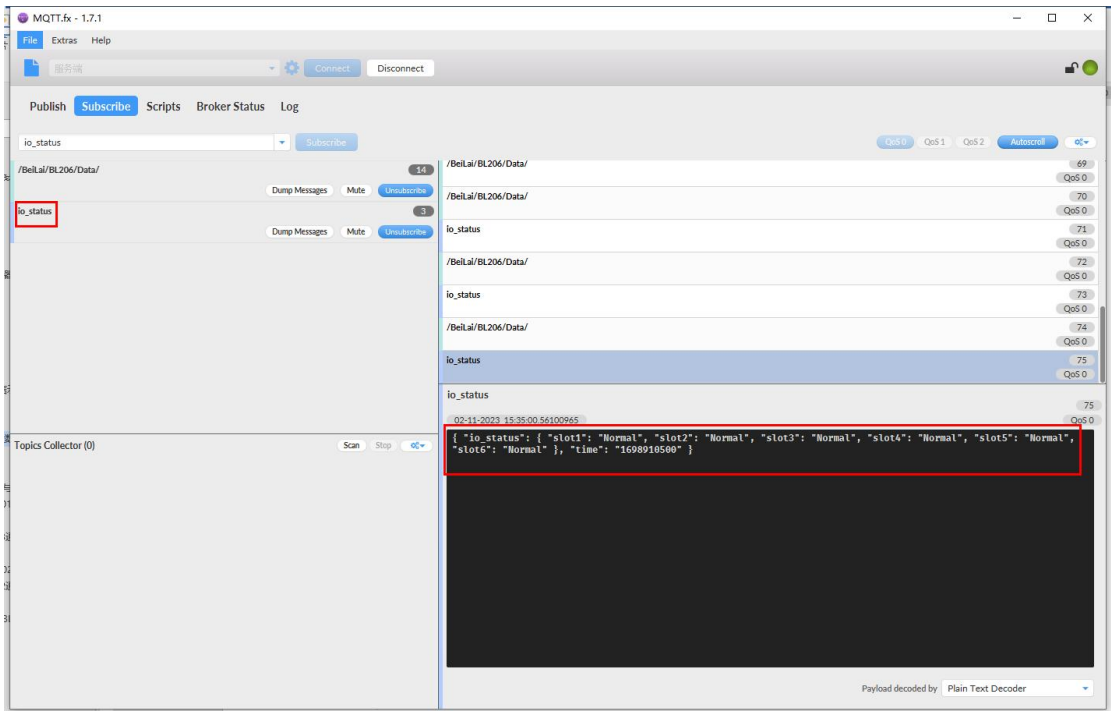

MQTT.fx publish control BL206, the publish topic is BL206 custom MQTT cloud configuration subscribe topic "/BeiLai/BL206/Down" data format reference 7.2

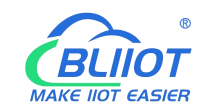

#### Subscribe Data Format.

Control DO1 closed, REG1000 is "1", AO1 output 5, "REG4000" is "5", the data collected by the serial port, REG10001 is "1", REG40008 is "8".

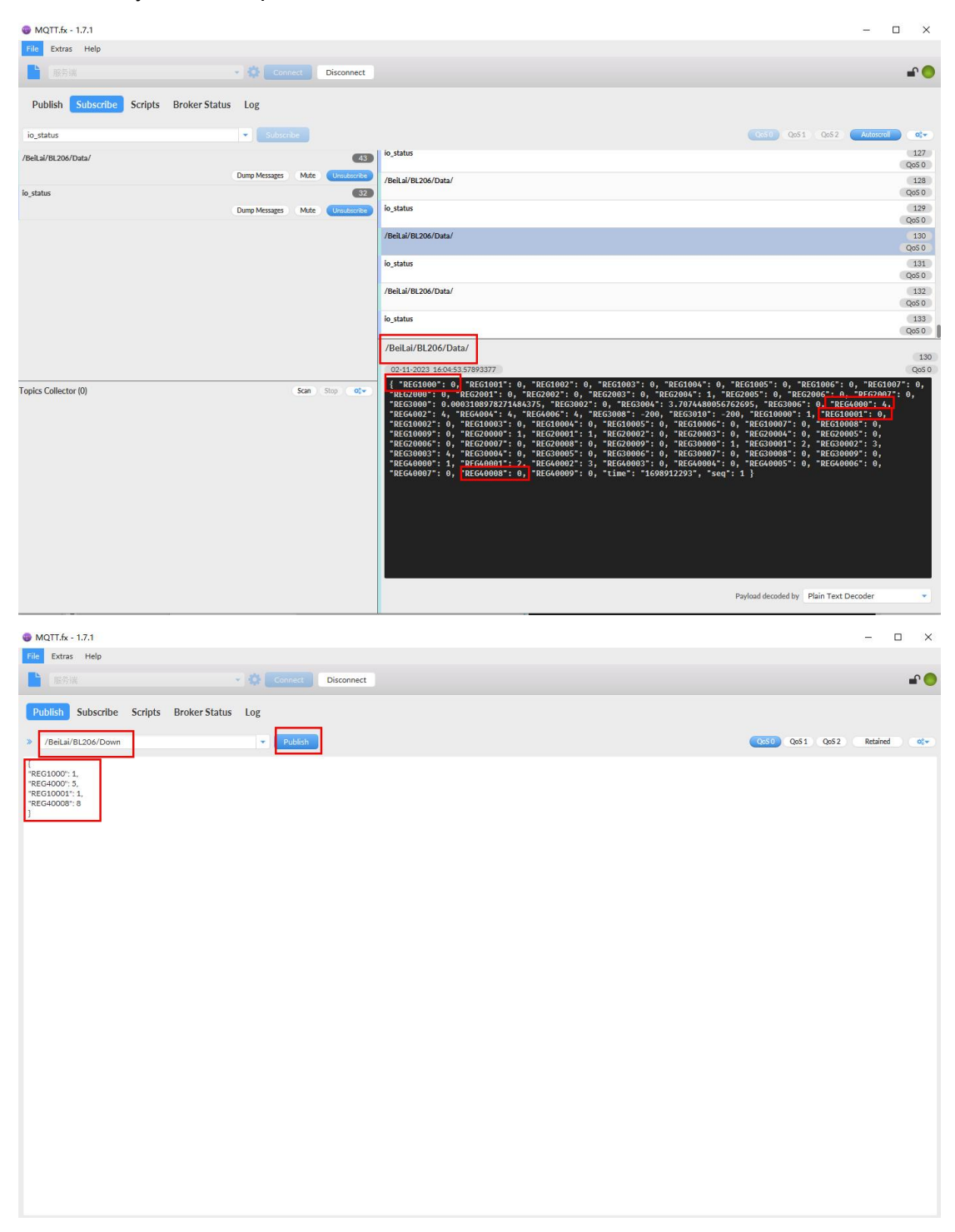

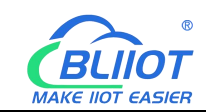

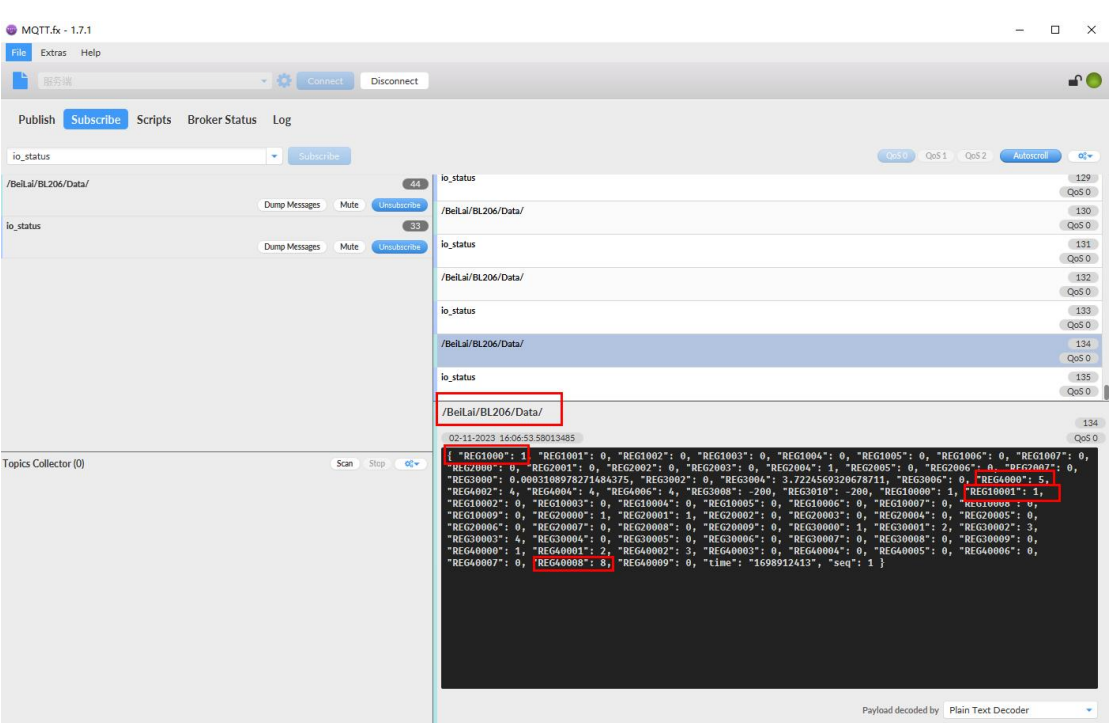

## **6.1.3 Connecting BL206 to BLIIoT Cloud**

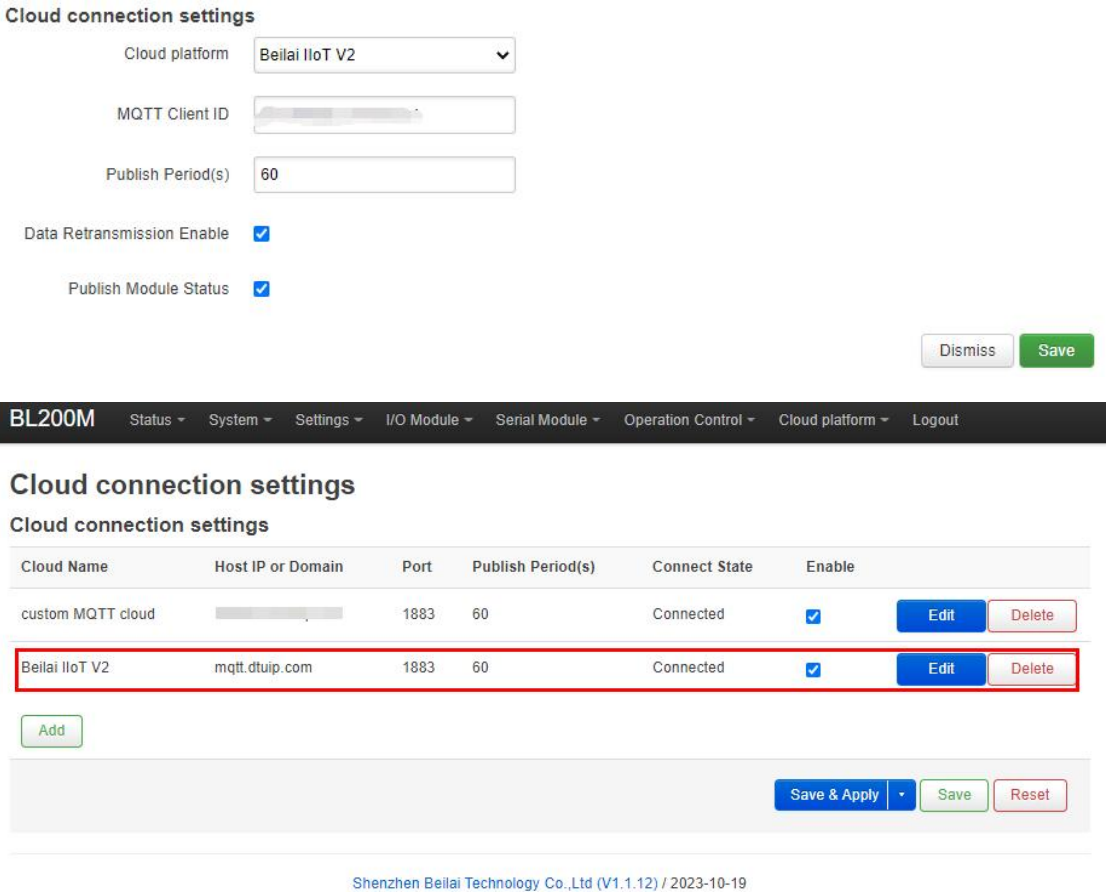

81 **Shenzhen Beilai Technology Co., Ltd** V1.2

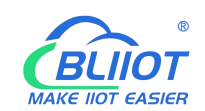

Instructions: 1, Click "cloud platform" - "custom cloud" 2, click on the "Add" button, the pop-up cloud platform configuration box. 3, Select "Beilai IIoT V2", the client ID is BLIIoT cloud platform serial number, fill in the upload period of 60s. 4, Click "Save" to save the configuration. 5, Click "Edit", click "Save" again. 6, Click "Save and Apply", send the configuration to BL206, check the connection status, you can check whether the connection is successful.

## **6.1.4 BLIIoT Cloud View and Send Data**

Log in BLIIoT cloud, domain name: www.my-m2m.com. After creating the device, configure the link protocol data point read and write identification can refer to 7.1 Data Publish Format.

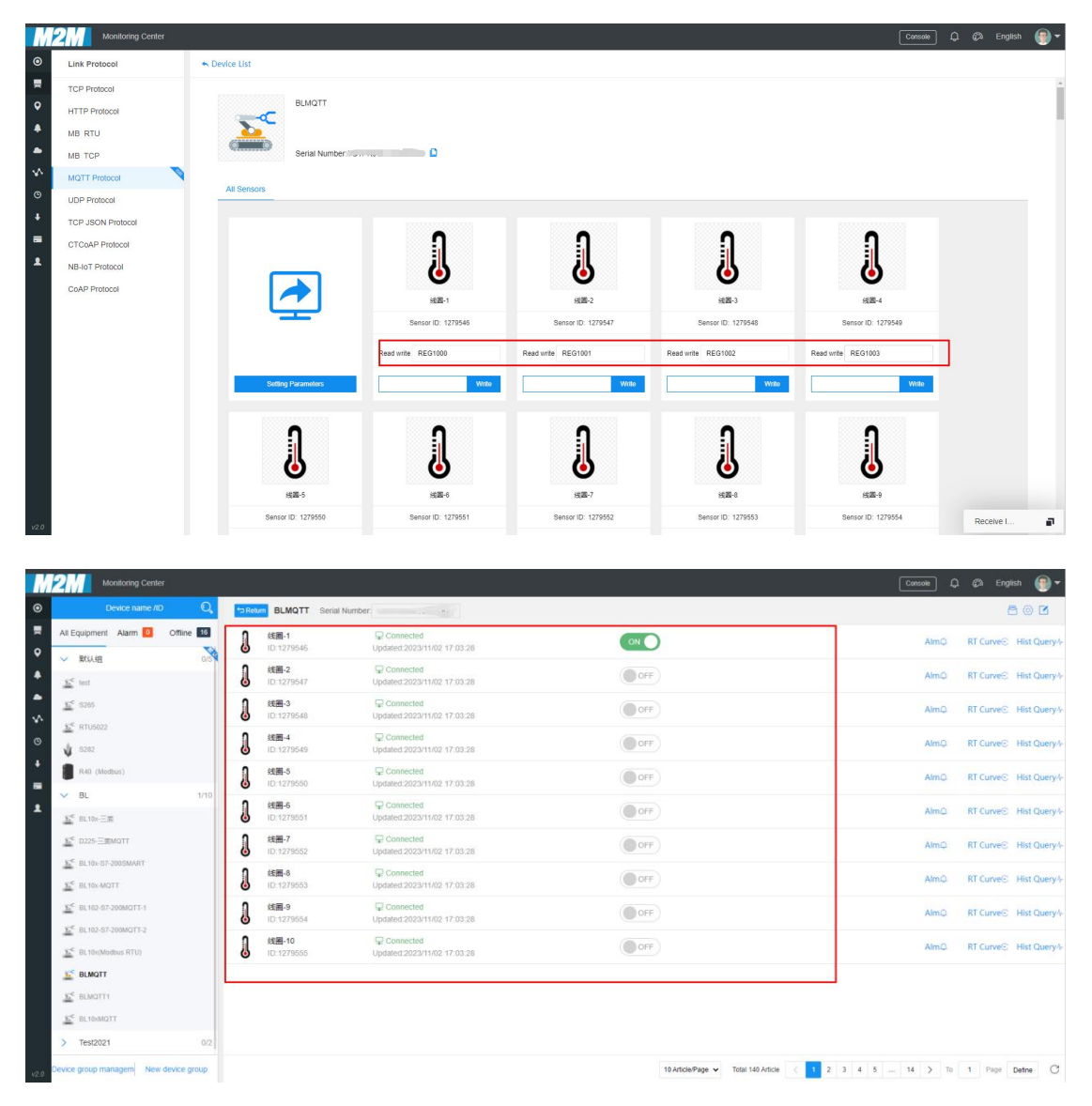

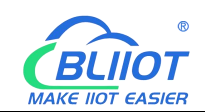

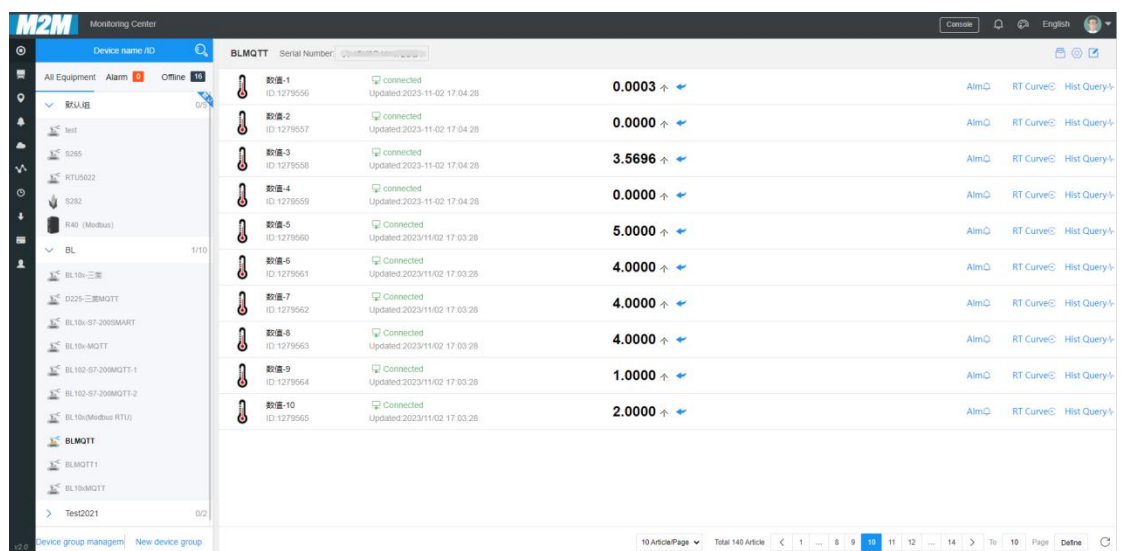

Send data: Control DO2 closed, the data collected by the serial port mapping address 40005 corresponding to the data point send "10".

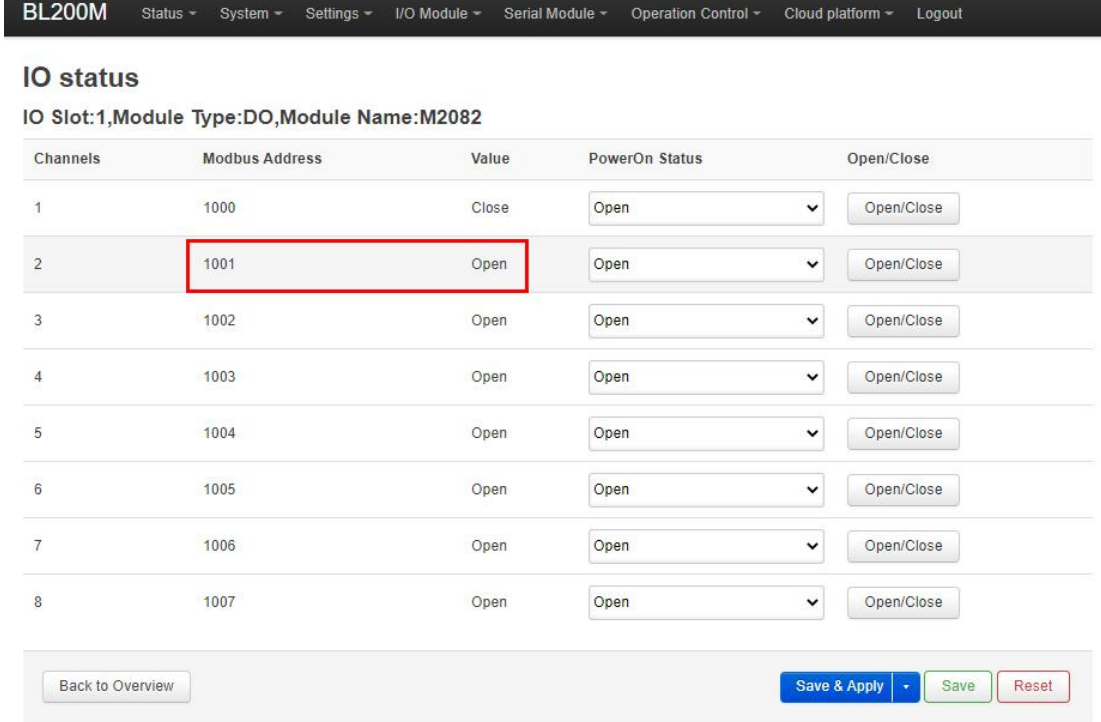

Logout

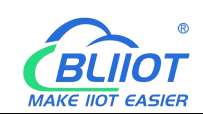

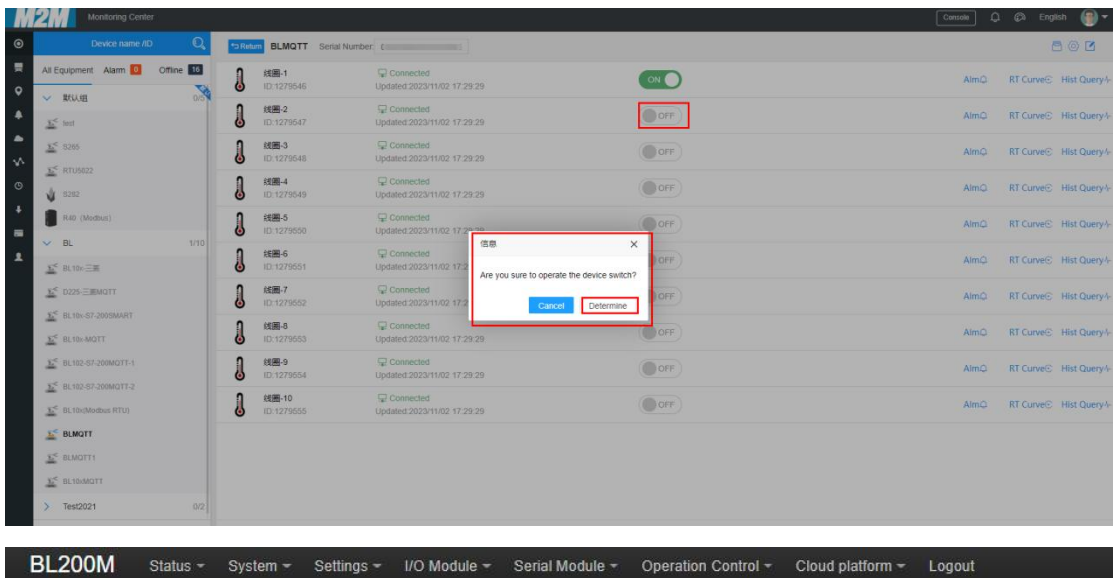

#### **IO** status

Status -

System -

Settings -

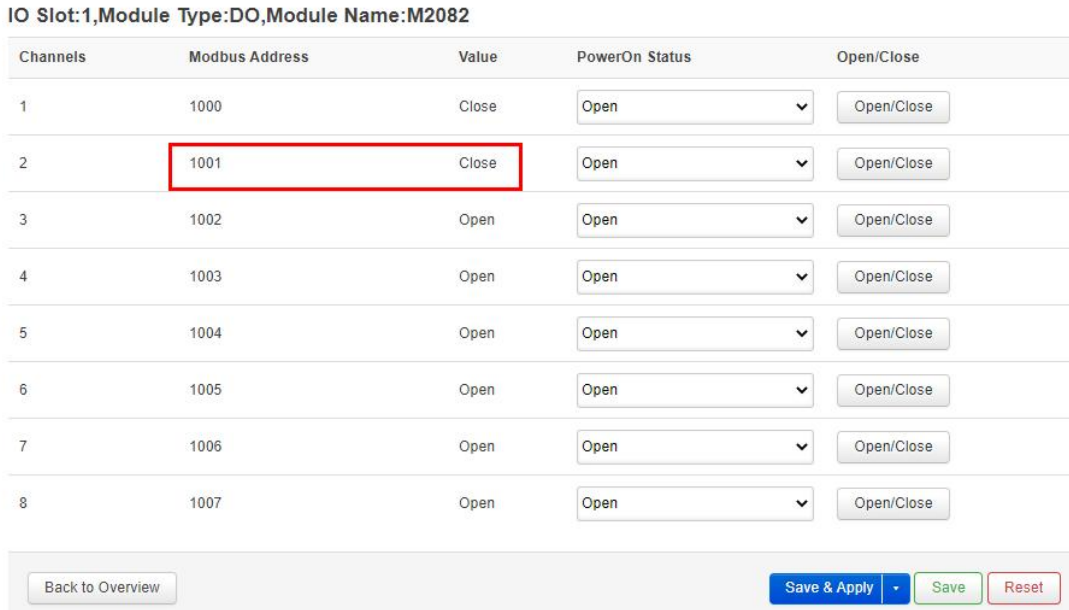

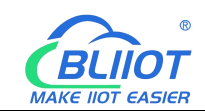

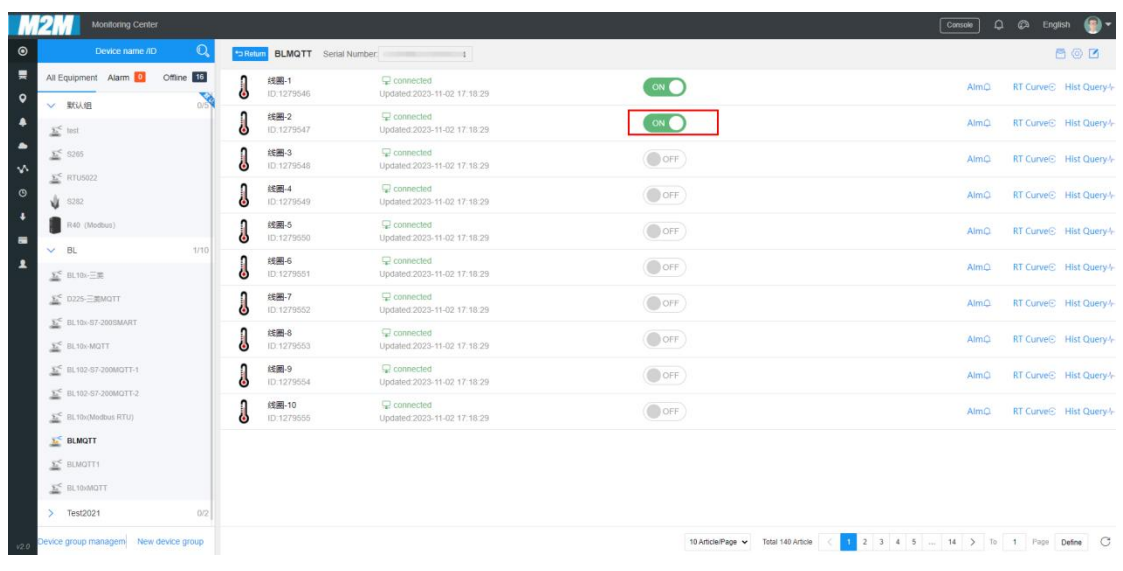

BL200M Status - System - Settings - I/O Module - Serial Module - Operation Control - Cloud platform - Logout

#### **Modbus Query**

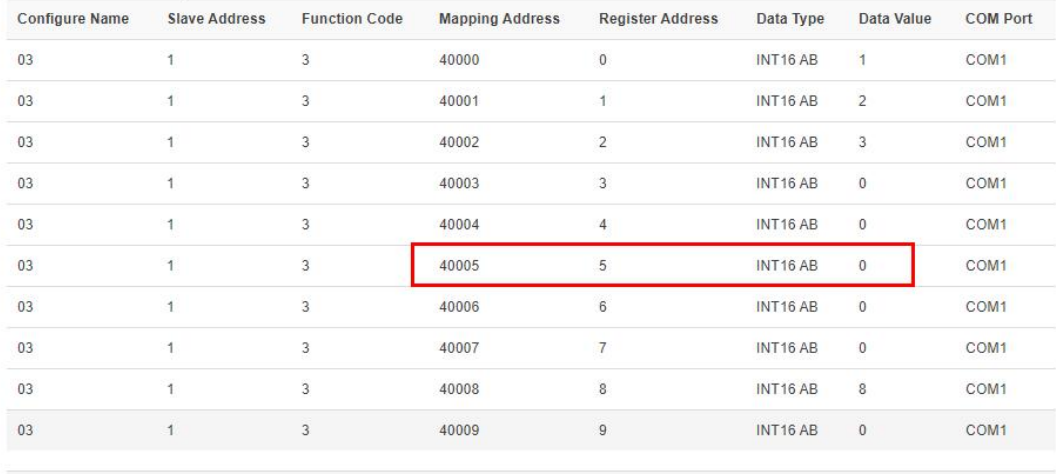

Back to Overview

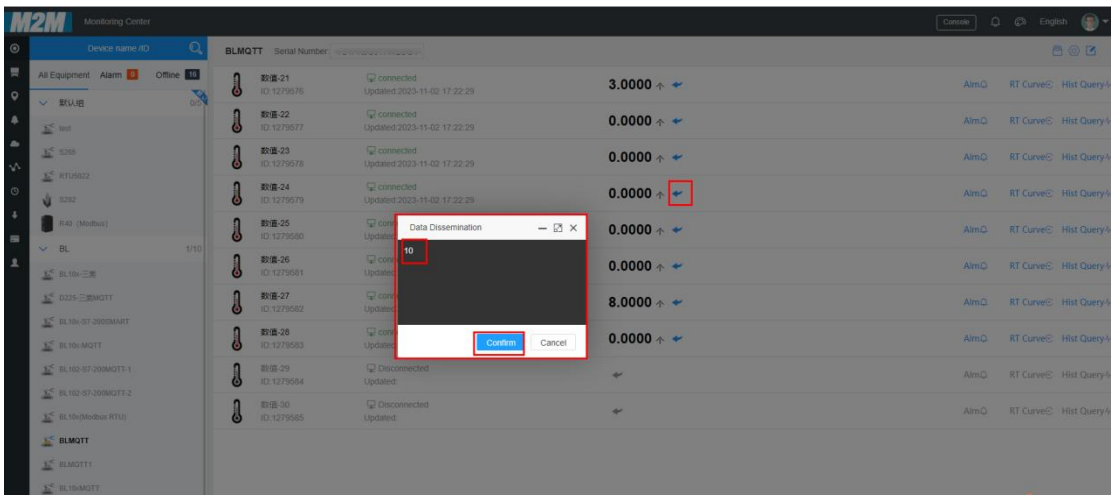

Shenzhen Beilai Technology Co., Ltd

INT16 AB

INT16 AB

INT16 AB

INT16 AB

ı

COM<sub>1</sub>

COM1

COM1

COM1

 $\pmb{0}$ 

 $\mathfrak o$ 

 $\boldsymbol{8}$ 

 $\,$  0  $\,$ 

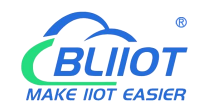

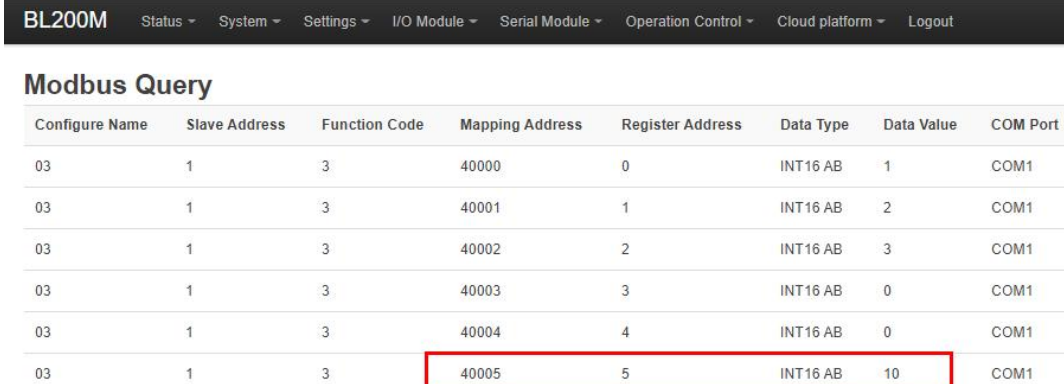

40006

40007

40008

40009

Back to Overview

 $\mathbf{1}$ 

 $\overline{1}$ 

 $\mathbf{1}$ 

 $\mathbf 1$ 

03

03

03

 $0<sub>3</sub>$ 

 $\sqrt{3}$ 

 $\overline{3}$ 

 $\sqrt{3}$ 

 $\overline{3}$ 

#### Shenzhen Beilai Technology Co.,Ltd (V1.1.12) / 2023-10-19

 $6\overline{6}$ 

 $\overline{7}$ 

 $\overline{\text{8}}$ 

9

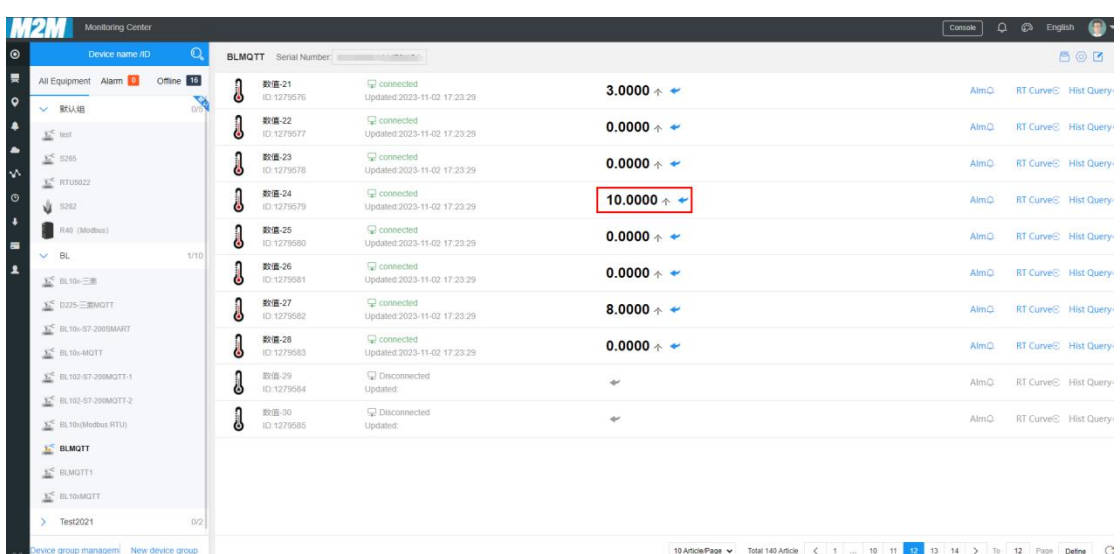

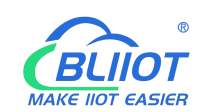

# **6.1.5 Connecting BL206 to AliCloud**

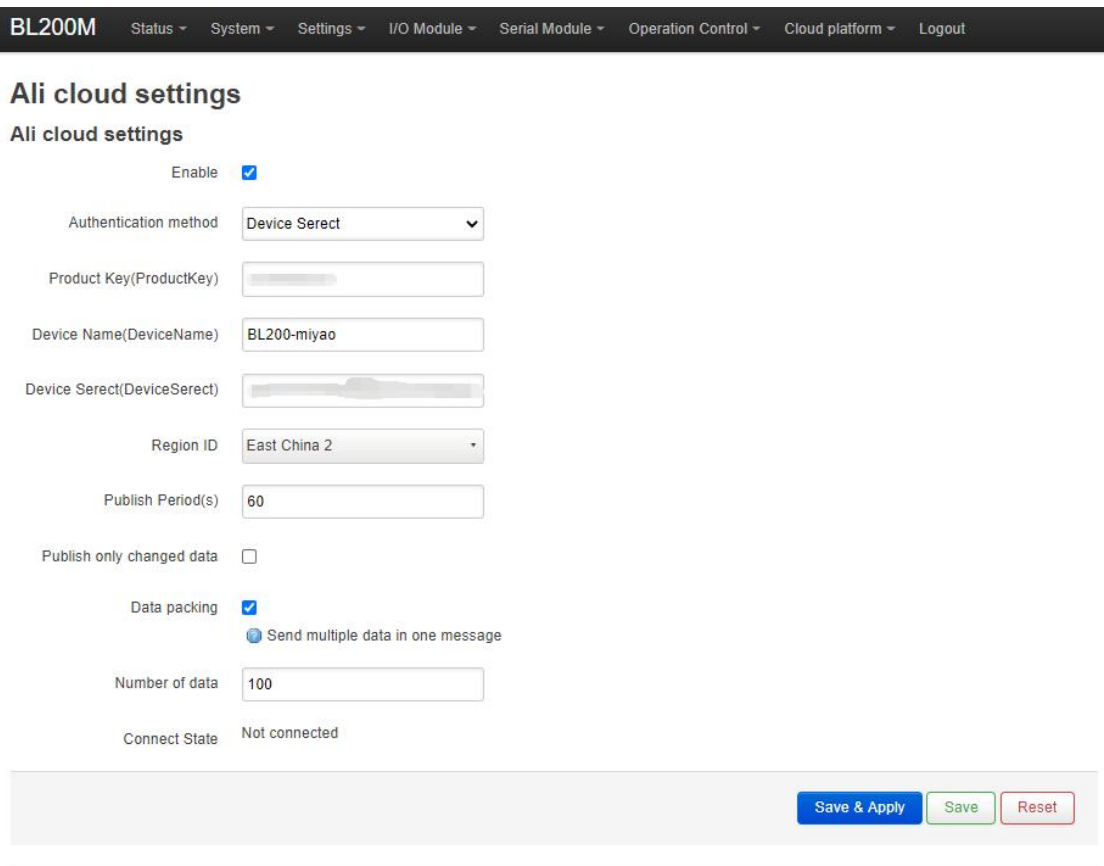

Shenzhen Beilai Technology Co.,Ltd (V1.1.12) / 2023-10-19

1. Click "Cloud Platform"-"Alicloud". 2. Click "Enable" and select "Device Secret Key" as the authentication method. 3. "Product Secret Key", "Device Name", "Device Secret" and the content of the device certificate of Aliyun platform are the same. 4, Select East China 2 for the region, fill in 60s for the release period, and customize the data packages by packing 100 packages each. 5, Click "Save and Apply", and send the configuration to BL206, and you can check the connection status to see whether the connection is successful.

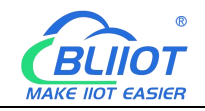

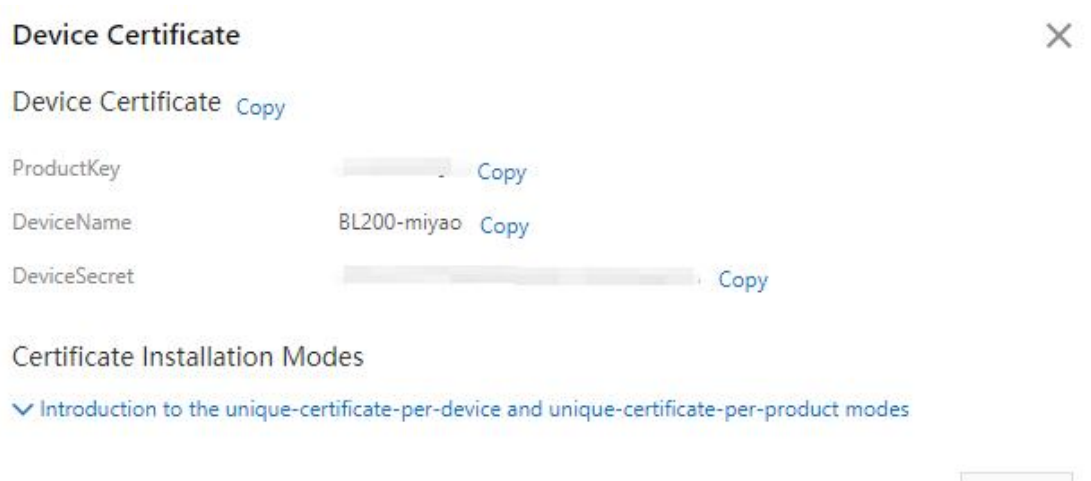

### **6.1.6 View and Send data on AliCloud**

Login to Aliyun, click "TSL Data" to view the data, and refer to 7.1 Data Publish Format for data point read/write identification. The data of local I/O and serial port slave are as follows:

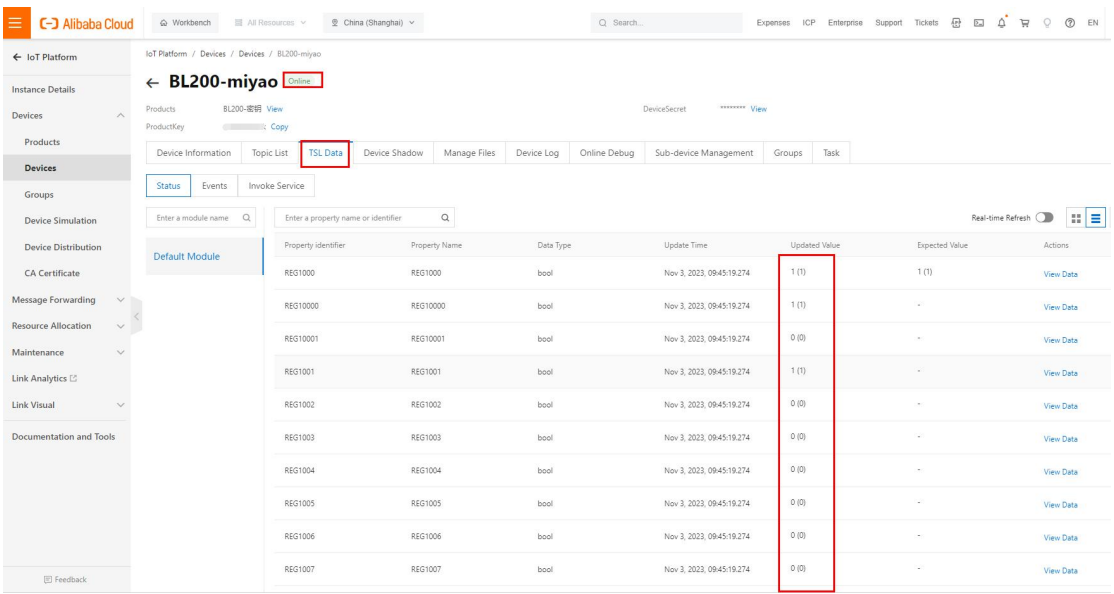

Close

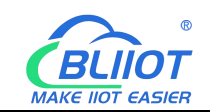

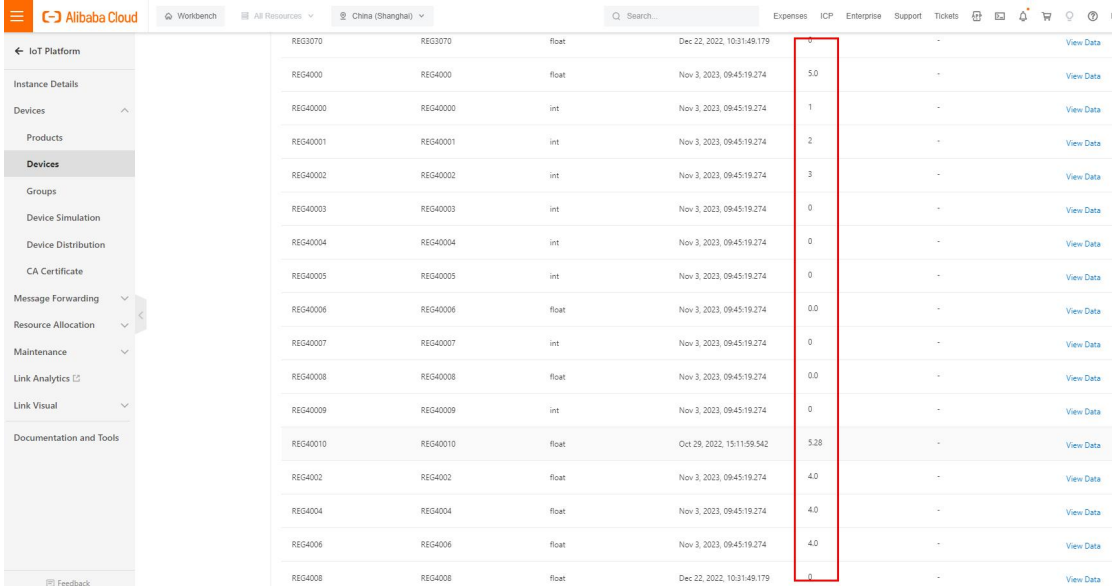

#### Send data: I/O REG1003 closed, serial port slave REG4000 changed from "1" to "20".

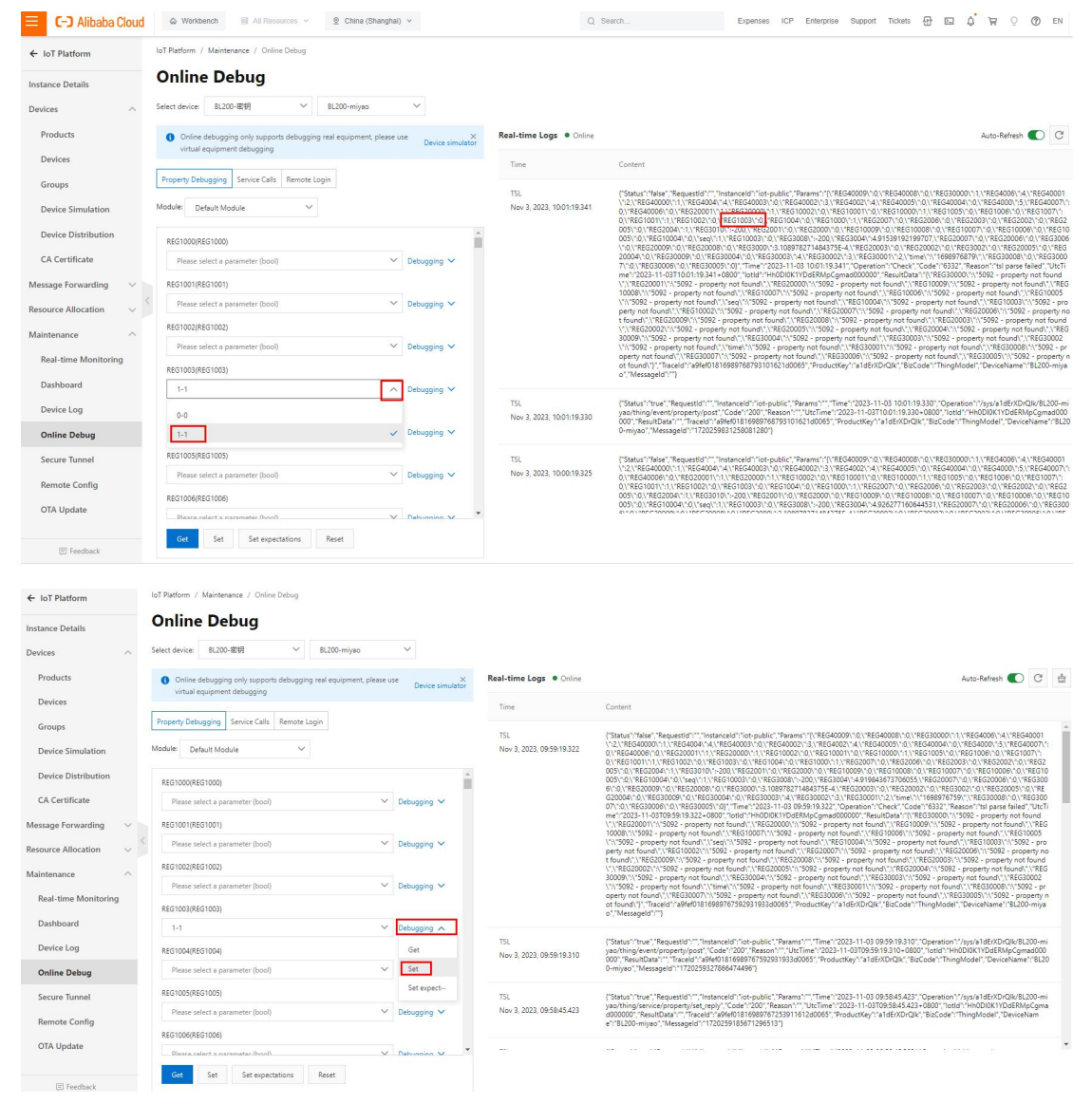

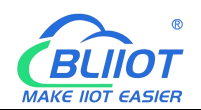

Cloud platform ~ Logout

**BL200M** 

Status - System - Settings - I/O Module - Serial Module - Operation Control -

#### **IO** status

#### IO Slot:1, Module Type: DO, Module Name: M2082

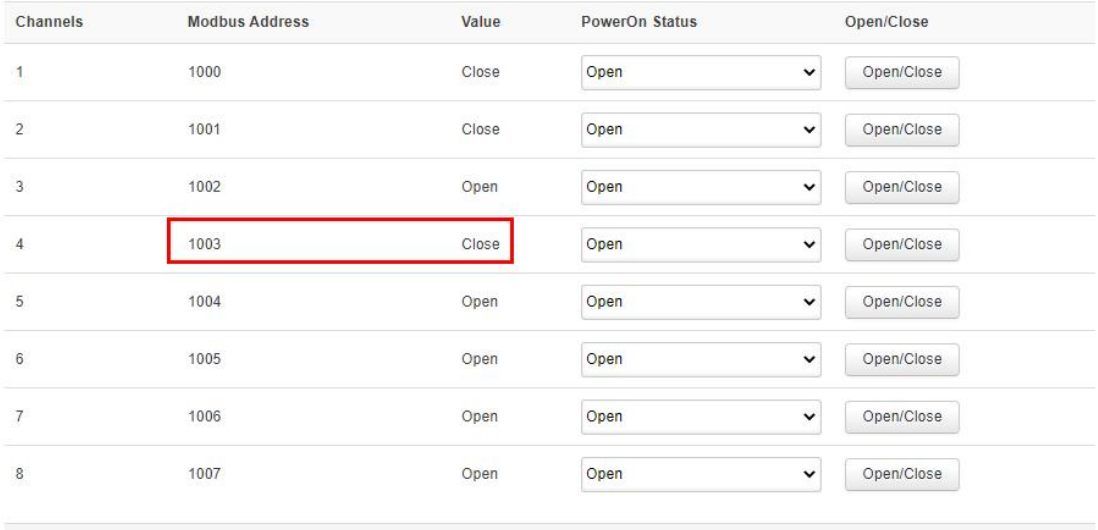

Back to Overview

Reset Save & Apply Save

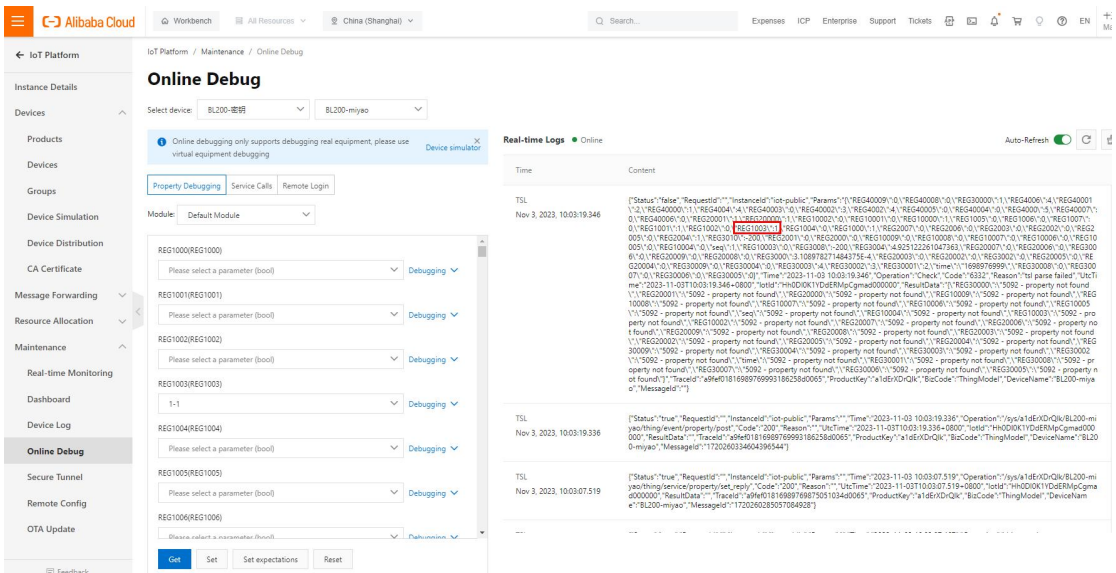

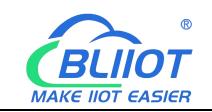

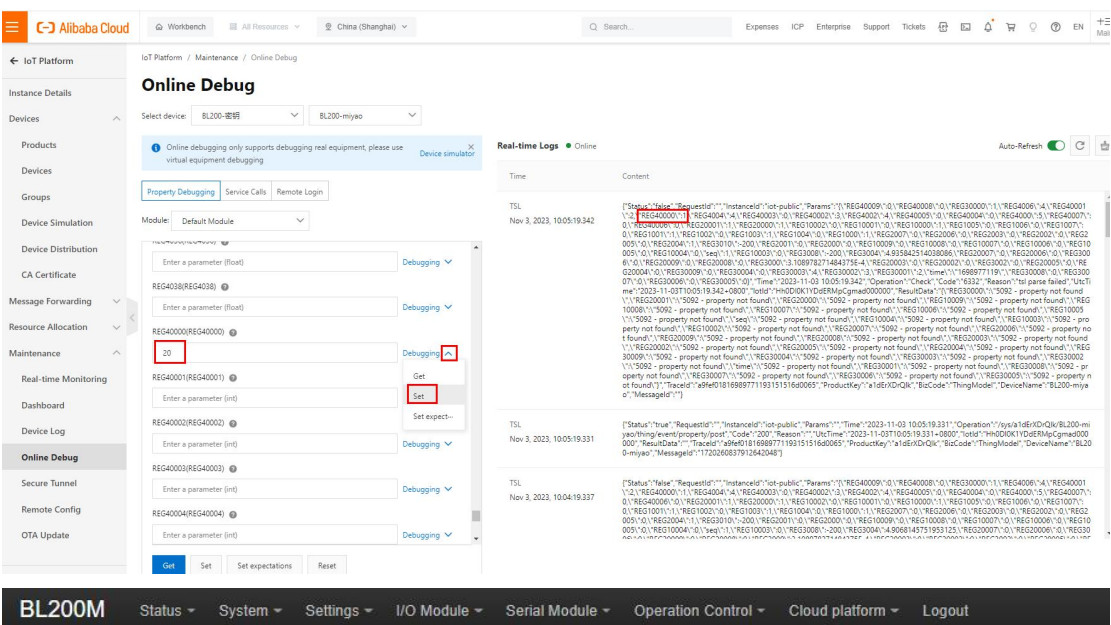

#### **Modbus Query**

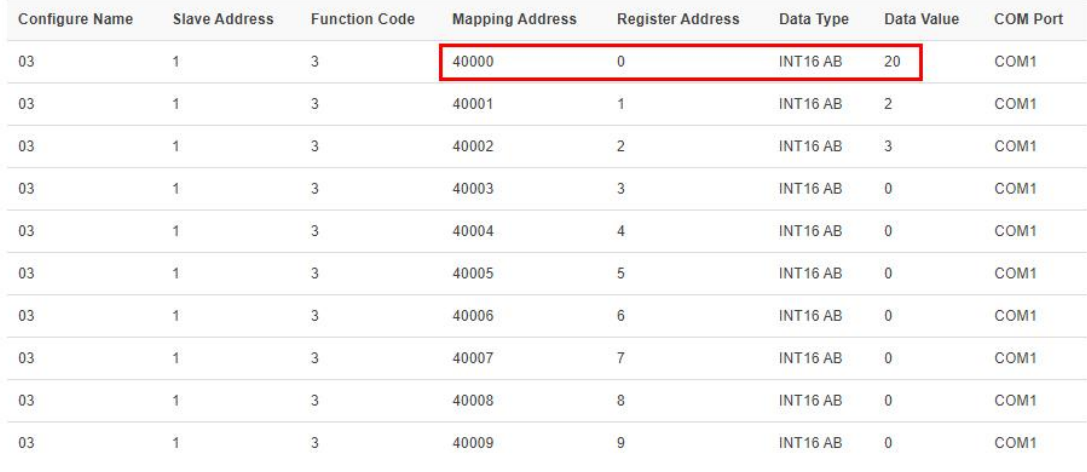

Back to Overview

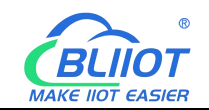

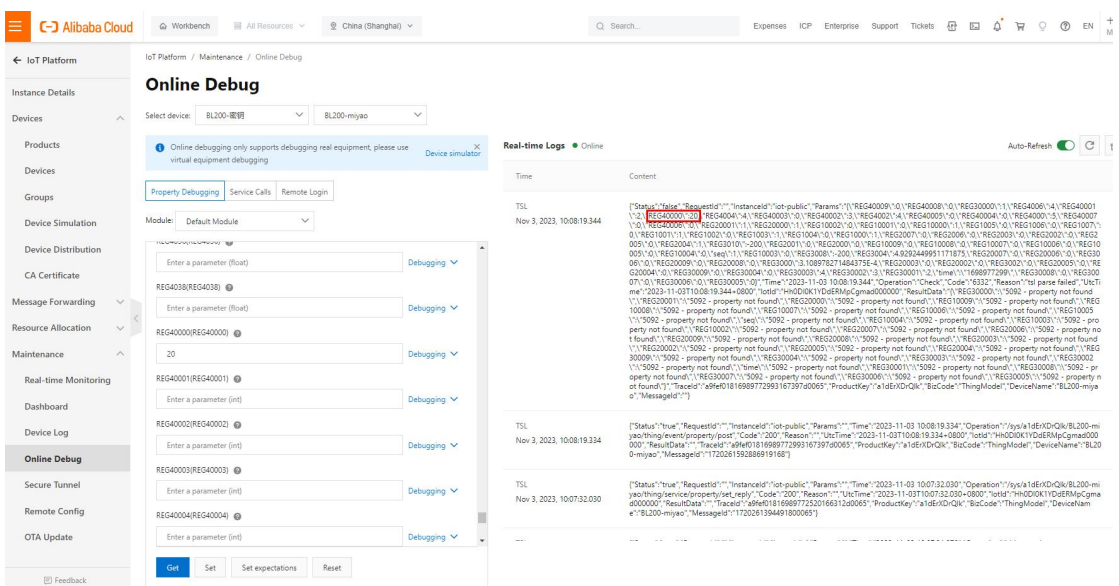

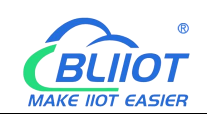

# **6.1.7 Connecting BL206 to AWS**

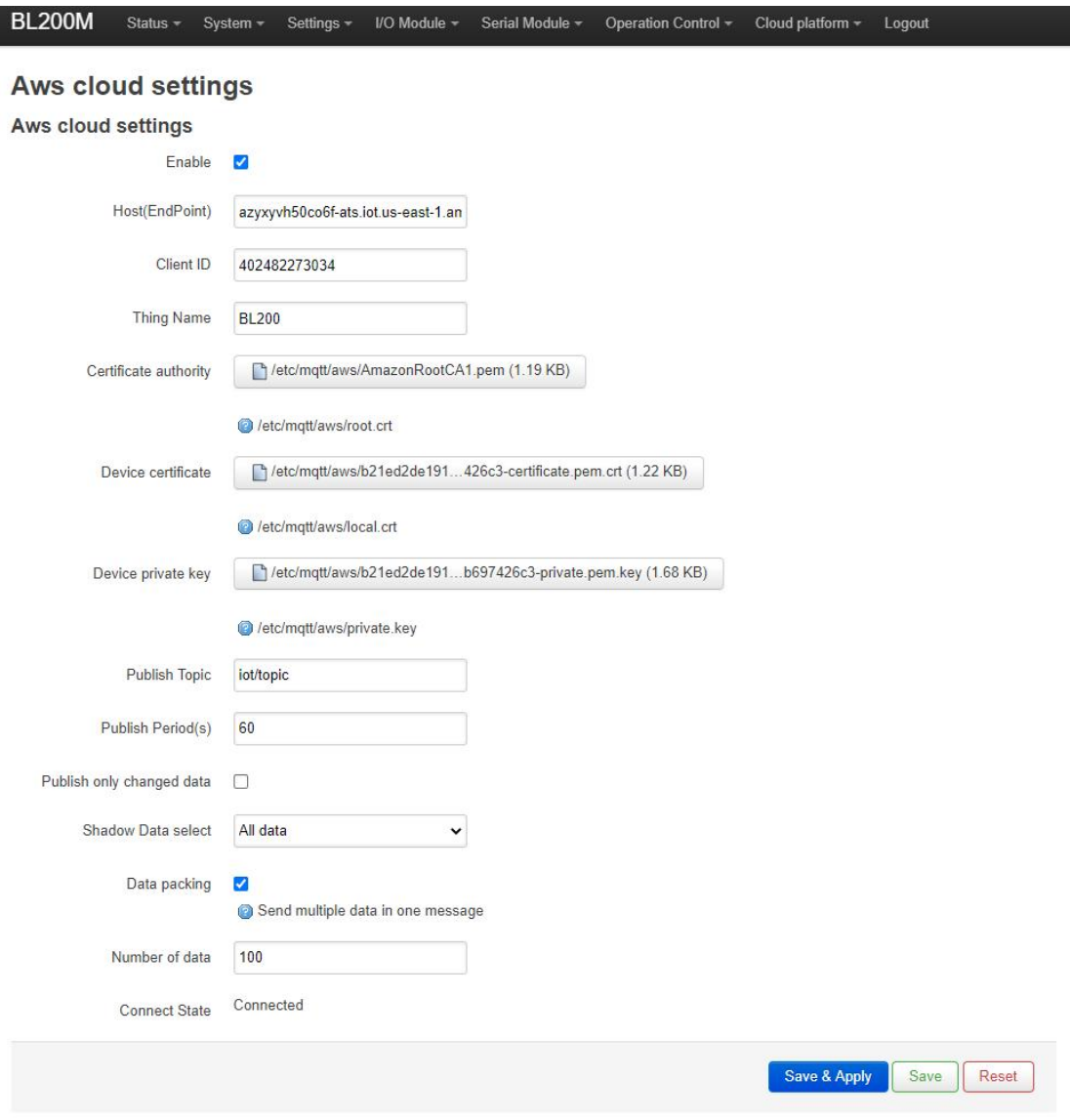

Shenzhen Beilai Technology Co., Ltd (V1.1.12) / 2023-10-19

Instructions: **1.** Click "Cloud Platform"-"AWS Cloud" **2.** Click "Enable". **3.** End point: Fill in the same node as the end point in "Settings"-"Device Data End Point" of Amazon Cloud Platform.

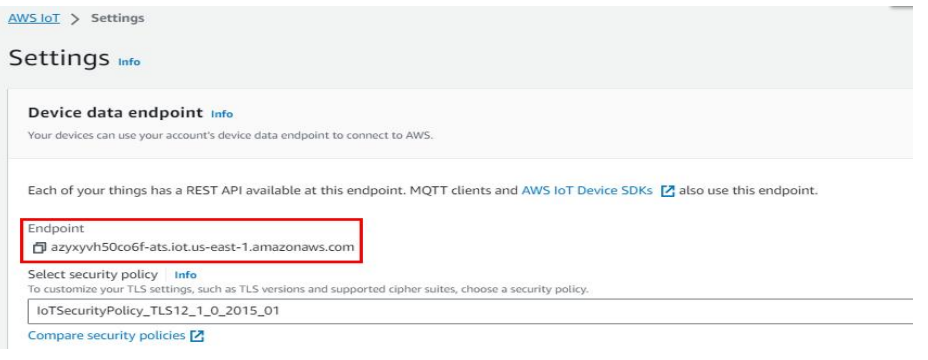

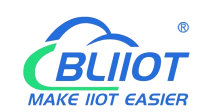

**4.** Client ID: Fill in the user ID, Thing name: Fill in the thing name created by Amazon.com. **5.** Certificate authority, device certificate and device private key are the certificates generated when you upload the thing created by Amazon.com. Download them from Amazon.com. How to upload: Click "Select File"-"Upload File", click the certificate, click the open button in the pop-up window, click "Upload File" in the configuration interface, and upload it to the configuration box. Click "Upload File" in the configuration interface to upload it, select the certificate you need in the box and click it. **6.** Publishing topic: Fill in the Amazon platform topic, such asiot/topic. **7.** Publishing cycle: 60s. **8.** Shadow data selection: Amazon platform shadow send to control BL206, do not need to send control, select "no", send control data can choose to support all data or individual data can be controlled. **9.** Data packing 100 per package, customized. **10.** Click "Save and Apply", send the configuration to BL206, the connection status can be queried whether the connection is successful.

### **6.1.8 AWS View and Send Data**

Click "MQTT Test Client" to subscribe to the BL206 Amazon Cloud Configuration publish topic "iot/topic".

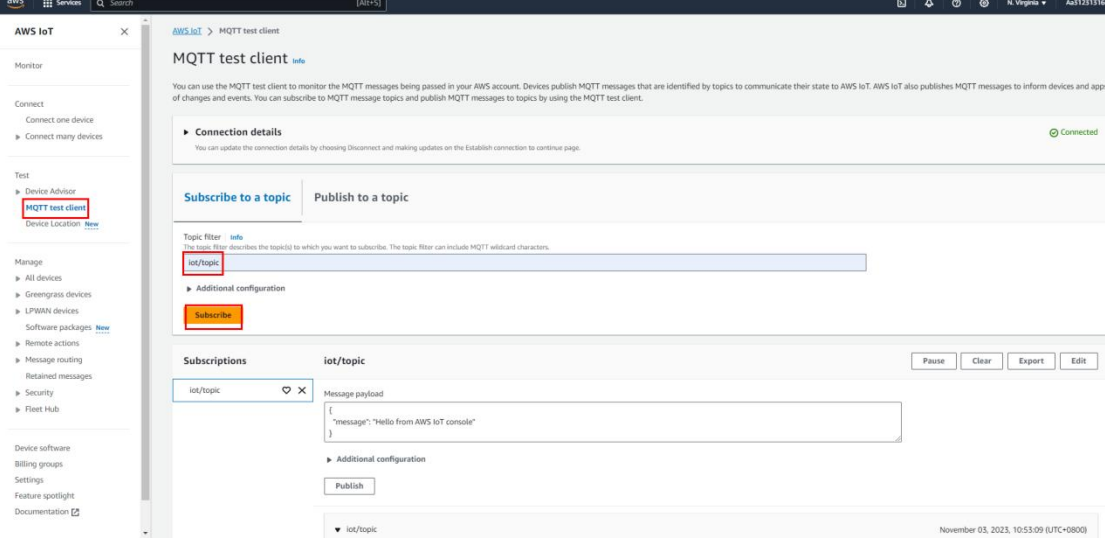

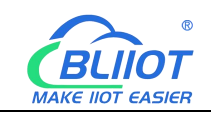

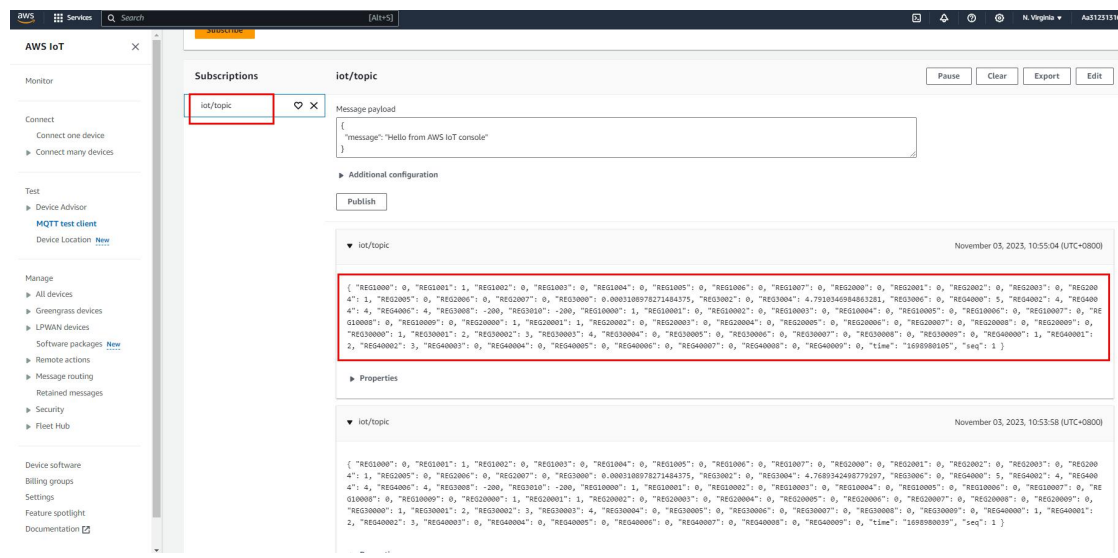

#### Shadow control REG1000 closed and slave REG40000 is changed from "1" to "20".

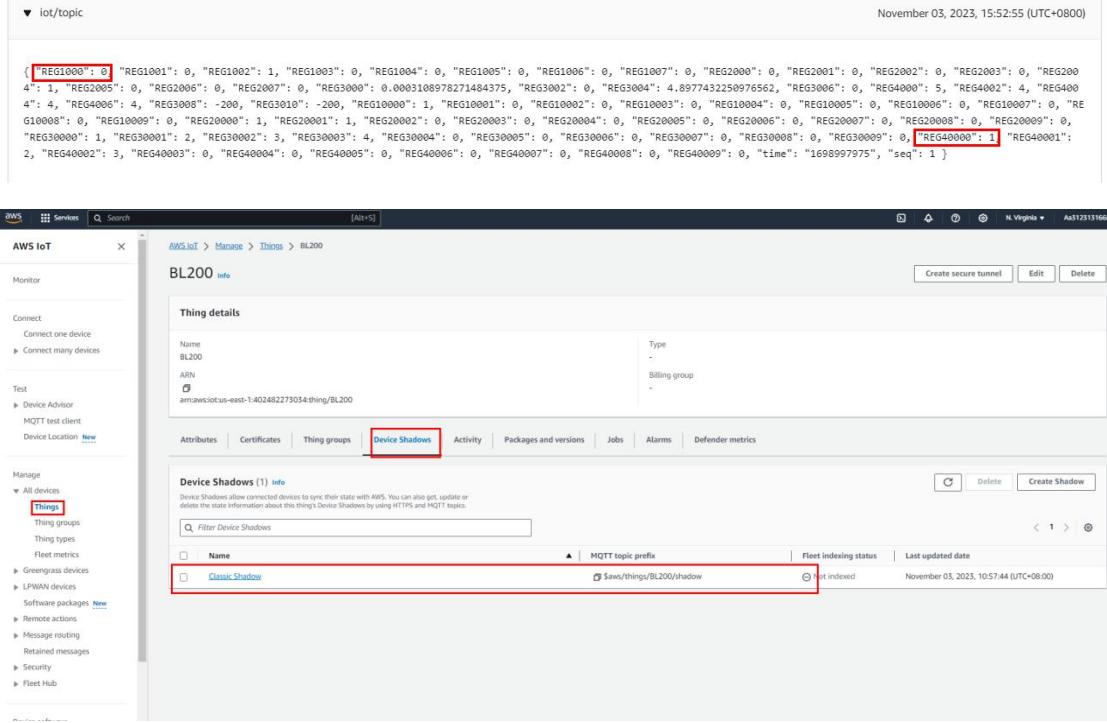

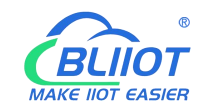

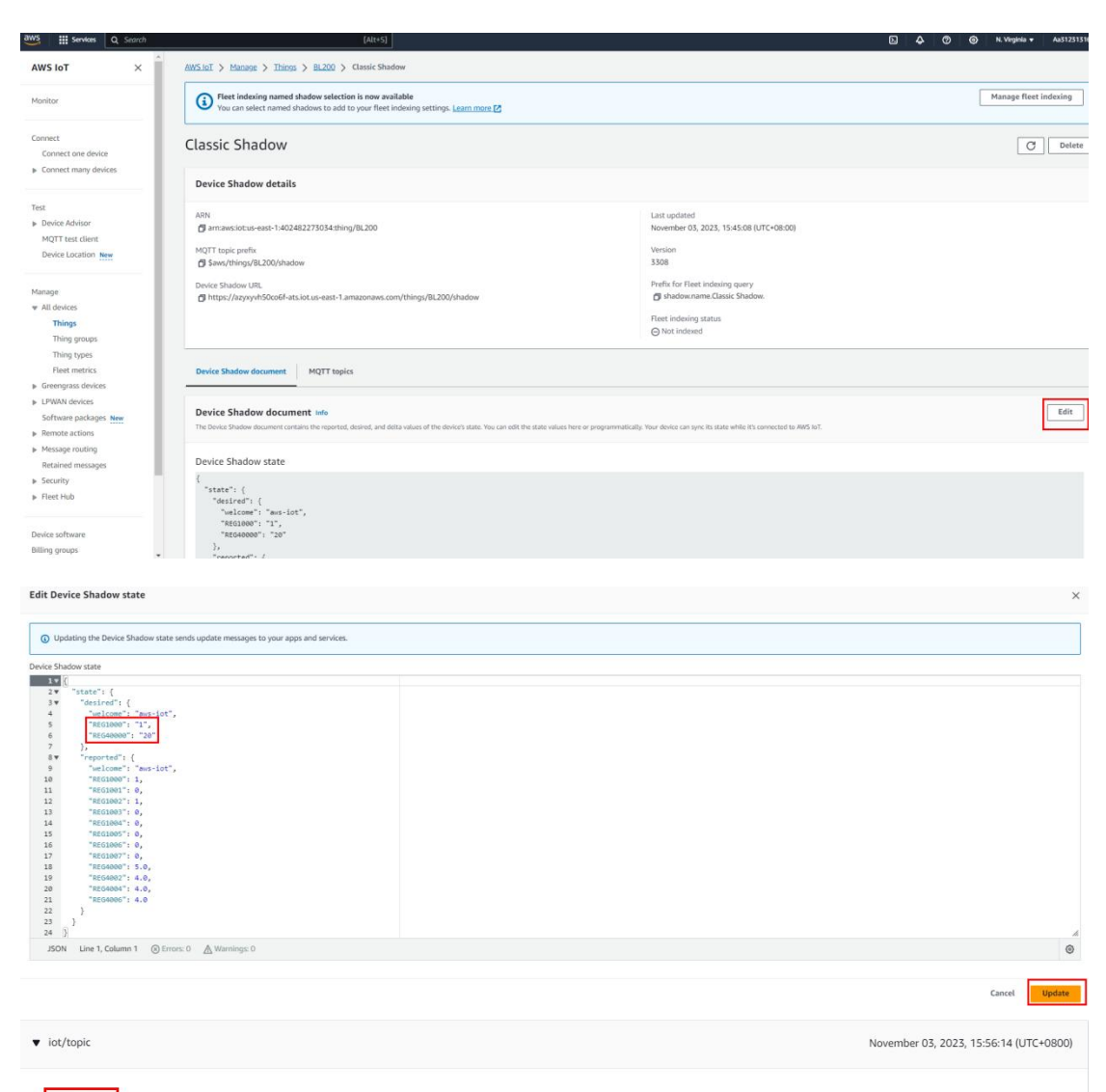

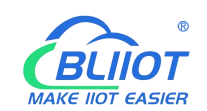

# **6.1.9 Connecting BL206 to Huawei Cloud**

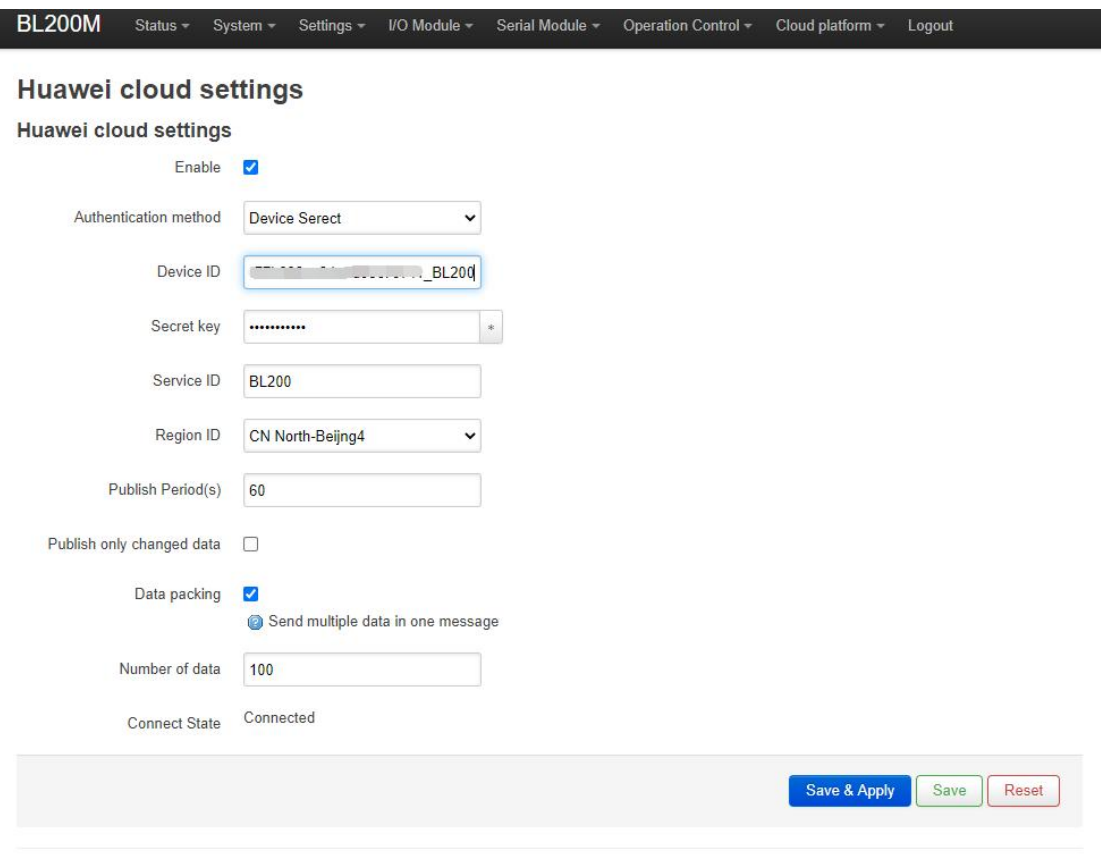

Shenzhen Beilai Technology Co.,Ltd (V1.1.12) / 2023-10-19

Instructions: 1. Click "Cloud Platform"-"Huawei Cloud". 2. Click "Enable" and select "Device Secret" as the authentication method. 3. Device ID is the same as the device ID of Huawei Cloud Platform, and the key is the password entered by Huawei Cloud Platform to create the device. 4. Service ID is the same as the service ID of Huawei Cloud Platform to create the product. 5. Region ID: Select North China-Beijing4, and you can fill in the IP address if you select others. 6. Publish period: 60s 7. Data packing 100 per package, customized. 8. Click "Save and Apply", the Huawei Cloud configuration is sent to BL206, and the connection status can be queried whether the connection is successful or not.

### **6.1.10 Huawei Cloud View and Send Data**

Log in to Huawei Cloud, click Device - Device Info to view the data, and click View All Attributes or Device Shadow to view the data. Click "View All Properties" or "Device Shadow" to view the data, and refer to 7.1 Data Publish Format for data point read/write identifiers. The data of local I/O and serial port slave are as follows:

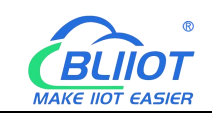

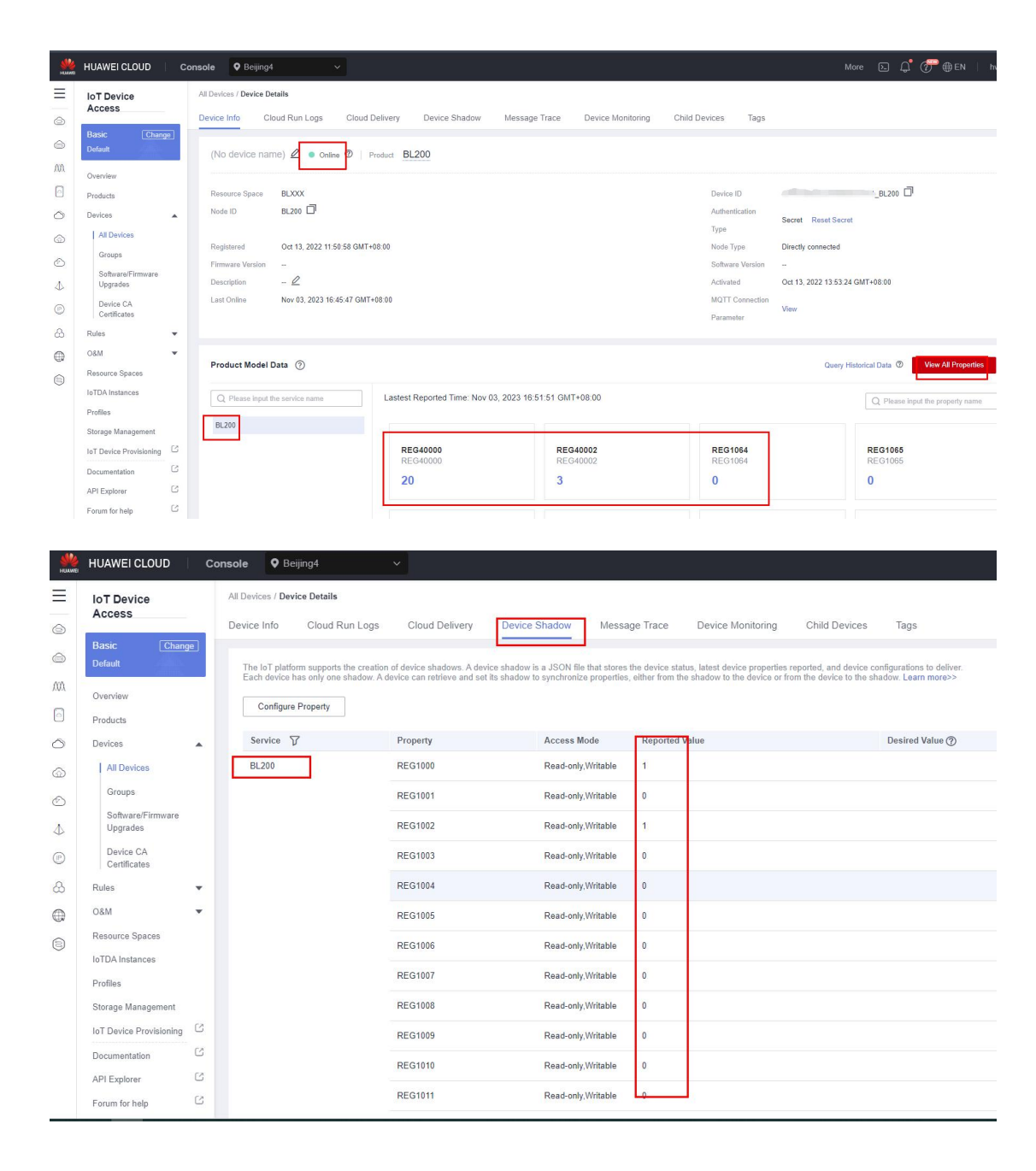

98

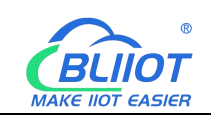

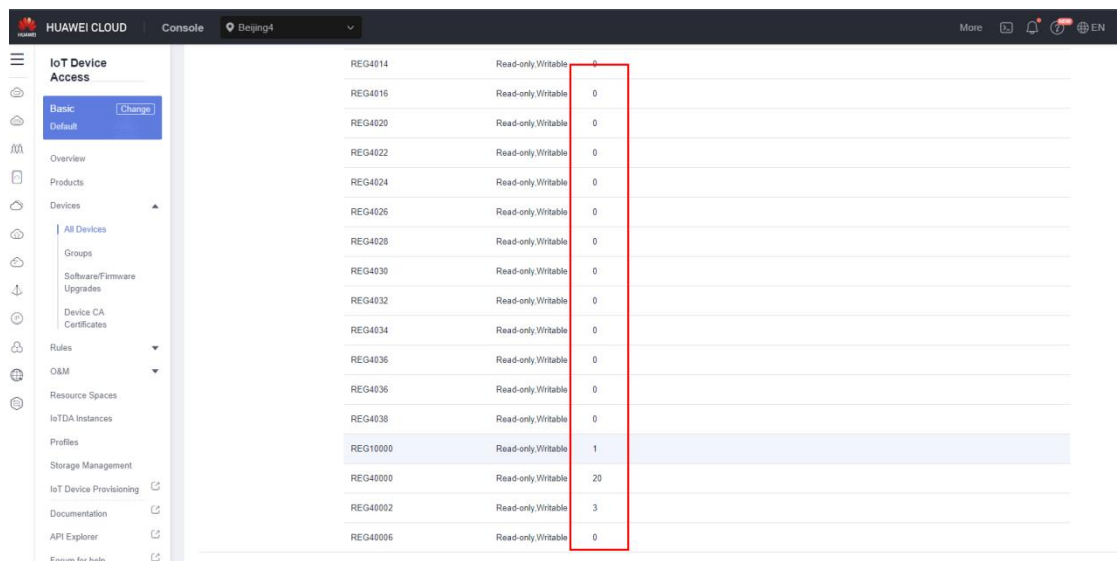

Shadow send: Control REG1000 to close, REG1001 to disconnect, REG1002 to disconnect. Shadow send control AO and control DO with the same principle, need to output how much value, fill in the value can be, AO send control does not do the demonstration.BL206 Huawei Cloud temporarily does not support the message send down and command send down way control.

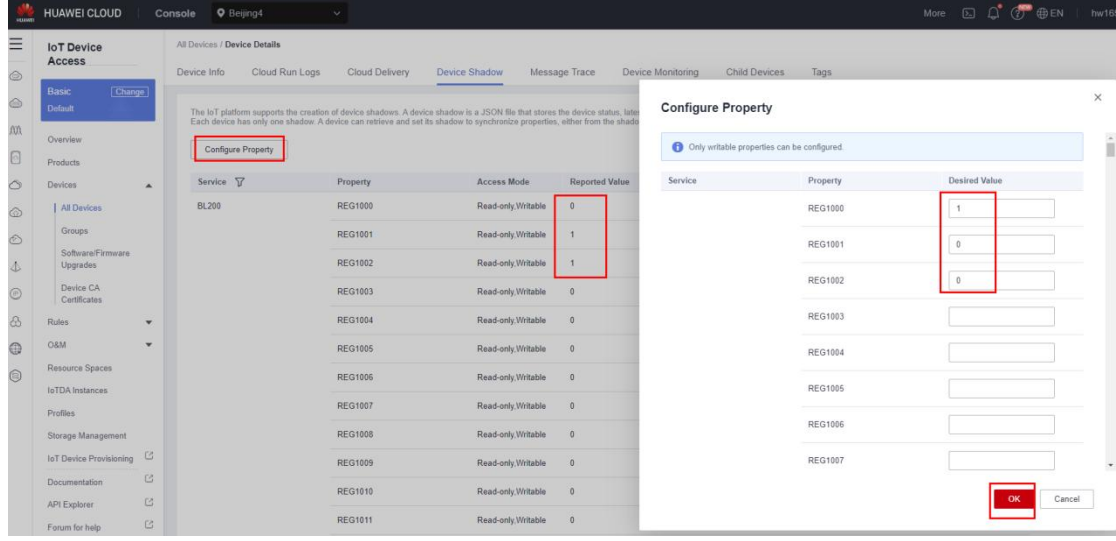

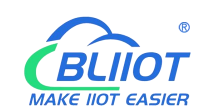

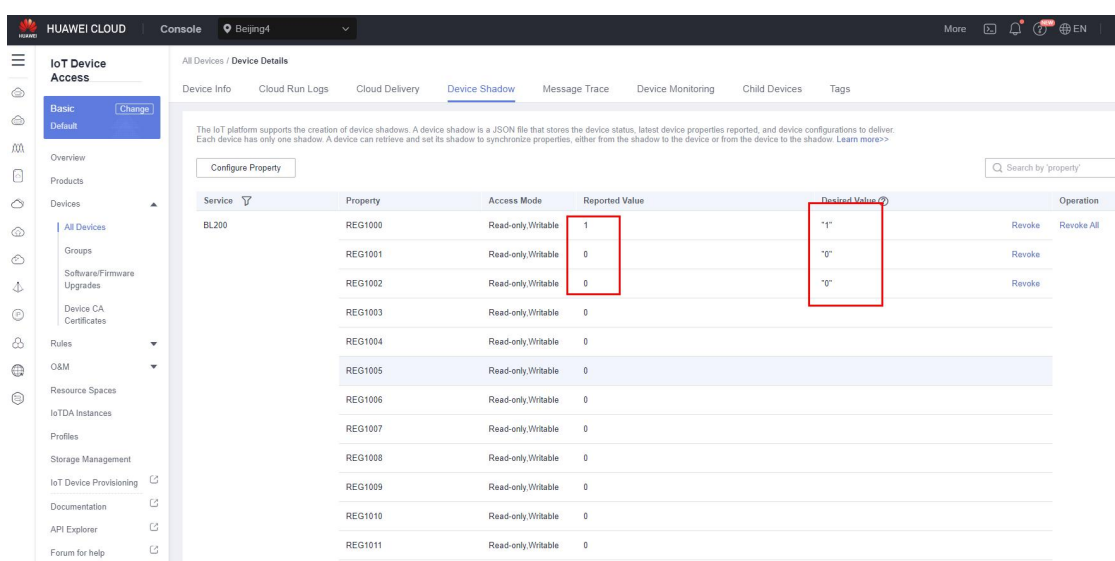

## **6.1.11 Connecting Thingsboard**

Thingsboard cloud connects to the Pro version of the cloud service with the domain name: thingsboard.cloud. To connect to other thingsboard-formatted cloud platforms, select "Other thingsboard servers". For the time being, only the topic:

v1/devices/me/telemetry is supported.

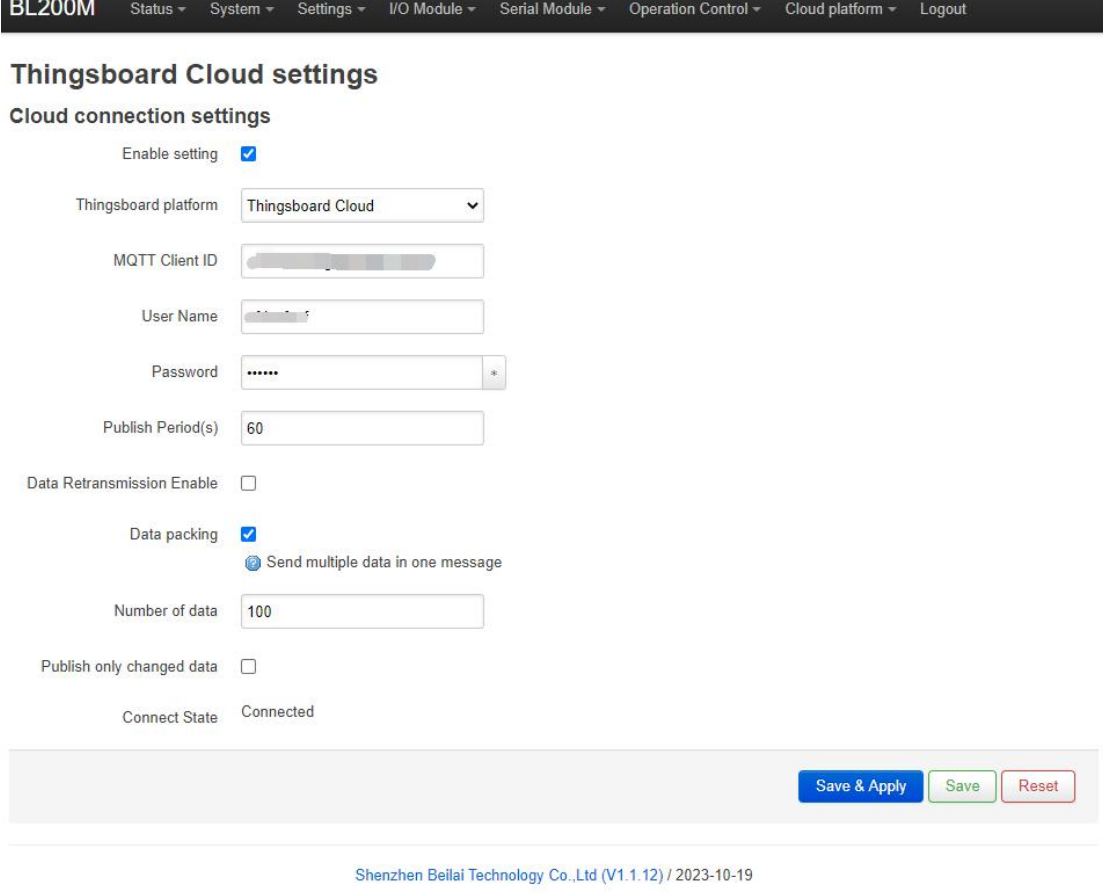

 $\leftarrow$   $\rightarrow$  C a thingsb

Instructions: 1. Click "Cloud Platform"-"Thingsboard Cloud". 2. Click "Enable" and select "ThingBoard Cloud". 3. Fill in the MQTT client ID, user name and password in the same way as you fill in MQTT Basic when you create a device for thingsboard platform. 4. Publish period: 60s. 5. Data Packaging 6. Click "Save and Apply" to send the thingsboard cloud configuration to BL206, and you can check whether the connection status is successful or not.

## **6.1.12 Thingsboard View Data**

Thingsboard sends down control data that is not supported at this time.

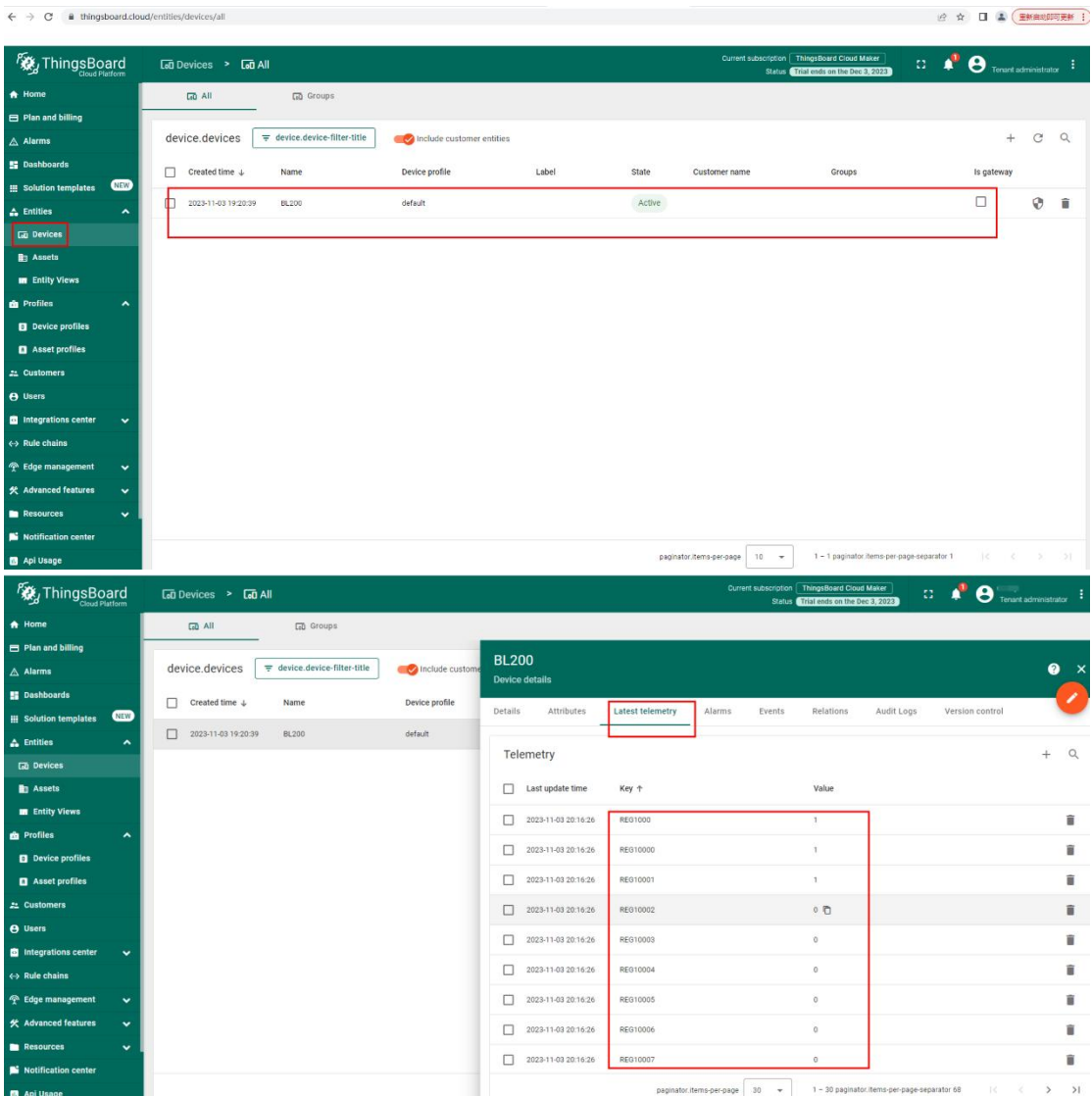

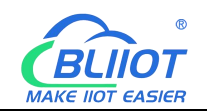

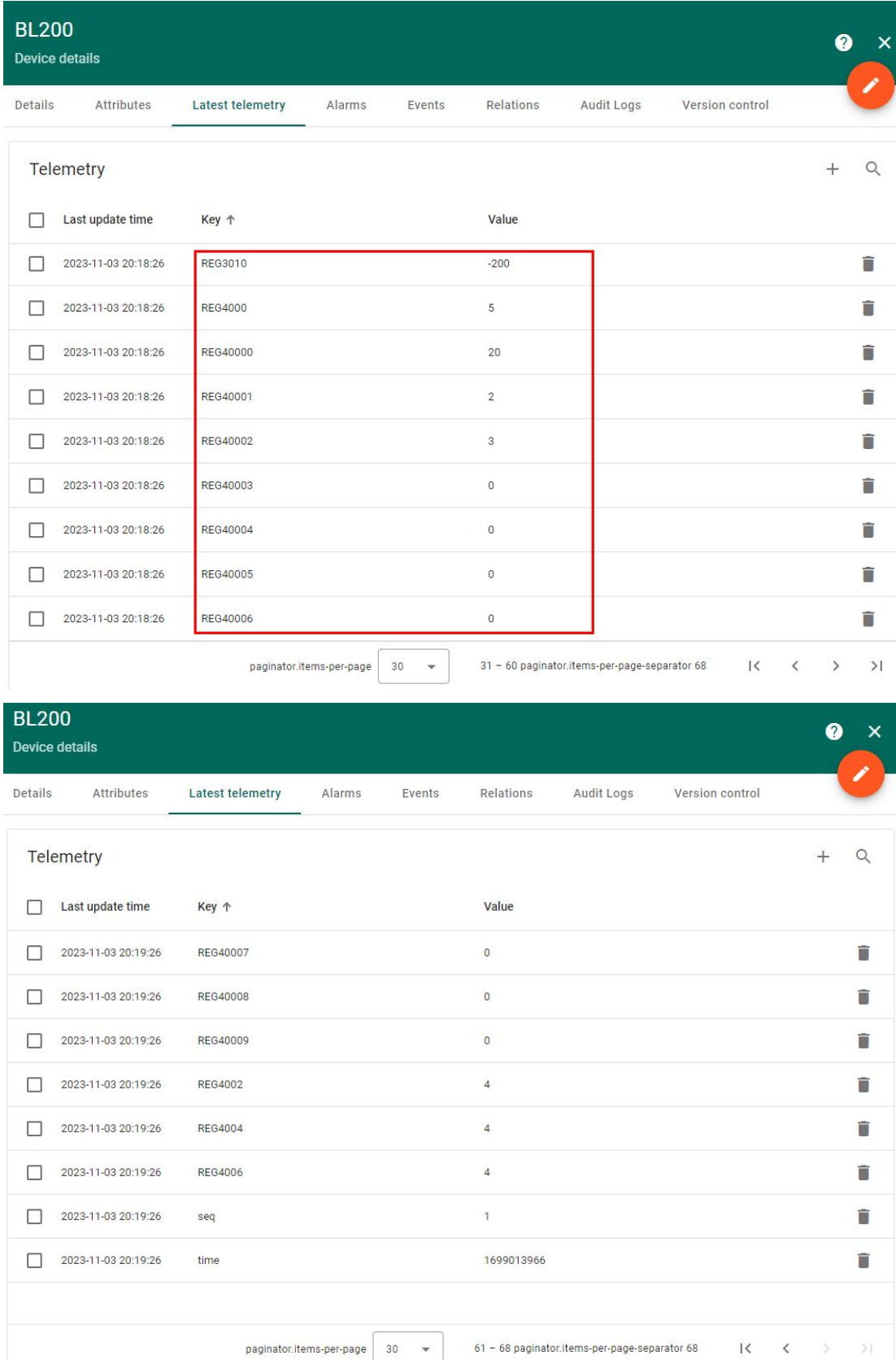

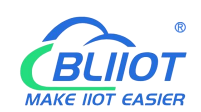

## **6.2 BL206Pro Communication Example**

BL206Pro supports Modbus TCP, OPC UA, and MQTT connection, and the communication example of MQTT connection can be referred to the communication example of BL206.

## **6.2.1 Modbus TCP Communication**

### **6.2.1.1 Overview**

Modbus is an open, manufacturer-independent fieldbus standard protocol for a variety of applications in manufacturing and process automation.

MODBUS is an application layer messaging protocol at layer 7 of the OSI model that enables client/server communication between devices connected on different types of buses or networks.

Several commonly used networks are as follows:

- **TCP/IP over Ethernet**
- Asynchronous serial transmission of multiple media (wired: EIA/TIA-232-E, EIA-422, EIA/TIA-485-A; optical fiber, radio, etc.).
- **MODBUS PLUS, high-speed token.**

MODBUS is a request/response protocol that provides services specified by function codes.

The MODBUS protocol allows easy communication within all types of network architectures.

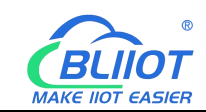

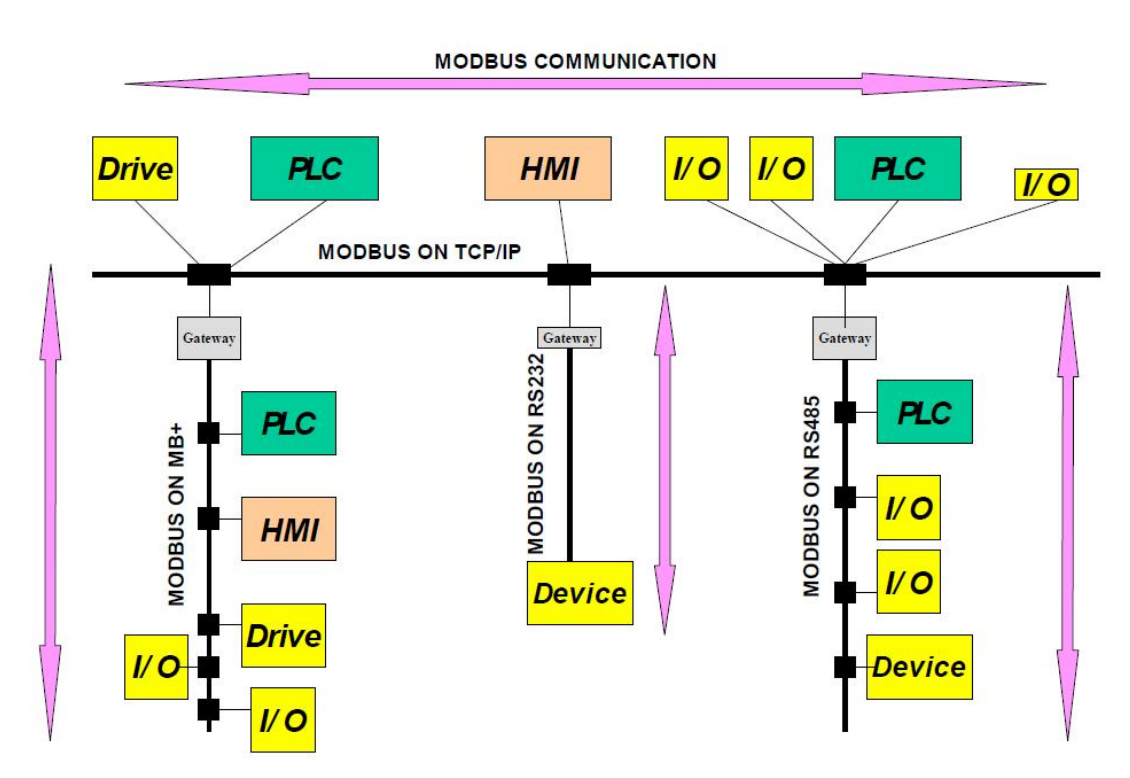

MODBUS protocol defines a simple protocol data unit (PDU) independent of the underlying communication layer. The mapping of the MODBUS protocol on a specific bus or network can introduce some additional fields on the Application Data Unit (ADU).

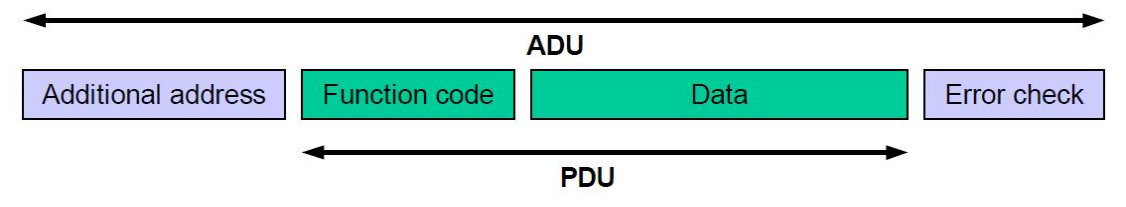

### **6.2.1.1.1 Modbus TCP**

The Modbus TCP protocol is a variant of the Modbus protocol that is optimized for communication over a TCP/IP connection. The protocol is designed for data exchange at the field level (ie for I/O data exchange in the process image). On the server side, all packets are sent over a TCP connection with port number 502. The general Modbus TCP message is as follows:

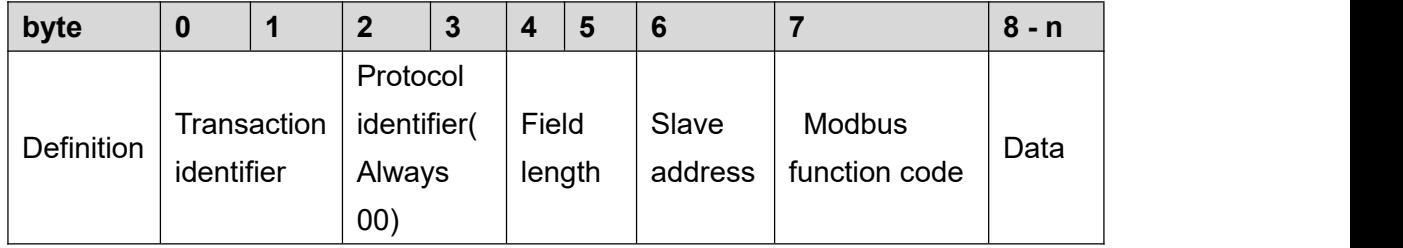

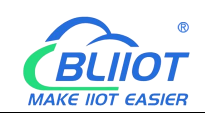

### **6.2.1.1.2 Modbus Data Encoding**

Modbus uses "big endian" representation for address and data items. This means that when transferring numbers larger than a single byte, the most significant byte is sent first.

#### **6.2.1.1.3 Modbus Data Type**

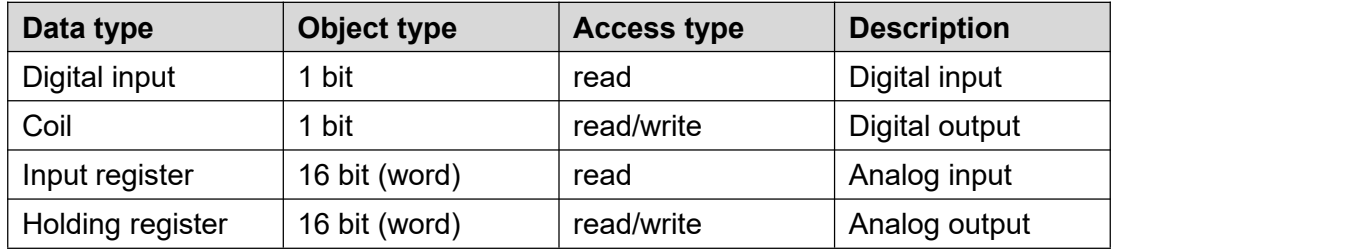

The modbus protocol is based on the following basic data types:

For each basic data type, one or more function codes are defined. These function codes allow digital or analog input and output data, as well as internal variables to be set or read directly from the fieldbus node.

# **6.2.1.2 Modbus Function Code**

The function codes supported by the BL200 fieldbus node are shown in the table below. To perform the required functions, please specify the respective function codes and the address of the selected input or output channel or register.

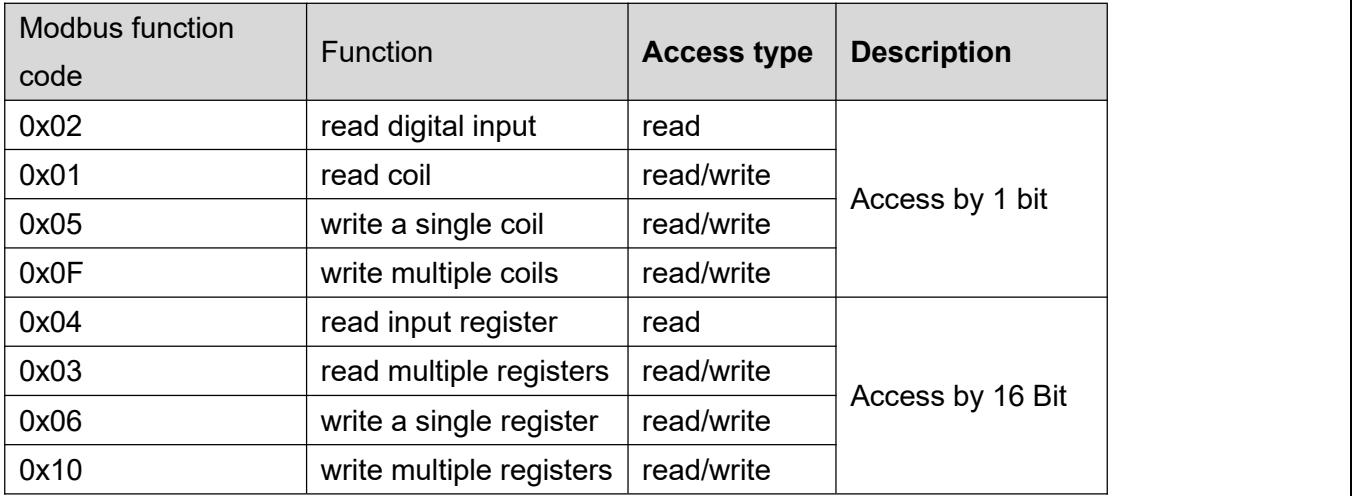

The MODBUS function is performed as follows:

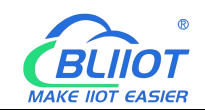

1. The MODBUS TCP master (such as PC) sends a request to the BL206Pro fieldbus node using a specific function code;

2. The BL206Pro fieldbus node receives the data message, and then responds to the master with correct data according to the master's request.

If a fieldbus node receives an incorrect request, it sends an error data telegram (exception) to the master.<br>The meaning of the exception code contained in the exception is as follows:

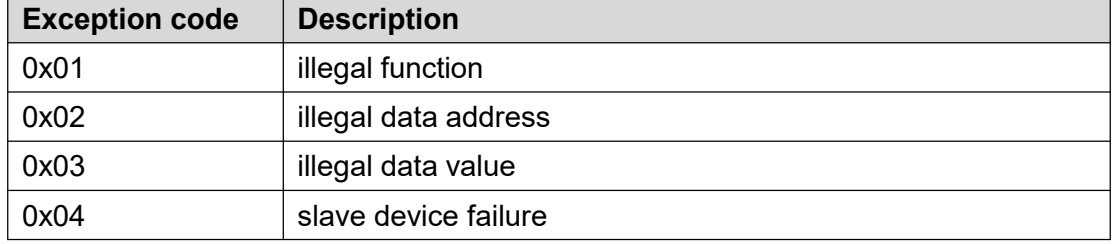

#### **6.2.1.2.1 Function Code 0x02**

This function code is used to read the continuous state of single or multiple digital inputs.

1. Request

The request specifies the starting address and the quantity to be read.

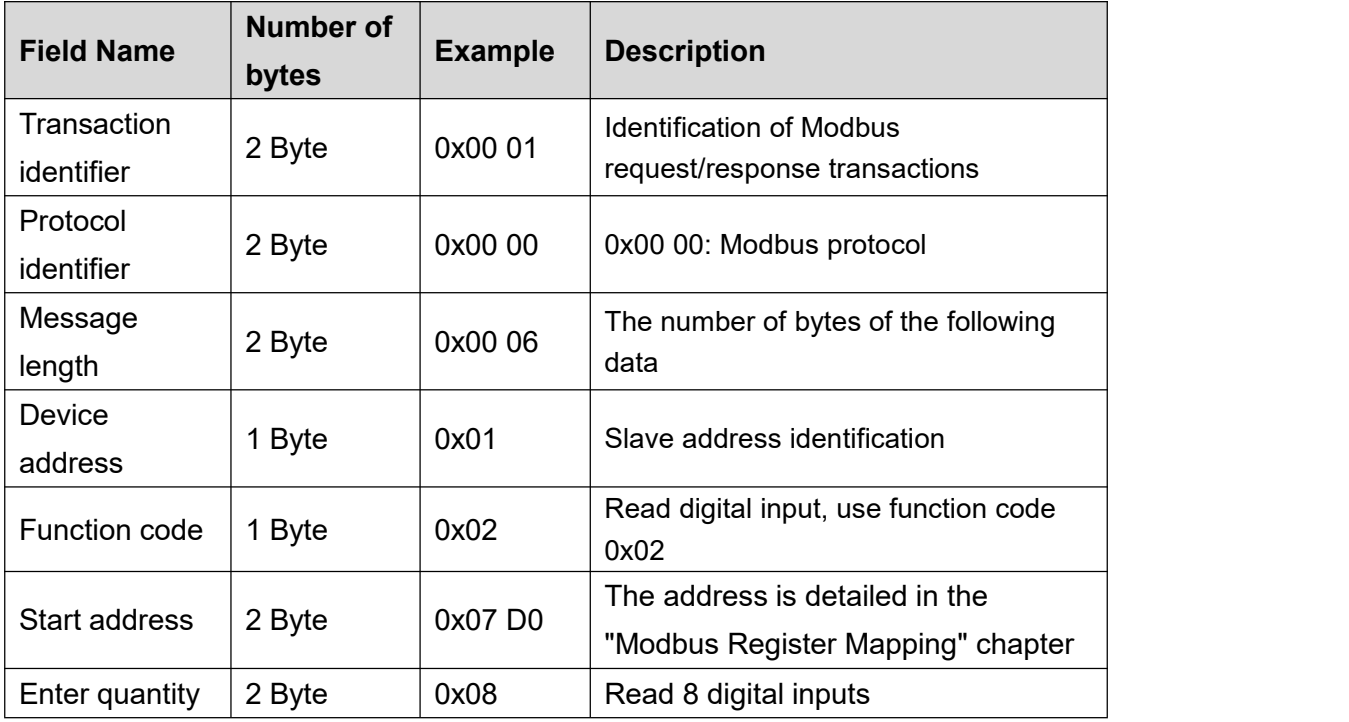

#### 2. Response

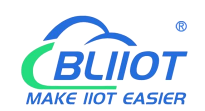

The data field indicates the value of the input state. A binary 1 corresponds to the on state and a 0 corresponds to the off state. The least significant bit (LSB) of the first data byte contains the first bit of the request, the others are in ascending order. If the response data is not a multiple of 8, the remaining bits of the last data byte will be padded with zeros (towards the upper bits of the byte).

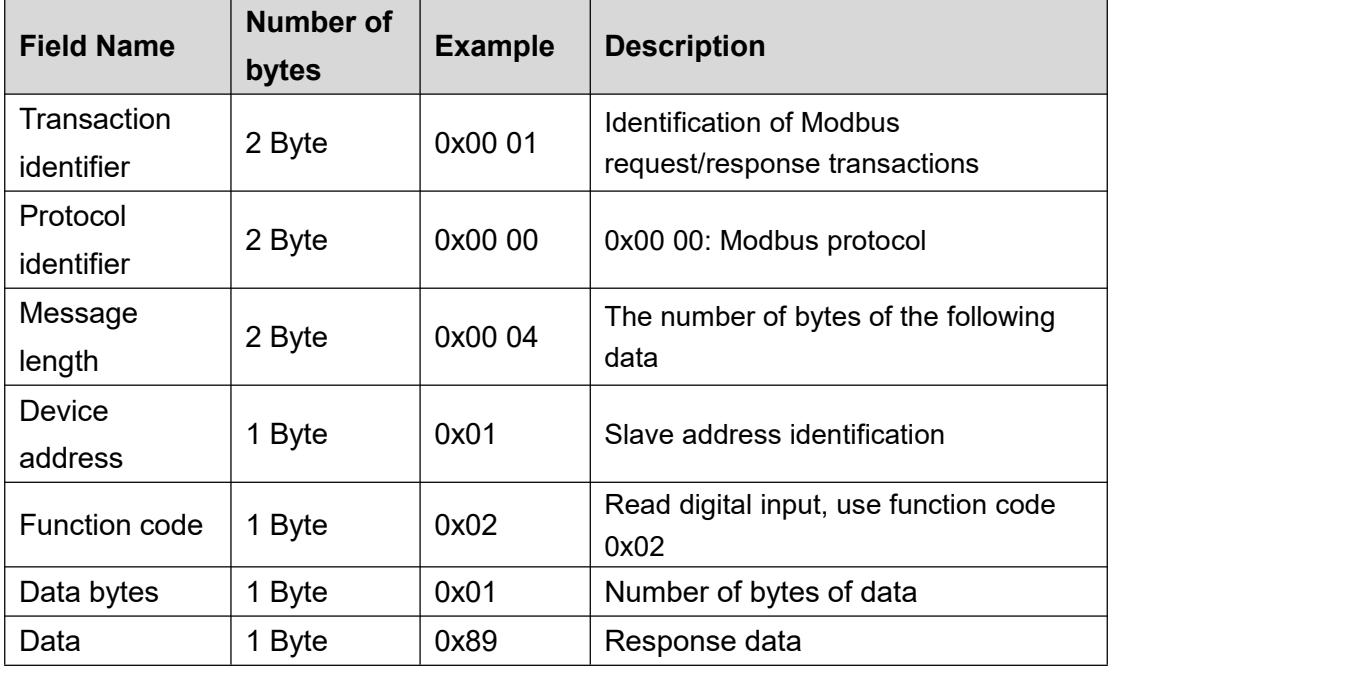

#### 3. Abnormal

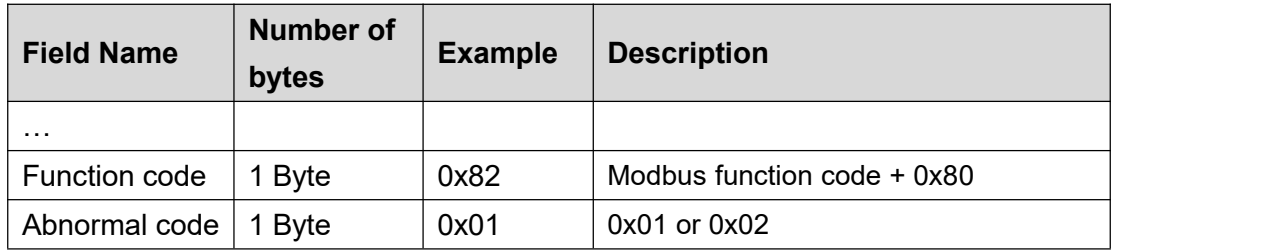

#### 4. Example

Read the value of 8 digital inputs from address 2000 to 2007.

request

#### 0x00 01 00 00 00 06 01 02 07 D0 00 08

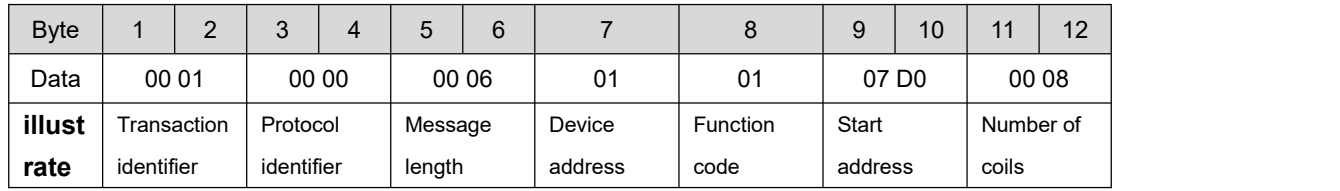

#### response

#### 0x00 01 00 00 00 04 01 02 01 89

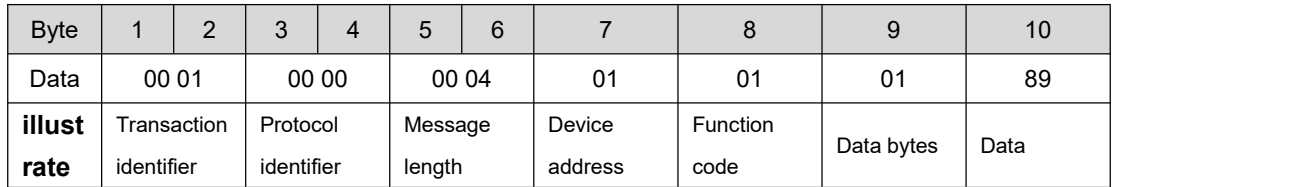

Status from 2007 to 2000 is displayed as byte value 0x89 or binary 1000 1001. Address 2007 is the most significant bit MSB of the byte, 2000 is the least significant bit LSB, the distribution from high to low is as follows:

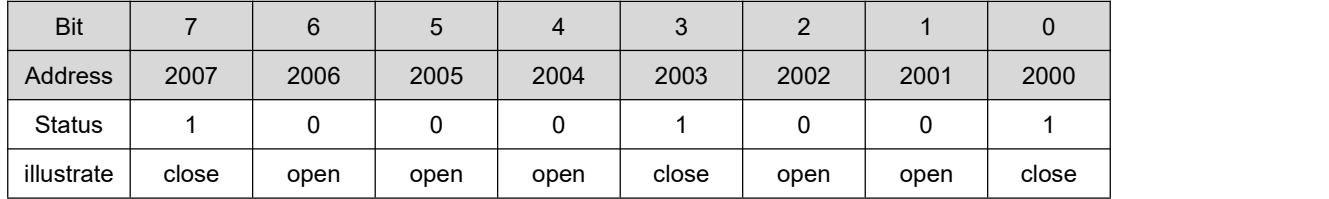

#### **6.2.1.2.2 Function Code 0x01**

This function code is used to read the continuous status of single or multiple coils in the remote device.

1. Request

The request specifies the starting address, which specifies the address of the first coil, and the number of coils.

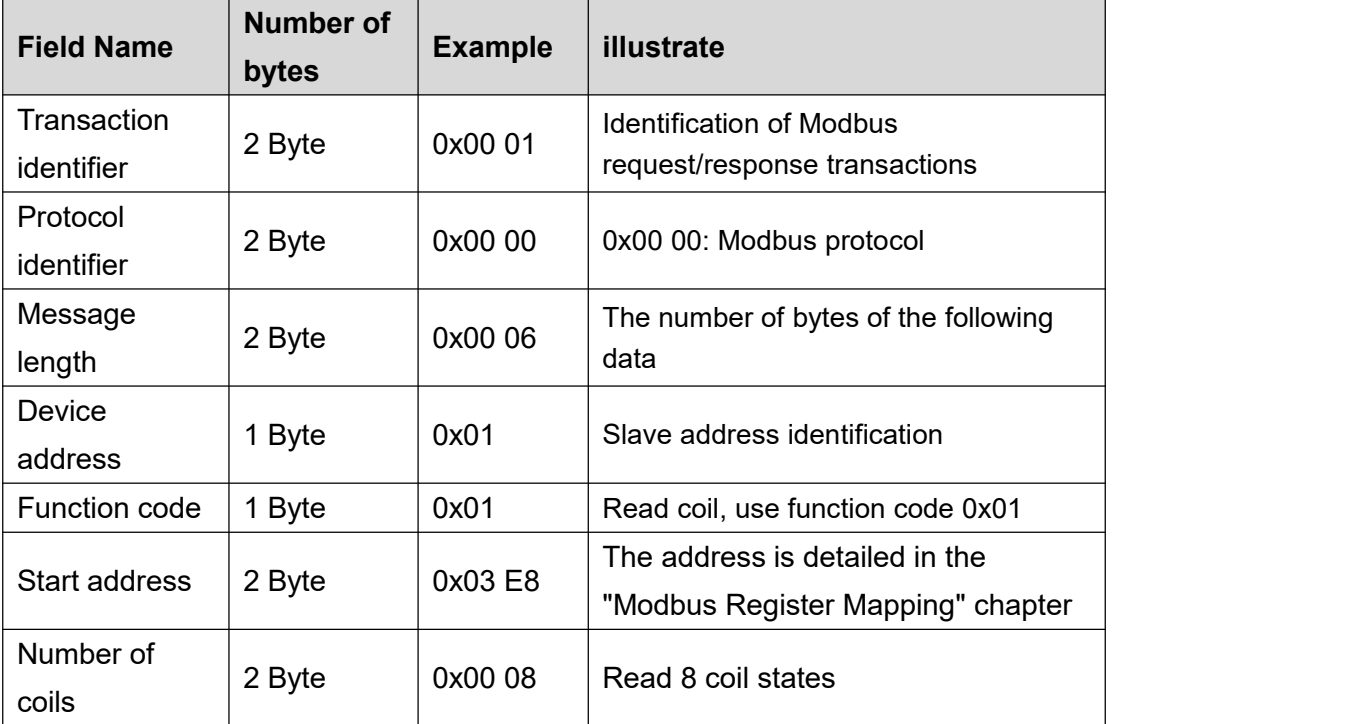
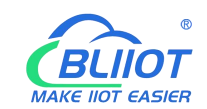

## 2. Response

The data field indicates the value of the input state. A binary 1 corresponds to the on state and a 0 corresponds to the off state. The least significant bit (LSB) of the first data byte contains the first bit of the request, the others are in ascending order. If the response data is not a multiple of 8, the remaining bits of the last data byte will be padded with zeros (towards the upper bits of the byte).

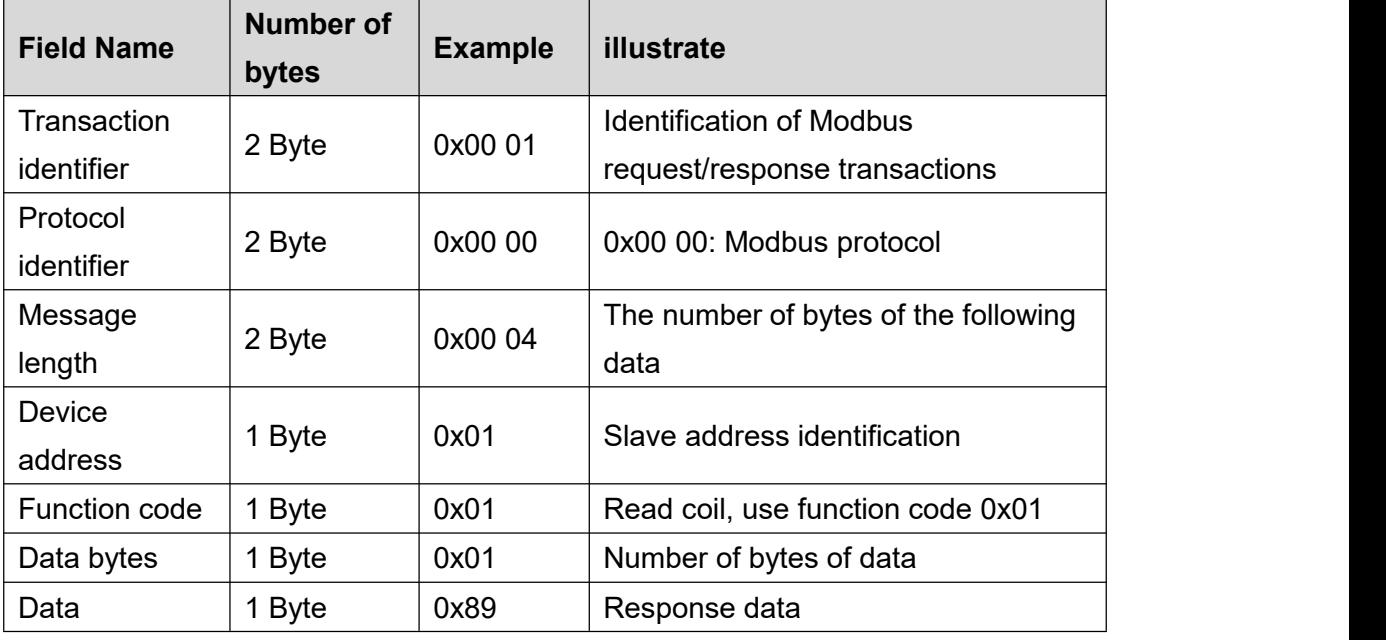

### 3. Abnormal

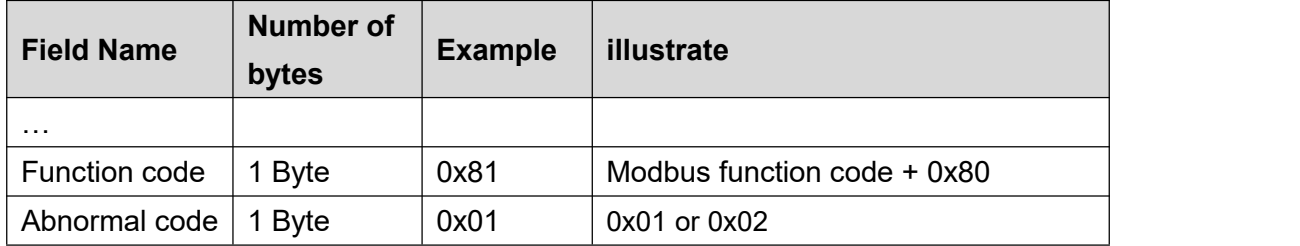

## 4. Example

Read the status values of 8 coils from addresses 1000 to 1007.

request

0x00 01 00 00 00 06 01 01 03 E8 00 08

| <b>Byte</b> |             | $\Omega$ | $\Omega$<br>J | 4     | 5       | 6     |        |          | 9       | 10    | $\overline{44}$ | 12    |
|-------------|-------------|----------|---------------|-------|---------|-------|--------|----------|---------|-------|-----------------|-------|
| Data        |             | 00 01    |               | 00 00 |         | 00 06 | 01     | 01       |         | 03 E8 |                 | 00 08 |
| illustr     | Transaction |          | Protocol      |       | Message |       | Device | Function | Initial |       | Number of       |       |

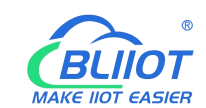

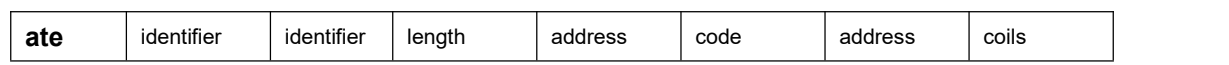

response

0x00 01 00 00 00 04 01 01 01 89

| <b>Byte</b> |            | $\Omega$<br>۷ | 3          | 4     | 5       | 6 |         | 8        | 9  | 10                 |  |
|-------------|------------|---------------|------------|-------|---------|---|---------|----------|----|--------------------|--|
| Data        |            | 00 01         |            | 00 00 | 00 04   |   | 01      | 01       | 01 | 89                 |  |
| illustr     |            | Transaction   | Protocol   |       | Message |   | Device  | Function |    | Data<br>Data bytes |  |
| ate         | identifier |               | identifier |       | length  |   | address | code     |    |                    |  |

Status from 1007 to 1000 is displayed as byte value 0x89 or binary 1000 1001. Address 1007 is the most significant bit MSB of the byte, 1000 is the least significant

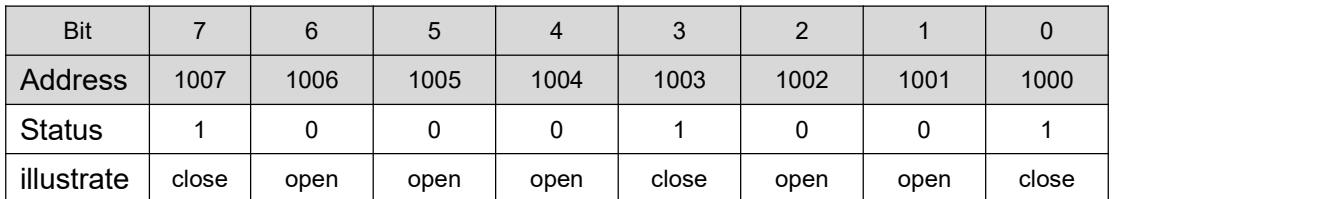

bit LSB, the distribution from high to low is as follows:

# **6.2.1.2.3 Function Code 0x05**

This function will write a single coil status to the slave device.

1. Request

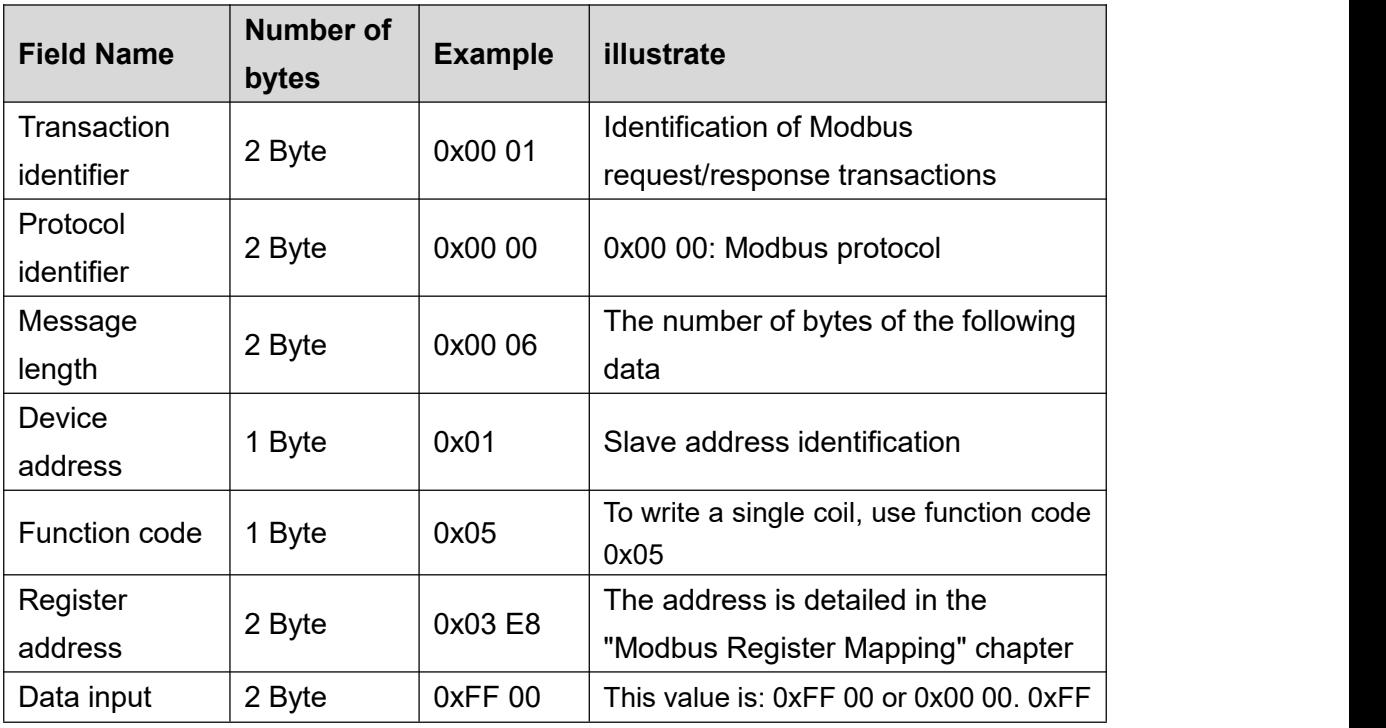

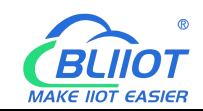

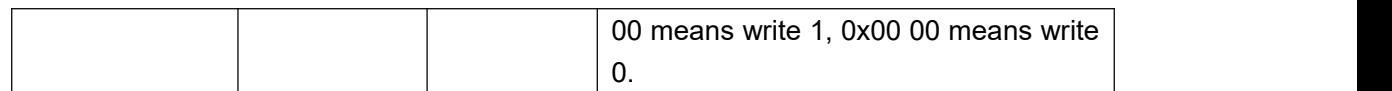

### 2. Response

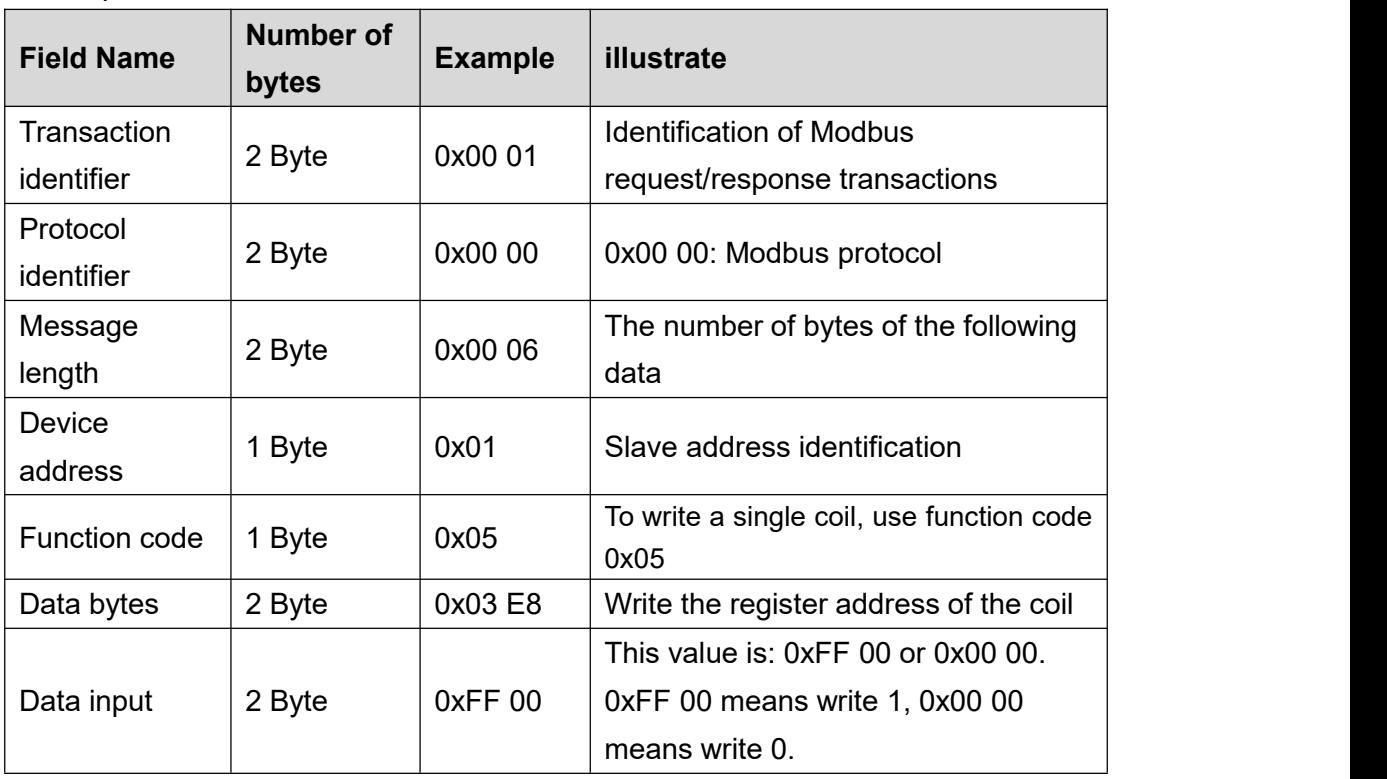

### 3. Abnormal

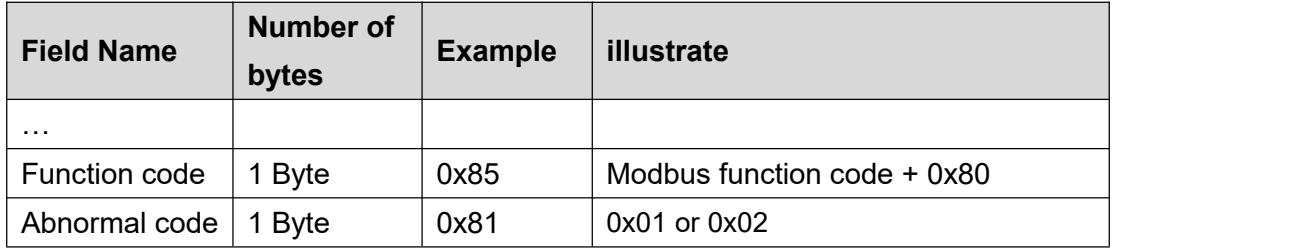

# 4. Example

Write the state value of the coil at address 1000 as 1, that is, the closed state.

request

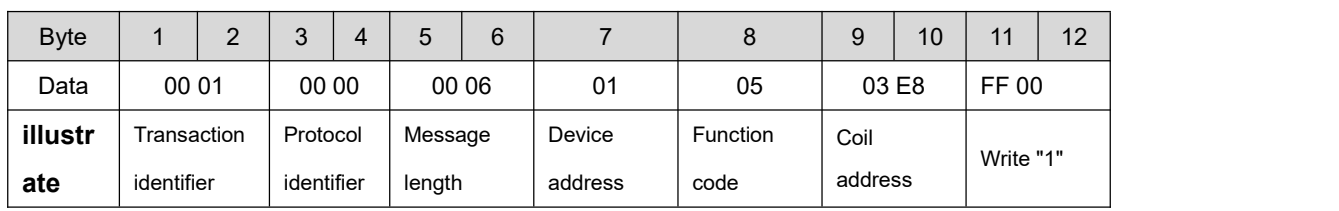

# 0x00 01 00 00 00 06 01 05 03 E8 FF 00

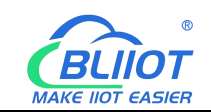

response

### 0x00 01 00 00 00 06 01 05 03 E8 FF 00

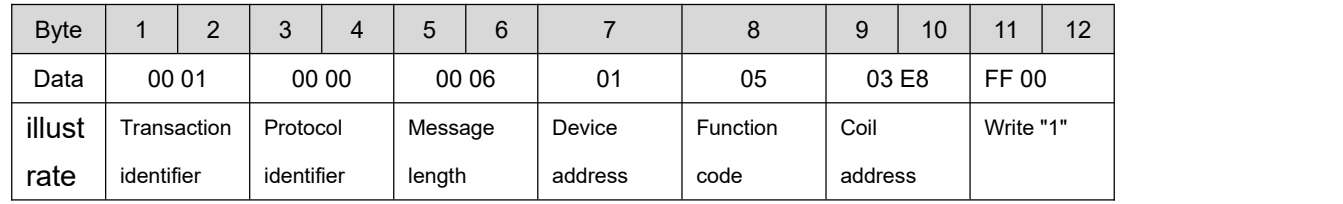

# **6.2.1.2.4 Function Code 0x0F**

This function code is used to set multiple consecutive coils to open or close. The on/off state of the request is specified by the content of the request data field. A logical "1" requests the corresponding output to close, and a logical "0" requests it to open. The normal response returns the function code, the starting address and the number of coils executed.

## 1. Request

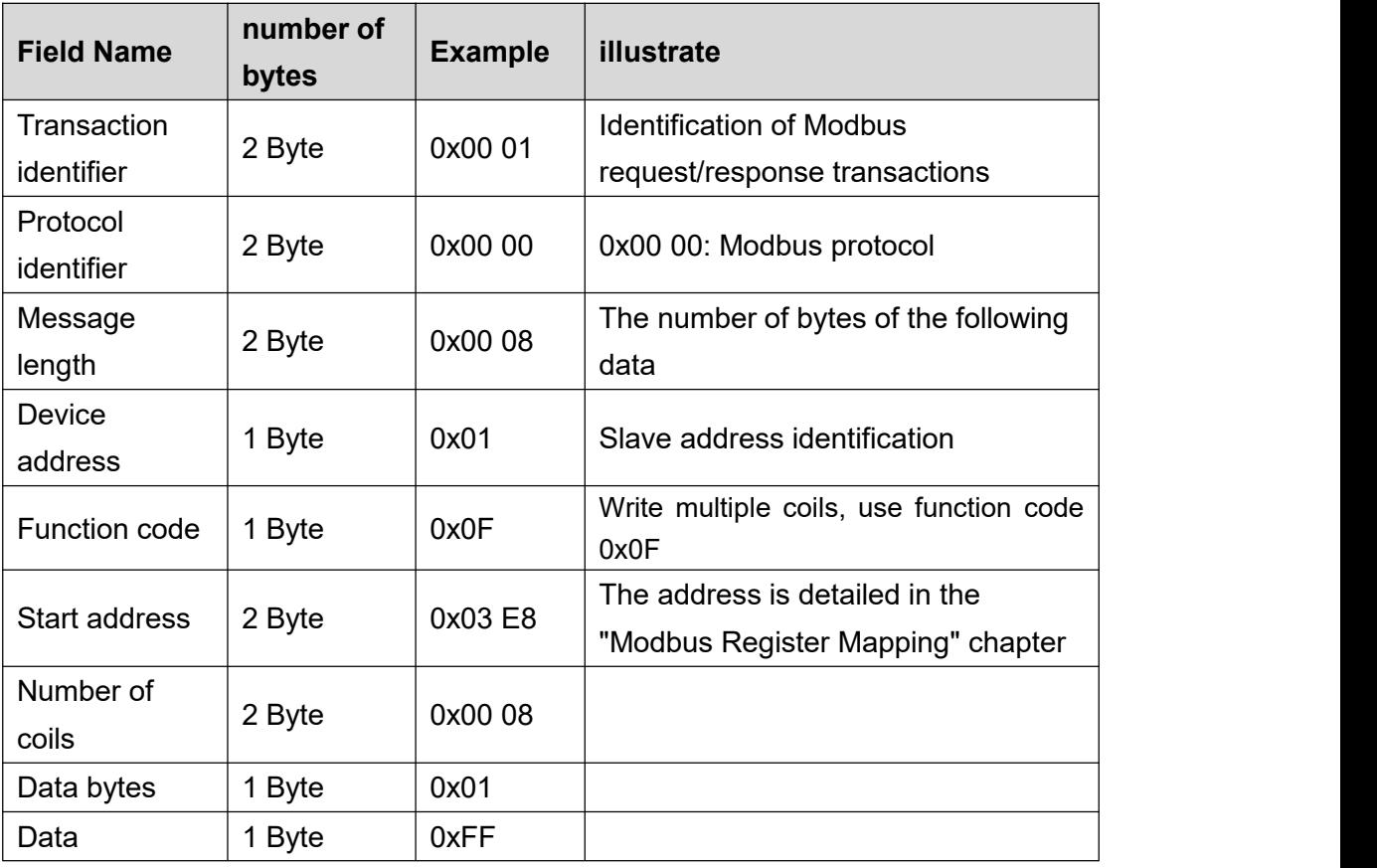

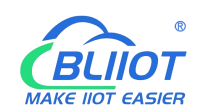

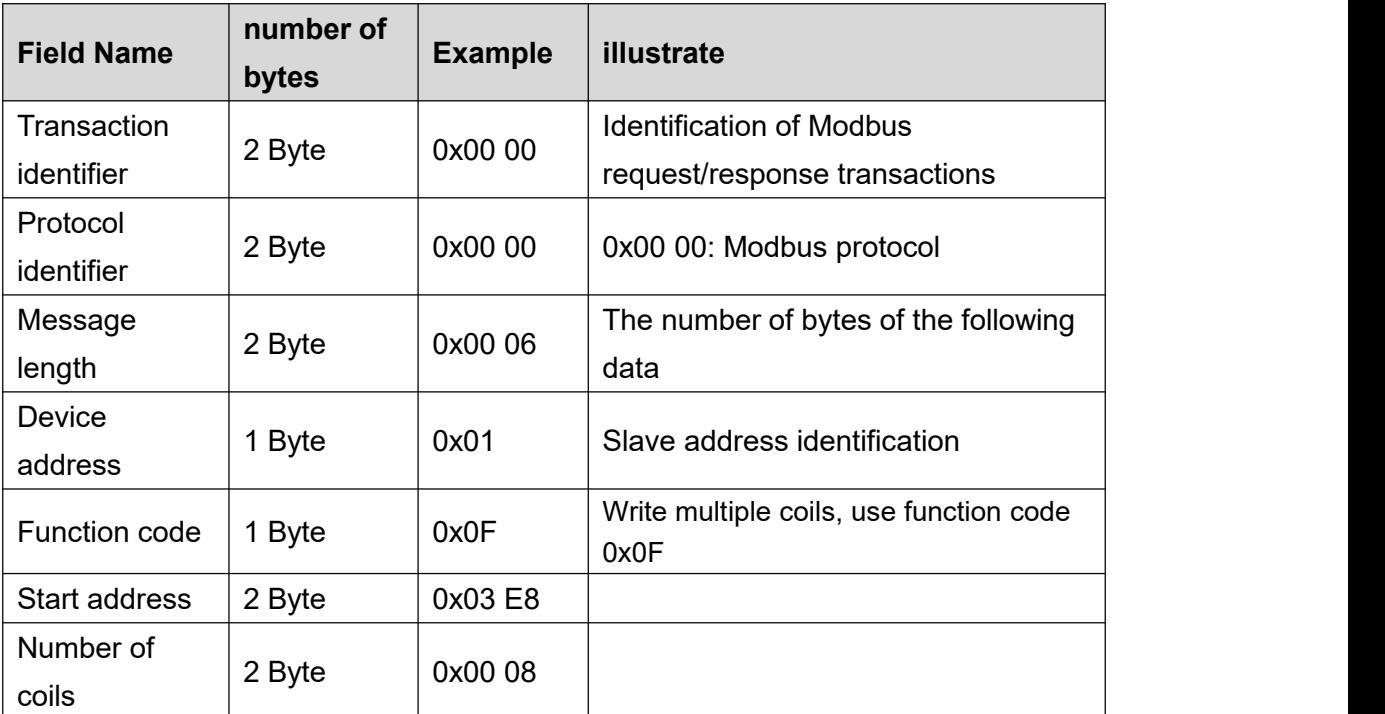

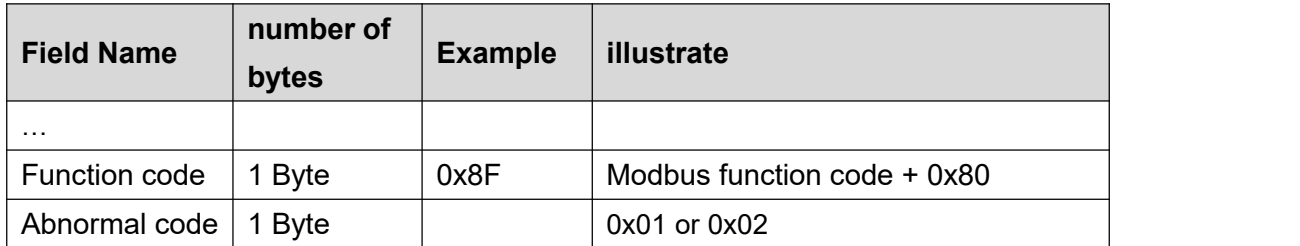

# 4. Example

Starting from address 1000, close all 8 coils, that is, write the value of 8 coils as 0xFF. request

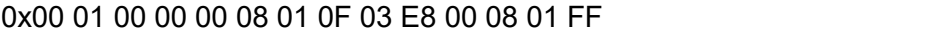

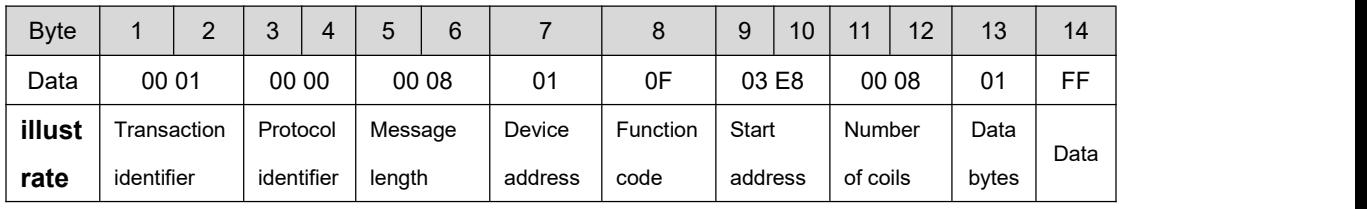

response

# 0x00 01 00 00 00 06 01 0F 03 E8 00 08

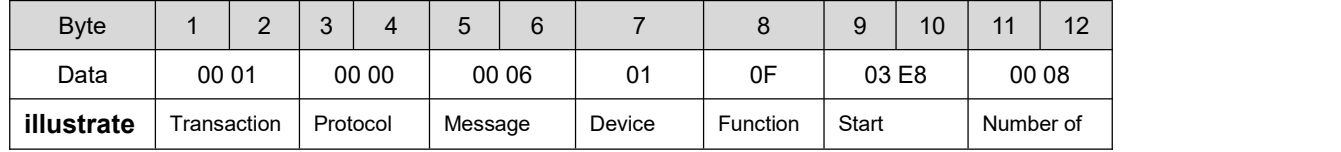

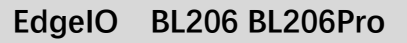

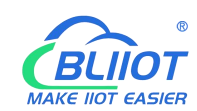

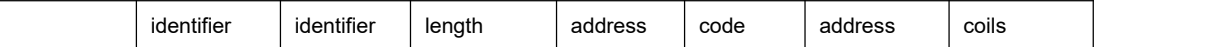

# **6.2.1.2.5 Function Code 0x04**

This function code is used to read consecutive input registers in multiple remote devices. The request PDU specifies the address of the starting register and the number of registers. The register data in the response message is packed into two bytes per register, and the binary content within each byte is right-aligned.

1. Request

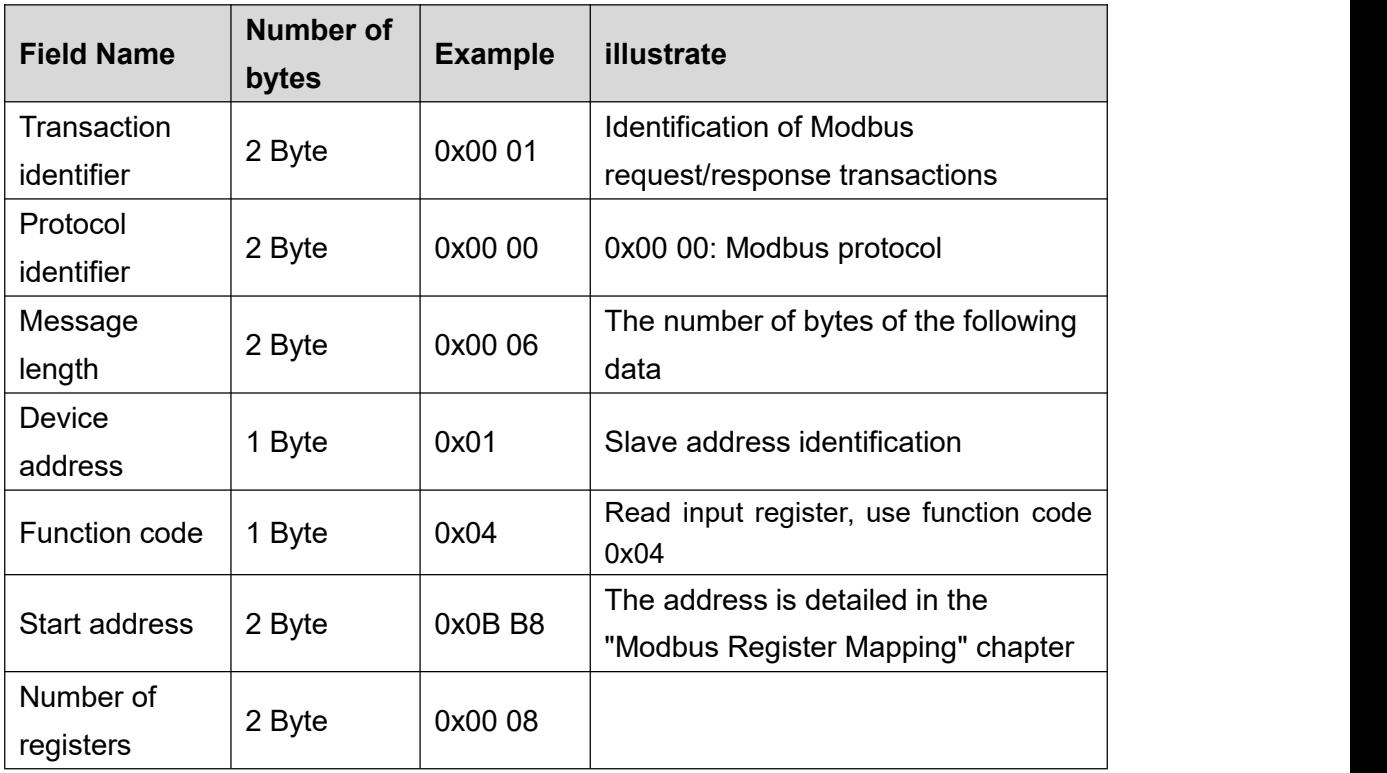

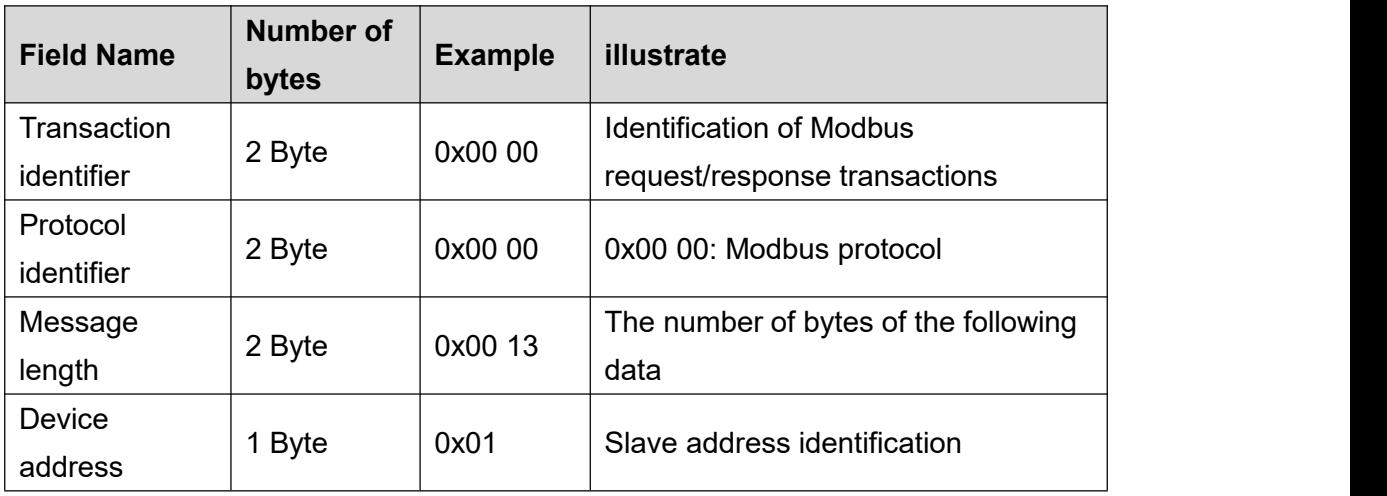

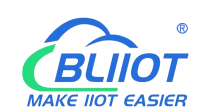

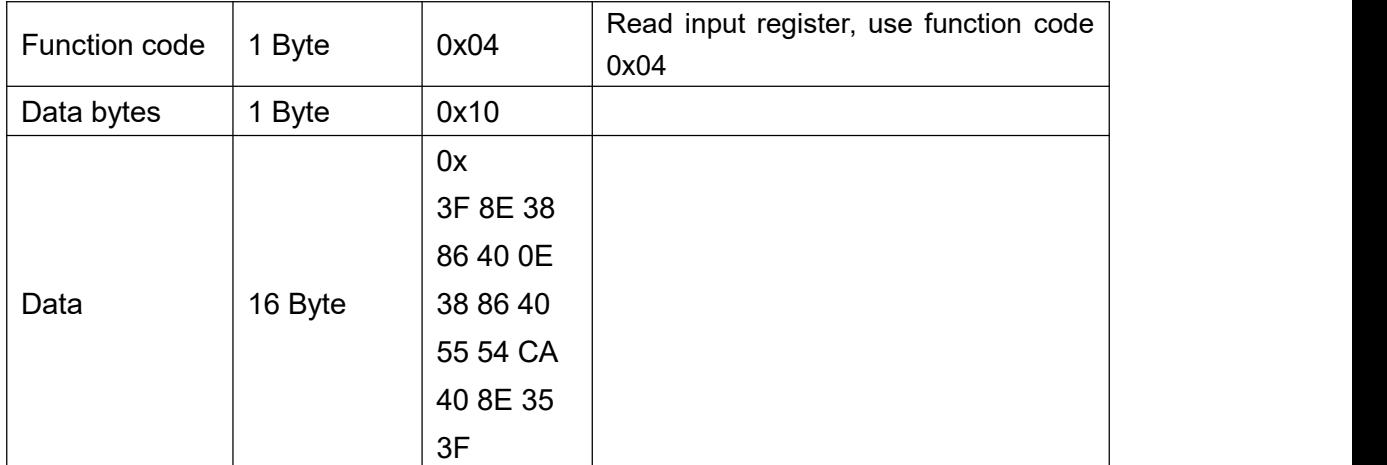

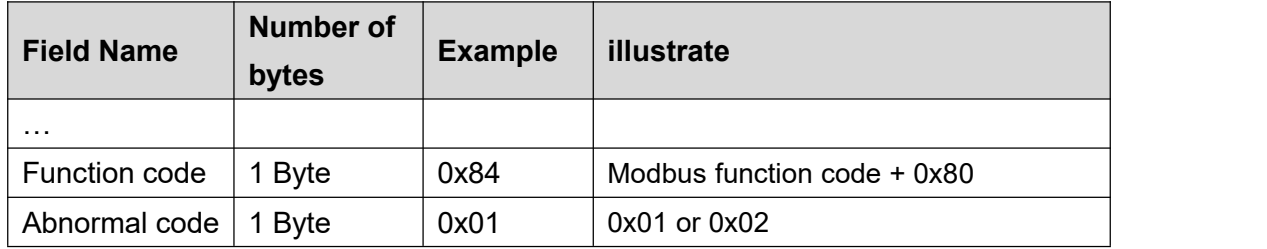

### 4. Example

Starting at address 3000, read the values of the 4 analog inputs. Since the BL200 controller node register map data type is 32Bit Float, that is, 1 analog input data = 2 registers = 4 bytes, 8 input registers need to be read.

### request

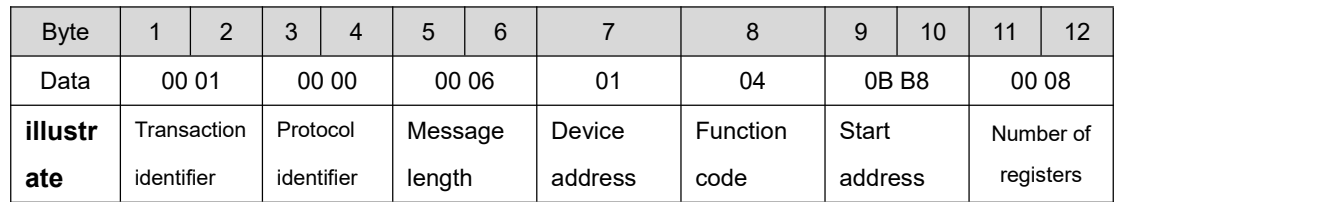

## 0x00 01 00 00 00 06 01 04 0B B8 00 08

response

### 0x00 01 00 00 00 13 01 04 10 3F 9D 70 A4 40 15 C2 8F 40 5C CC CD 40 91 EB 85

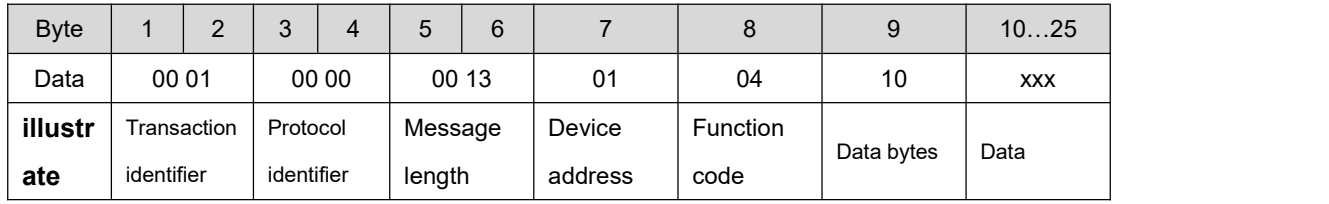

115 **Shenzhen Beilai Technology Co., Ltd** V1.2 The data part has a total of 16 bytes, which are converted into decimal as follows

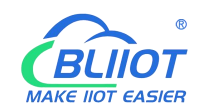

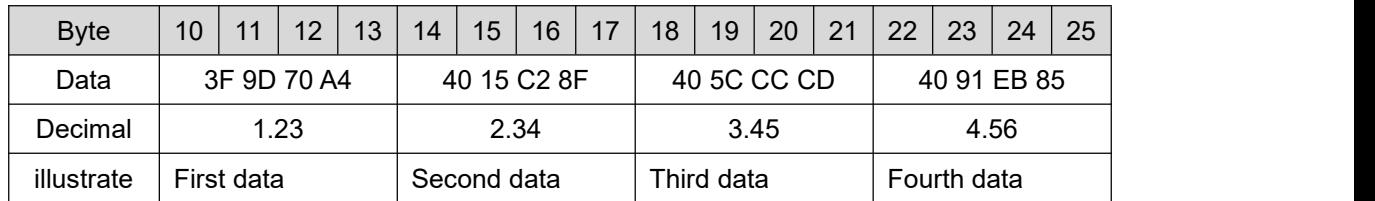

# **6.2.1.2.6 Function Code 0x03**

This function code is used to read continuous holding registers in multiple remote devices. The request PDU specifies the address of the starting register and the number of registers. The register data in the response message is packed into two bytes per register, and the binary content within each byte is right-aligned.

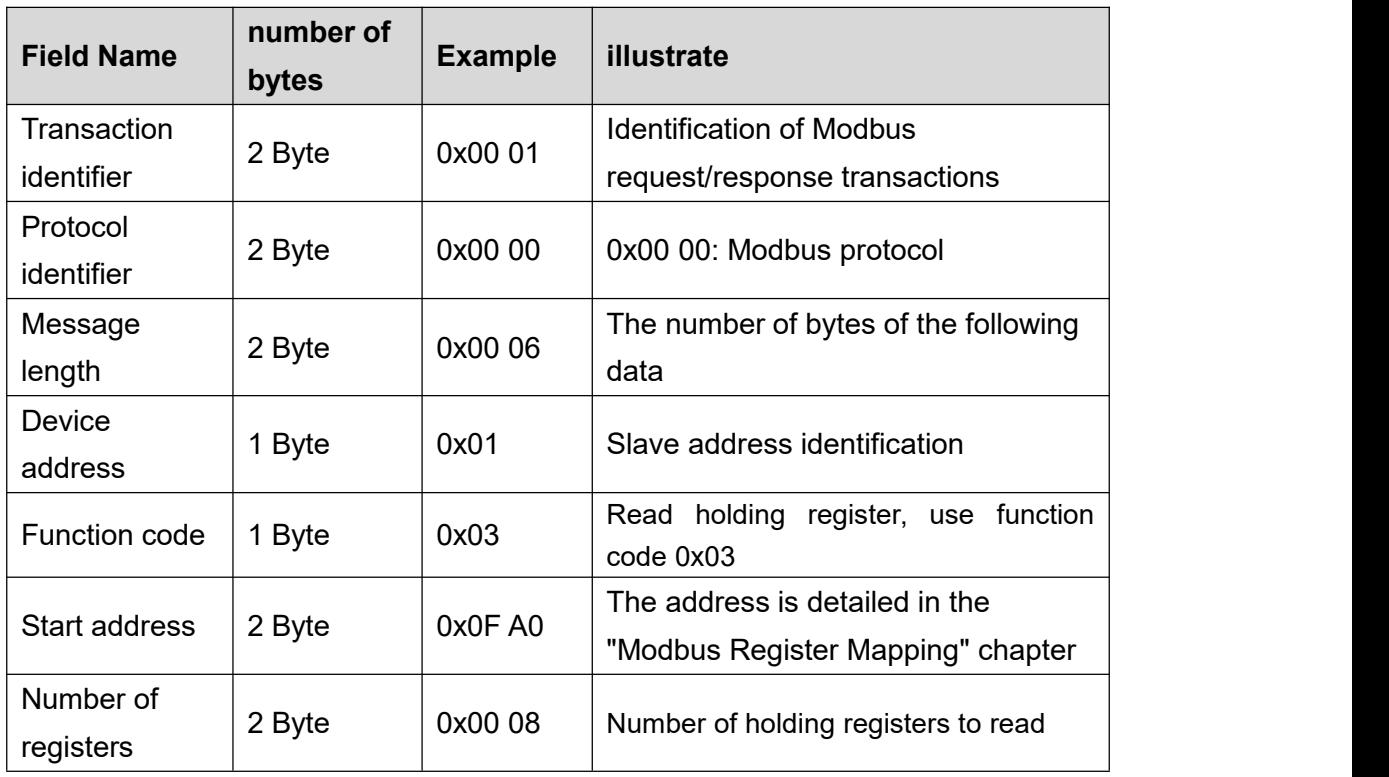

1. Request

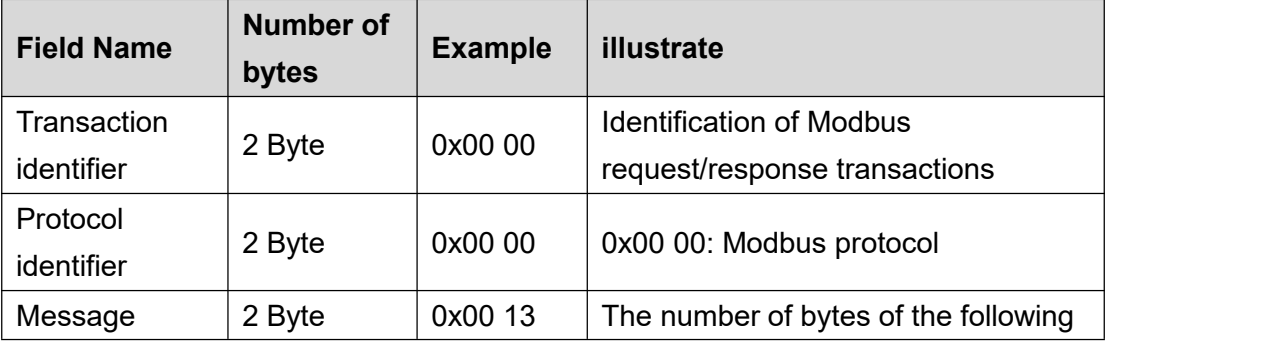

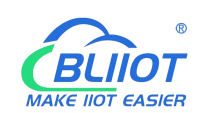

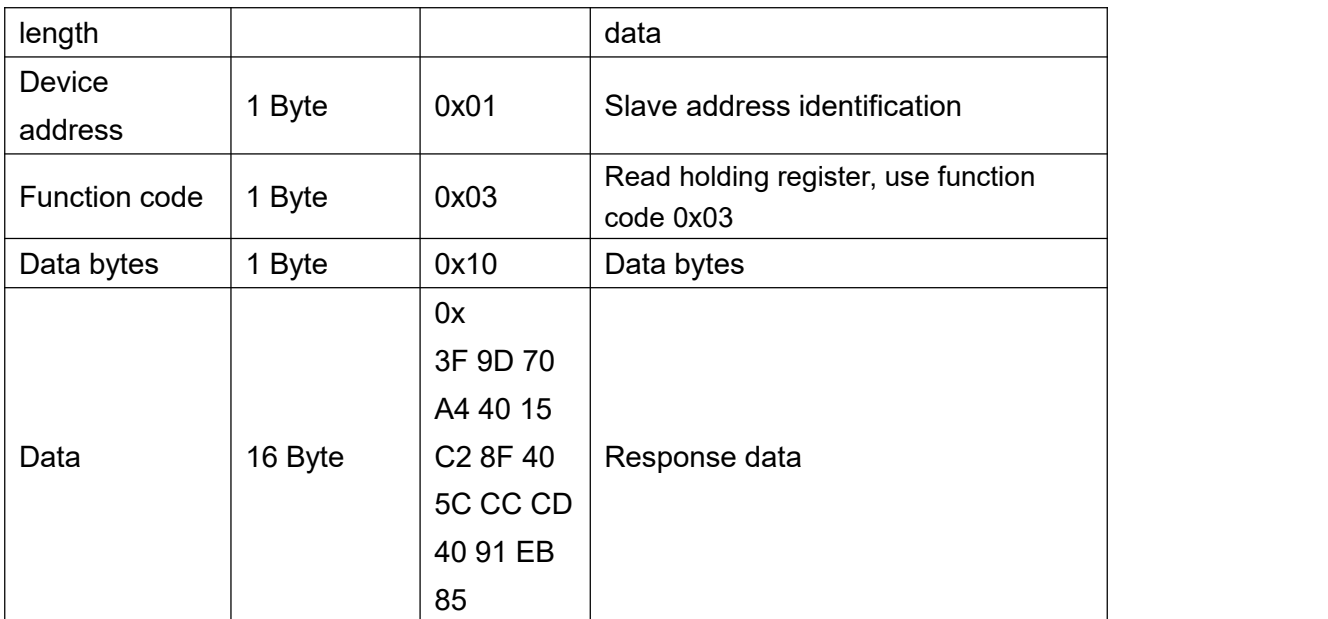

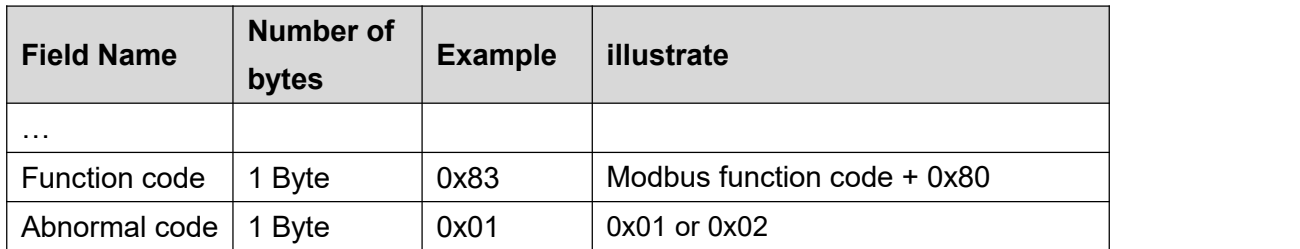

# 4. Example

Starting at address 4000, read the values of the 4 analog outputs (belonging to the holding registers). Since the analog output I/O module register map data type is 32Bit Float, that is, 1 analog output data = 2 registers = 4 bytes, it is necessary to read 8 holding registers.

request

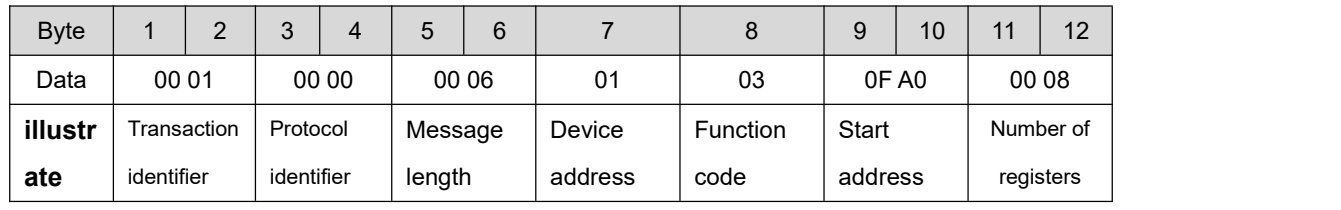

# 0x00 01 00 00 00 06 01 03 0F A0 00 08

response

0x00 01 00 00 00 13 01 03 10 3F 9D 70 A4 40 15 C2 8F 40 5C CC CD 40 91 EB 85

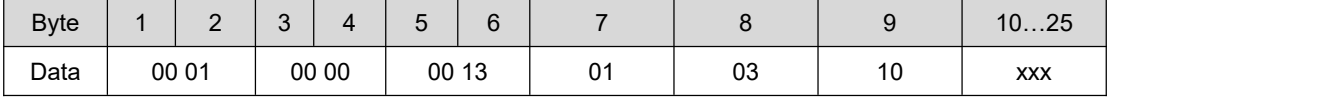

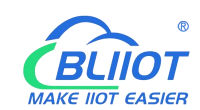

| illustr | Transaction | Protocol   | Message | Device  | Function |            | Data |  |
|---------|-------------|------------|---------|---------|----------|------------|------|--|
| ate     | identifier  | identifier | length  | address | code     | Data bytes |      |  |

The data part has a total of 16 bytes, and the conversion to decimal is as follows:

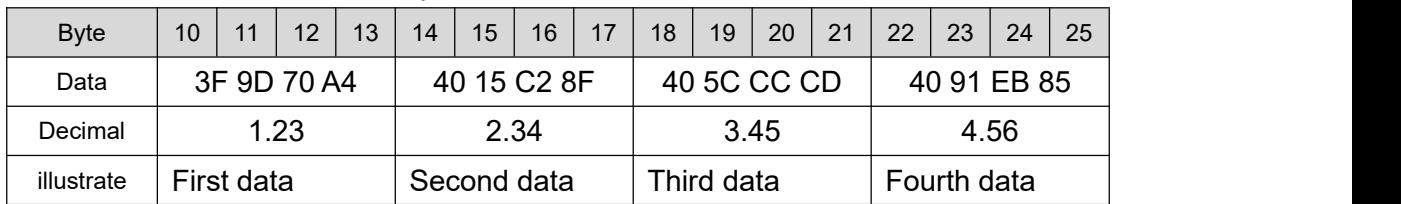

# **6.2.1.2.7 Function Code 0x06**

This function code is used to write to holding registers in a single remote device. The request PDU specifies the address of the starting register and the number of registers. The register data in the response message is packed into two bytes per register, and the binary content within each byte is right-aligned.

This function code is only suitable for reading the serial port I/O module register mapping data, the address range: 40000 ... 49999. The data type of the analog input/output I/O module is 32Bit Float format, the complete data cannot be read, and this function cannot be used.

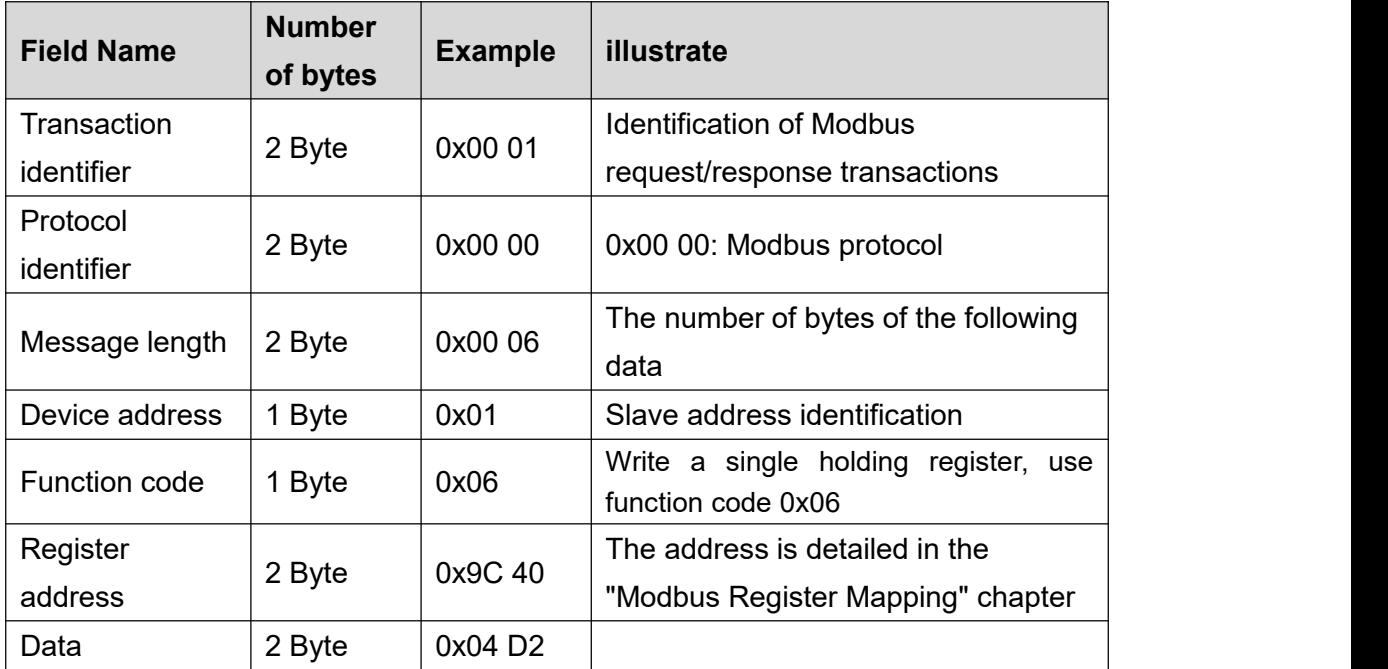

1. Request

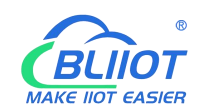

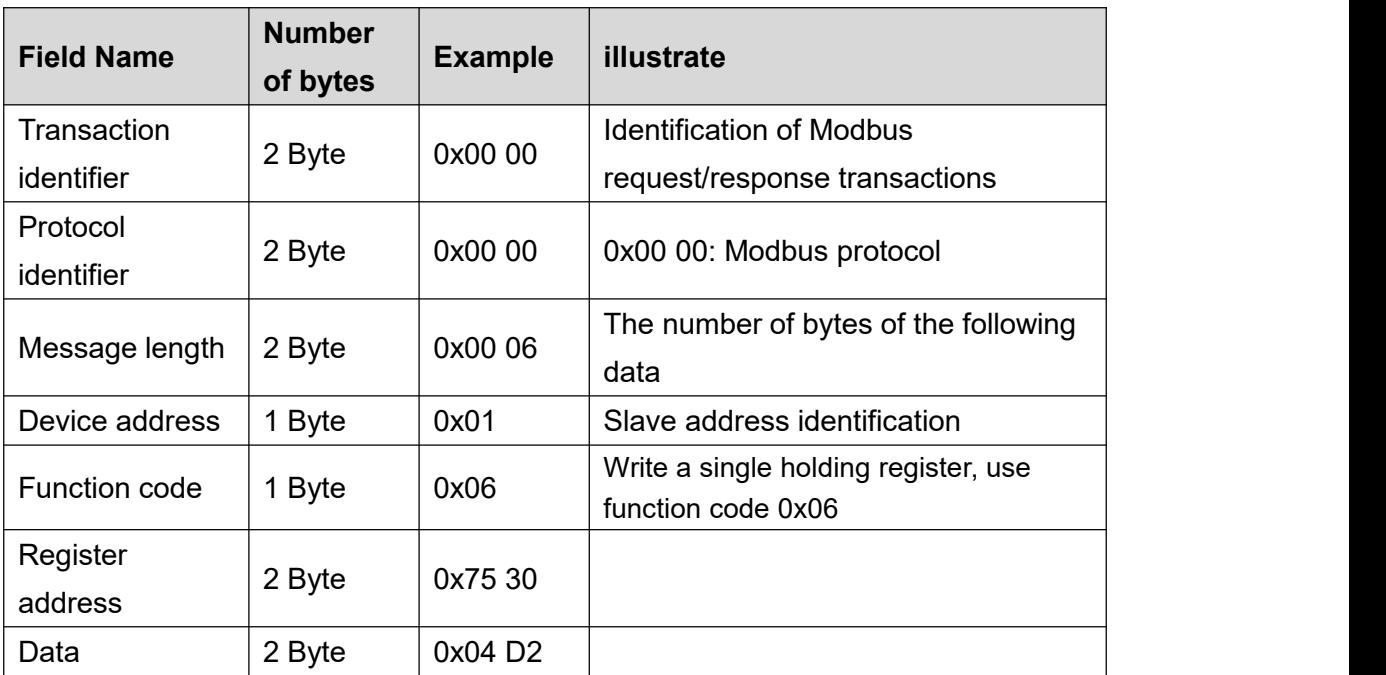

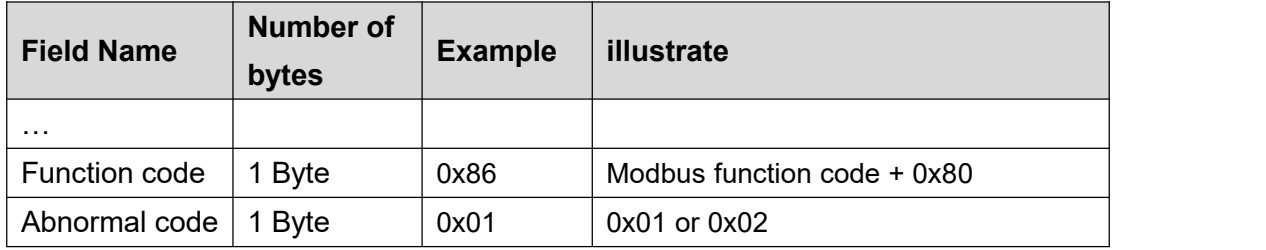

# 4. Example

Write the value of register address 40000 to 1234 (0x04 D2).

request

### 0x00 01 00 00 00 06 01 06 9C 40 04 D2

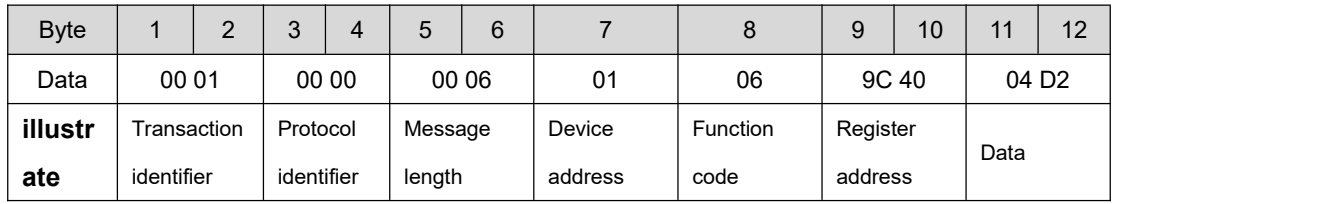

response

0x00 01 00 00 00 06 01 06 9C 40 04 D2

| <b>Byte</b> |       | $\sim$<br>- | <sup>o</sup> | $\mu$ | $\sim$<br>$\sim$ |    |    | $\Omega$ | 10    | 44<br>. . | 12<br>$\mathcal{L}$ |
|-------------|-------|-------------|--------------|-------|------------------|----|----|----------|-------|-----------|---------------------|
| Data        | 00 01 |             |              | 00 00 | 00 06            | 01 | 0F |          | 9C 40 |           | 04 D <sub>2</sub>   |

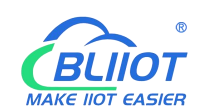

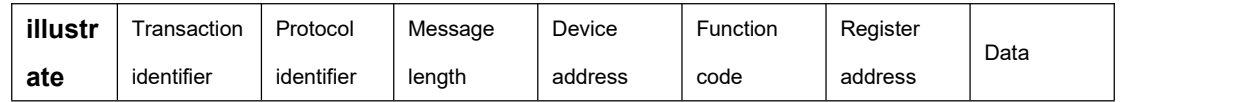

# **6.2.1.2.8 Function Code 0x10**

This function code is used to write to consecutive holding registers in multiple remote devices. The request PDU specifies the address of the starting register and the number of registers. The register data in the response message is packed into two bytes per register, and the binary content within each byte is right-aligned.

1. Request

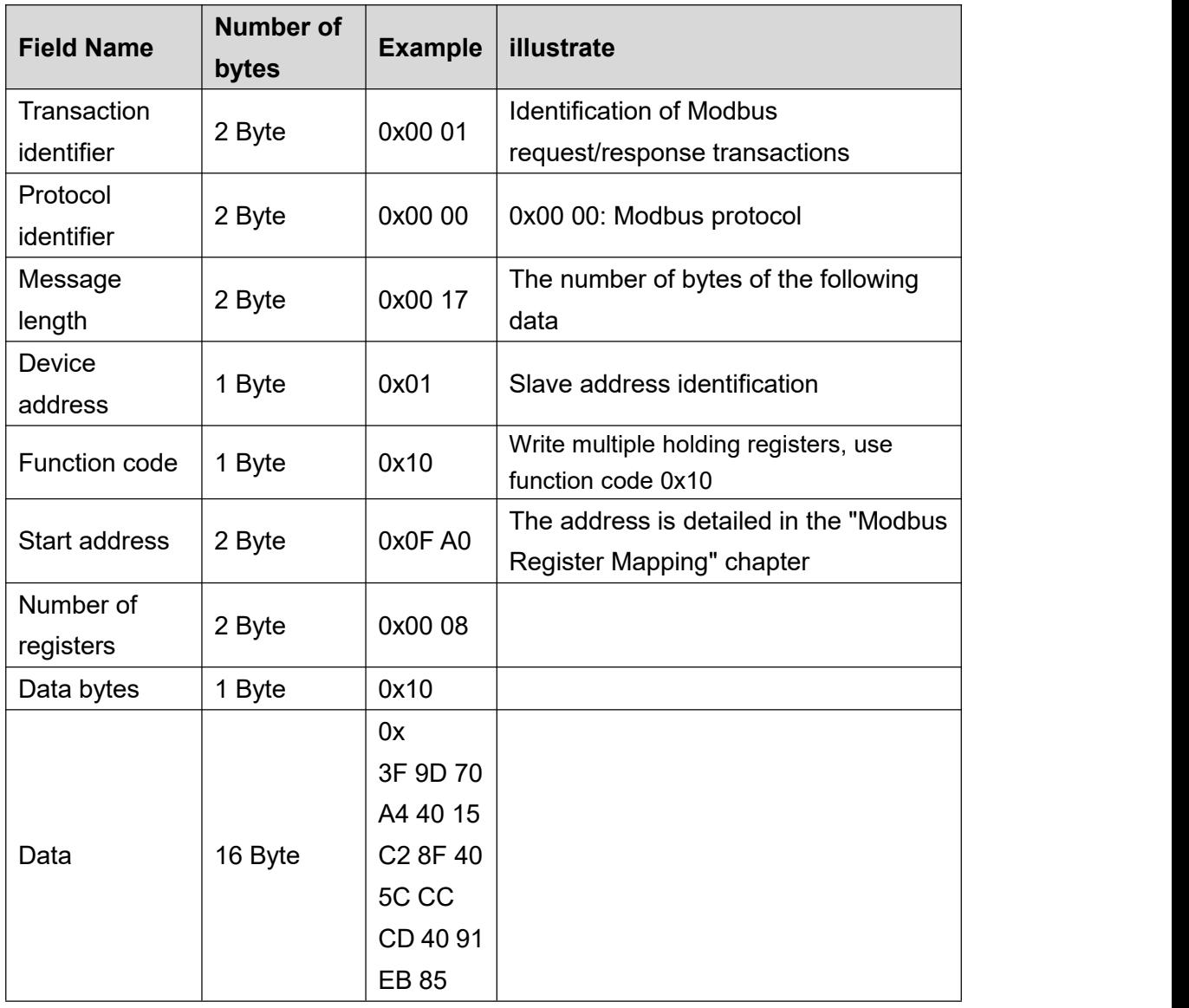

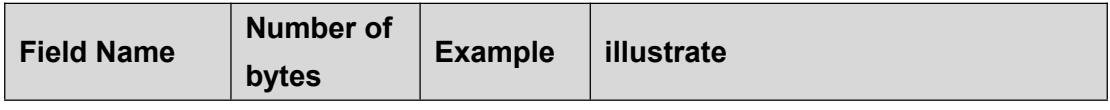

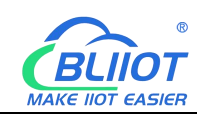

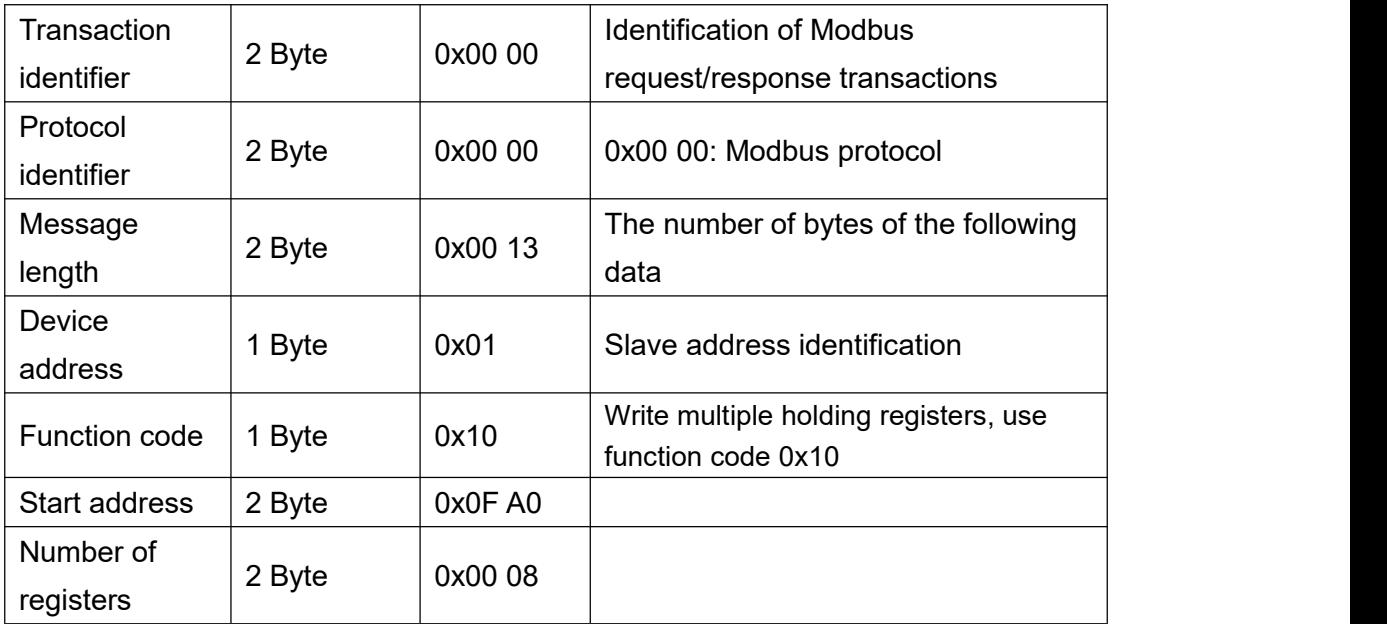

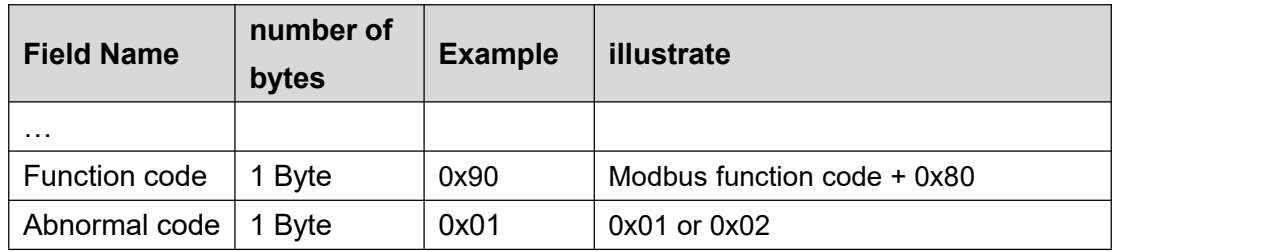

# 4. Example

Starting at address 4000, write the values of the 4 analog outputs. Since the BL200 controller node register map data type is 32Bit Float, that is, 1 analog output data = 2 holding registers = 4 bytes, 8 holding registers need to be written.

request

0x00 01 00 00 00 17 01 10 0F A0 00 08 10 3F 9D 70 A4 40 15 C2 8F 40 5C CC CD 40 91 EB 85

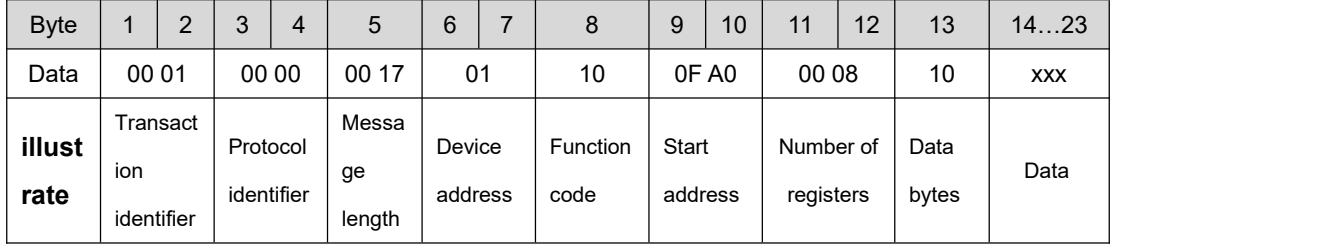

The data part has a total of 16 bytes, and the conversion to decimal is as follows:

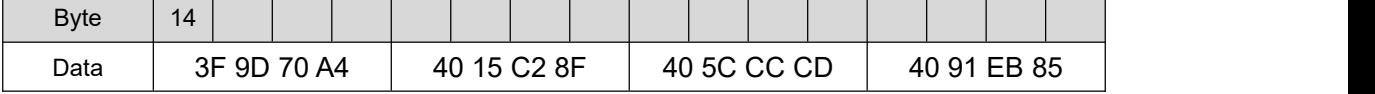

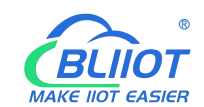

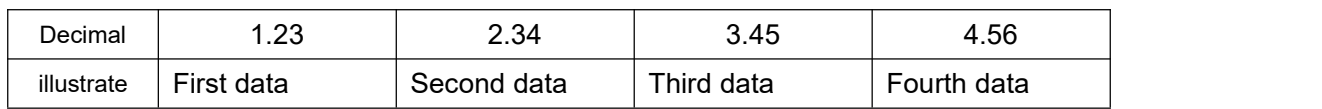

response

0x00 01 00 00 00 06 01 10 0F A0 00 08

| <b>Byte</b> |            | $\Omega$    | $\Omega$<br>Ω | 4     | 5       | 6     |         | 8               | 9       | 10 | 11 | 12        |
|-------------|------------|-------------|---------------|-------|---------|-------|---------|-----------------|---------|----|----|-----------|
| Data        | 00 01      |             |               | 00 00 |         | 00 06 | 01      | 10              | OF AO   |    |    | 00 08     |
| illust      |            | Transaction | Protocol      |       | Message |       | Device  | <b>Function</b> | Start   |    |    | Number of |
| rate        | identifier |             | identifier    |       | length  |       | address | code            | address |    |    | registers |

# **6.2.2 OPC UA Communication Example**

# **6.2.2.1 UaExpert and BL206Pro Communication**

The BL206Pro collects DI, DO, and AI modules, selects basic128rsa15 as a security policy, and selects a signature and encryption method. The data format is based on a custom information model. Take an information model as an example. The data can also be uploaded directly according to the format of our company. For the definition of each configuration, please refer to chapter 5.2.8 web page configuration.

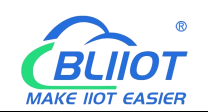

# **6.2.2.1.1 OPC UA Web Page Configuration**

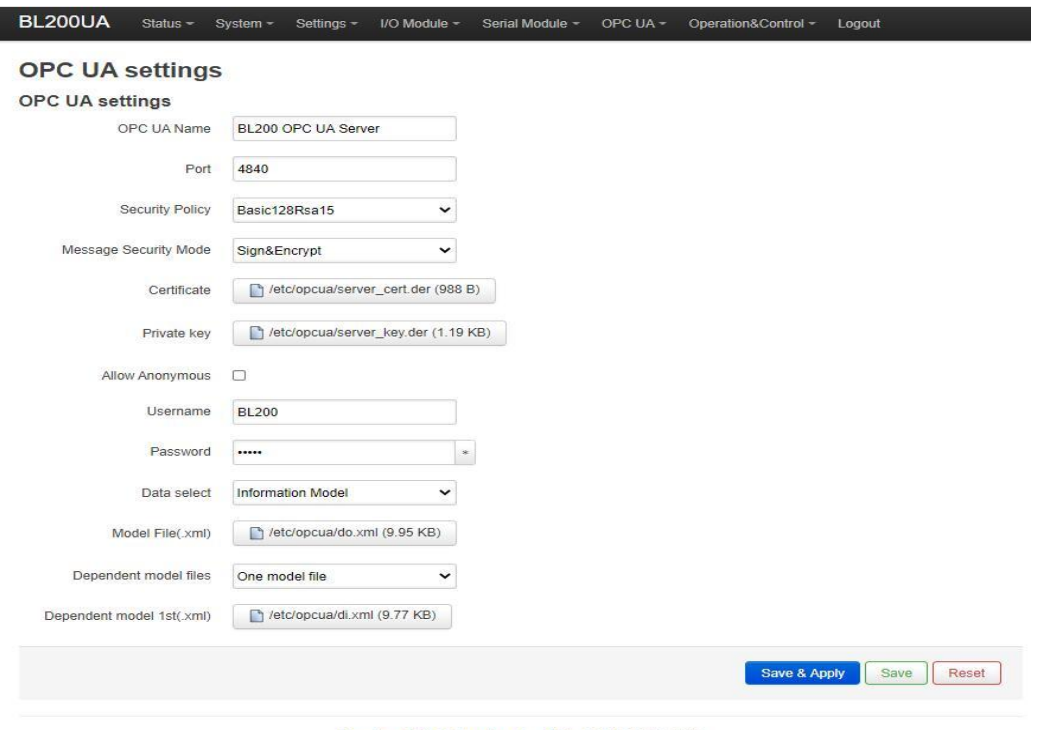

Shenzhen Beilai Technology Co., Ltd (v1.0.11) / 2022-02-17

### Steps:

(1) Fill in the OPC UA name, which can be customized to facilitate the OPC UA client to search and distinguish different OPC UA servers. For example: fill in "BL206Pro OPC UA Server".

(2) The port number of the OPC UA server, default: 4840.

(3) Security policy selection. For example, choose basic128rsa15.

(4) Message security mode selection. For example, choose Signing and Encryption.

(5) Upload the certificate and key, click "Select File" > click "Upload File" > select your certificate or key file, click Open > After it is displayed in the file name box, click Upload file > After uploading the file successfully The file you uploaded will be displayed in the box, click the certificate or key file you uploaded > then your certificate or key file will be displayed in the certificate or key item.

(6) Whether to allow anonymity, because of the use of signature and encryption methods, allow anonymity is not checked.

(7) Fill in the username and password. The client needs to fill in the username and password when connecting.

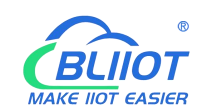

(8) Select the data, because the user-defined information model is used, so choose the "information model".

(9) Upload the information model file. The upload method is the same as uploading the certificate or key file. The uploaded file is an xml file.

(10) Depends on the model file, whether there is a reference model, and how many references are there.

(11) Dependent model: Upload the model you refer to. The upload method is the same as uploading the certificate or key file. The upload is an xml file.

(12) Click "Save and Apply".

# **6.2.2.1.2 Send and Receive Data Using UaExpert Client**

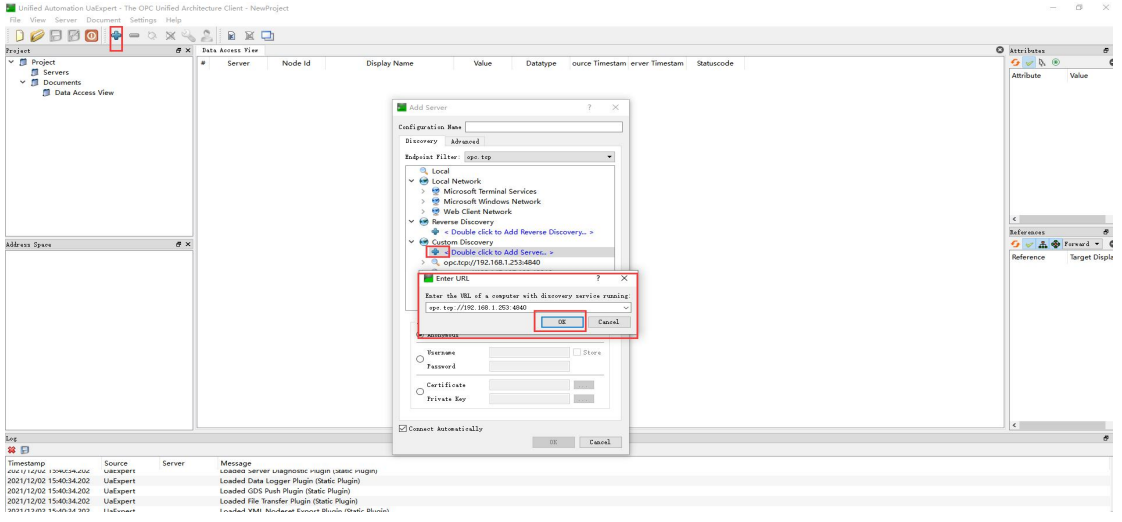

Open UaExpert (OPC UA client) and enter the OPC UA server IP and port.

Click Search, click the searched OPC UA server, and click basic128rsa15 for Signature and Encryption.

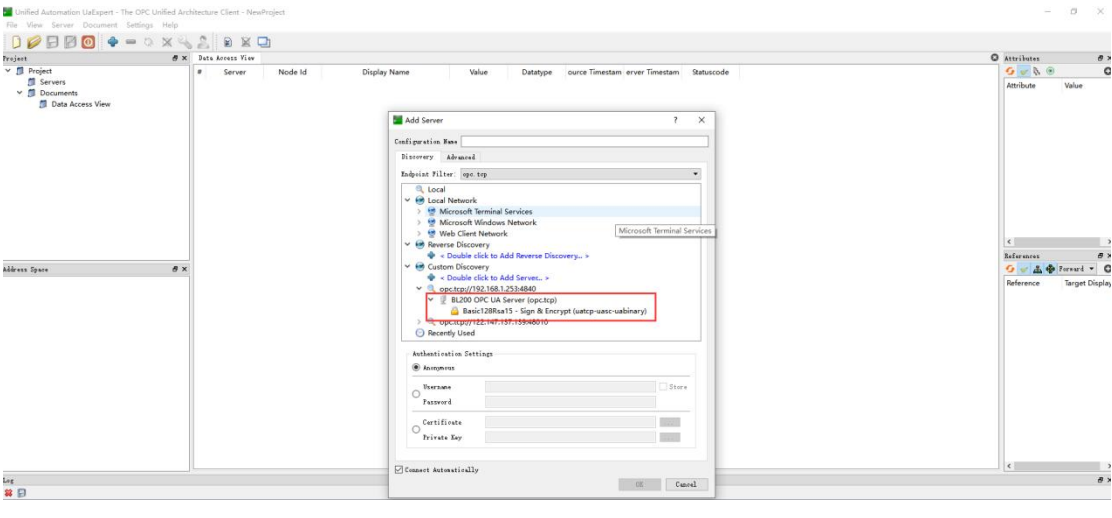

124 **Shenzhen Beilai Technology Co., Ltd** V1.2

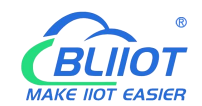

#### Enter the set username and password

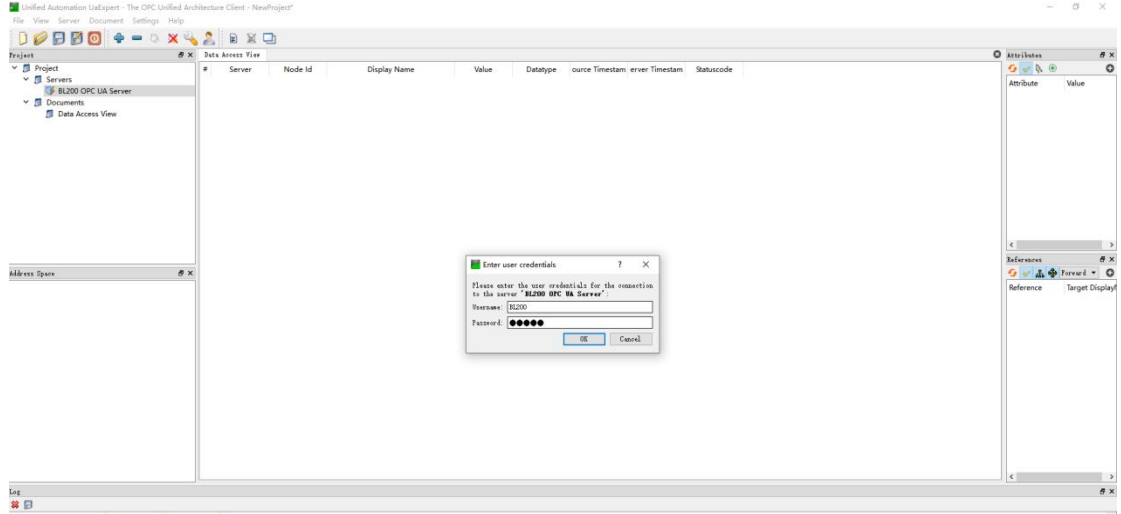

#### The collected data is as follows:

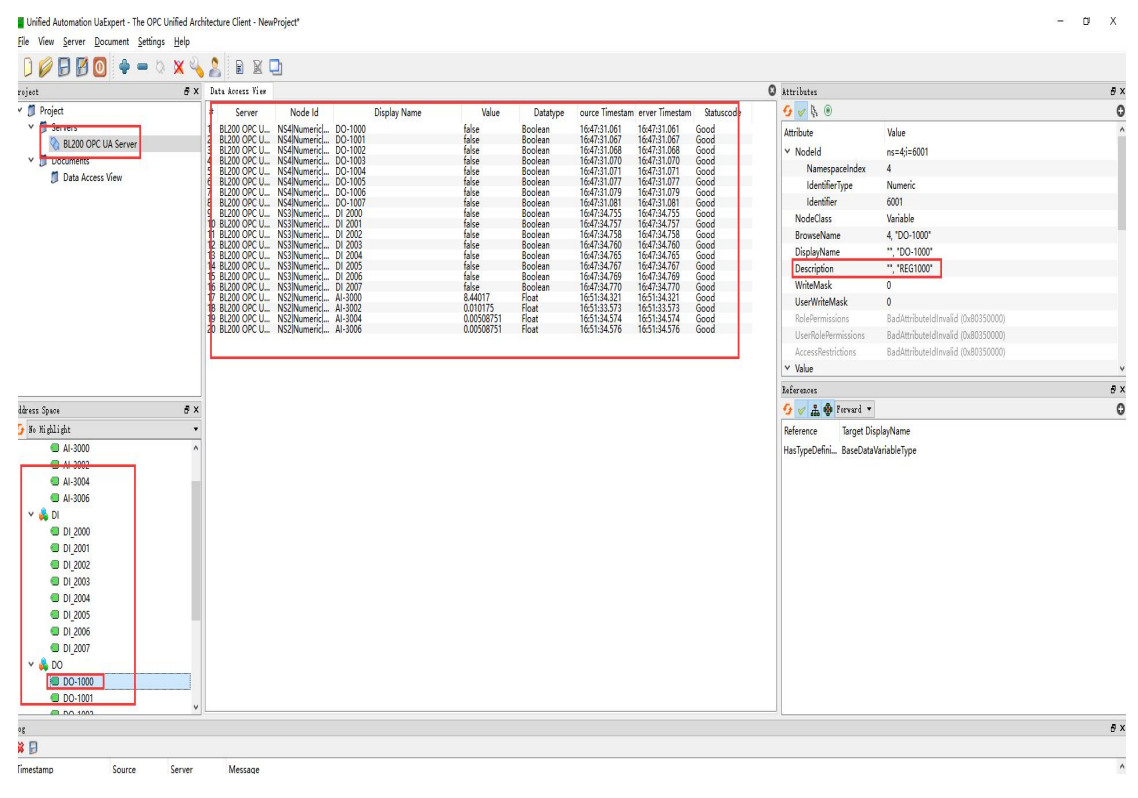

The description item of the custom information model data point must be

REG+Modbus address, as shown in the description of the DO-1000 point in the figure above.

OPC UA client data delivery

Take the following data point DO-1000 as an example

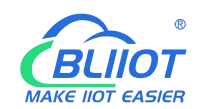

| IO Slot:2, Module Type: DO, Module Name: M2082 |                       |       |                       |              |            |  |  |  |  |  |
|------------------------------------------------|-----------------------|-------|-----------------------|--------------|------------|--|--|--|--|--|
| Channels                                       | <b>Modbus Address</b> | Value | <b>PowerOn Status</b> |              | Open/Close |  |  |  |  |  |
| $\mathbf{1}$                                   | 1000                  | Open  | Open                  | $\checkmark$ | Open/Close |  |  |  |  |  |
| $\overline{2}$                                 | 1001                  | Open  | Open                  | $\checkmark$ | Open/Close |  |  |  |  |  |
| $_{\rm 3}$                                     | 1002                  | Open  | Open                  | $\checkmark$ | Open/Close |  |  |  |  |  |
| $\overline{4}$                                 | 1003                  | Open  | Open                  | $\checkmark$ | Open/Close |  |  |  |  |  |
| 5                                              | 1004                  | Open  | Open                  | $\check{}$   | Open/Close |  |  |  |  |  |
| $6\phantom{.0}$                                | 1005                  | Open  | Open                  | $\check{ }$  | Open/Close |  |  |  |  |  |
| $\overline{7}$                                 | 1006                  | Open  | Open                  | $\check{ }$  | Open/Close |  |  |  |  |  |
| $\bf{8}$                                       | 1007                  | Open  | Open                  | $\check{ }$  | Open/Close |  |  |  |  |  |

Shenzhen Beilai Technology Co.,Ltd (v1.0.11) / 2022-02-17

Click the value of the DO-1000 data point, it turned out to be false, there is no  $\sqrt{ }$  in the square, click once to put  $\sqrt{ }$ , click the left mouse button in the blank space or press the [Enter] key on the keyboard.

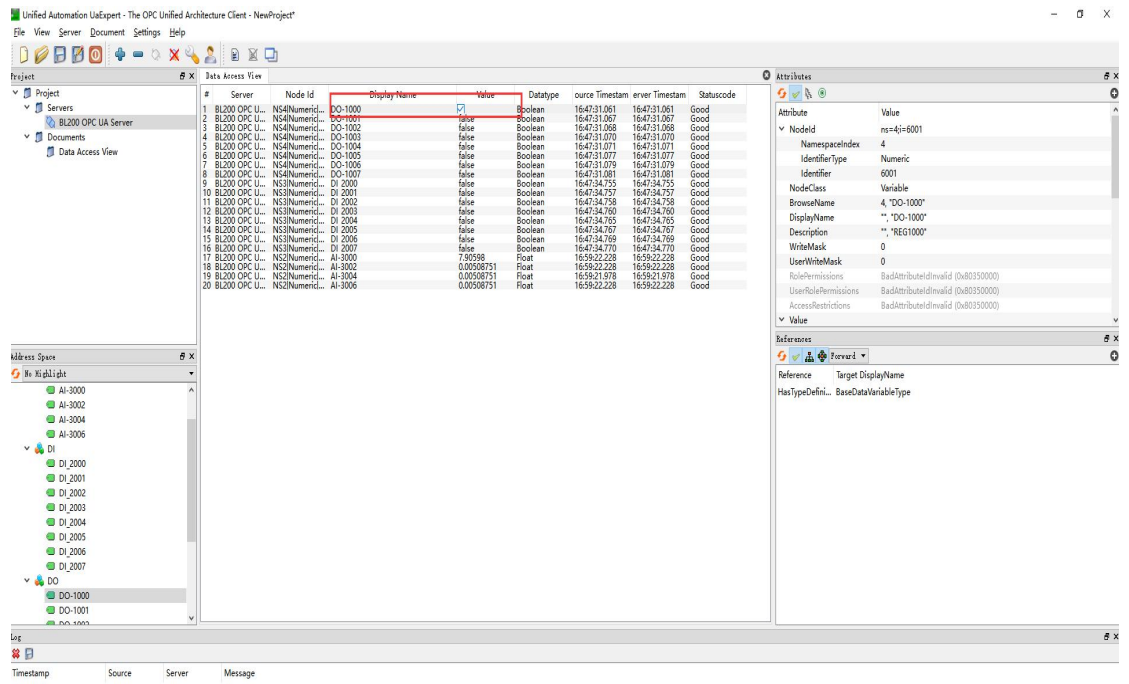

The OPC UA client will send a message successfully. Because the server responds quickly, you can see that the value has changed to "true".

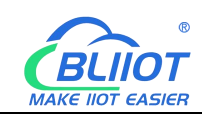

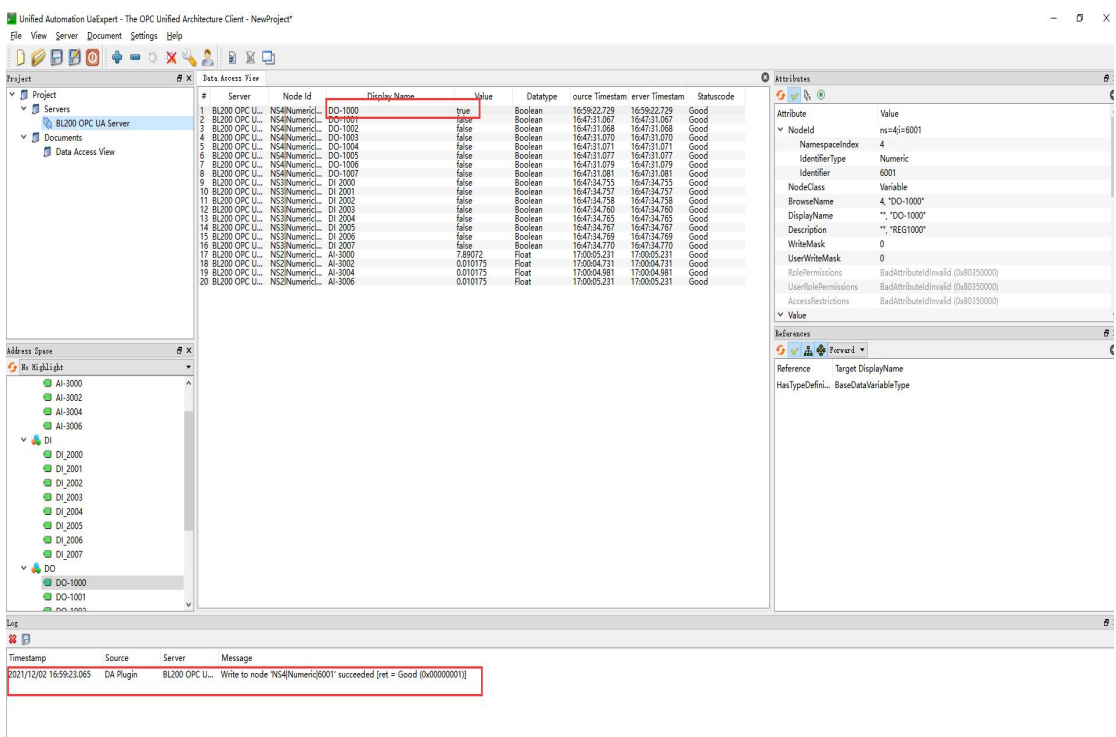

Check the DO status in the web configuration of BL206Pro. DO1 is also changed from the original open to close.

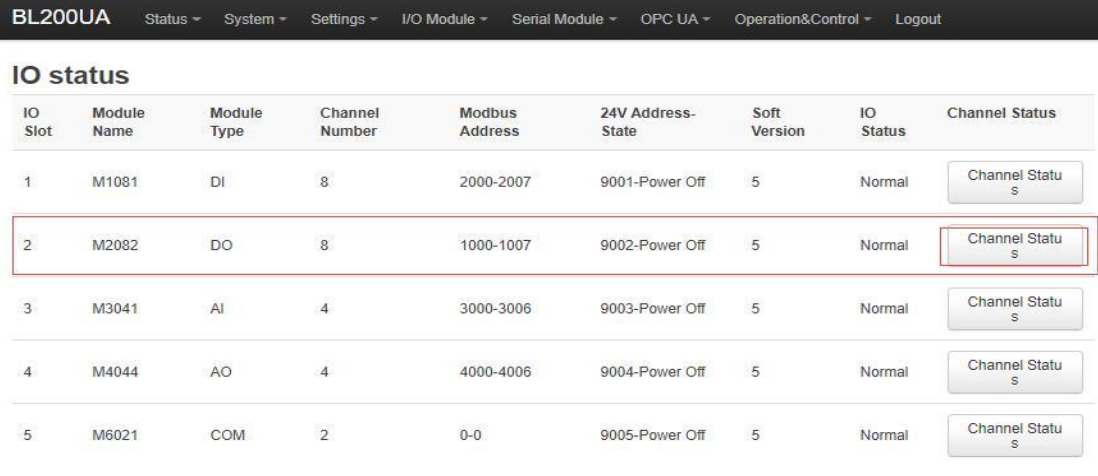

Shenzhen Beilai Technology Co., Ltd (v1.0.11) / 2022-02-17

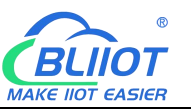

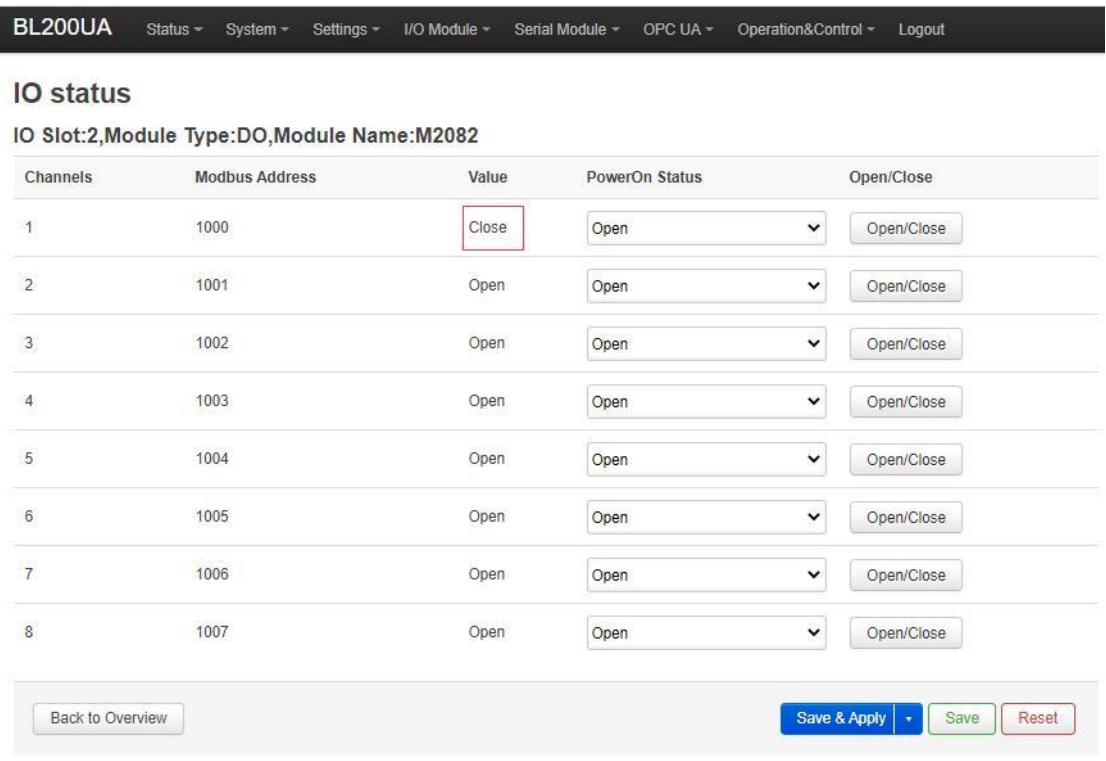

Shenzhen Beilai Technology Co.,Ltd (v1.0.11) / 2022-02-17

# **7 Custom MQTT Protocol**

# **7.1 Data Publish Format**

If data packaging is checked during configuration, multiple I/O data points will be sent in one message (multiple messages will be sent separately when there are many data points, and each message contains multiple data points), if not checked, the message only corresponds to one I/O data point, and there are some differences between the two publishing formats.

1) The payload data format in the device publish message

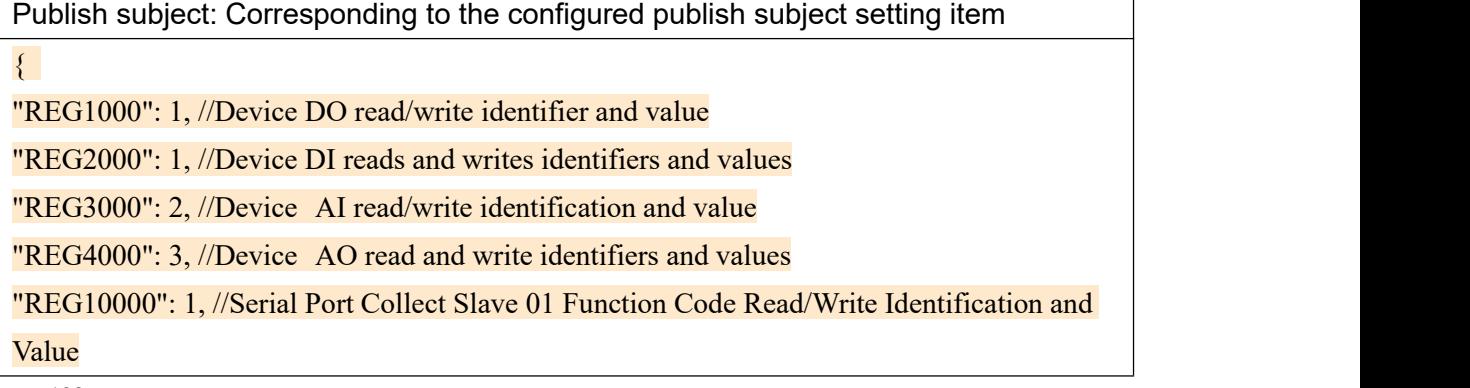

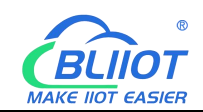

"REG20000": 1, //Serial Port Collect Slave 02 Function Code Read/Write Identification and Value

"REG30000": 8, //Serial Port Collect Slave 04 Function Code Read/Write Identification and Value

"REG40000": 10, //Serial Port Collect Slave 03 Function Code Read/Write Identification and Value

"time": "1698910380", //Time stamp, data publish timestamp in UTC format

"seq": 1 //Number of packets, packet number

"retransmit":"enable"//Retransmission identifier, indicating historical data (retransmission of historical data has this identifier, real-time data does not have this identifier)

}

Note:

1. Device I/O data point read and write identification:

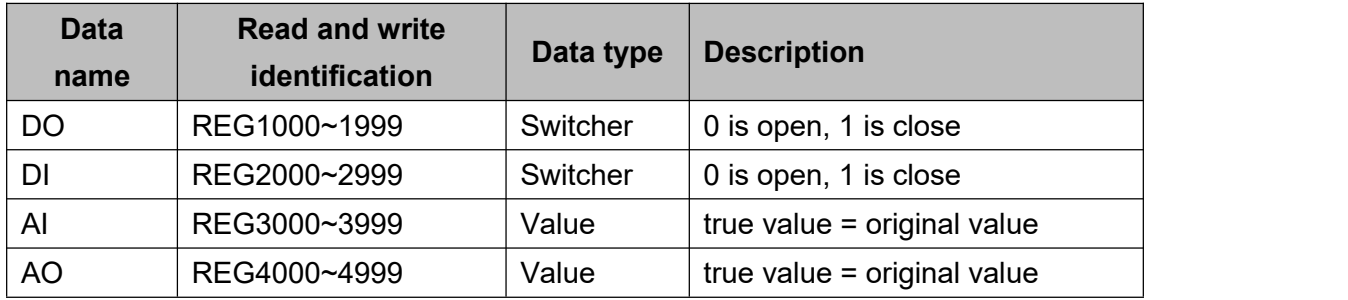

2. Serial port module slave I/O data point read and write identification:

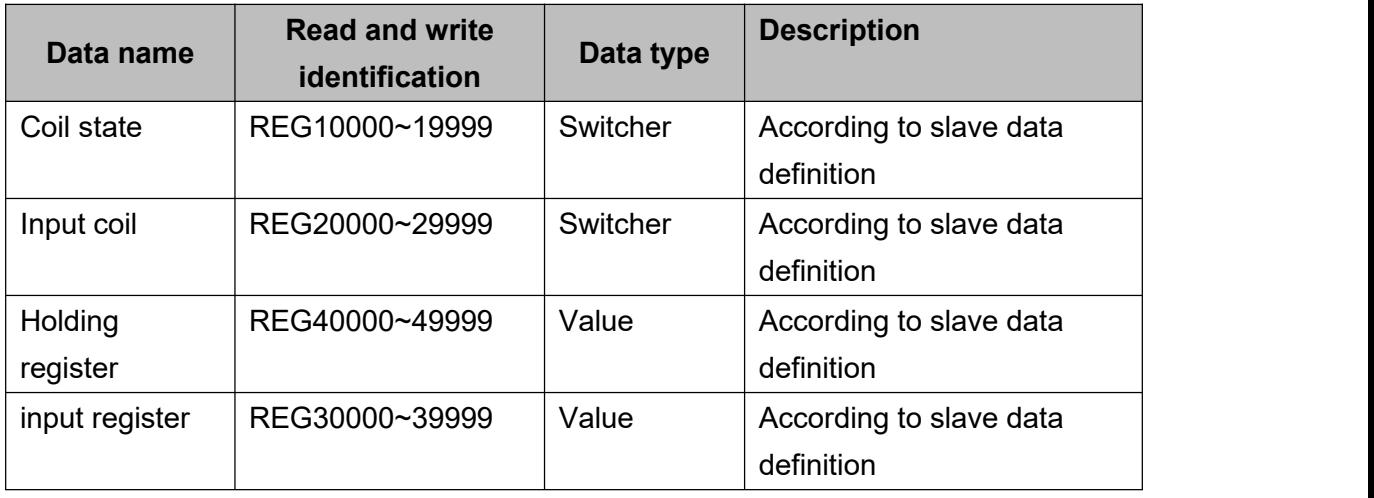

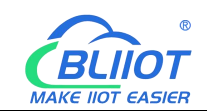

# **7.2 Subscribe Data Format**

Payload data format in device subscribe message

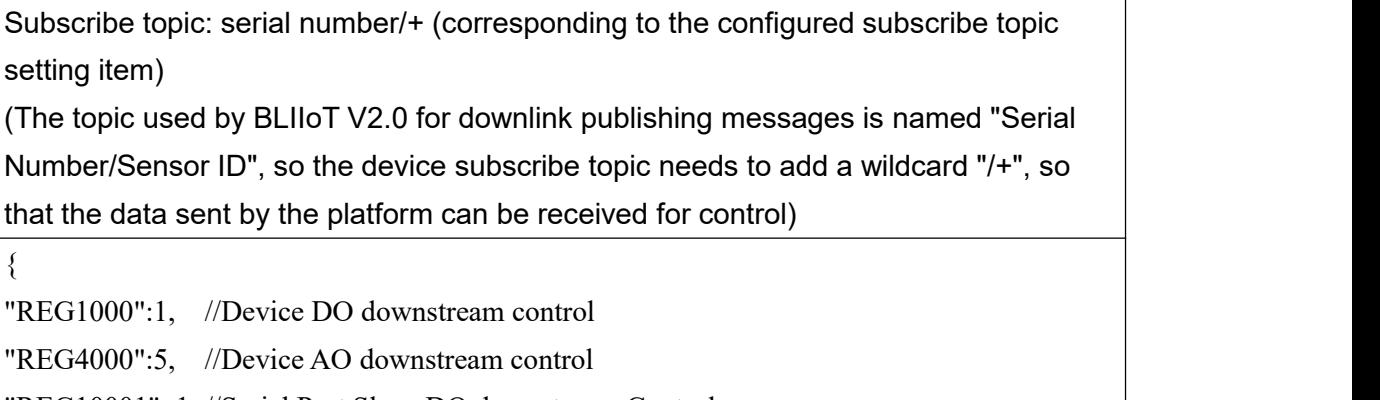

"REG10001": 1, //Serial Port Slave DO downstream Control

"REG40008":8 //Serial Port Slave AO downstream Control

}

# **8 Warranty**

1) This equipment will be repaired free of charge for any material or quality problems within one year from the date of purchase.

2) This one-year warranty does not cover any product failure caused by man-made damage, improper operation, etc.

# **9 Technical Support**

Shenzhen Beilai Technology Co., Ltd Website: https://www.bliiot.com